## 1. ご利用にあたって

1 サービス概要

## 1.1 サービス内容

外為Web サービスは、以下のサービスをご提供します。

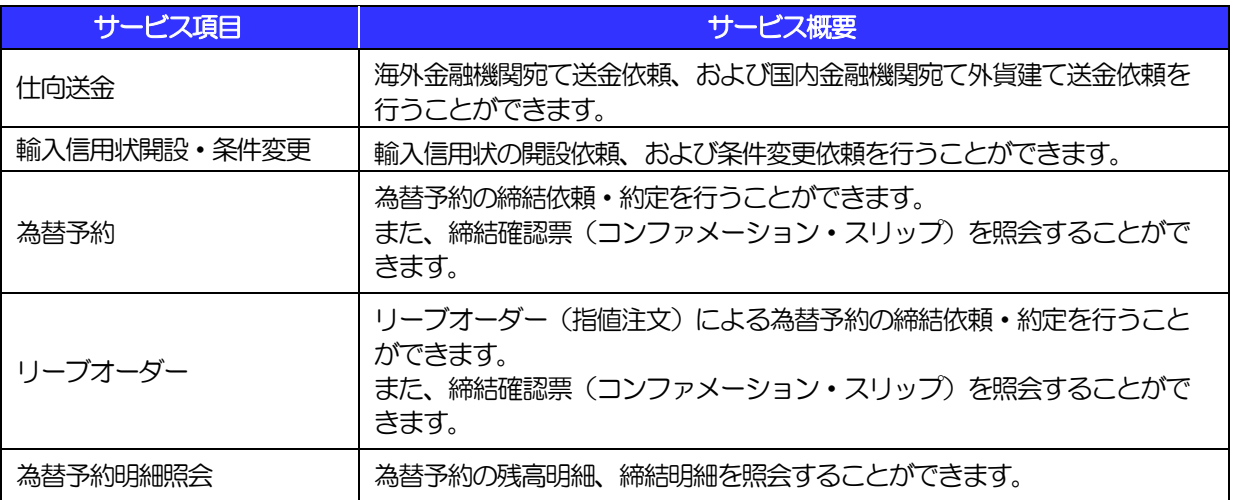

## 1.2 サービスご利用時間

### 1.2.1 サービス利用可能時間(金融機関営業日)

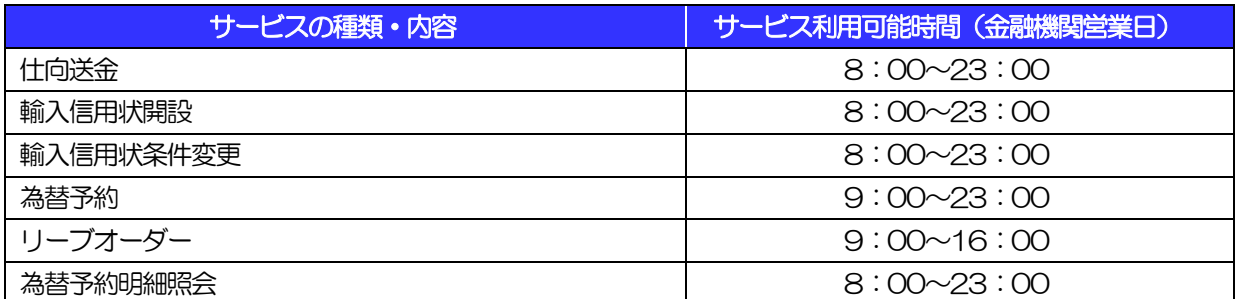

※休祝日、および12 月31 日~1 月3 日を除く月曜日~金曜日(金融機関営業日)にご利用いただけます。

※システムメンテナンス等により、一時的にサービスを休止することがあります。

### 1.2.2 受付時限

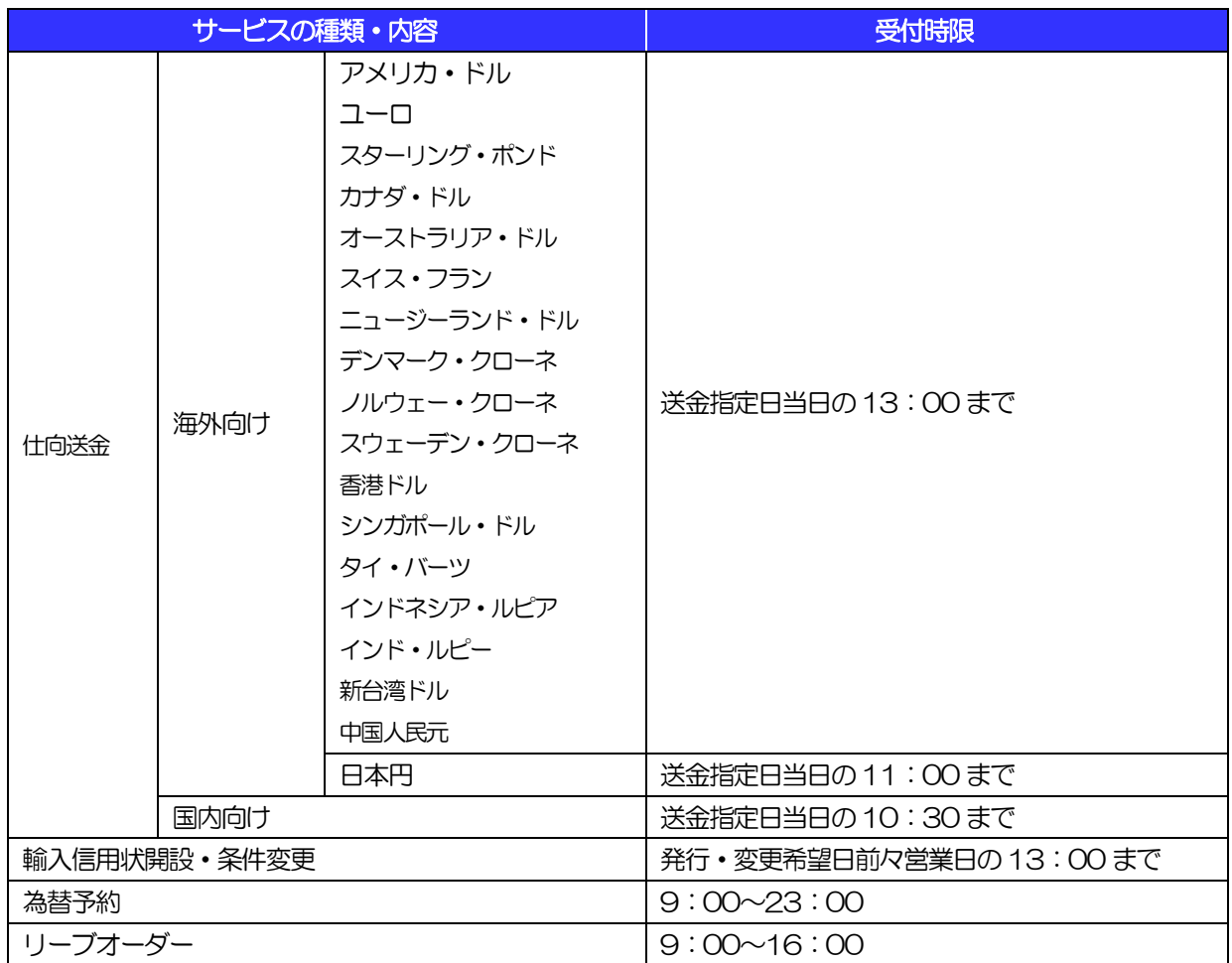

※通貨の種類や金額によっては、当日ご送金できない場合があります。

詳しくは、当金庫国際業務課までお問合せください。

# 2 取扱通貨について

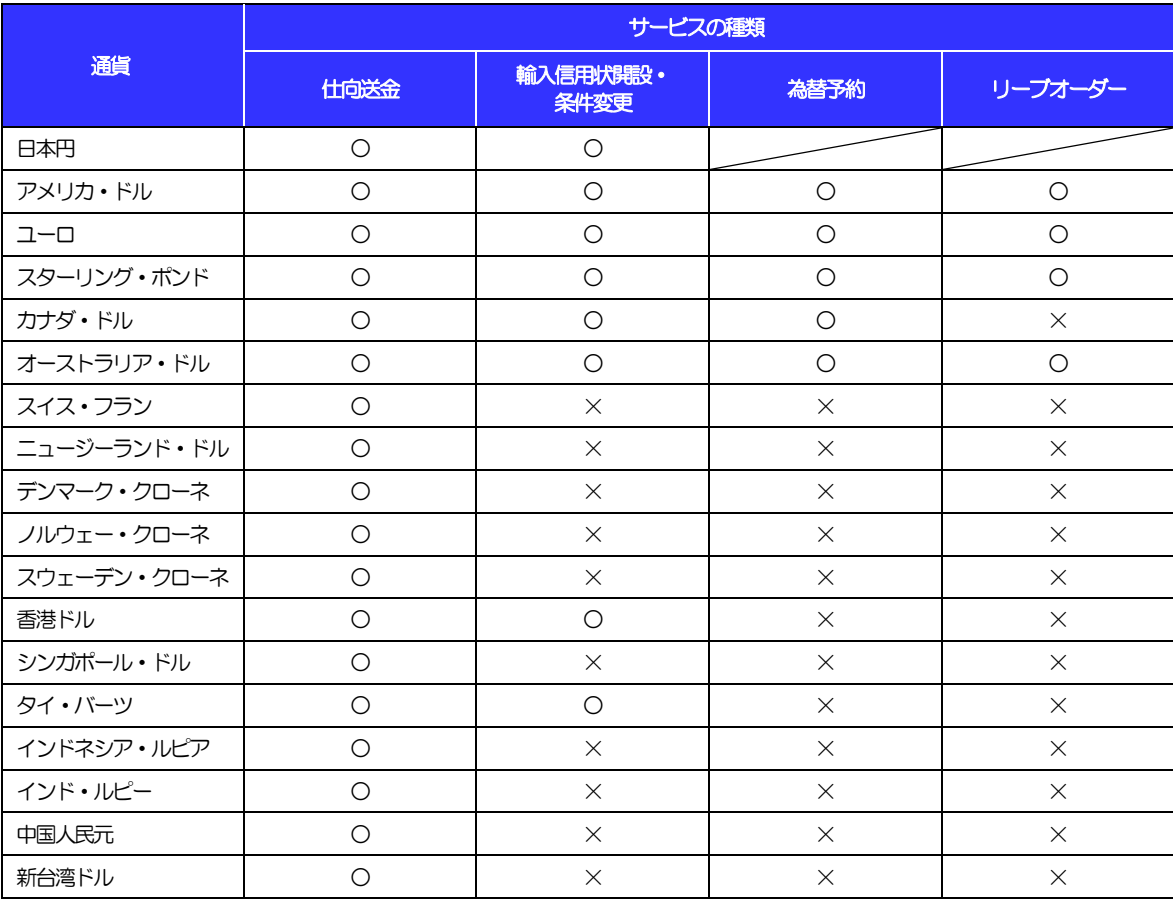

※通貨の種類や金額によっては、当日ご送金できない場合があります。

詳しくは、当金庫国際業務課までお問合せください。

## 3 ご利用可能環境について

外為Web サービスをご利用いただくためには、ご利用可能な環境を準備いただく必要があります。

■インターネット経由のメールが受信できるメールアドレスをお持ちであること。

■OS とブラウザ(インターネットに接続するソフト)のバージョンは当金庫のホームページ (http://hamamatsu-iwata.jp/gaitame/guide.html)をご参照ください。

■PDF 形式ファイルをご閲覧いただくには、アドビ システムズ社の「Adobe Reader」が必要です。

## 4 セキュリティについて

### ■256 ビット SSL (Secure Socket Layer) 暗号化方式

外為 Web サービスでは、本サービスを安心してご利用いただけるよう、お客さまのパソコンと外為 Web サービスのコンピュータ間のデータ通信について、暗号化技術の256ビットSSL 暗号化方式を採用し、 情報の漏えい・書換え等を防止します。

### ■EVSSL 証明書 (Extended Validation) の採用

外為 Web サービスでは、フィッシング詐欺への対策として EVSSL 証明書を採用し、セキュリティの 強化を行っています。

EVSSL 証明書は、実在する運営者の正当なサイトであることを証明する規格で、当金庫の正当なサイ トへアクセスするとアドレスバーが緑色で表示されます。

(Internet Explorer の場合)

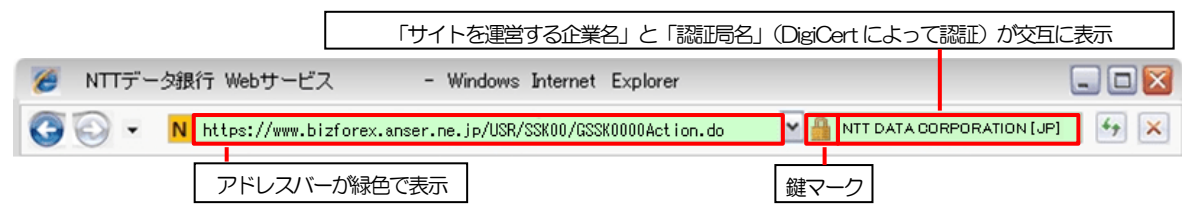

※Internet Explorer 以外のブラウザをご利用の場合は、以下のとおり表示されます。

①Firefox の場合

 アドレスバーの左側が緑色になり、「サイトを運営する企業名」が緑色の文字で表示されます。 また、緑色の部分にポインタを置くと認証局名が表示され、クリックすると証明書の内容が表示さ れます。

②Safari の場合

鍵マークの隣に「サイトを運営する企業名」が緑色の文字で表示されます。

また、「サイトを運営する企業名」をクリックすると証明書の内容が表示されます。

### 注意

▶ アドレスバーが赤色に変わった場合は、当金庫に見せかけたフィッシング(不正)サイトですので絶対に ログインしないようご注意ください。

### ■ログインID、パスワード等の管理について

「ログイン ID」「ログインパスワード」「確認用パスワード」は、お客さまがご本人であることを確認す るための重要な情報です。これらを第三者に知られること、またお忘れになることのないようご注意く ださい。定期的にパスワードを変更していただくとより安全性が高まります。

### 注意

 パスワードは絶対に第三者へ教えないでください。当金庫職員がお客さまにパスワードをお尋ねしたり、 電子メールなどでパスワードの入力をお願いしたりすることはありません。

 パスワードを第三者へ知られた、もしくは知られたと思われる場合、直ちにお客さまご自身でパスワード の変更手続きを行ってください。

>>>>> パスワードの変更方法については 12パスワードの管理編 P.3 参照

### ■ソフトウェアキーボードについて

パスワード入力時に、ソフトウェアキーボードを利用することにより、キーボードの入力情報を盗みと るタイプのスパイウェアからパスワードを守ることができます。

#### 注意

- ソフトウェアキーボードを使用されても、スパイウェアによる被害を受ける恐れが完全に無くなるわけではあ りません。
- スパイウェア対応のウィルスソフトをご利用ください。また、ウィルス対策ソフトは常に最新の状態に更新し、 定期的にウィルスチェックを実施していただきますようお願いします。

#### ■取引のご確認

ご依頼いただいたお取引の受付や処理結果等の重要なご通知やご案内をスピーディに電子メールでご案 内いたします。

お客さまがお取引を実施したにもかかわらず電子メールを受信しない場合、またはお心当たりのない電 子メールが届いた場合はお取引店または当金庫国際業務課までご連絡ください。

#### ■ご利用履歴の表示

ヘッダ(画面右上)に直近3 回のご利用日時を表示し、不正に利用されていないかを確認できます。 ご利用日時にお心当たりのない場合は、お取引店または当金庫国際業務課までご連絡ください。

### ■タイムアウトについて

ログアウトをしないで長時間席を離れた場合のセキュリティ対策として、最後の操作から一定時間が経 過すると操作が継続できなくなる設定を行っています。

操作が継続できなくなった場合は、一度ログイン画面に戻ってから再度ログインしてください。 また、外為Web サービスを終了する際に、ブラウザの「×(閉じる)」ボタンを使用すると一定時間利 用ができなくなりますので、必ず「ログアウト」ボタンをクリックしてください。

## 5 操作に必要な ID・パスワード

### ■ログインID

お客さまの名前に代わるものであり、ログインの際などに必要となります。 ご登録の際は、半角英数字記号が混在した 6~12 文字で指定してください。(英字は大文字と小文字を 別の文字として区別します。)

### ■ログインパスワード

ログインする際に、ご本人様であることを確認するためのパスワードです。 ご登録の際は、半角英数字記号が混在した 6~12 文字で指定してください。(英字は大文字と小文字を 別の文字として区別します。) なお、同じ文字を連続して入力することはできません。

#### ■確認用パスワード

仕向送金などの依頼内容を入力後、当金庫へのお取引の申込を行う際、承認操作を行う際、また各種登 録事項の変更(メールアドレス等)を行う際などに入力が必要となります。

ご登録の際は、半角英数字記号が混在した6~12 文字で指定してください。(英字は大文字と小文字を 別の文字として区別します。)

なお、同じ文字を連続して入力することはできません。

### 注意

- 「ログインID」、「ログインパスワード」、「確認用パスワード」は、それぞれ異なる文字列をご指定いた だく必要があります。
- 「ログインパスワード」、「確認用パスワード」を一定回数連続で間違えた場合は、安全のため自動的にサー ビスの利用を停止します。

>>>>> パスワードの管理手順(変更、利用停止解除)については 12パスワードの管理編 参照

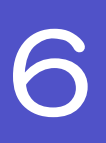

## 6 適用相場について

■為替予約のご指定がある場合は、為替予約の相場を適用します。

■為替予約のご指定がない場合は、以下の相場を適用します。

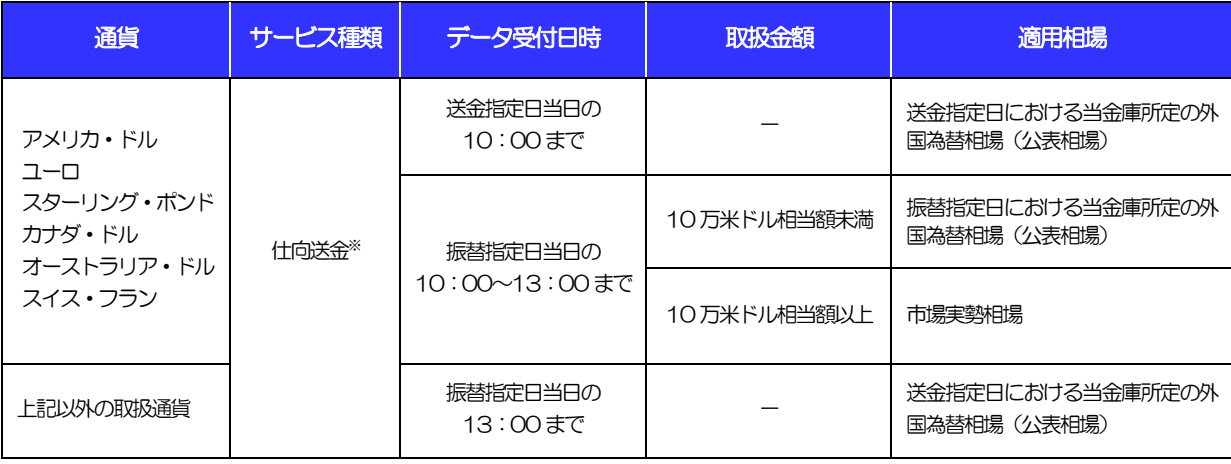

※ 送金指定日を先日付とした場合は、一律、送金指定日における当金庫所定の外国為替相場(公表相場)が適用されます。

操作方法の概要

## 7.1 メニュー操作

メニュー操作は以下の2とおりの方法があり、どちらでも操作が可能です。 ここでは、「仕向送金」メニューから「送金依頼[画面入力]」を選択する場合の例を説明します。 (以下、本マニュアルのメニュー操作は、すべて「メニュー選択方式」での操作手順を記載しています。)

### 7.1.1 メニュー選択方式

メニュー上でのマウス操作により、操作画面に直接遷移します。

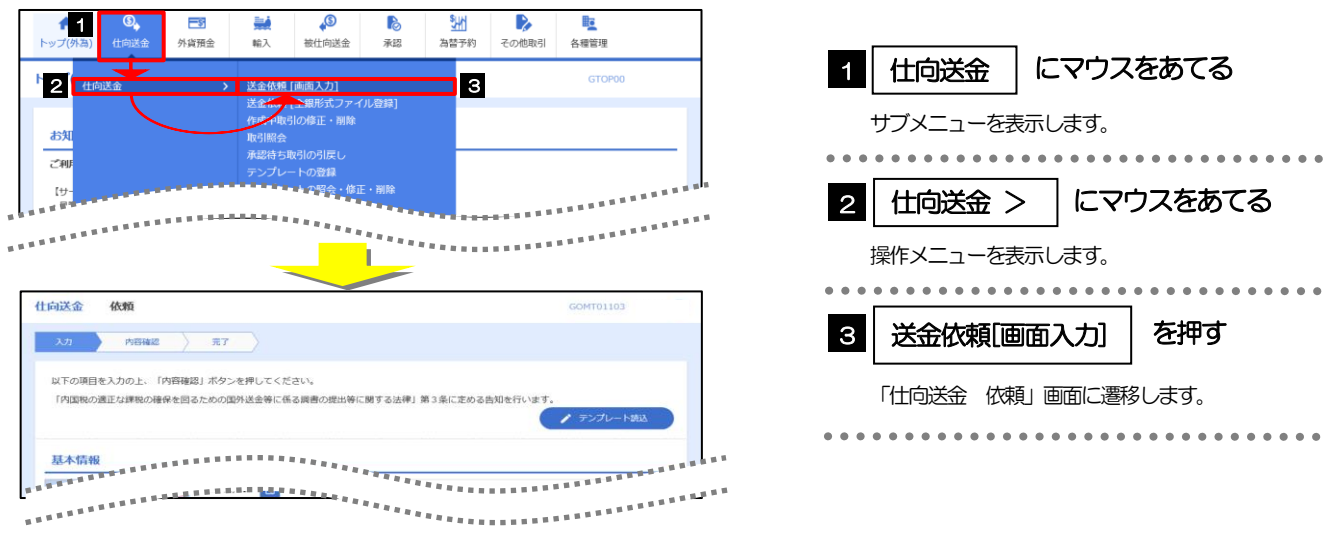

### 7.1.2 画面選択方式

各メニューごとの取引選択画面を表示し、該当画面経由で操作画面に遷移します。

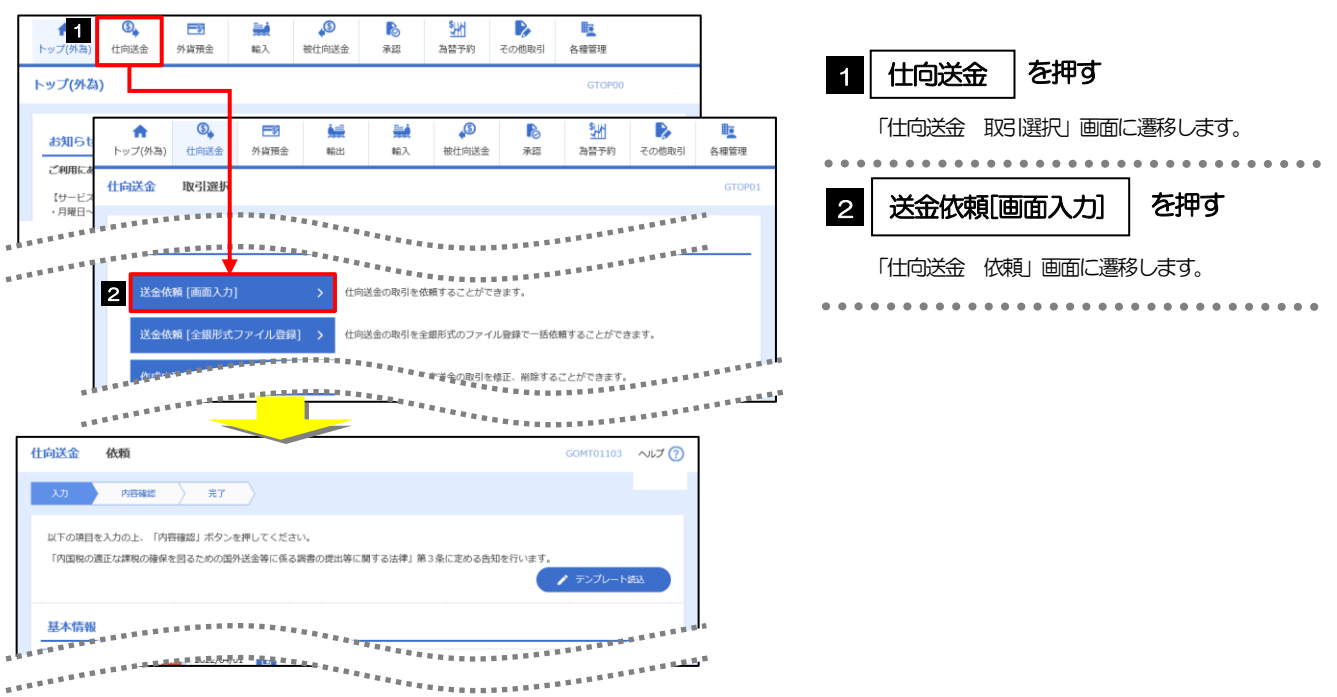

## 7.2 ボタンの説明

### 外為Web サービスでは、入力画面に各種のボタン機能を用意しています。 各ボタンの概要は以下のとおりです。(詳細は該当頁をご参照ください。)

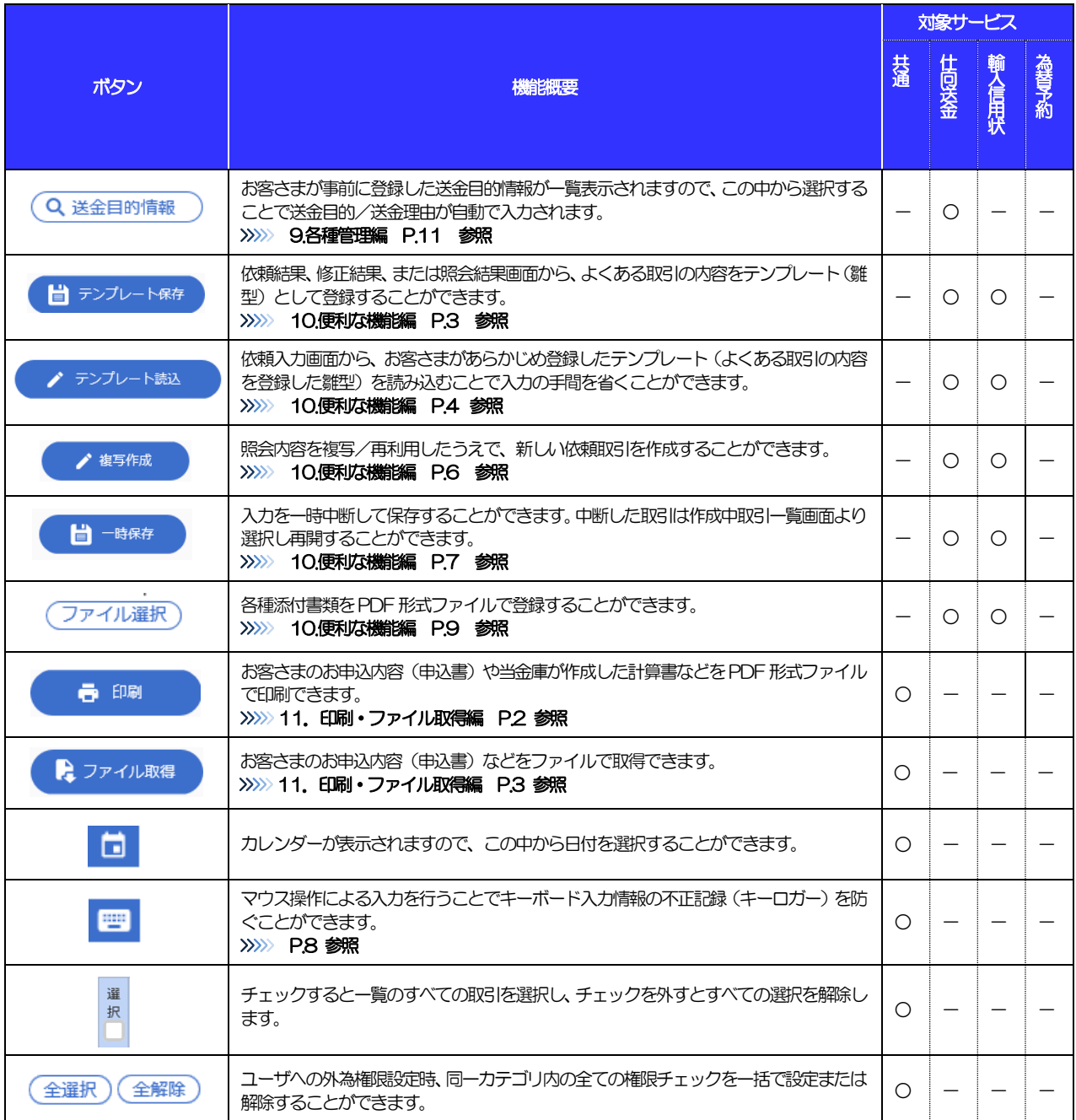

## 7.3 操作の流れ

### 7.3.1 送金・輸入・その他各種手続き

取引を依頼する場合、承認パターンにより操作の流れが異なりますのでご注意ください

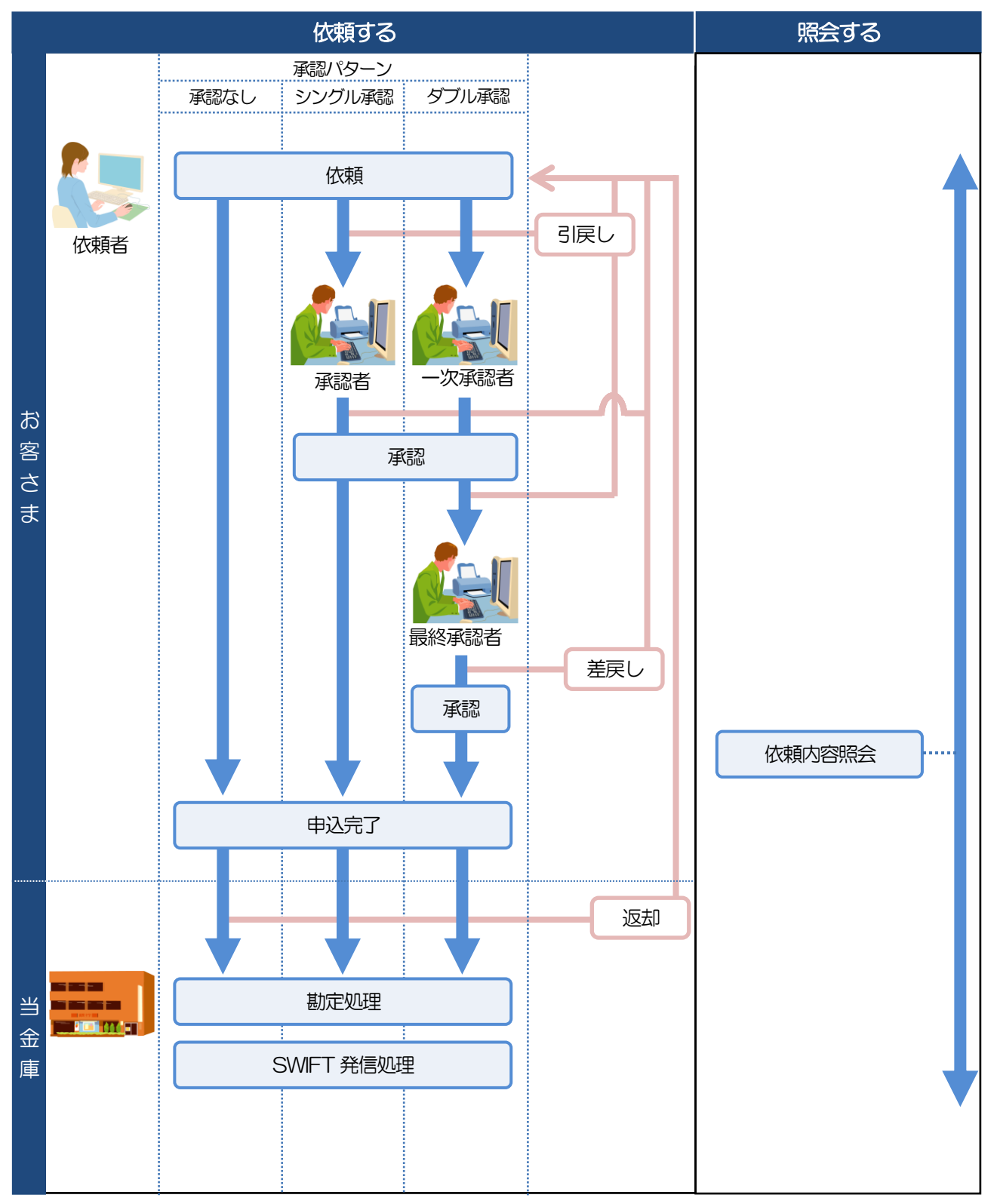

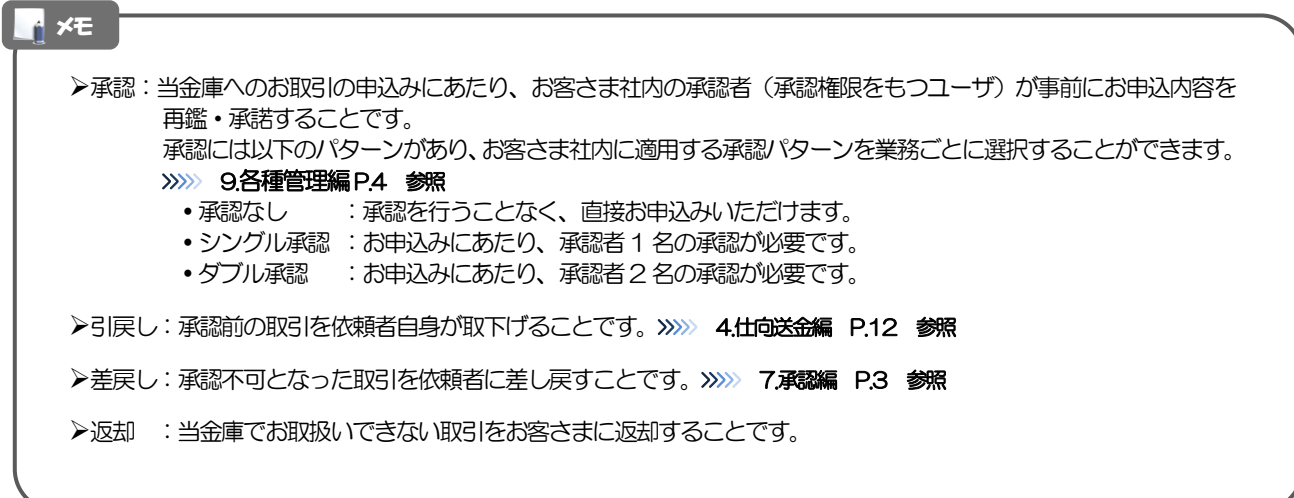

### 7.3.2 為替予約・リーブオーダー

為替予約・リーブオーダーには「取引を依頼・締結する」機能と「取引状況を照会する」機能があります。 取引を依頼・締結する場合、為替予約とリーブオーダーで操作の流れが異なりますのでご注意ください。 ■

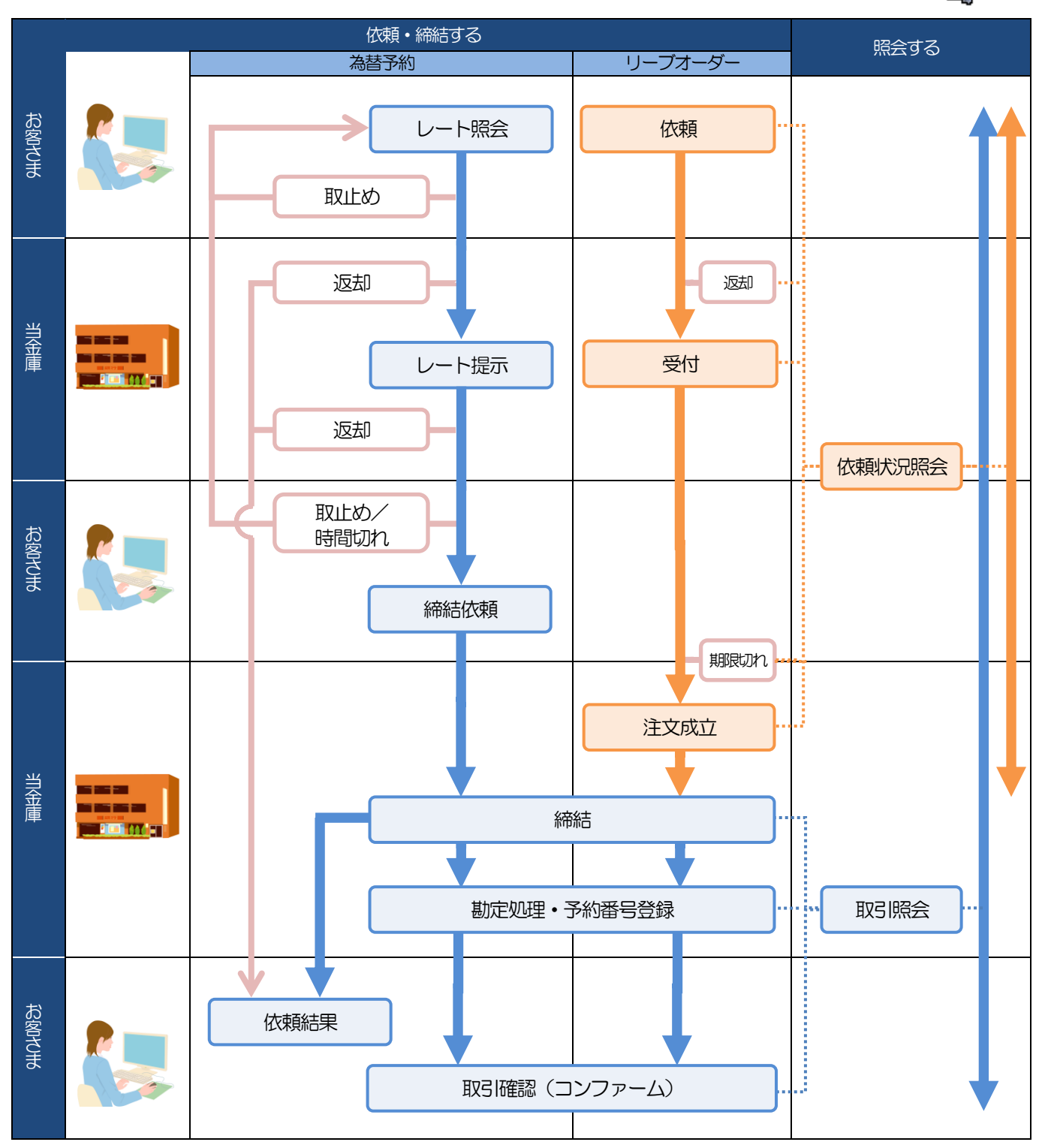

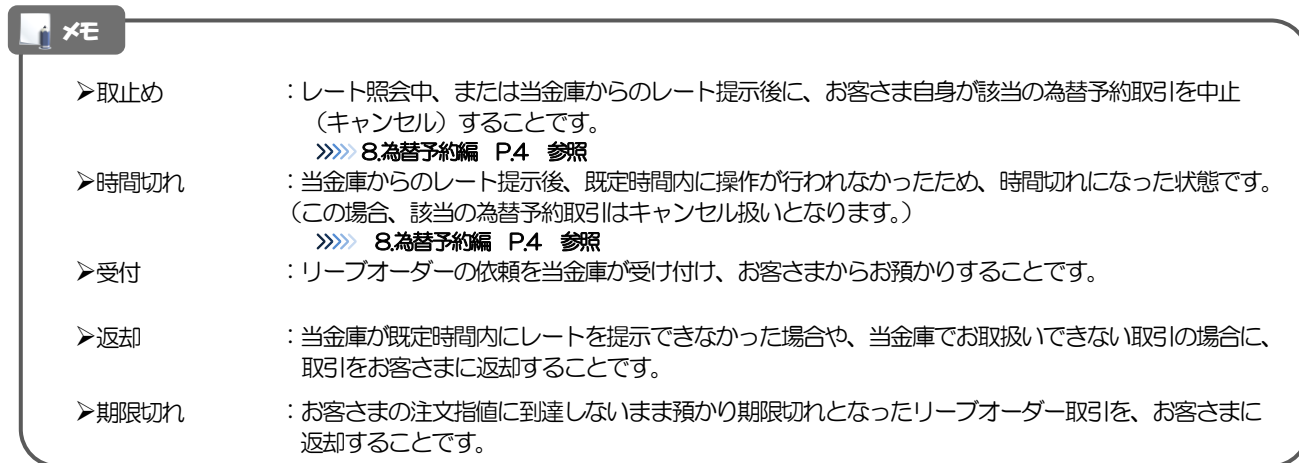

## 8 外為 Web サービスご利用時の注意事項

外為Web サービスの各サービスご利用にあたっては、下記の事項についてご注意ください。 また、お申込からご利用開始まで約1週間かかりますので、あらかじめご了承ください。

### ●仕向送金サービス

- ■依頼人と送金人が同一名義でないお取引はお取り扱いできません。
- ■諸般の事情によりお客さまの指定日当日に発信ができない撮合がございます。
- ■送金資金のお支払口座は、事前のお申し込みが必要です。
- ■送金資金は送金指定日当日にお支払口座から引き落とします。残高不足などにより引き落としができな かった場合、送金のお取り扱いは実施いたしません。
- ■10万米ドル相当額以上のお取引には、原則、市場実勢相場を適用します。
- ■お取り扱い金額には、上限金額等の制限がございます。

### ●輸入信用状サービス

- ■輸入信用状サービスのご利用にあたっては、当金庫の審査が必要となります。審査の結果、ご希望に添え ない場合がございます。
- ■諸般の事情によりお客さまの指定日当日に発信ができない場合がございます。

### ●為替予約サービス

- ■為替予約サービスのご利用にあたっては、当金庫の審査が必要となります。審査の結果、ご希望に添えな い場合がございます。
- ■対円以外のお取引はお取り扱いしておりません。
- ■お取扱金額には、最低お取引金額等の制限がございます。
- ■マーケット状況によっては、レートが提示できない場合がございます。
- ■相場の急変などにより、提示したレートでの為替予約締結ができない場合がございます。(提示レート での締結を確約するものではございません。)
- ■締結された為替予約の取消や変更を行うことはできません。

## 9 当金庫からの重要なお知らせ

「外国為替及び外国為替貿易法」に基づき、金融機関には制裁措置(対北朝鮮、対イラン等)に対する確認義務 が課せられております。また、マネー・ローンダリング及びテロ資金供与防止のため、国連、米国OFAC 規制 等対外当局が公表する経済制裁関連規制等に該当しないことを確認させていただいております。つきましては、 外為 Web サービスをご利用いただく際には、当該送金及び当該商取引等が経済制裁関連規制等に該当しないこ とをご確認いただき、下記の事項について遵守・ご留意ください。 なお、承諾事項は法令の改正等により、変更になることがございます。

※外為Web サービスご利用にあたっては、以下の「承諾事項」及び「外為Web サービス内の当金庫からのお 知らせ」をご確認ください。

※当金庫は、お客さまが「承諾事項」及び「外為Web サービス内の当金庫からのお知らせ」の内容に事前に同 意いただけたものとみなします。

【承諾事項】

### ●仕向送金サービスをご利用のお客さまへ

- ■「送金理由」欄に具体的な理由を英語にて入力してください。(輸入または仲介貿易取引の決済代金の場 合は「具体的な商品名」をご記入ください。)
- ■受取人住所や送金先銀行住所について、私書箱(P.O.BOX)の記載がある住所でのご依頼は受付できませ ん。正確な所在地の記入をお願いします。また、送金先銀行のBIC (SWIFT) CODE について、資金着金 を迅速に行うためにできる限りご記入ください。
- ■受取人銀行及び受取人のご住所について、アメリカと中国の場合は、次の点にご注意ください。
	- ・アメリカ:「都市名」「州名」を必ずご記入ください。
	- ・中国 :「都市名(地級市)」「省名」を必ずご記入ください。

■商品名は具体的に記載してください。

- (例)「GOODS」(商品)や「SEAFOOD」(海産物)ではなく、具体的な商品の英語名「OCTOPUS 等」をご記入ください。
- ■商品名が「絨毯」(RUG、CARPET)、「葉巻」、「ナッツ」、「イチジク」、「ドライフルーツ」、 「デーツ」、「オリーブオイル」、「砂糖」、「カカオ」、「鉱物」に該当する場合、以下の書類を当金 庫へご提示ください。
- (例)原産地証明書、輸入許可通知書、船積書類(B/L、AWB など)、インボイス

■以下の送金理中の場合、「商品名」を追記してください。 「委託加工費、貨物・旅費運賃、業務委託費、検査費用、修理・修繕費、販売手数料」 (例)販売手数料 ••• SALES COMMISSION (SOFTWARE) 送金理由欄のスペースが足りない場合は、「金融機関への連絡事項」へご記入ください。 (例)販売手数料・・・(送金理由) SALES COMMISSION (金融機関への連絡事項)SOFTWARE

■輸入および仲介貿易取引の決済で、商品が以下の品目に該当する場合は、当金庫にて原産地および船積地 を確認させていただきます。

送金指定日までに「原産地証明書」「輸入許可通知書」「売買契約書」「インボイス」「船荷証券」等、 原産地および船積地が確認できる資料を、当金庫へご提示ください。

ご不明な点については、お取引店または当金庫国際業務課までご連絡ください。

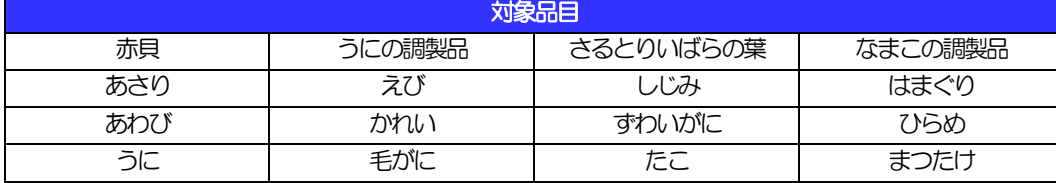

■「船積地」(仲介貿易の場合は、さらに「貨物の什向地」)等が北朝鮮に隣接する中国東北三省に該当す る場合、北朝鮮向けの外国送金でないことを確認させていただきます。

送金指定日までに「原産地証明書」「輸入許可通知書」「売買契約書」「インボイス」「船荷証券」等、 船積地等が確認できる資料をご提示ください。

ご不明な点については、お取引店または当金庫国際業務課までご連絡ください。

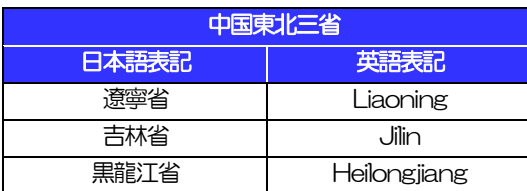

※輸入および仲介貿易取引の決済で、船積地を入力していただく場合には、必ず船積地の属する都市名 をご入力ください。

(注)船積地とは国名ではなく船積地の属する都市名を指します。

■送金理由が輸入決済代金または仲介貿易取引の決済代金で、北朝鮮が原産地または船積地域となる場合に は、事前に輸入許可証を確認させていただく必要がございますので、お取引店または当金庫国際業務課ま でご連絡ください。

■「送金理由」欄に具体的な理由が入力されてないものや、輸入または仲介貿易の場合で「具体的な商品名」 の入力がないもの、「原産地および船積地」等が北朝鮮ではないと確認できないもの、「北朝鮮の核関連 計画等に寄与する目的」「イランの核活動等に寄与する目的または大型通常兵器等に関連する活動等に寄 与する目的」で行う送金ではないと確認できないもののお申込は受付できません。

■中国人民元取引については下記の点にご留意ください。

- (1)受取人は法人をご指定ください。
- (2)受取人または受益者が、受取銀行または通知銀行で中国人民元決済が可能であることをあらかじめ ご確認ください。
- (3)受取人が中国人民元決済に必要な手続きができていない場合、受取が遅延する、もしくは受取がで きない場合がございます。
- (4)当金庫からの発信は送金指定日の翌営業日以降となる場合があります。
- (5)中国本土向け人民元建て送金については、送金先銀行の「BIC(SWIFT)コード」欄にBIC(SWIFT) コードを、「金融機関への連絡事項」欄にCIPS コードを必ずご記入ください。 ※CIPS コードとは、人民元の国際化を支える決済インフラとして、2015 年10 月に中国人民銀行 (中央銀行) が稼働を開始した決済システムのこと。

### ●輸入信用状開設・条件変更サービスをご利用のお客さまへ

■北朝鮮が原産地または船積地域となる場合には、事前に輸入許可証を確認させていただく必要がございま すので、お取引店または当金庫国際業務課までご連絡ください。

■「原産地および船積地」等が北朝鮮ではないと確認できないもの、「北朝鮮の核関連計画等に寄与する目 的」「イランの核活動等に寄与する目的または大型通常兵器等に関連する活動等に寄与する目的」で行う 取引ではないと確認できないもののお申込は受付できません。

■商品が以下の品目に該当する場合は、当金庫にて原産地および船積地の確認をさせていただきます。 信用状開設日までに「原産地証明書」「輸入許可通知書」「売買契約書」「インボイス」「船荷証券」等、 原産地および船積地が確認できる資料を、ご提示ください。

ご不明な点については、お取引店または当金庫国際業務課までご連絡ください。

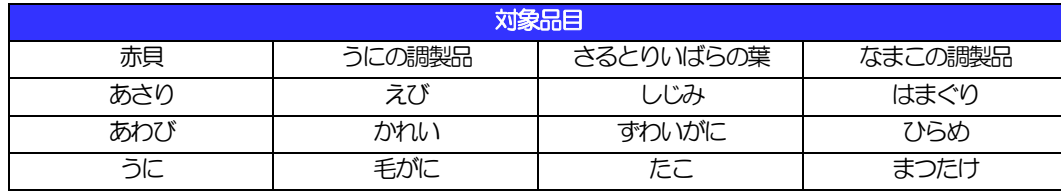

■「船積地」(仲介貿易の場合は、さらに「貨物の仕向地」)等が北朝鮮に隣接する中国東北三省に該当す る場合、北朝鮮向けの外国送金でないことを確認させていただきます。

送金指定日までに「原産地証明書」「輸入許可通知書」「売買契約書」「インボイス」「船荷証券」等、 船積地等が確認できる資料をご提示ください。

ご不明な点については、お取引店または当金庫国際業務課までご連絡ください。

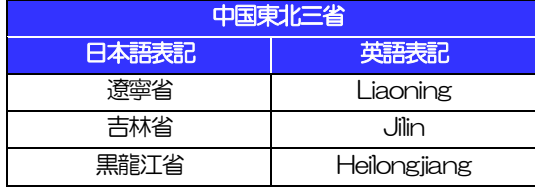

※輸入および仲介貿易取引の決済で、船積地を入力していただく場合には、必ず船積地の属する都市名 をご入力ください。

(注)船積地とは国名ではなく船積地の属する都市名を指します。

## 2.ご利用開始までの流れ

## ご利用開始登録の流れ

外為 Web サービスをご利用いただくために、ログインID取得、承認パターンの設定などをお手続きいただき ます。

### ■マスターユーザの方

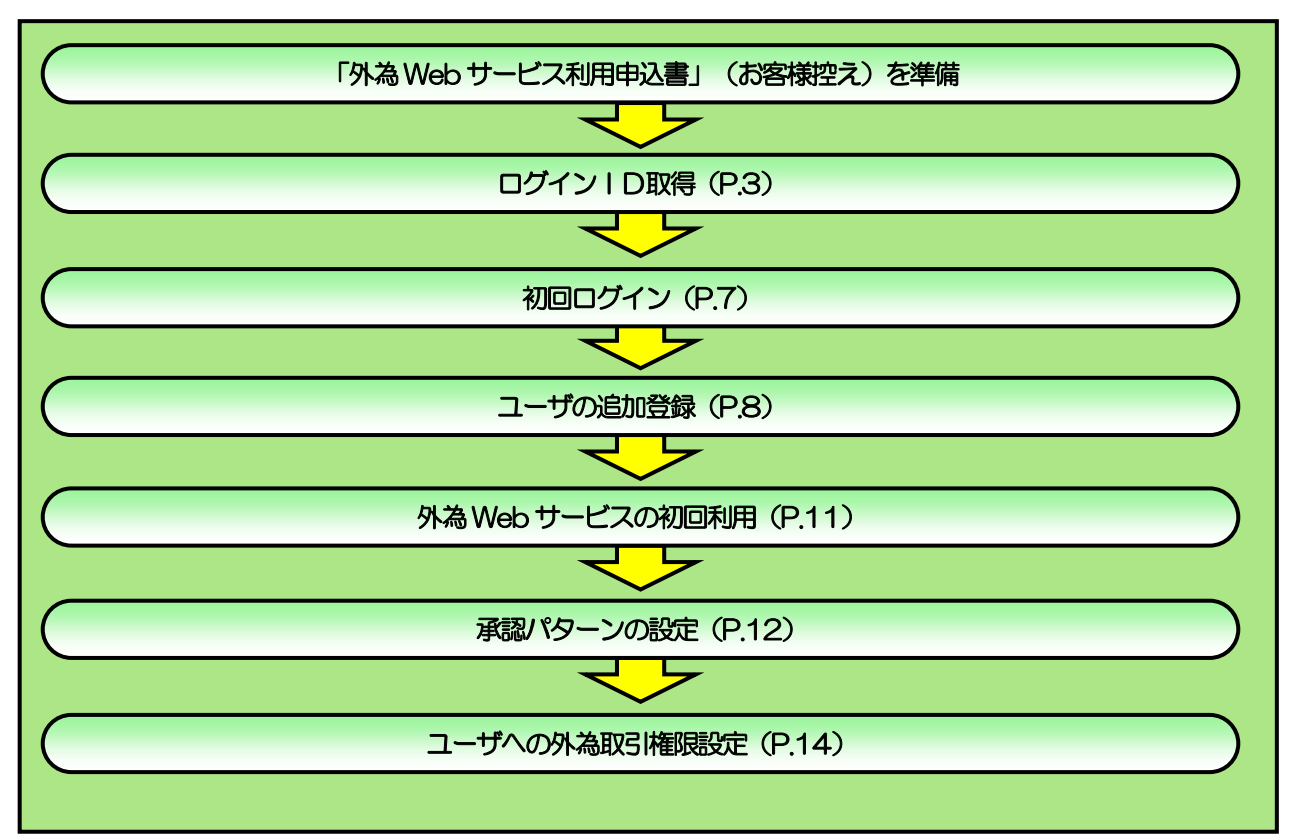

■管理者ユーザ・一般ユーザの方

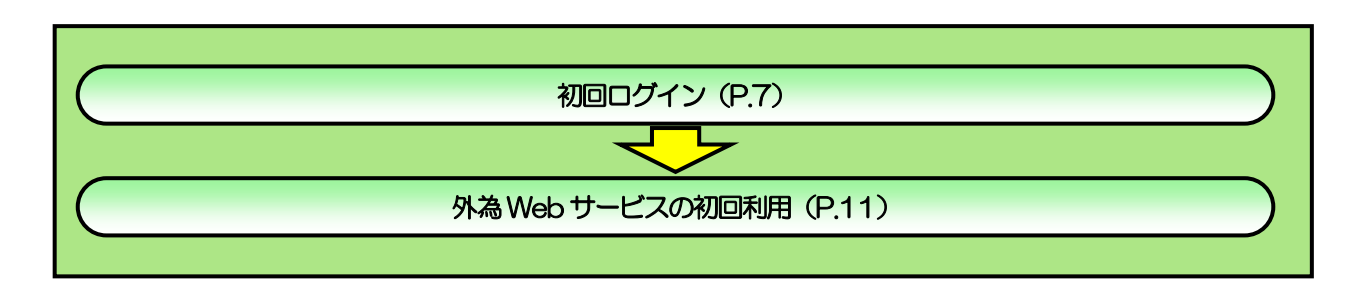

2 ご利用開始登録

## 2.1 ログインID取得

マスターユーザが初回ご利用の際は、ログインID取得を行ってください。

### 2.1.1 当金庫のホームページを表示して、[外為 WEB] ボタン を押します。

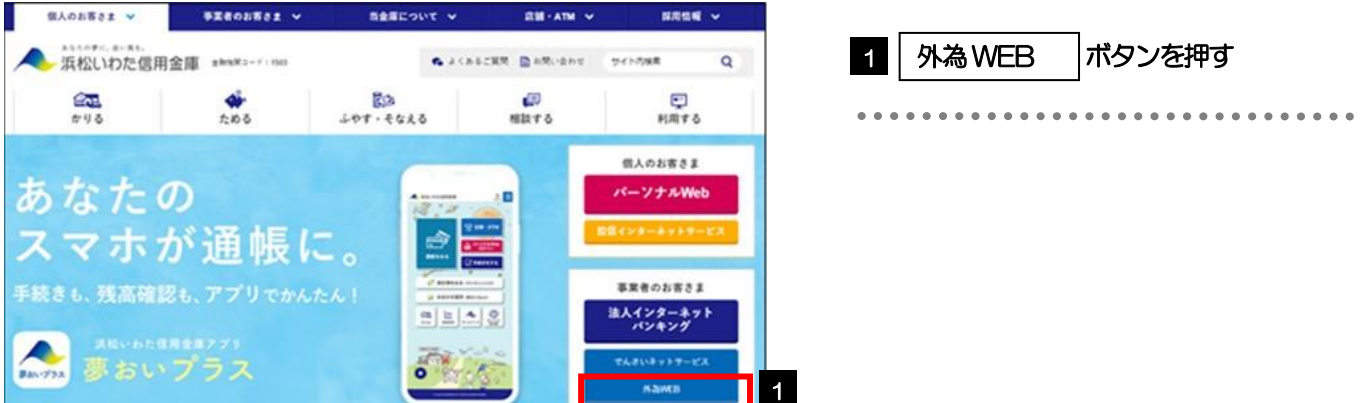

### 2.1.2 表示画面が変更した後、[外為 Web ログオン] ボタンを 押します。

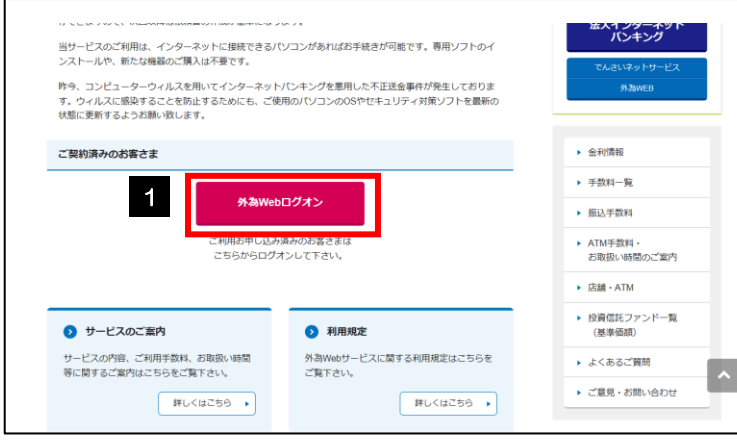

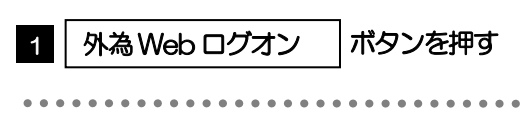

### 2.1.3 ログイン画面を表示して、[ログイン ID 取得]を押します。

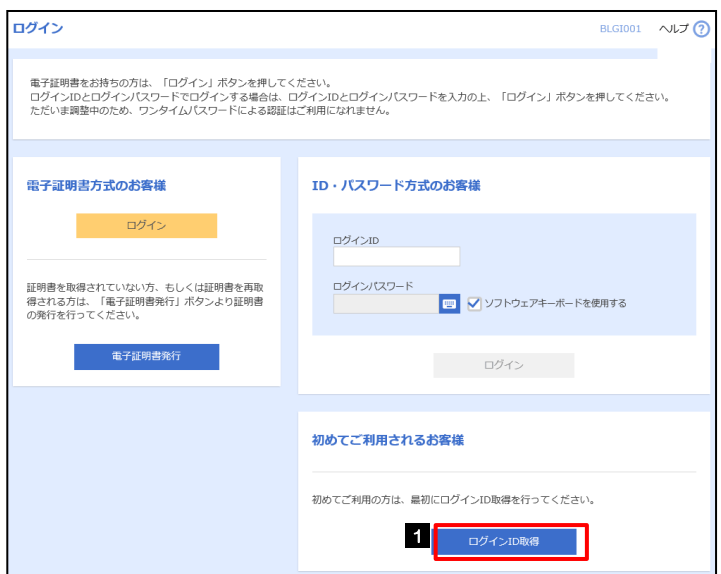

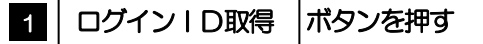

### 2.1.4 代表口座情報と認証項目を入力し、[次へ]を押します。

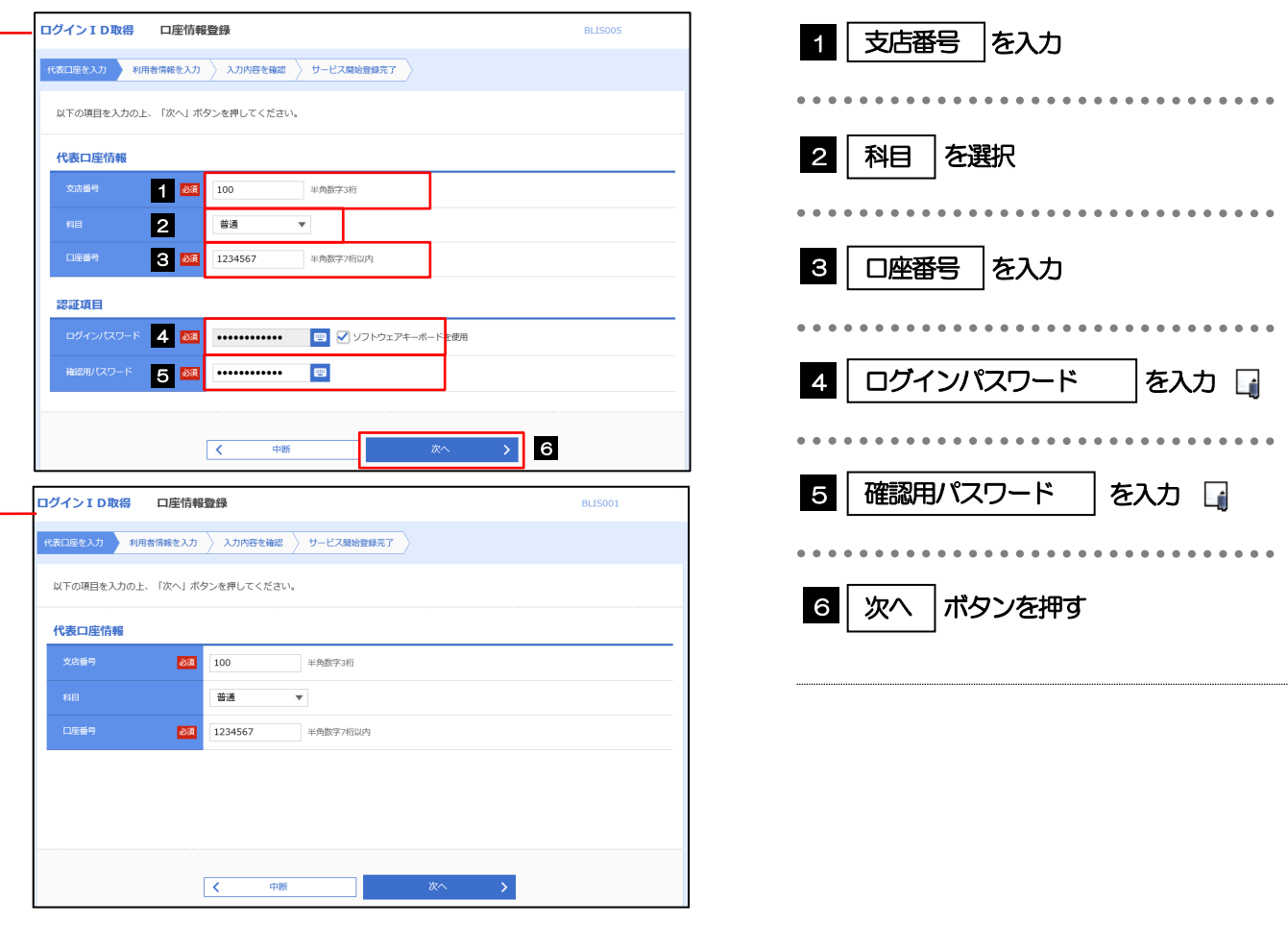

### **≻ログインパスワードは、「外為Web サービス利用申込書」(お客様控え) に記載されている値を入力してください。** 確認用パスワードは、「外為Web サービスご利用開始のお知らせ」に記載されている値を入力してください。 メモ

2. ご利用開始までの流れ 2 ご利用開始登録

## 2.1.5 利用者情報を入力し、[次へ]を押します。

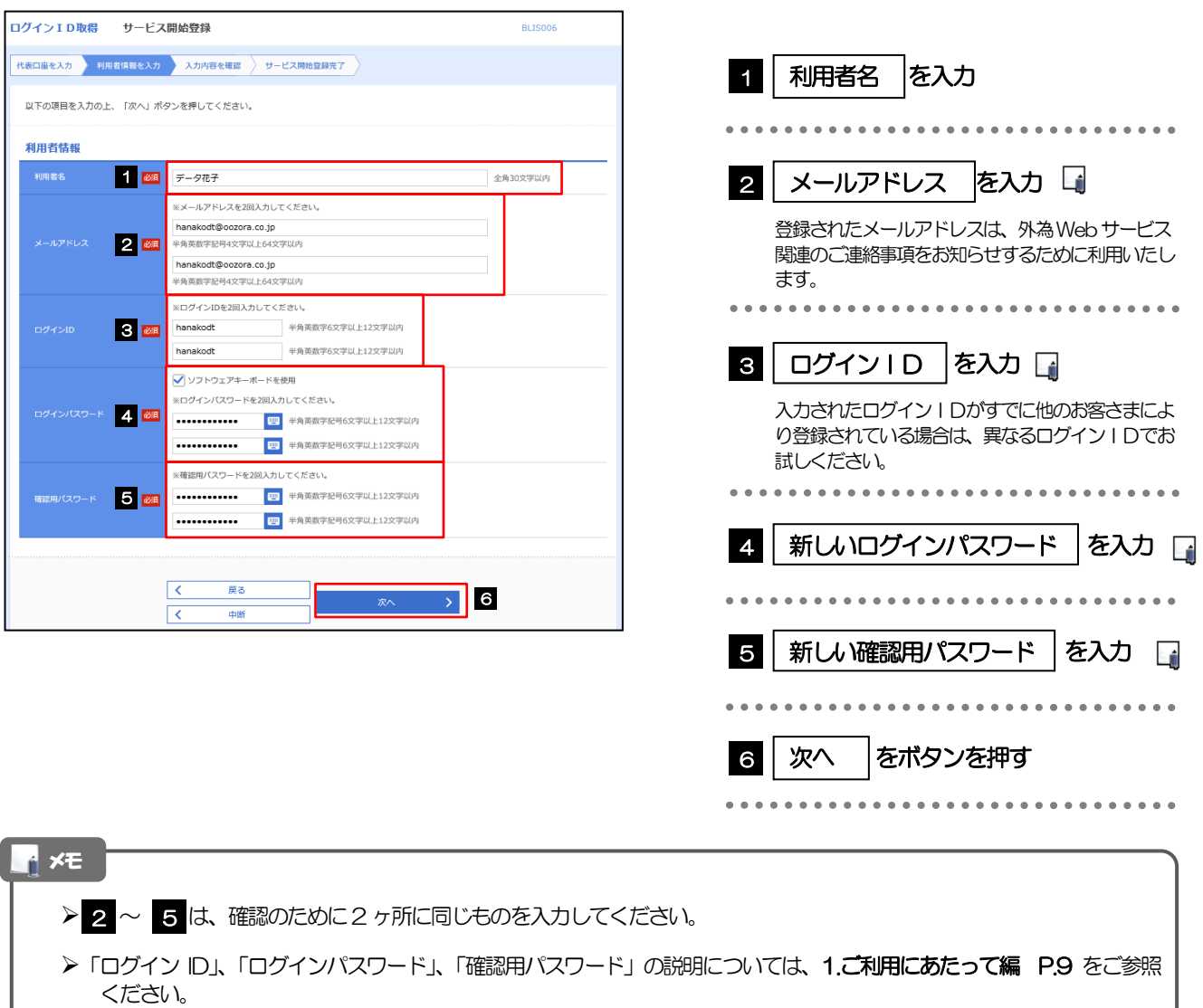

### 2.1.6 利用者情報を確認し、[登録]を押します。

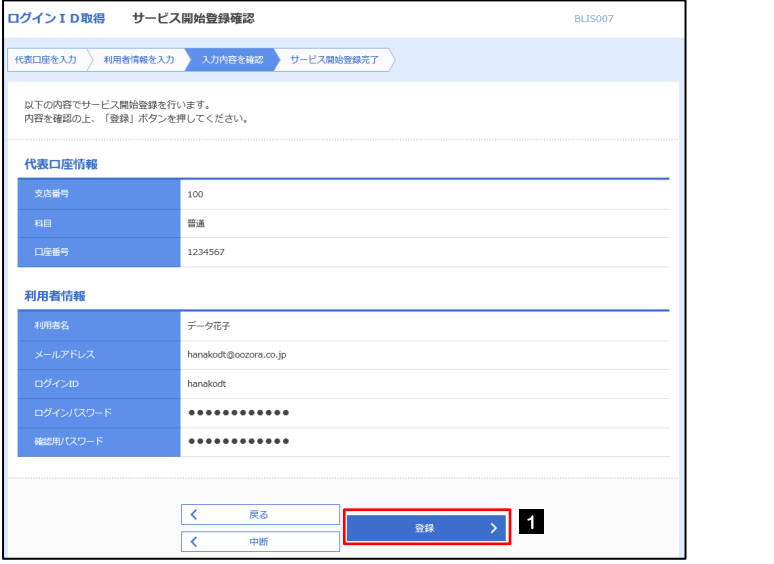

1 登録 ポタンを押す 1 登録

## 2.1.7 ログイン ID 取得の完了です。

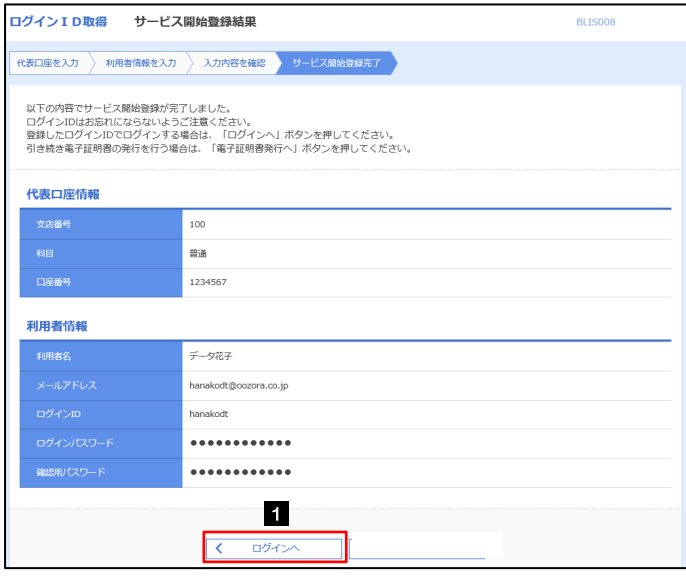

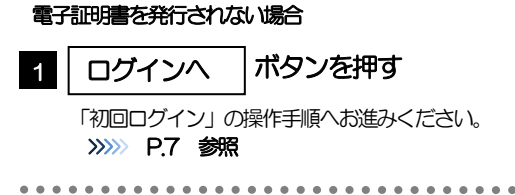

## 2.2 初回ログイン

### 2.2.1 ログイン画面を表示して、ログインします。

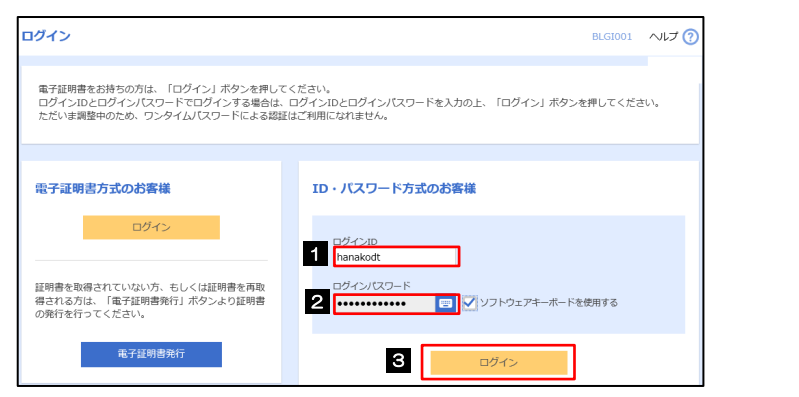

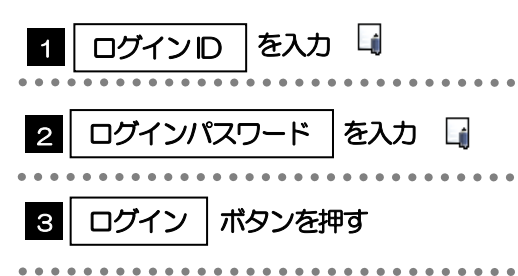

## 2.2.2 トップページが表示されます。 ■

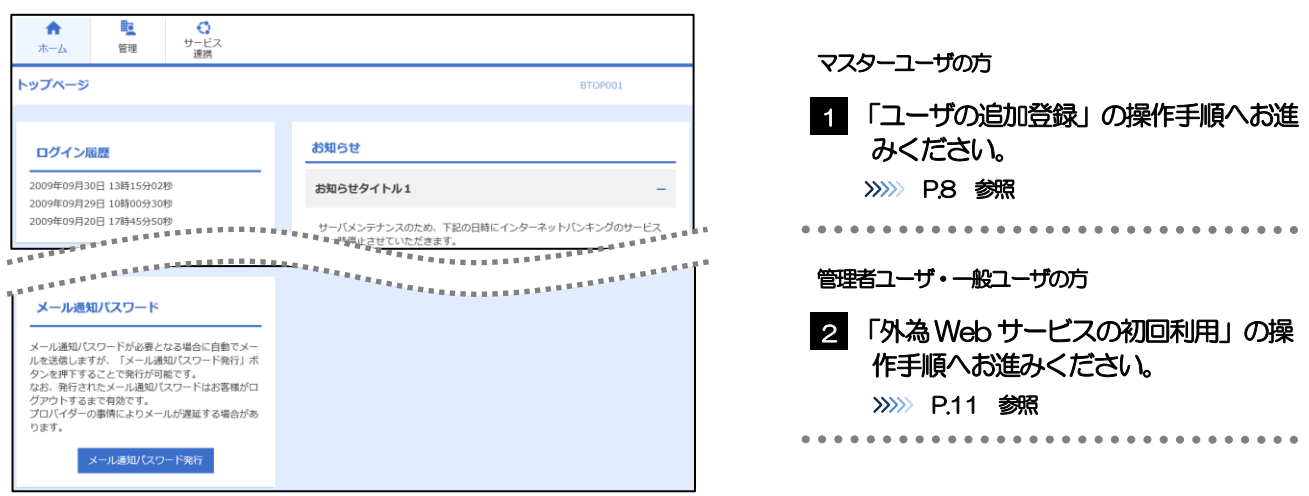

#### メモ

- ログインを行った際、「ログイン時お知らせ」画面が表示されることがあります。 画面が表示された場合は、お知らせ内容をご確認のうえ「次へ」ボタンを押してください。
- 管理者ユーザ・一般ユーザの方が初回ログインを行った際、「パスワード強制変更」画面が表示されることがあります。 画面が表示された場合は、12.パスワードの管理編 P.11 をご参照ください。

## 2.3 ユーザの追加登録

マスターユーザの方以外が外為Web サービスをご利用される場合、ユーザの追加登録を行ってください。 ユーザの追加登録を行わない場合は、「外為Web サービスの初回利用」の操作手順へお進みください。 >>>>> P.11 参照

2.3.1 メニューを表示して、[管理] > [利用者管理] > [利用 者情報の管理]を選択します。

### 2.3.2 利用者一覧画面を表示して、[新規登録]を押します。

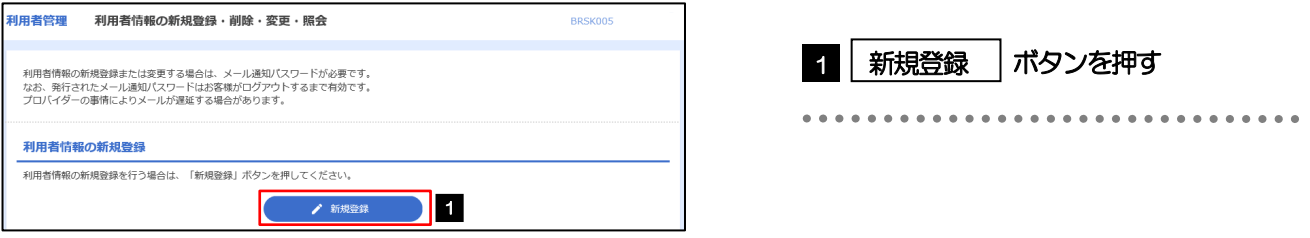

## 2.3.3 利用者基本情報を入力し、[次へ]を押します。

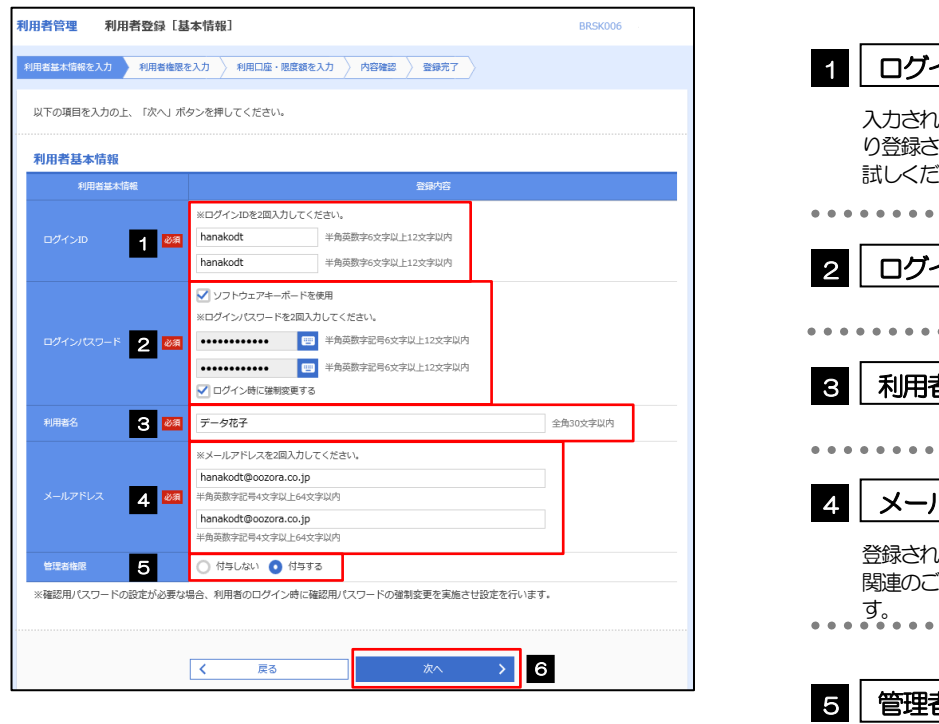

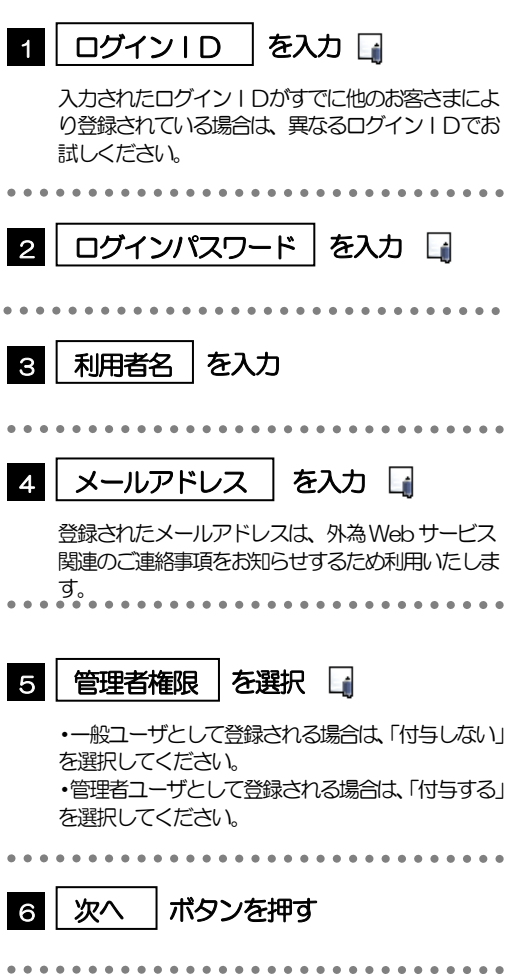

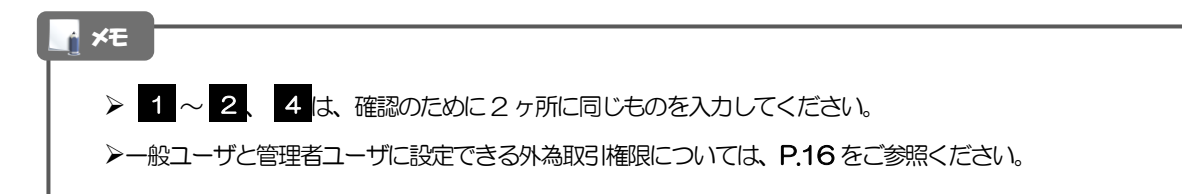

### 2.3.4 外為 Web サービスの利用権限を付与し、[次へ]を押します。

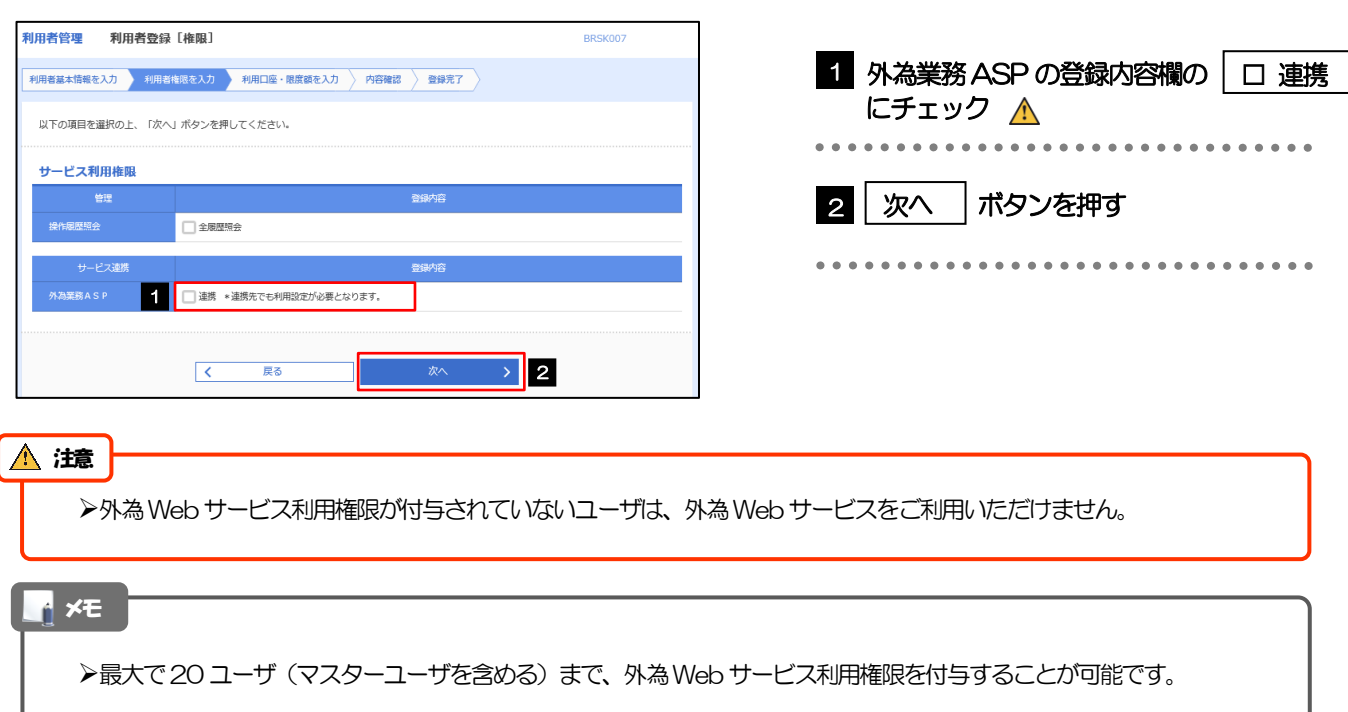

## 2.3.5 利用者登録[口座]画面を表示して、[登録]を押します。

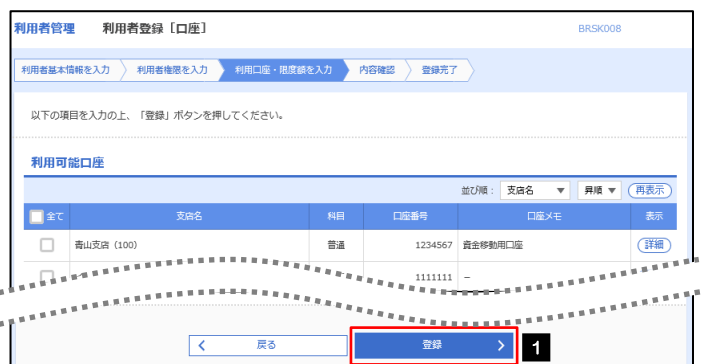

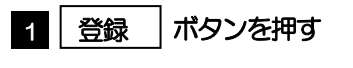

### 2.3.6 登録情報を確認し、[実行]を押します。

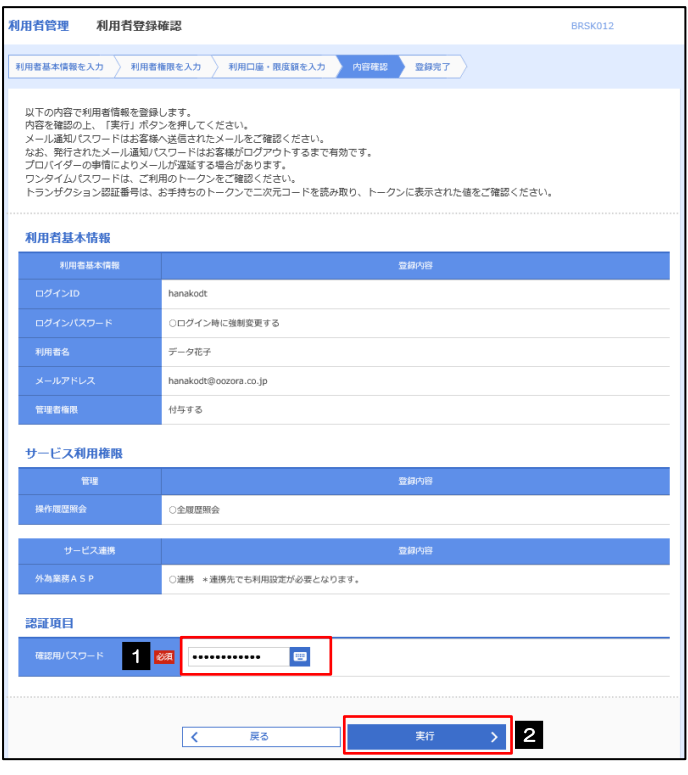

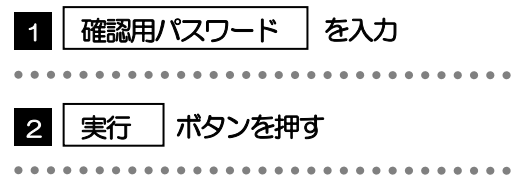

## 2.3.7 ユーザ登録の完了です。

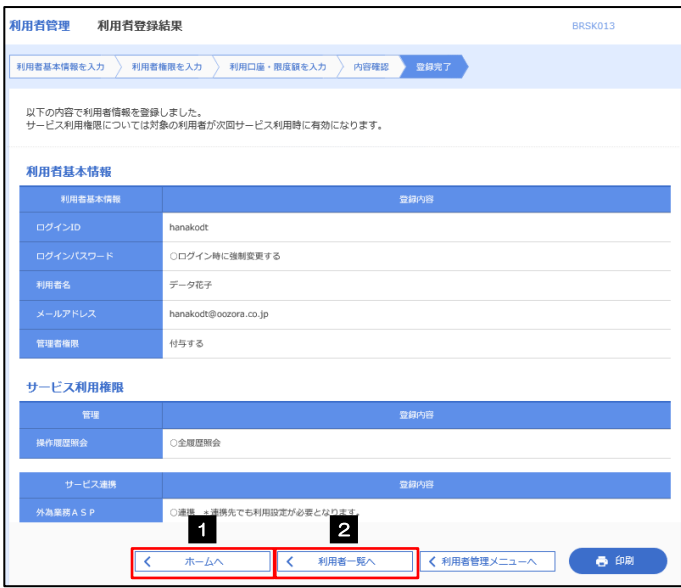

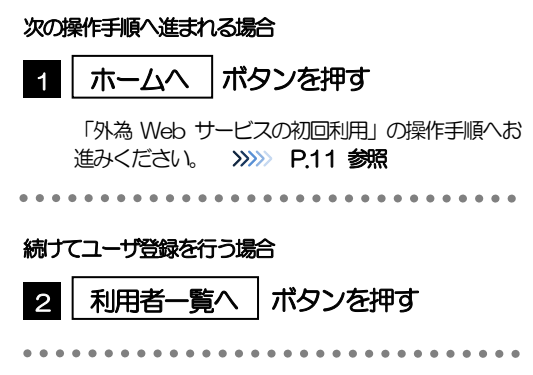

## 2.4 外為Webサービスの初回利用

### 2.4.1 メニューを表示して、[サービス連携] > [外為メニュー へ]を選択します。

### メモ

「外為メニューへ」ボタンを押下した際、「認証状態が変更されました。再度ログインしてください。」と表示されることが あります。その場合は、おそれいりますが、再度ログインをやりなおしてください。(>>>>> 3.ログイン編 P.2 参照)

### 2.4.2 外為 Web サービスのトップ画面が表示されます。

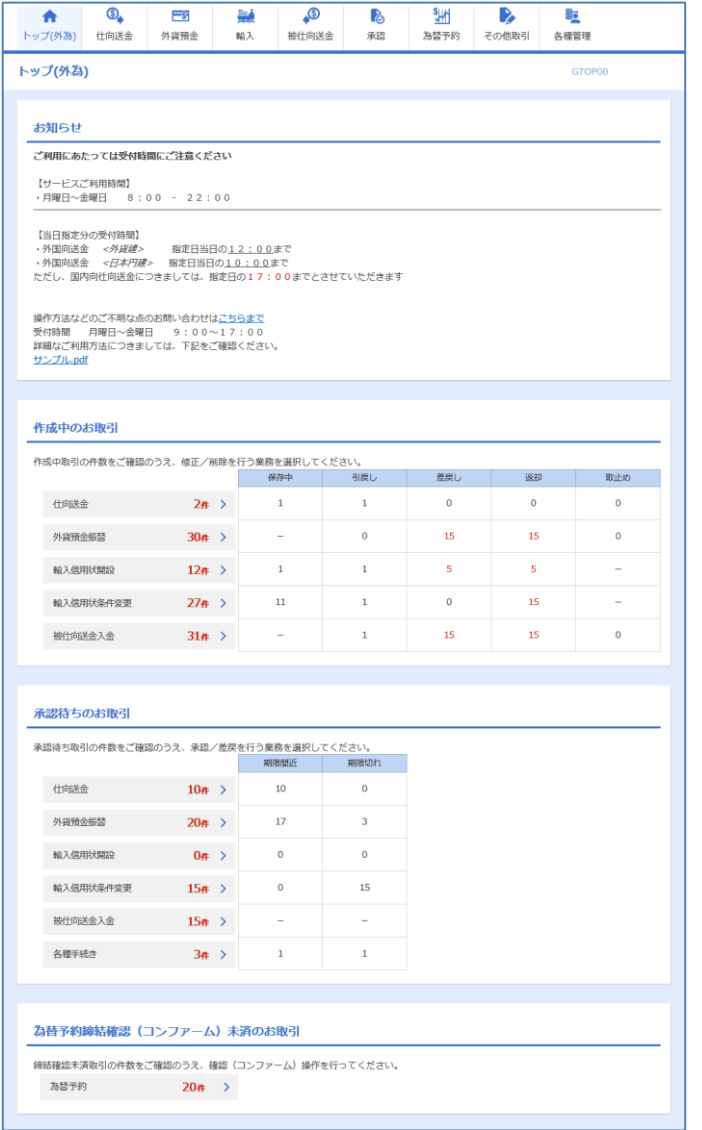

マスターユーザの方

1 「企業情報 (承認パターン・通知メール) の設定」の操作手順へお進みください。 >>>>> P.12 参照 

## <span id="page-31-0"></span>2.5 企業情報(承認パターン·通知メール)の設定

外為Web サービスのご利用にあたり、お客さま社内の承認パターン、およびメール受信要否の設定を行っ てください。

### 2.5.1 メニューを表示して、[各種管理] > [企業情報] > [照 会・変更]を選択します。

2.5.2 企業情報を設定し、[内容確認]を押します。

企業情報 変更 GCST01103 入力 内容確認 第二十二 以下の項目を入力の上、「内容確認」ボタンを押してください。 企業情報  $\bullet$ OO1 HEAD OFFICE ホンテンエイギョウブ delt. **画客番号** 00100123456 企業名 (英字) FORFIGN EXCHANGE CO.J TD 金属名 外国為關株式会社 一  $1-1-1$  TOKYO, JAPAN 電話番号 0345678900 1 **TARRET** <mark>3年</mark> ○承認なし ●シングル承認<br><mark>3年</mark> ○承認なし ●シングル承認<br><mark>3年</mark> ○承認なし ●シングル承認 外貨預金振替 ○ダブル承認 ● ダブル承認 輸入信用状開設 201/田田代信也市 ○ ダブル承認 被什向送金入金 ○ダブル承認 ●シングル承認 各種手続き ○ 承認なし □ダブル承認 **Read** 通知メール 2 通知メール <mark>ぶ角</mark> ● 受信しない  $O$  with  $\overline{\phantom{a}}$   $\overline{\phantom{a}}$  3 Г

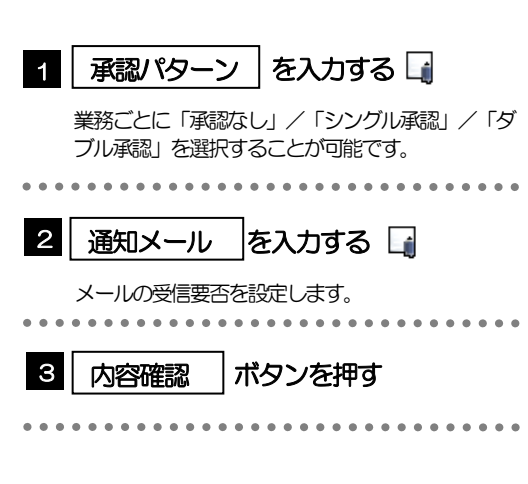

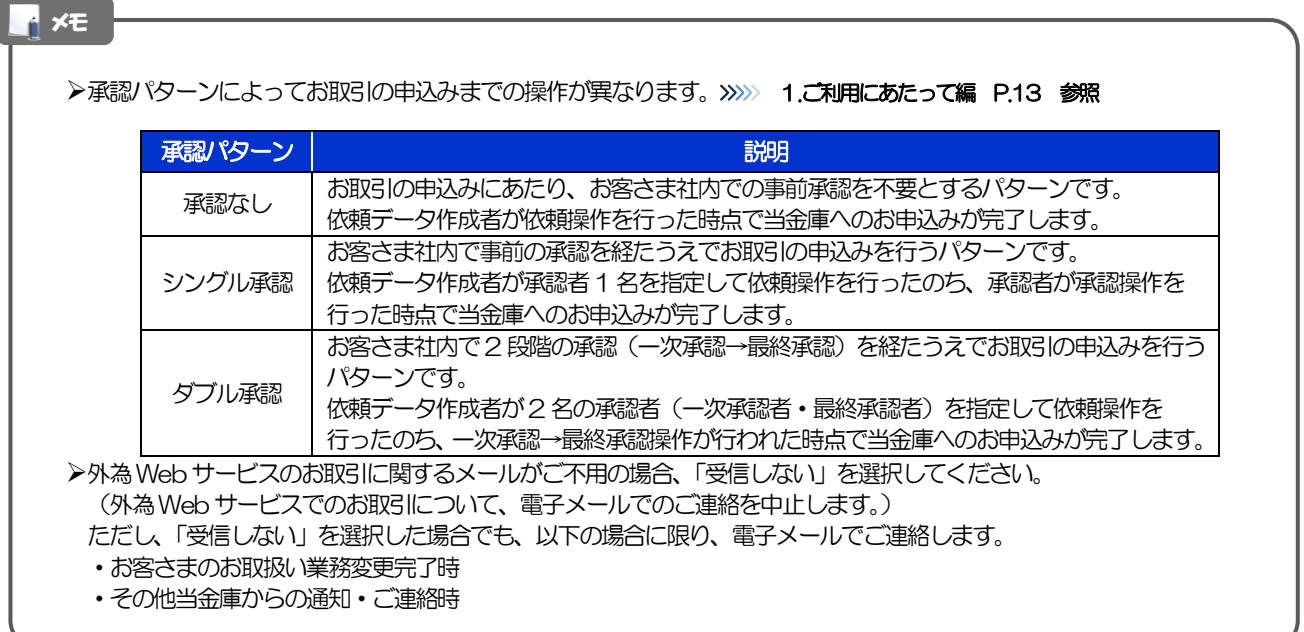

### 2.5.3 設定内容を確認し、[実行]を押します。

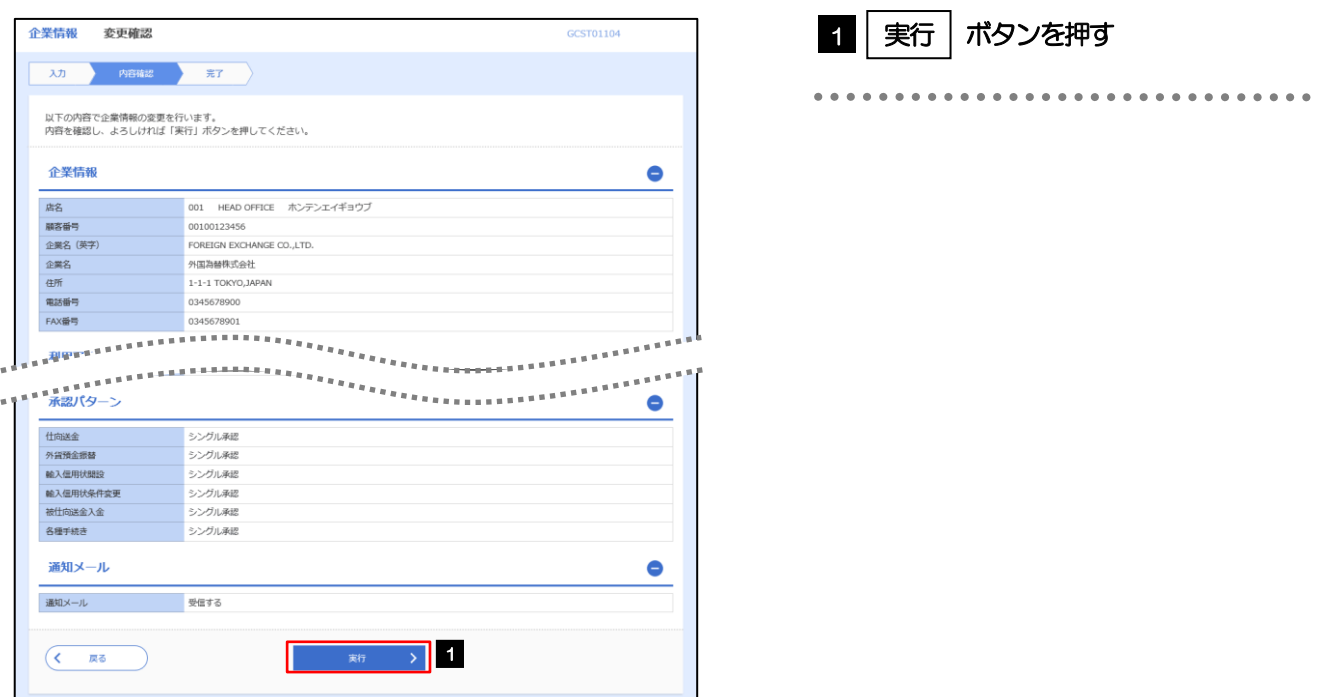

### 2.5.4 企業情報の設定は完了です。

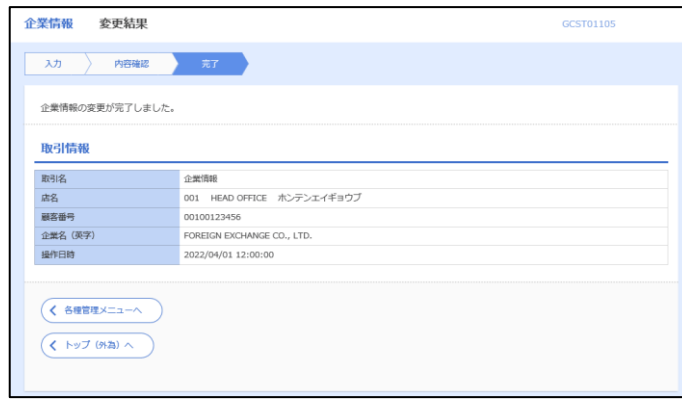

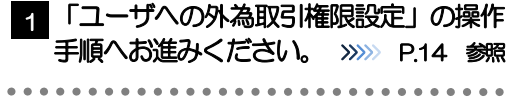

## 2.6 ユーザへの外為取引権限設定

外為Web サービスのご利用にあたり、ユーザへの外為取引権限の設定を行ってください。 ユーザの追加登録 (>>>>> P.8 参照) を行われていない場合は、以上で「ご利用開始登録」は完了となります。 ※マスターユーザには、初めて外為Web サービスを利用する際にすべての外為取引権限が自動的に設定さ れます。

### 2.6.1 メニューを表示して、[各種管理] > [外為権限] > [照 会・変更]を選択します。

### 2.6.2 権限を付与するユーザの [ログイン ID] リンクを押します。

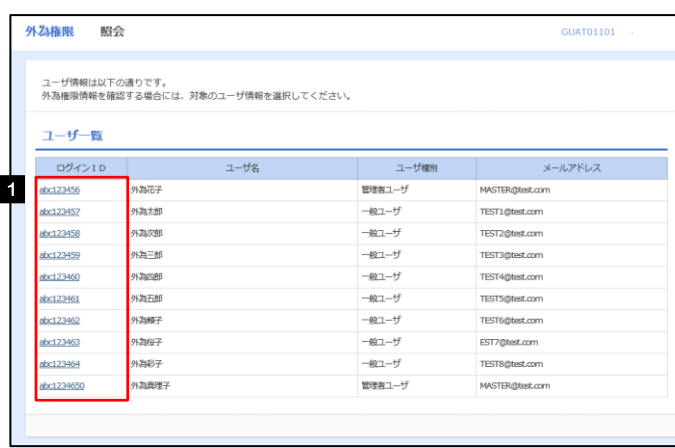

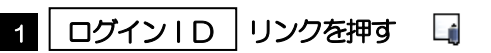

**トメモ** 

マスターユーザは、外為Web サービスでは「管理者ユーザ」として登録されます。

### 2.6.3 ユーザの情報を確認し、[変更]を押します。

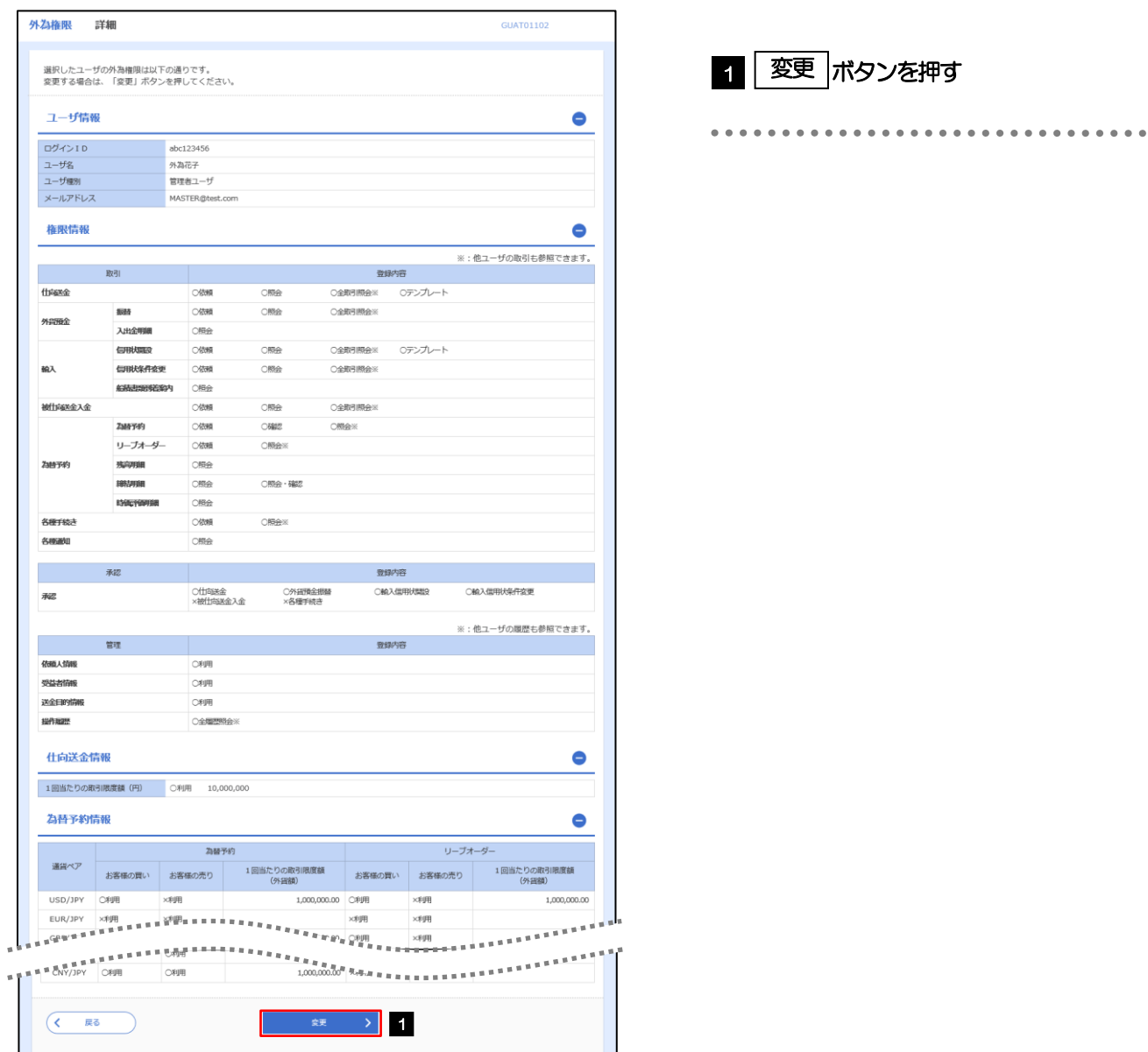

### 2.6.4 権限情報を設定し、[内容確認]を押します。

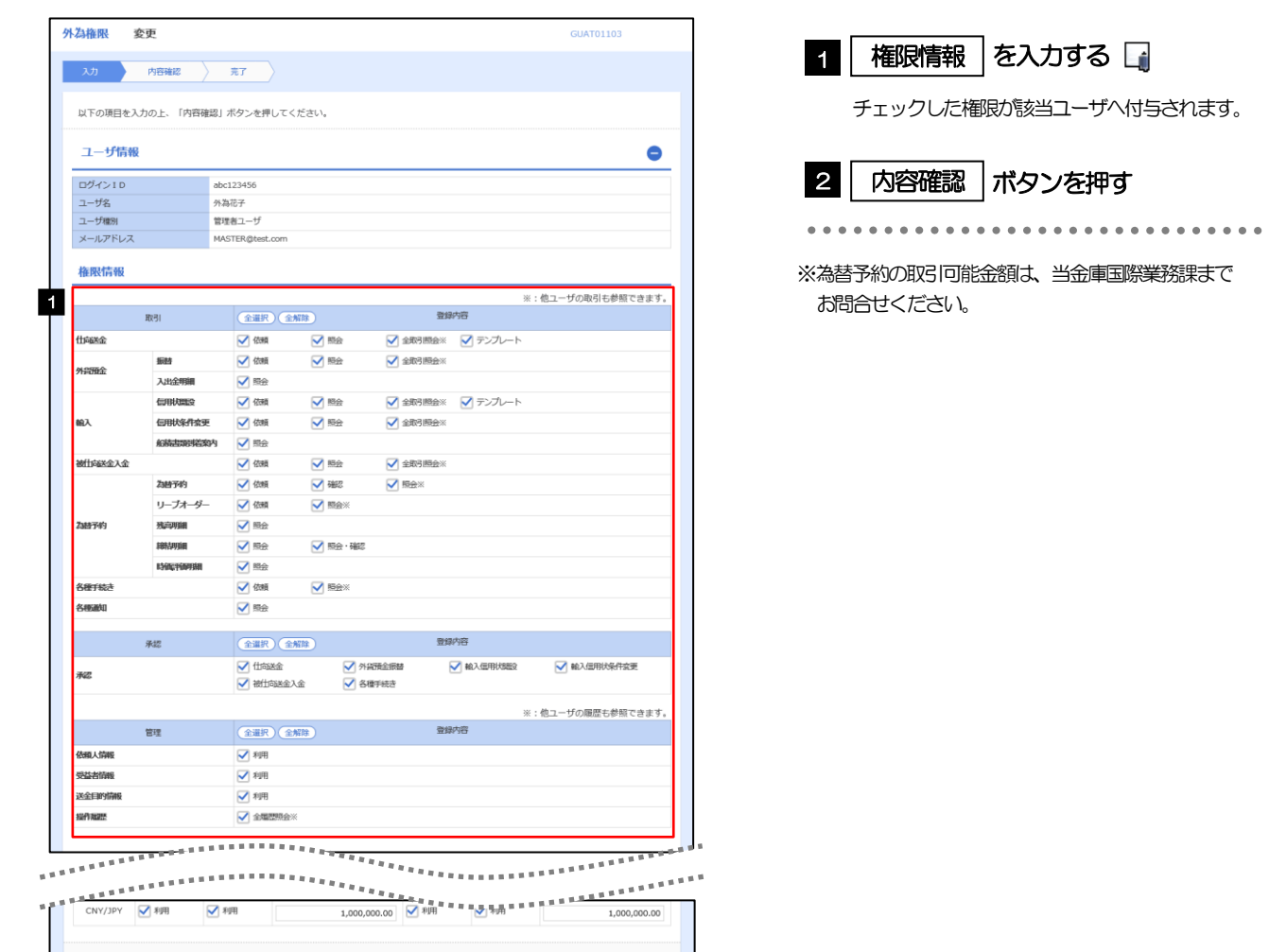

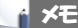

 $($   $\overline{R_0}$ 

権限情報の登録内容欄をチェックした場合、以下の機能が利用できます。

■ 内容確認 > 2

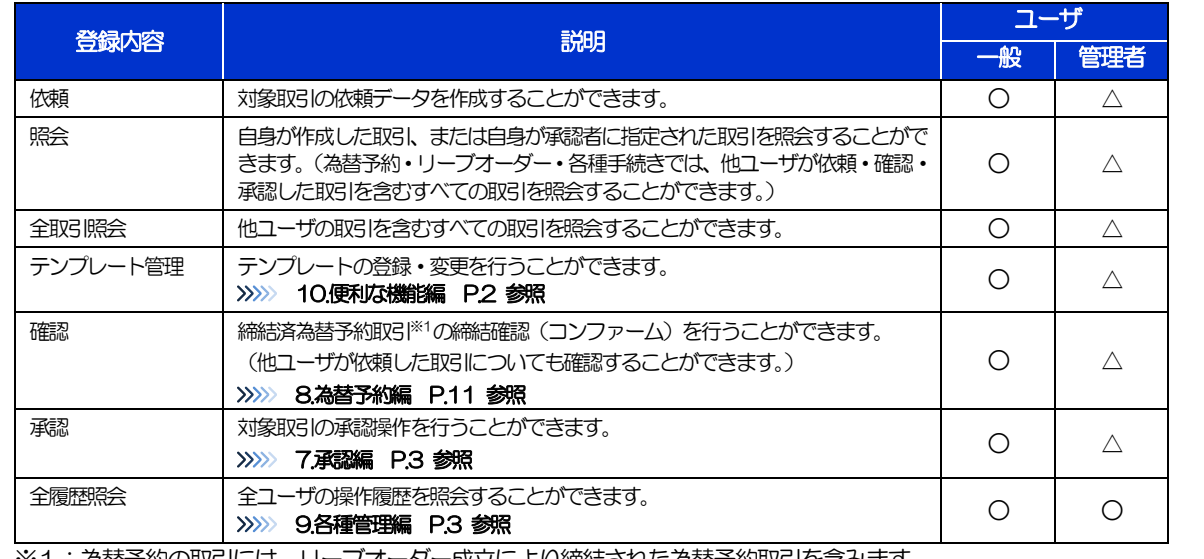

※1:為替予約の取引には、リーブオーダー成立により締結された為替予約取引を含みます。

>「企業情報(承認パターン·通知メール)の設定」(>>>> P.12)、および「ユーザへの外為取引権限設定」(本操作)に ついては、管理者ユーザに対して自動的に権限が設定されます。(一般ユーザはご利用になれません。)
2.6.5 設定内容を確認し、[実行]を押します。

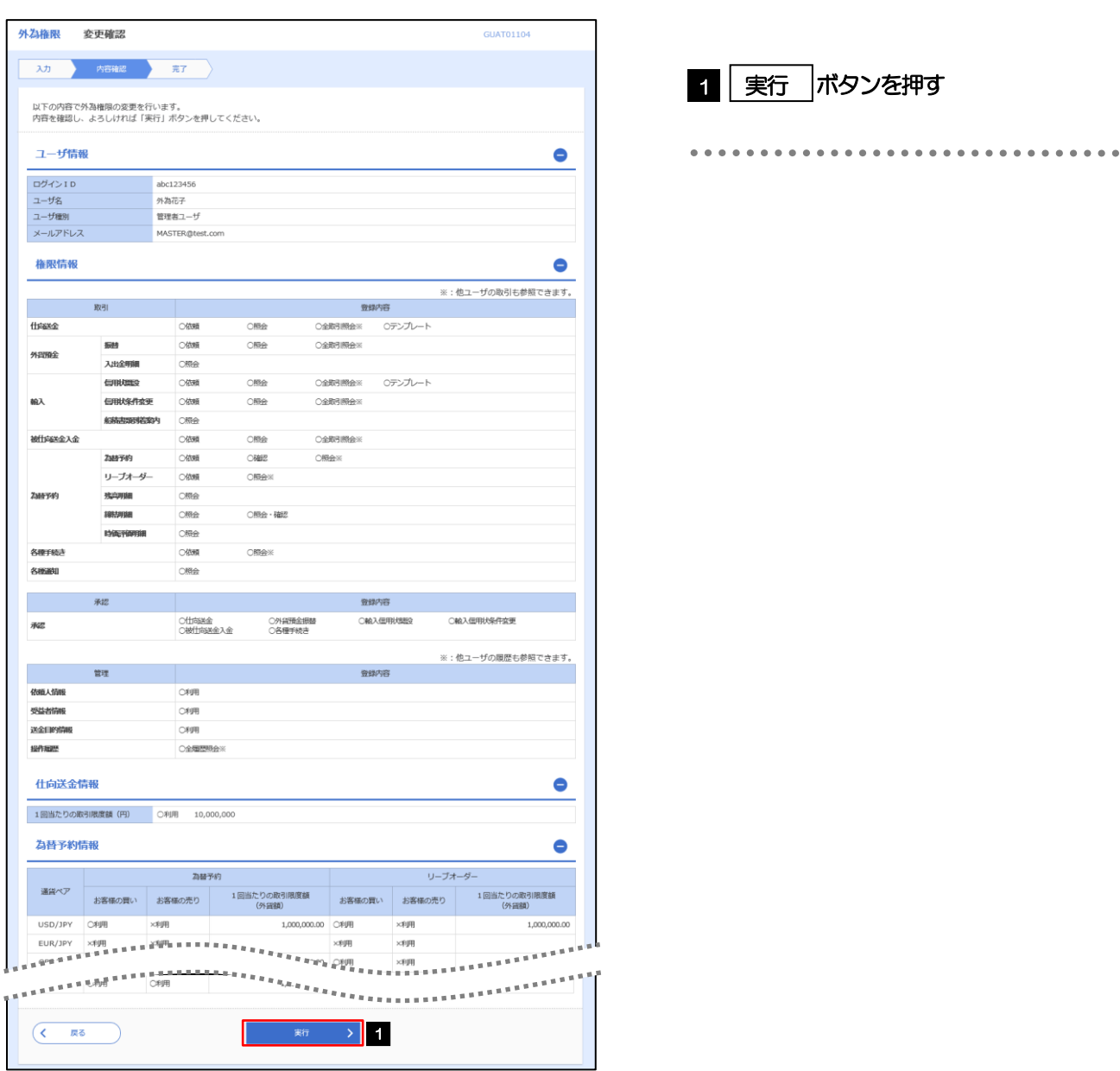

## 2.6.6 ユーザへの外為取引権限の設定は完了です。

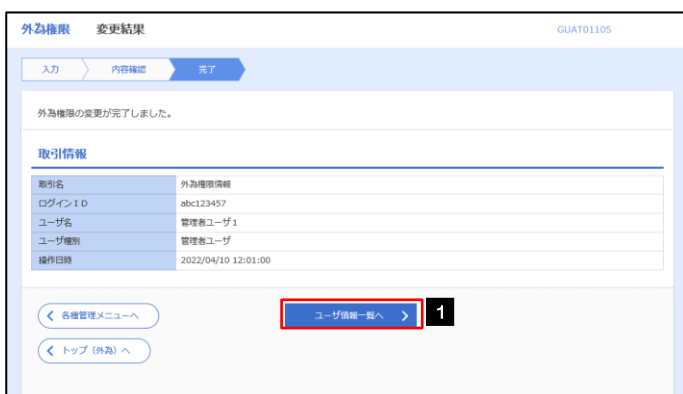

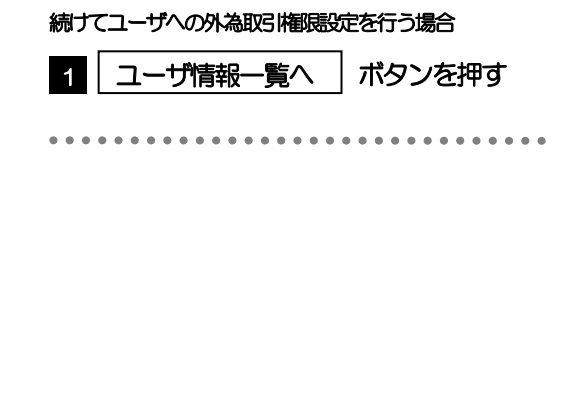

# 3.ログイン

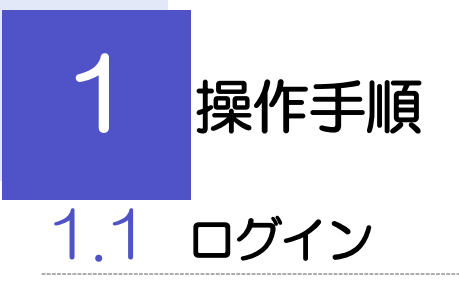

## 1.1.1 当金庫のホームページを表示して、「外為 WEBI ボタンを 押します。

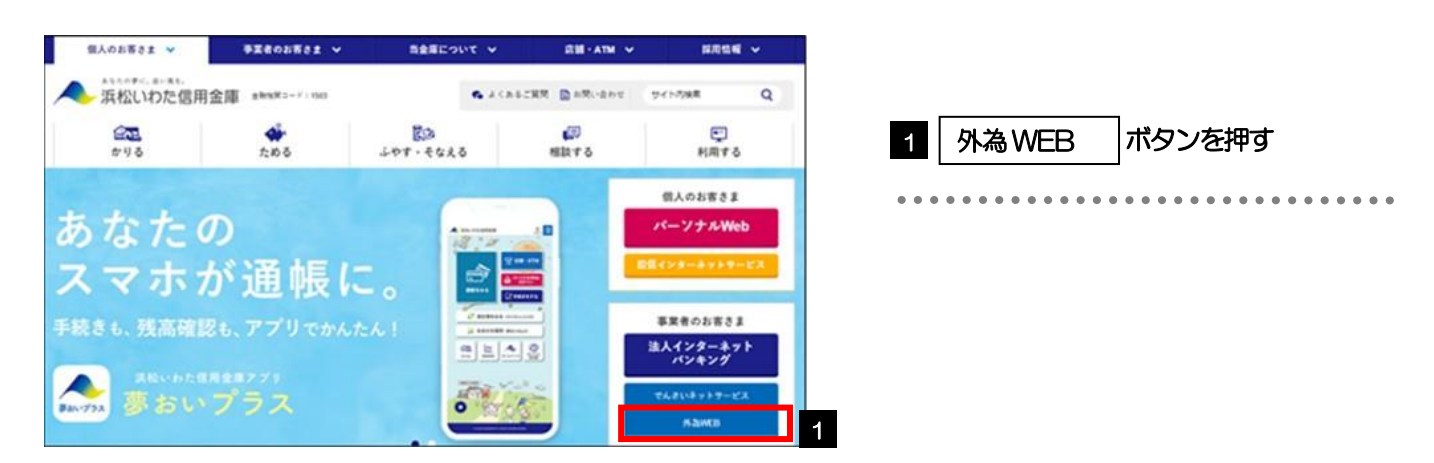

# 1.1.2 表示画面が変更した後、[外為 Web ログオン]ボタンを押 します。

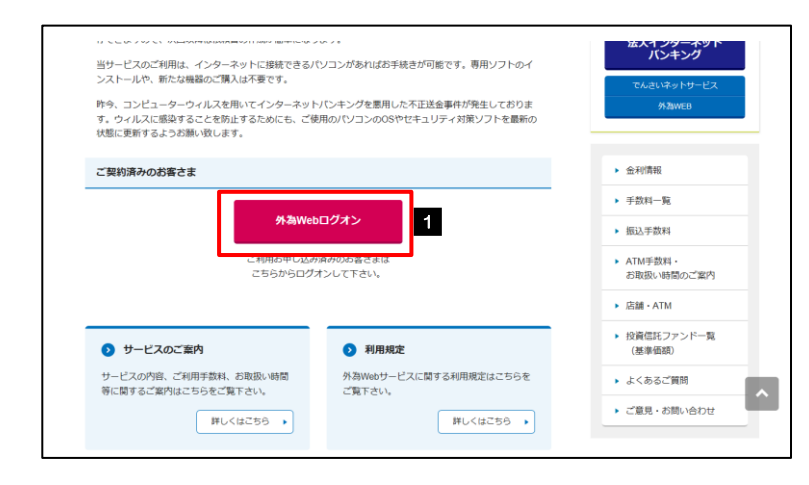

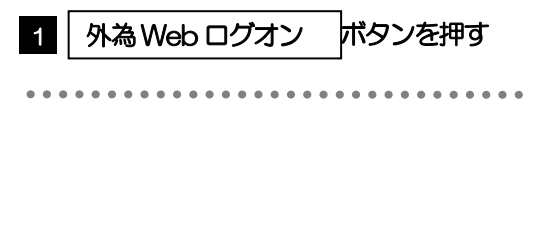

# 1.1.3 ログイン画面を表示して、ログインします。

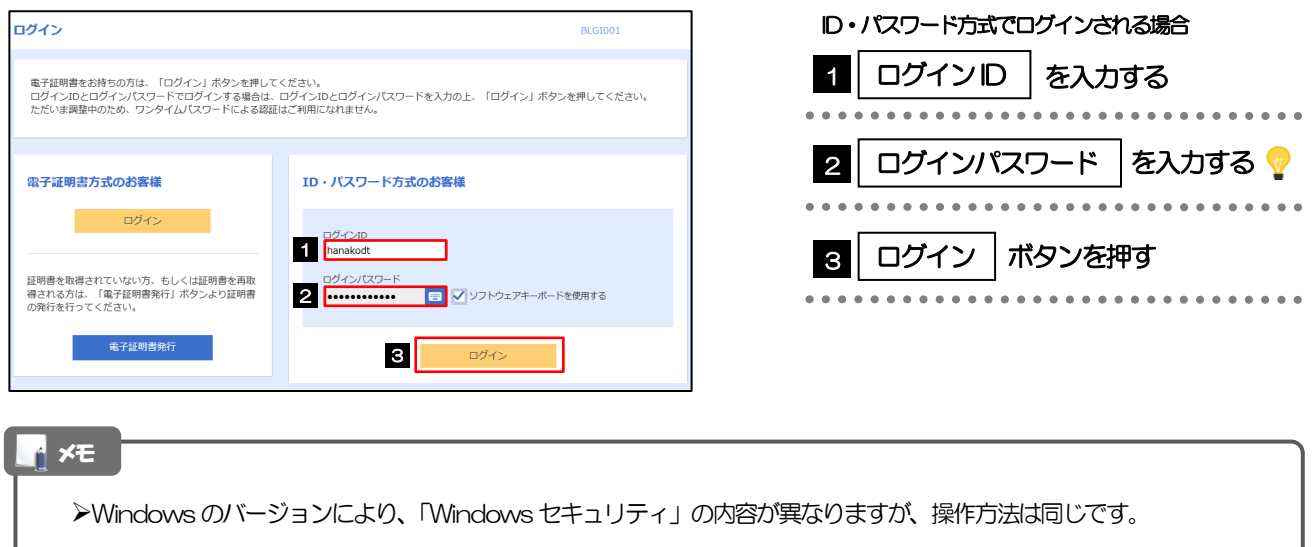

## 1.1.4 外為 Web サービスのトップ画面が表示されます。

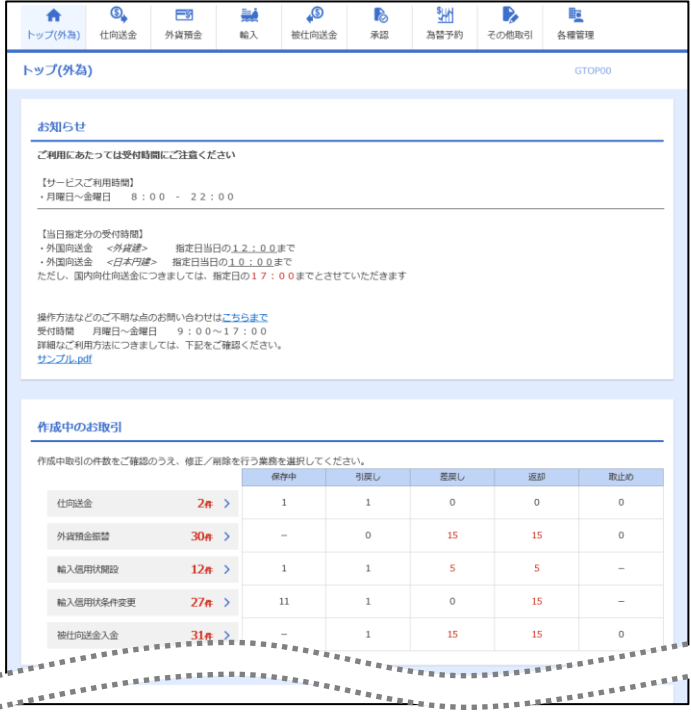

### メモ

▶「外為メニューへ」ボタンを押下した際、「認証状態が変更されました。再度ログインしてください。」と表示されることが あります。その場合は、おそれいりますが、再度ログインをやりなおしてください。(>>>>> P2 参照)

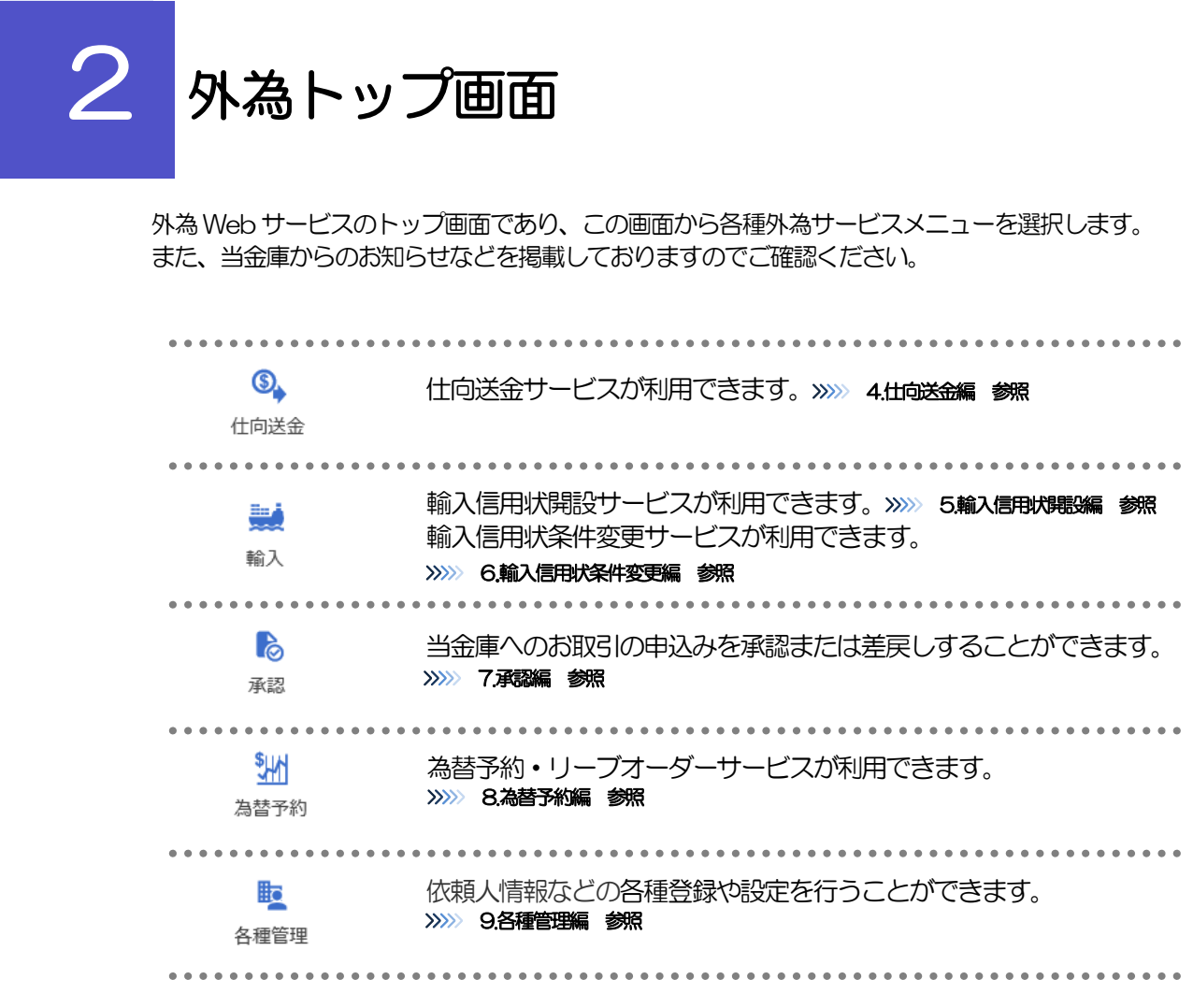

I

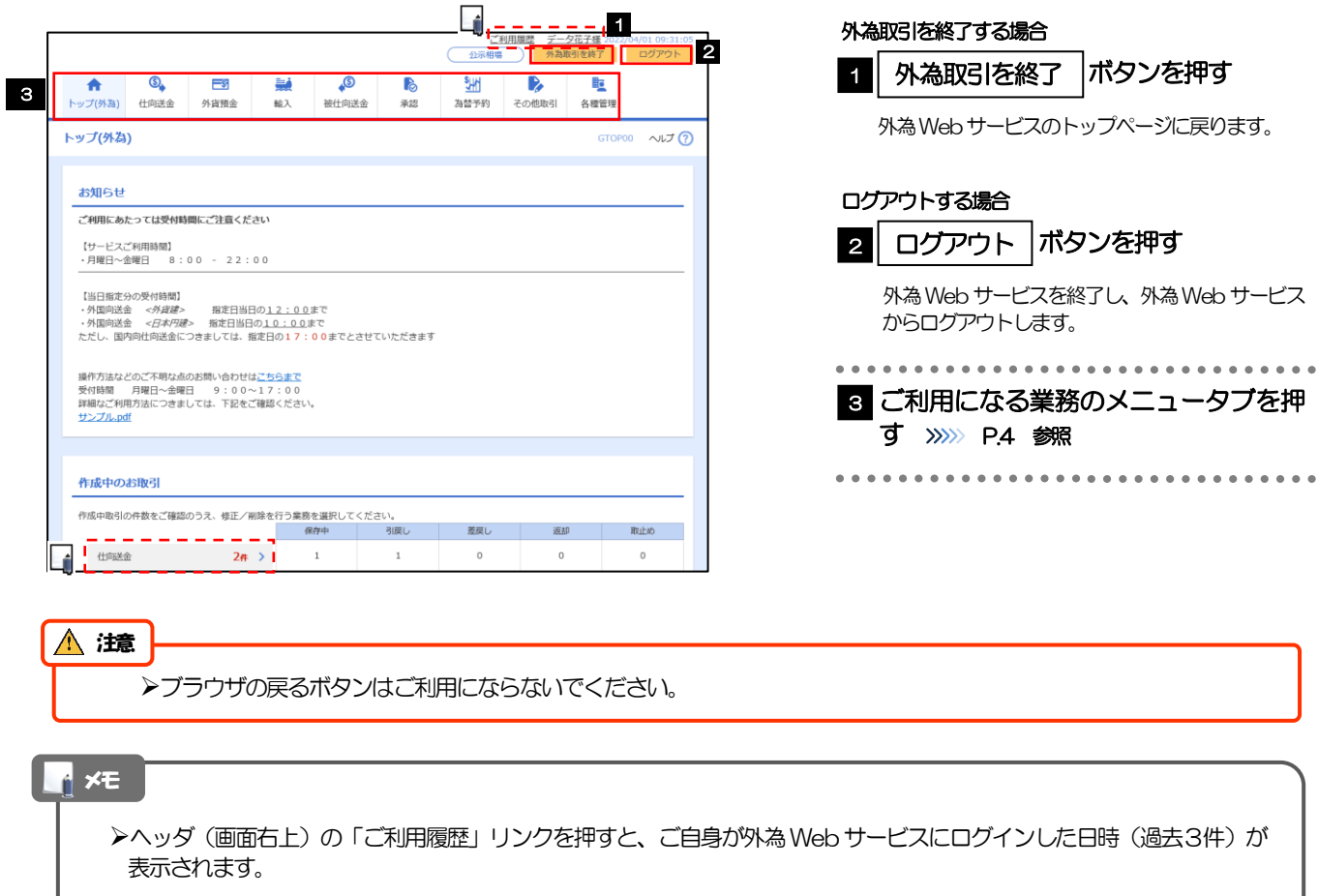

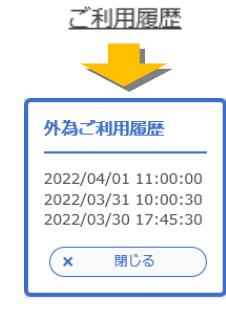

▶ヘッダ (画面右上) のユーザ名リンクを押すと、ご自身のユーザ情報が表示されます。

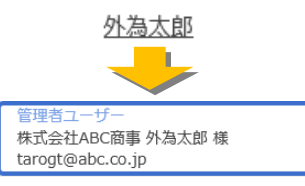

- 「お知らせ」には、当金庫からのお知らせやご連絡事項などを表示します。
- 「作成中のお取引」には、ご自身が一時保存した取引や、承認者より差戻しされた取引の件数を業務ごとに一覧表示しま す。
- ▶「承認待ちのお取引」には、ご自身が承認者に指定された取引の件数を業務ごとに一覧表示します。
- ▶「為替予約締結確認(コンファーム)未済のお取引」には、締結済為替予約取引のうち、お客さま社内で締結確認が 未済となっている取引の件数を一覧表示します。
- 2件 > お押すと、該当業務の各種取引一覧を直接表示することができます。(メニュー選択などの操作 **を省略することができます。)** > 仕向送金
	- ・作成中取引一覧
	- ・承認待ち取引一覧
	- ・取引確認一覧

# 4. 仕向送金

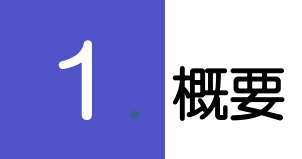

海外への送金依頼やご依頼内容・取引状況の照会などを行うことができます。

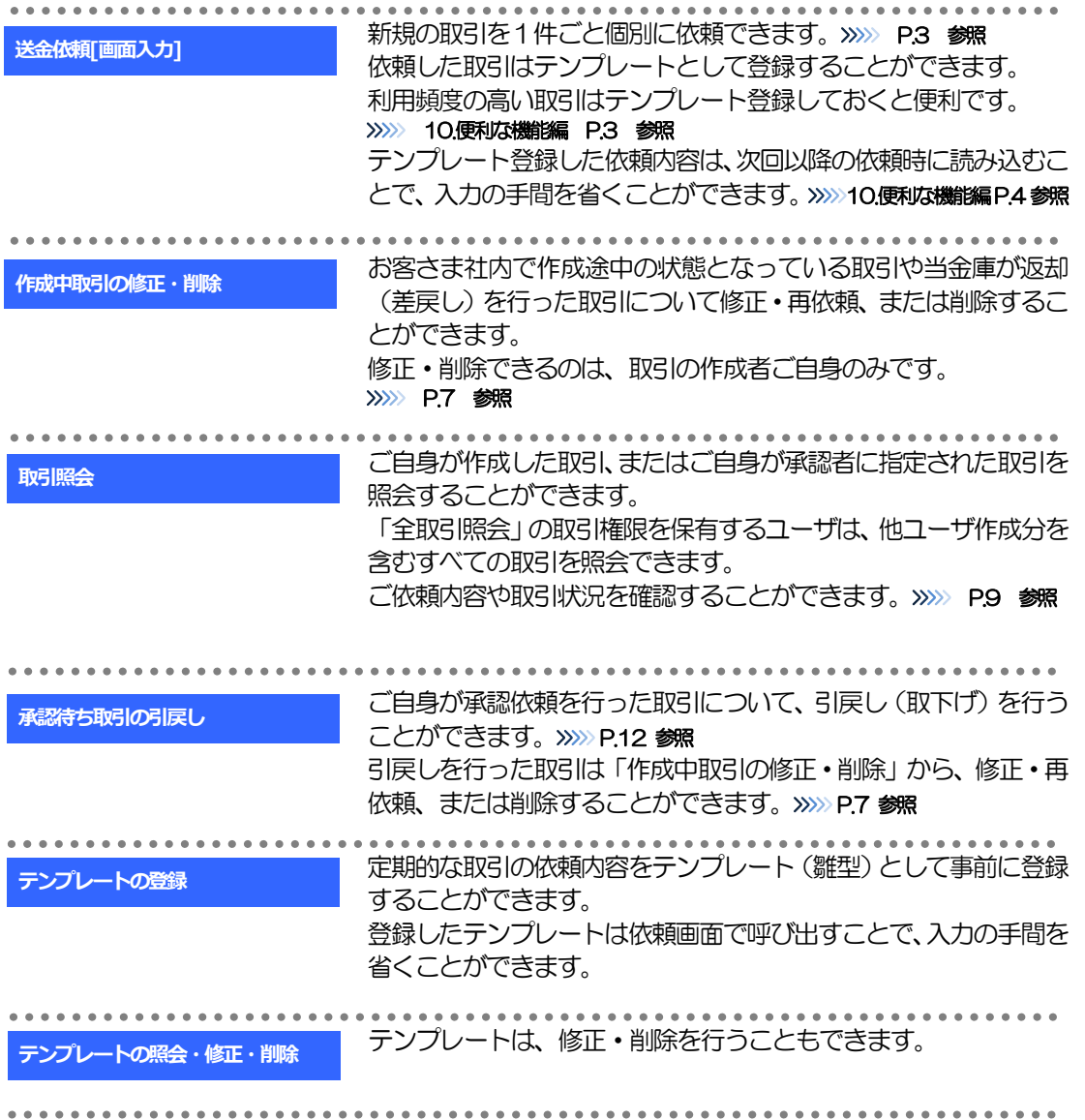

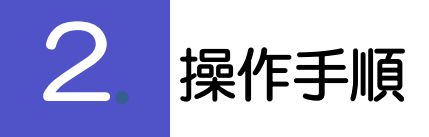

# 2.1 送金依頼(画面入力)

- 2.1.1 メニューを表示して、[仕向送金] > [仕向送金] > [送 金依頼[画面入力]]を選択します。
- 2.1.2 依頼内容を指定し、[内容確認]を押します。

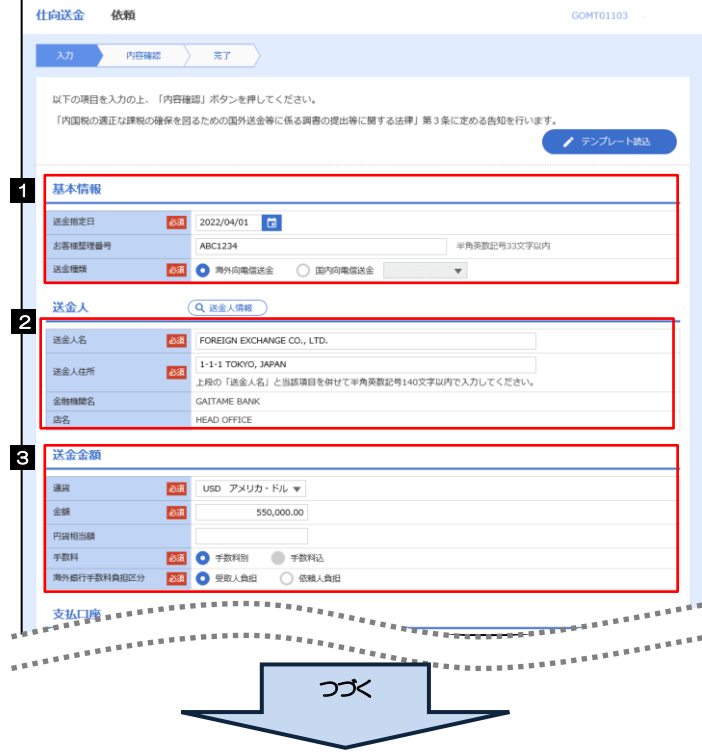

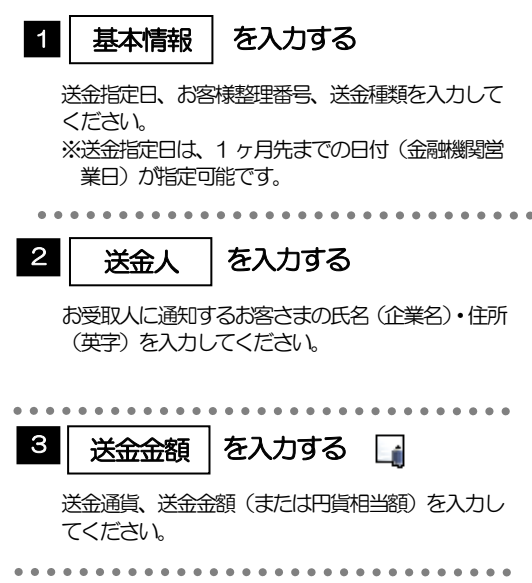

4. 仕向送金 2. 操作手順

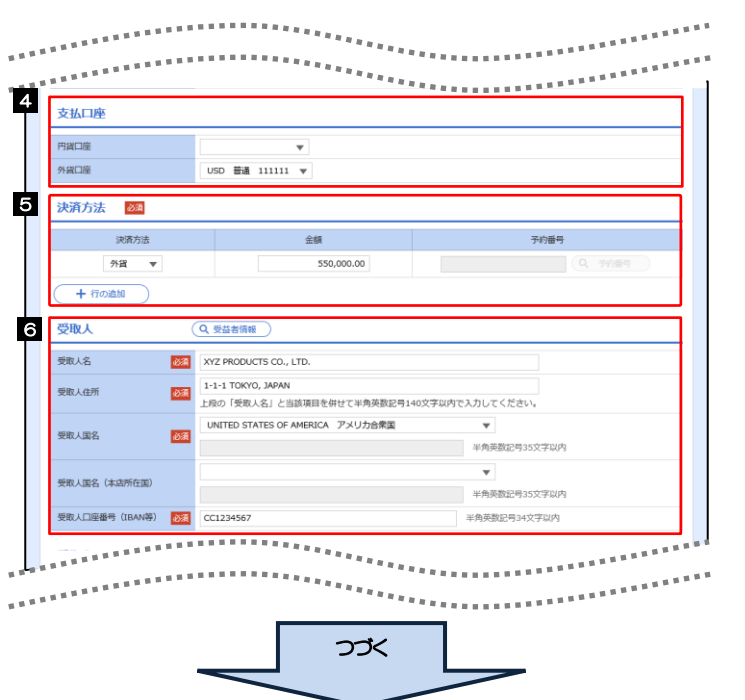

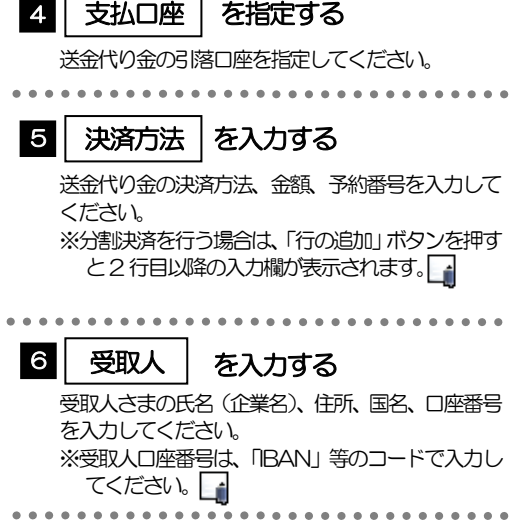

メモ

- ▶分割決済を行う場合は、金額欄の合計が送金金額(または円貨相当額)と同額になるよう入力してください。(入力欄は 先頭行から順に詰めて入力してください。)
- IBAN コード(International Bank Account Number)とは、金融機関、所在国、支店、口座番号を一意に特定する ための国際標準です。

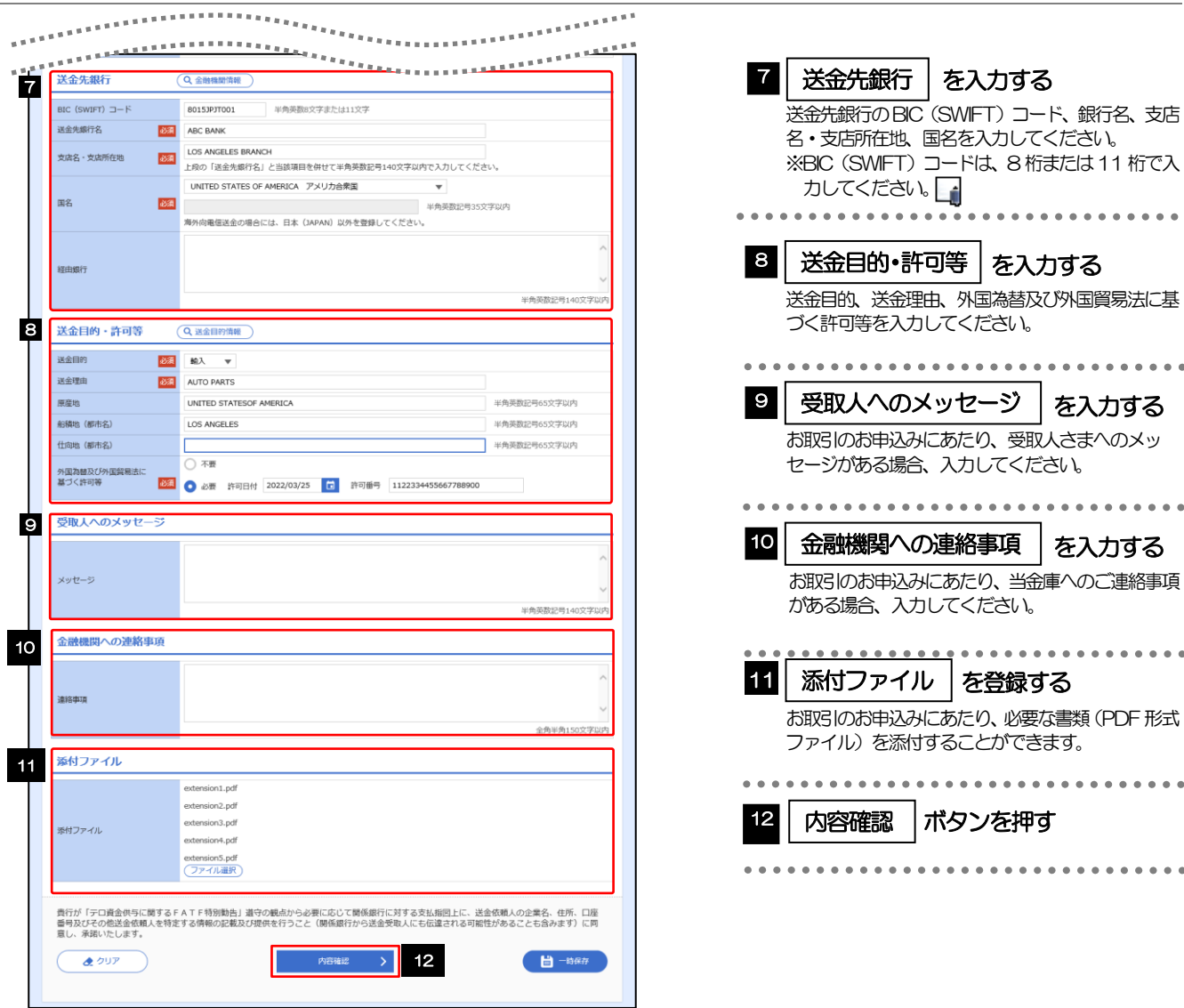

#### メモ

>BIC コード (Bank Identifier Code) とは、銀行間通信網 (SWIFT) において金融機関を特定するための国際標準です。

4. 仕向送金 2. 操作手順

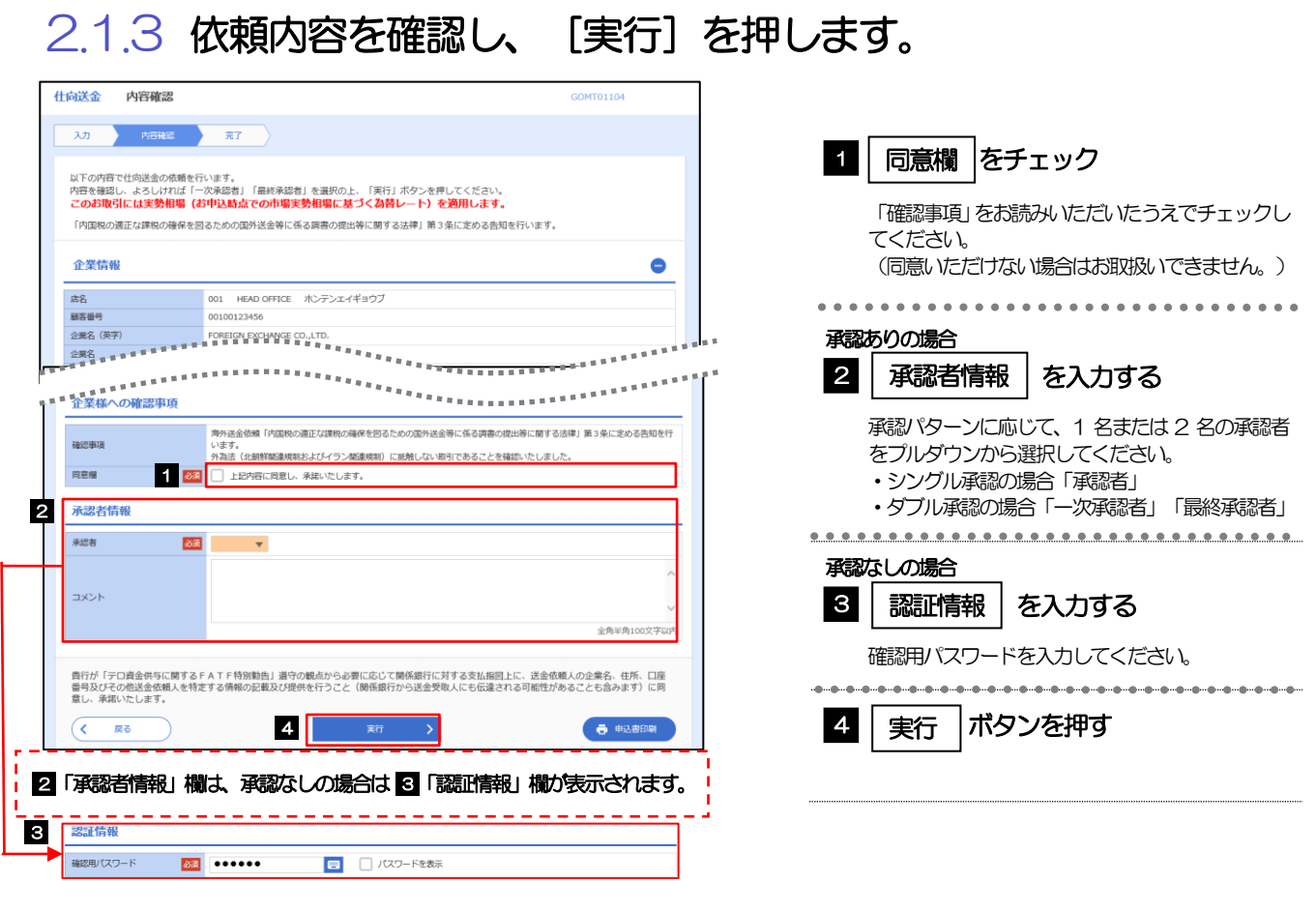

# 2.1.4 取引が実行されました。(送金依頼(画面入力)の完了)

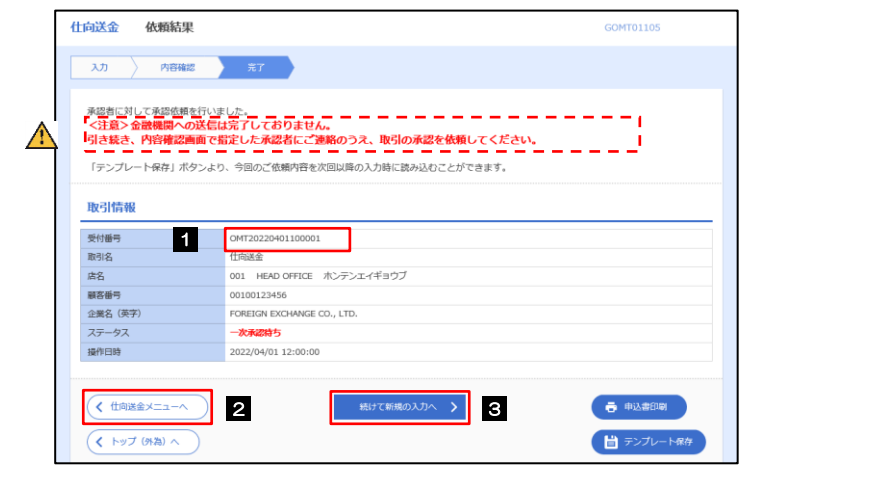

### 注意

このメッセージが表示された場合、該当のお取引はお客さま社内で承認待ちの状態となっており、当金庫へのお申込は まだ完了しておりません。引き続き承認者にご連絡のうえ、承認操作 (>>>>> 7.承認編 P.3 参照) を依頼してください。 (お客さまの承認パターンがシングル承認、またはダブル承認の場合、承認者による承認操作が必要となります。) ▶承認なしの場合は、この操作で当金庫へのお申込みが完了します。(メッセージも表示されません。)

#### メモ

外為Web サービスでは、各種操作を行う際、受付番号を利用します。

>依頼内容を修正する場合は「引戻し可能取引一覧」より引戻し(取下げ)のうえ、修正してください。>>>>> P.12 参照

# 2.2 作成中取引の修正・削除

## 2.2.1 メニューを表示して、[仕向送金] > [仕向送金] > [作 成中取引の修正・削除]を選択します。

### 2.2.2 作成中取引の一覧が表示されます。 □

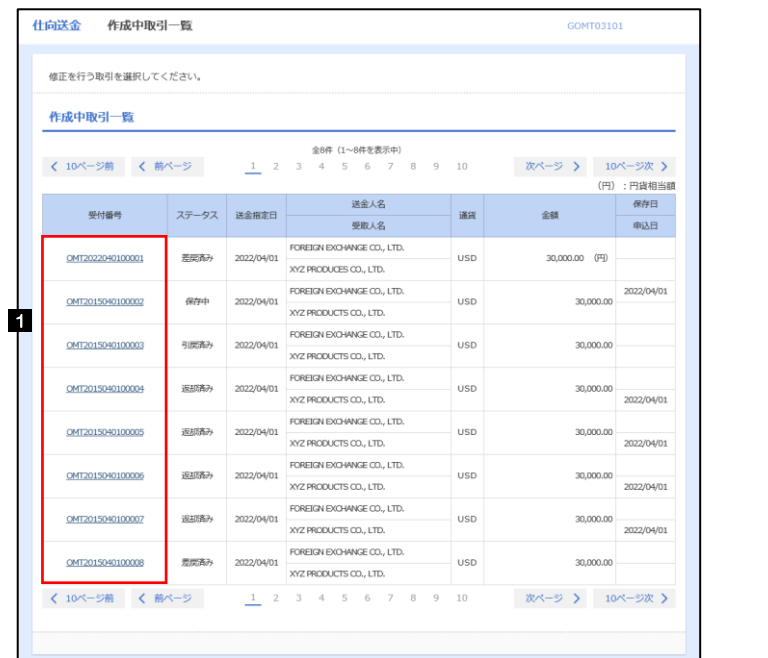

**イメモ** 

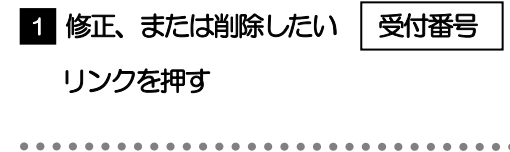

ご自身が作成した以下ステータスの取引について、修正・削除が可能です。

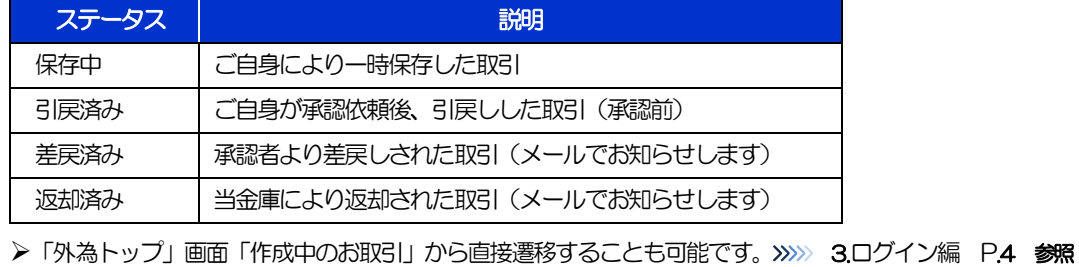

# 2.2.3 表示された内容を確認し [修正] または [削除] を押しま す。

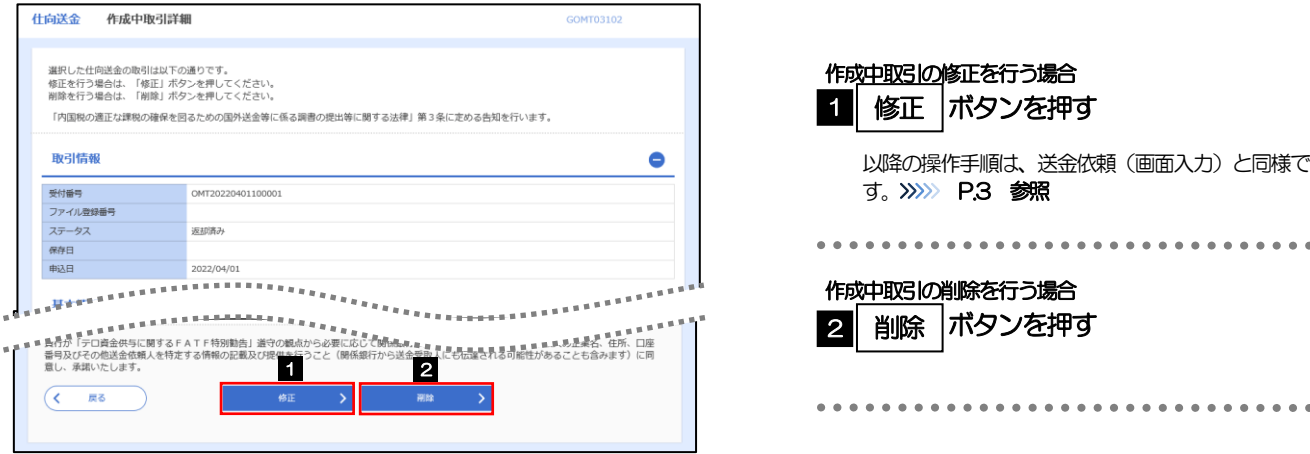

# 2.2.4 取引を削除する場合、[実行]を押します。

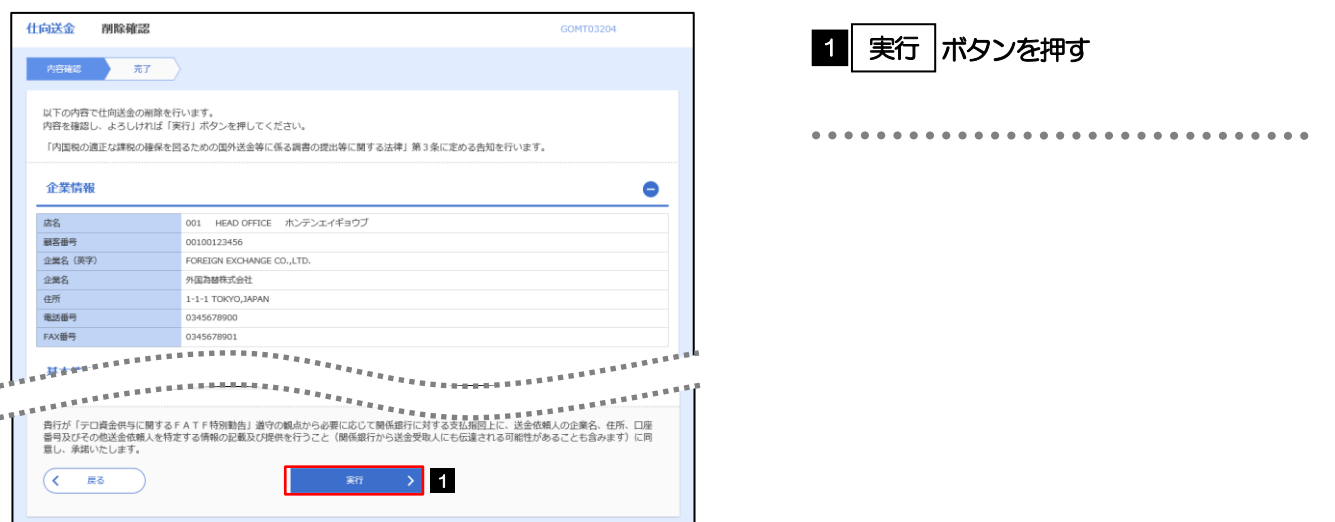

# 2.2.5 取引が削除されました。

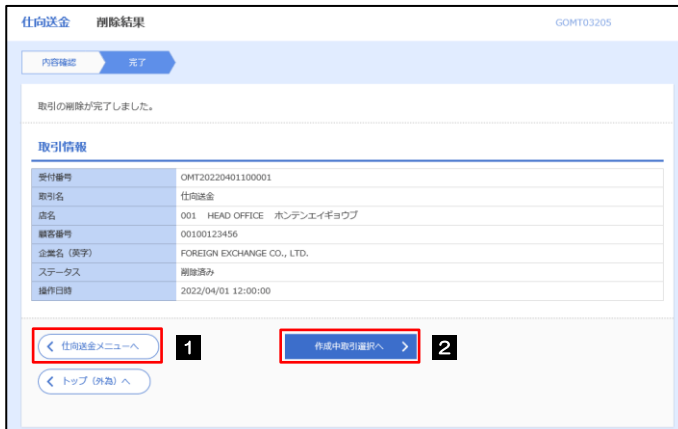

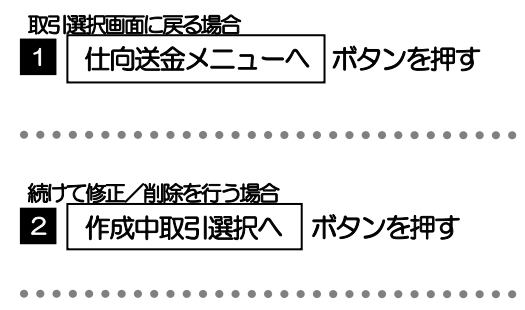

# 2.3 取引照会

## 2.3.1 メニューを表示して、[仕向送金] > [仕向送金] > [取 引照会]を選択します。

## 2.3.2 検索条件を入力して、[絞り込み]を押します。

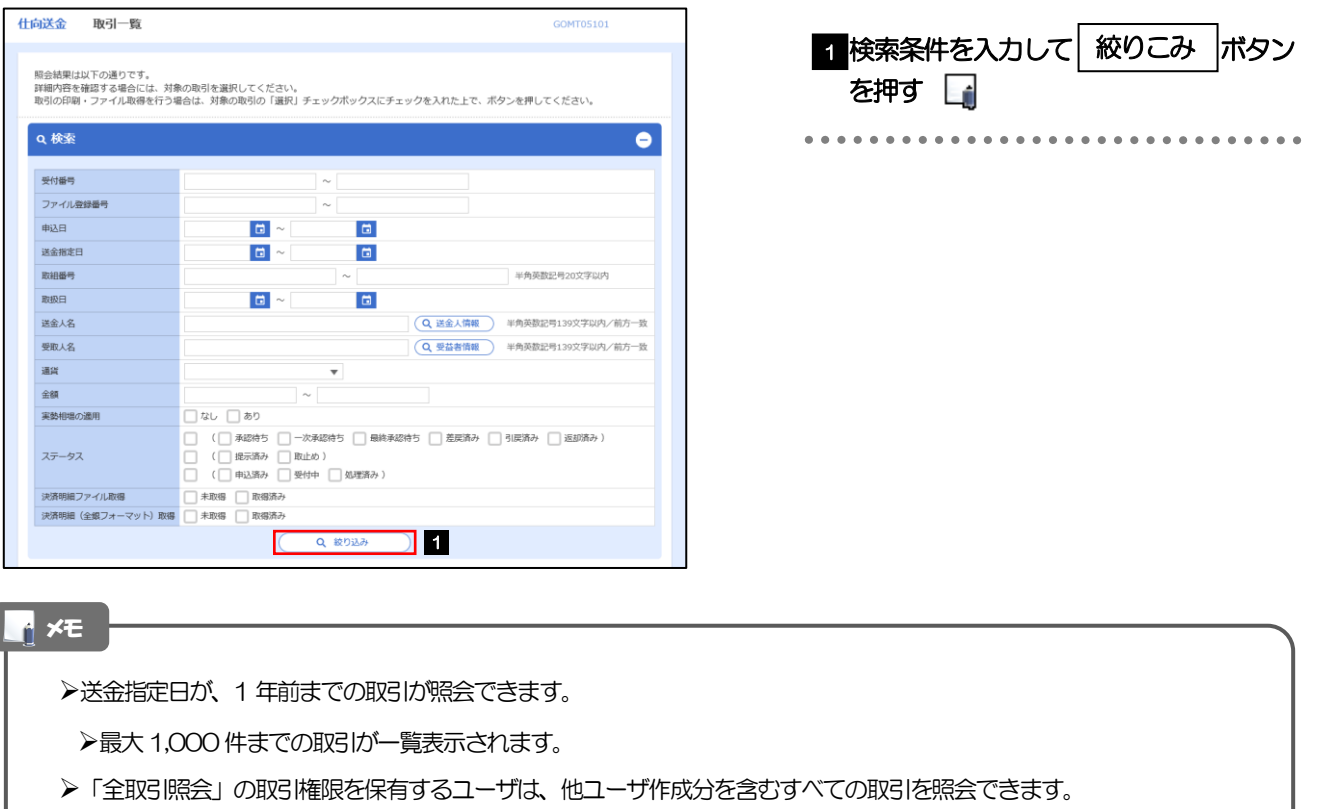

一時保存した取引は対象外とします。

照会する場合は「作成中取引の修正·削除」から照会してください。>>>>> P.7 参照

# 2.3.3 検索結果の一覧より照会する対象を選択します。

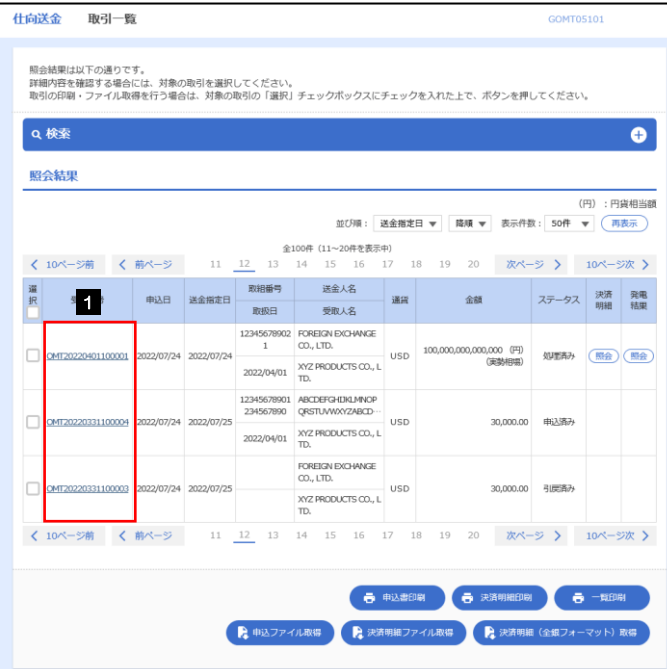

依頼内容を照会する場合 1 | 受付番号 | リンクを押す 「仕向送金 照会結果」画面を表示します。 >>>>> [P.11](#page-52-0) 参照 \*\*\*\*\*\*\*\*\*\*\*\*\*\*\*\*\*\*\*\*\*\*\*\*\*\*\*\*\*\*\*

### T<br>T メモー

#### 一覧に表示するステータスは以下のとおりです。

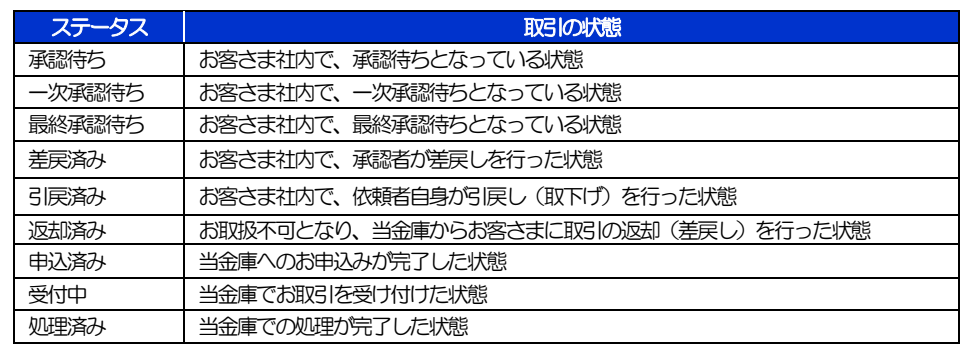

# <span id="page-52-0"></span>2.3.4 ご依頼内容が画面表示されます。

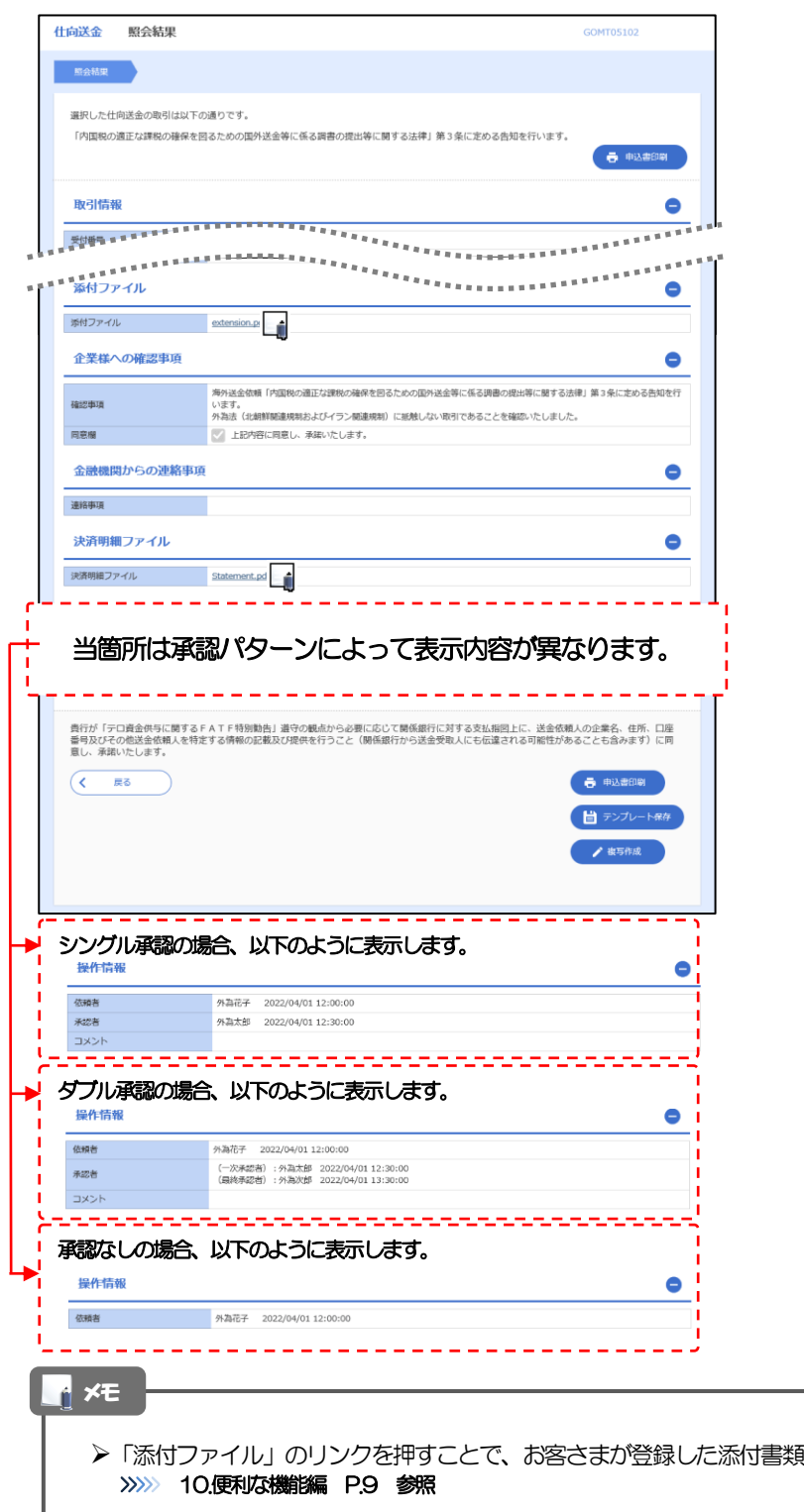

(PDF 形式ファイル) を照会できます。

# 2.4 承認待ち取引の引戻し

2.4.1 メニューを表示して、[仕向送金] > [仕向送金] > [承 認待ち取引の引戻し]を選択します。

### 2.4.2 引戻し可能取引一覧画面を表示して、[受付番号]リンク を押します。

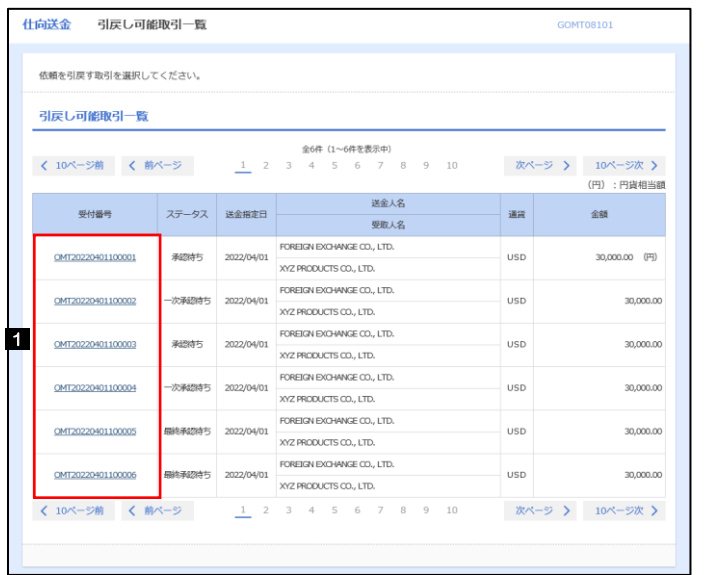

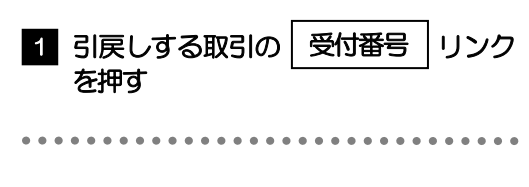

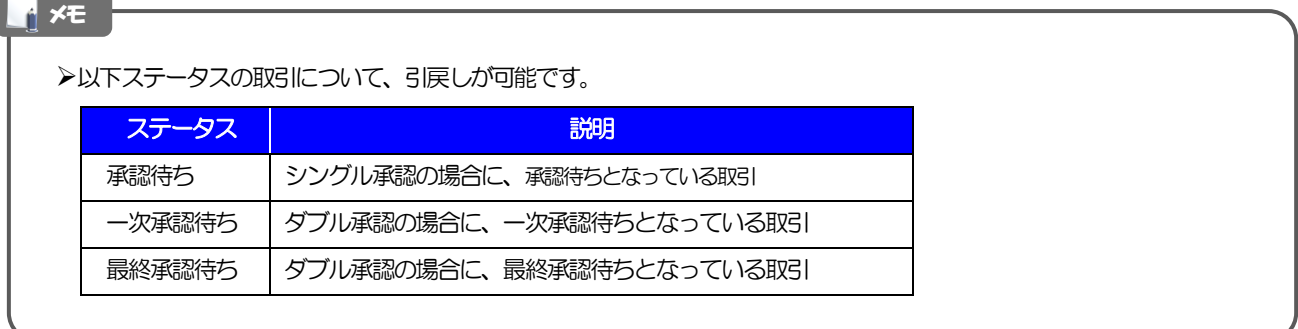

#### 2.4.3 表示された内容を確認し、[実行]を押します。 仕向送金 引戻し内容確認 GOMTOR104 1 実行 |ボタンを押す 内容確認 第7 以下の内容で仕向送金の引戻しを行います。<br>内容を確認し、よろしければ「実行」ボタンを押してください。 「内国税の適正な課税の確保を図るための国外送金等に係る調書の提出等に関する法律」第3条に定める告知を行います。 企業情報  $\bullet$ 唐名 顧客番号 00100123456 企業名 (英字) FOREIGN EXCHANGE CO., LTD. 企業名 外国為替株式会社 街 1-1-1 TOKYO, JAPAN 电话番号 0345678900  $\begin{picture}(180,100) \put(0,0){\line(1,0){100}} \put(0,0){\line(1,0){100}} \put(0,0){\line(1,0){100}} \put(0,0){\line(1,0){100}} \put(0,0){\line(1,0){100}} \put(0,0){\line(1,0){100}} \put(0,0){\line(1,0){100}} \put(0,0){\line(1,0){100}} \put(0,0){\line(1,0){100}} \put(0,0){\line(1,0){100}} \put(0,0){\line(1,0){100}} \put(0,0){\line$ \*\*\*\*\*\*\*\*\*\*\*<sup>\*</sup>  $\overline{(\left\langle \right| \mathbb{R}^3)}$ 1 2.4.4 引戻しの完了です。 仕向送金 引戻し結果 CONTORIOS 取引選択画面に戻る場合 内容確認 第7章 仕向送金メニューへ |ボタンを押す 1 取引の引戻しが完了しました。 取引情報 . . . . . . . . . . . . . .  $\bullet$  $\bullet$ . . . . . . . 受付番号 OMT20220401100001 続けて引戻しを行う場合 取引名 仕向送金 店名 001 HEAD OFFICE ホンテンエイギョウブ ボタンを押す 開客番号 2 取引一覧へ 00100123456 企業名 (英字) FOREIGN EXCHANGE CO., LTD. 引戻済み ステータス 操作日時 2022/04/01 12:00:00

>引戻しした取引は、「作成中取引一覧」より、修正·再依頼、または削除を行うことができます。>>>>> P.7 参照 メモ

一 市 申込書印刷

1 **2 2** 

< 仕向送金メニューへ

 $($   $($   $kyJ (n)$   $\wedge$ 

# .輸入信用状開設

# 概要

#### 輸入信用状の開設依頼やご依頼内容・取引状況の照会などを行うことができます。

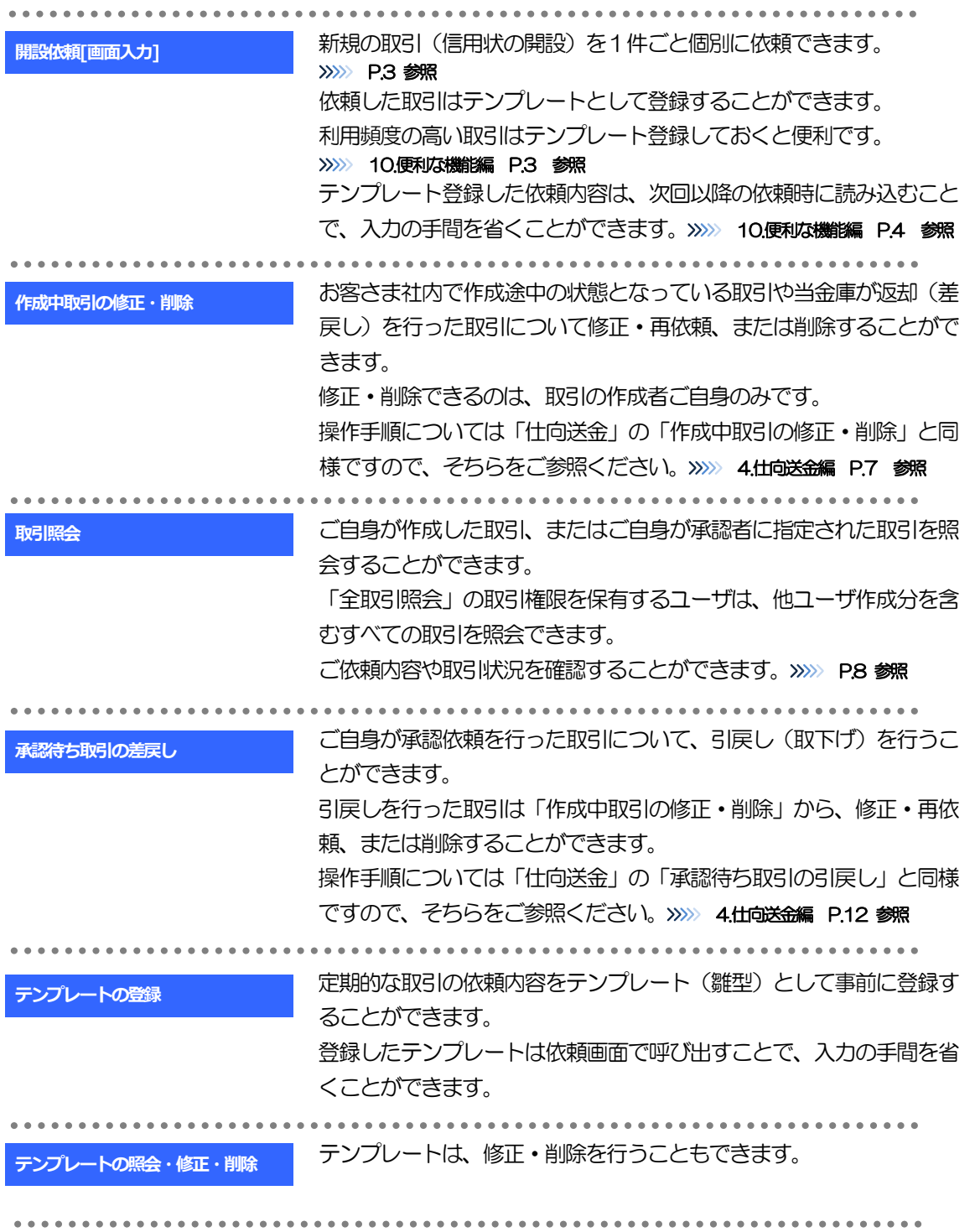

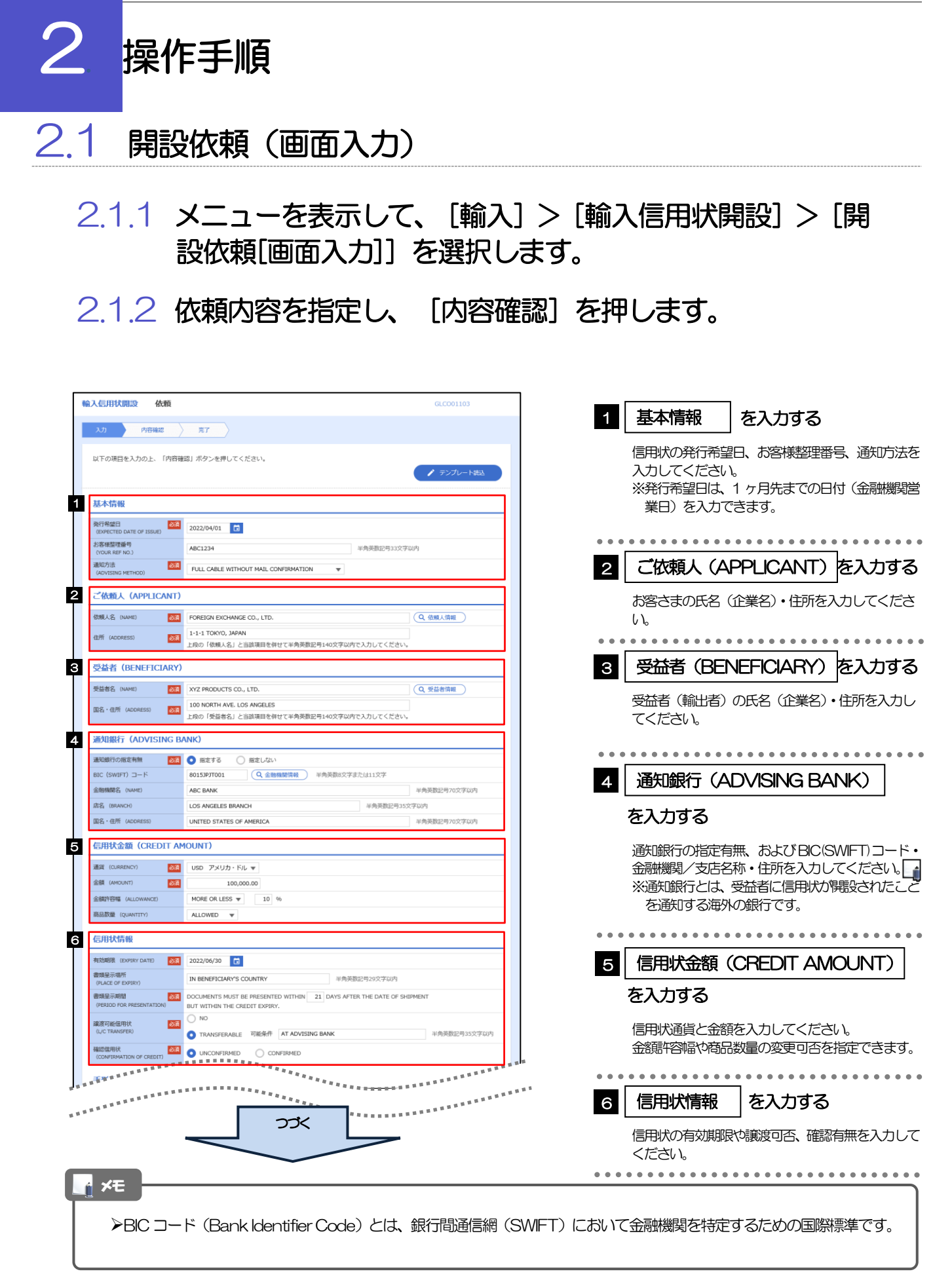

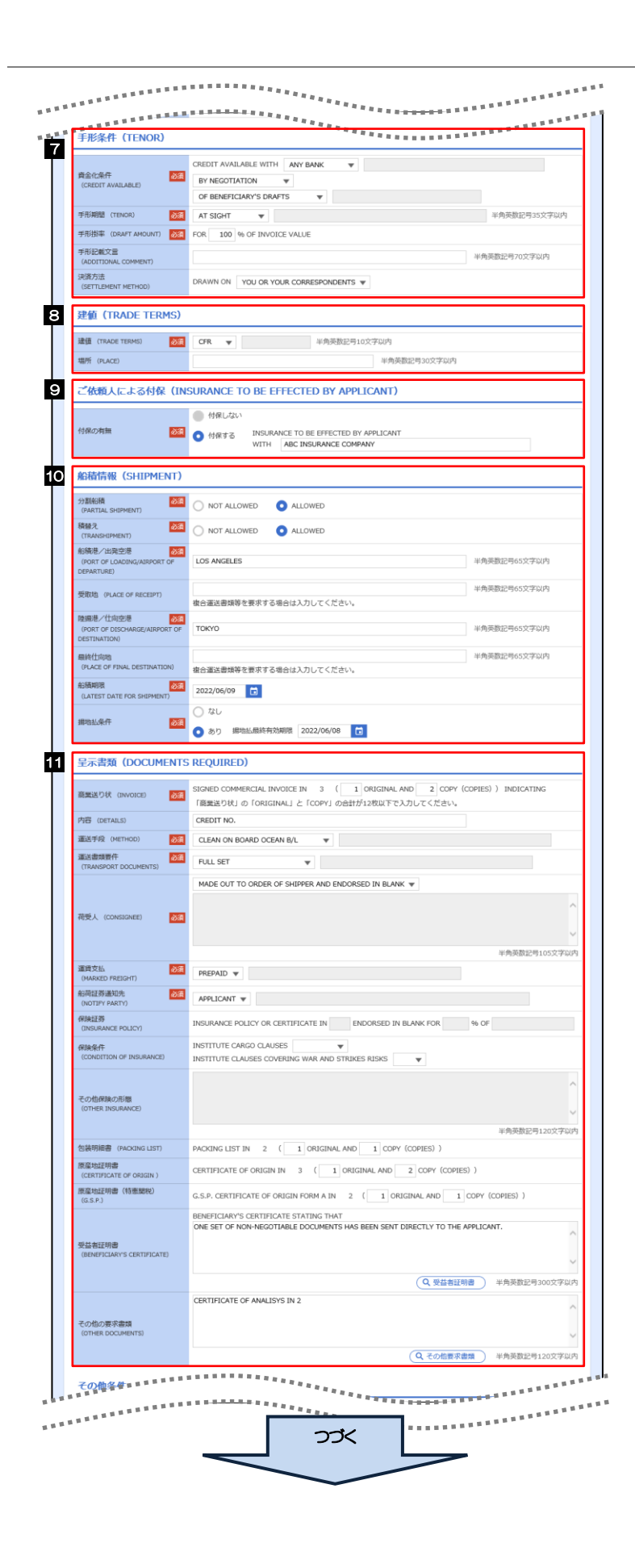

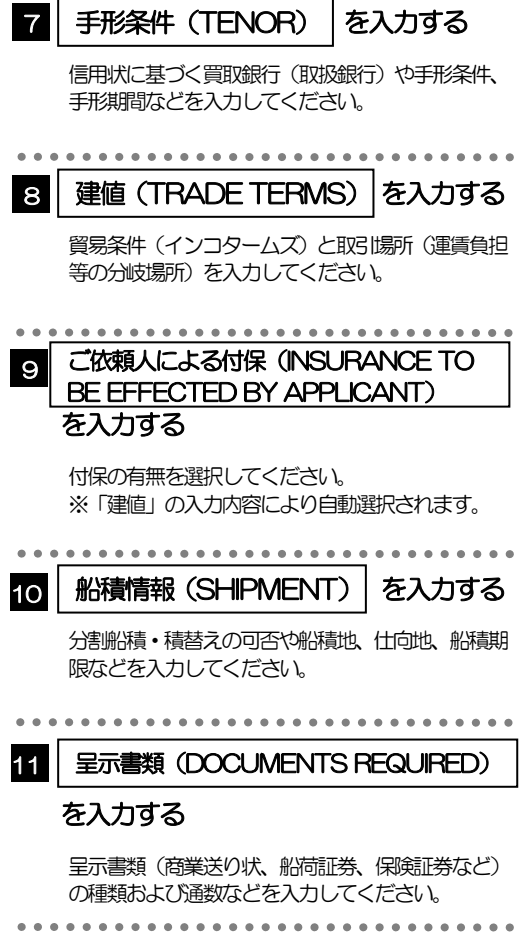

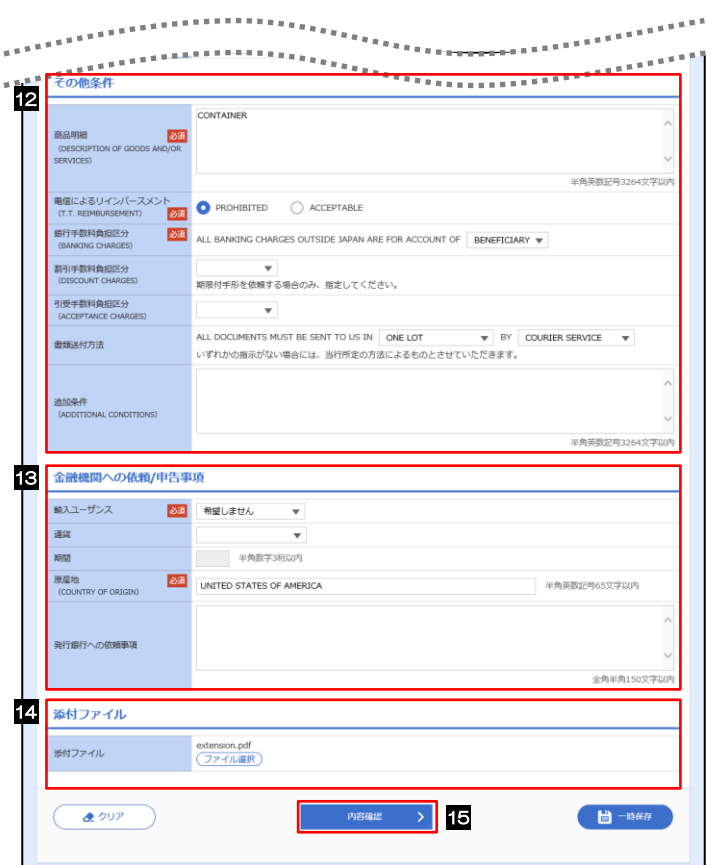

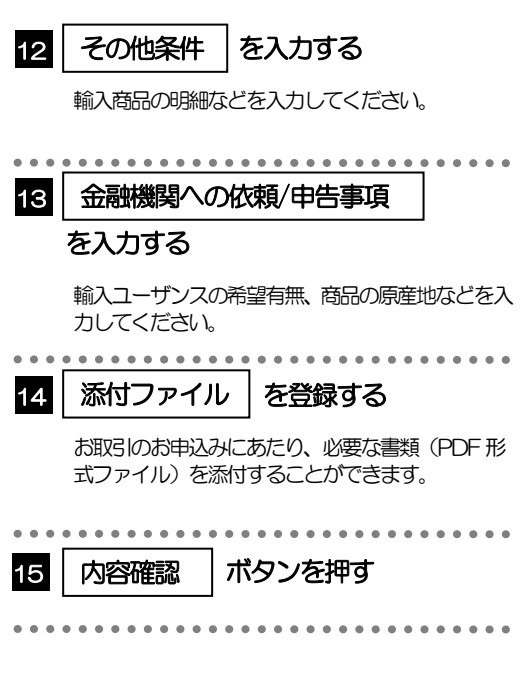

2.1.3 依頼内容を確認し、[実行]を押します。 輪入信用状開設 内容確認 GLCO01104 **入力 内容確認 完了** 1 | 同意欄 |をチェック 以下の内容で輸入信用状開設の依頼を行います。<br>内容を確認し、よろしければ「一次承認者」、「最終承認者」を選択の上、「実行」ボタンを押してください。 「確認事項」をお読みいただいたうえでチェックし てください。 企業情報  $\bullet$ (同意いただけない場合はお取扱いできません。) 略 顧客番号<br>企業名 (英字) 00100123456 FOREIGN EXCHANGE CO., LTD 金属名 承認ありの場合 外国為替株式会社 1-1-1 TOKYO,J 2 | 承認者情報 | を入力する 電話番号 0345678900 FAX番号 Burney over 承認パターンに応じて、1 名または 2 名の承認者 。<br>*をプルダウンか*ら選択してください。 <u>[</u> ・シングル承認の場合「承認者」 IN ACCORDANCE WITH THE DOCUMENTARY CREDIT AGREEMENT SUBMITTED TO YOU, I (WE HEREBY REQUEST YOU TO ISSUE AN IRCOLD WATER (49) THE FOLLOWING TERMS AND CONDITIONS.<br>
THE STATE OF A REAL AND RELATED TO A MANUSCRIPT WAS THE FOL ・ダブル承認の場合「一次承認者」「最終承認者」 承認なしの場合 承認者情報 2 3 │ 認証情報 │ を入力する 承認者 **必須** マーマ 確認用パスワードを入力してください。 コメント 4 実行 |ボタンを押す  $\triangleright$  4 → 申込書印刷  $\overline{\mathcal{L}}$ 戻る 「承認者情報」欄は、承認なしの場合「認証情報」欄が表示されます。 3 . <u>. . . . . .</u> . メモ **≻お客さまが設定した承認パターンに該当する操作をしてください。>>>> 1.ご利用にあたって編 P.13 参照** 「承認者」欄には、お客さま社内で承認権限を保有するユーザがプルダウンで表示されますので、この中から承認者を選 択してください。

ダブル承認の場合、「一次承認者」と「最終承認者」に、同一の承認者は選択できません。

# 2.1.4 開設依頼(画面入力)の完了です。

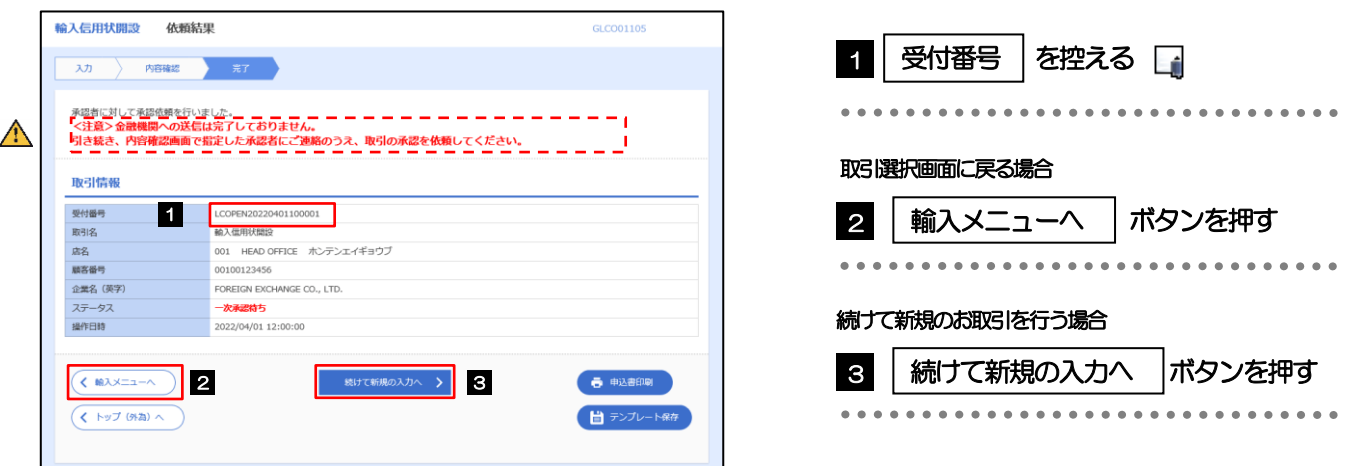

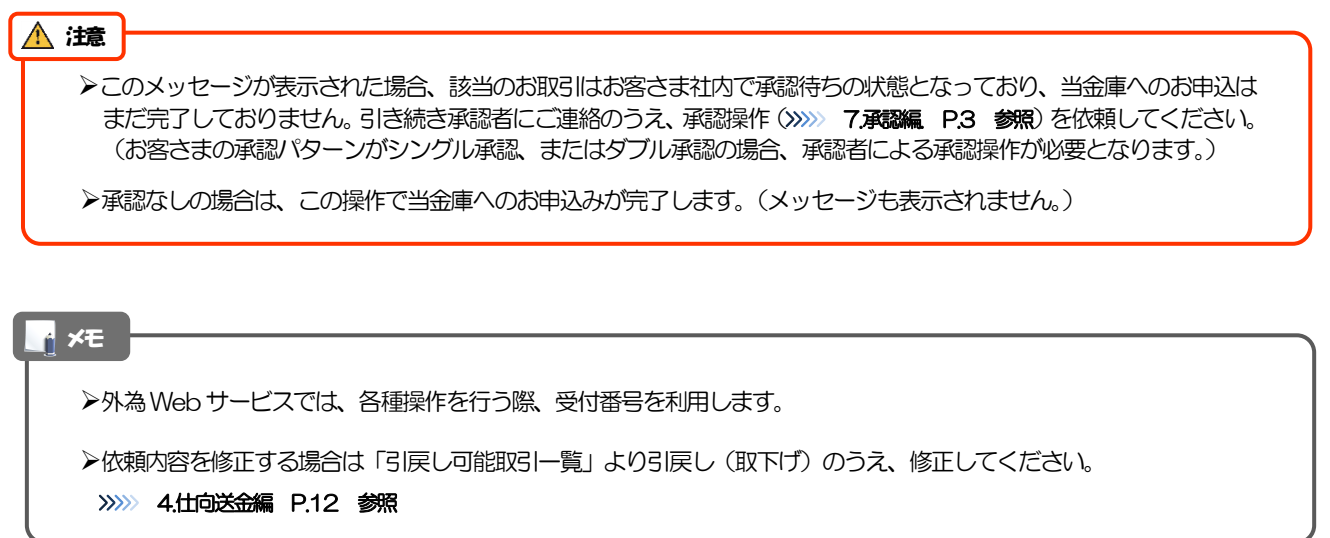

# 2.2 取引照会

## 2.2.1 メニューを表示して、[輸入] > [輸入信用状開設] > [取 引照会]を選択します。

## 2.2.2 検索条件を入力して、[絞り込み]を押します。

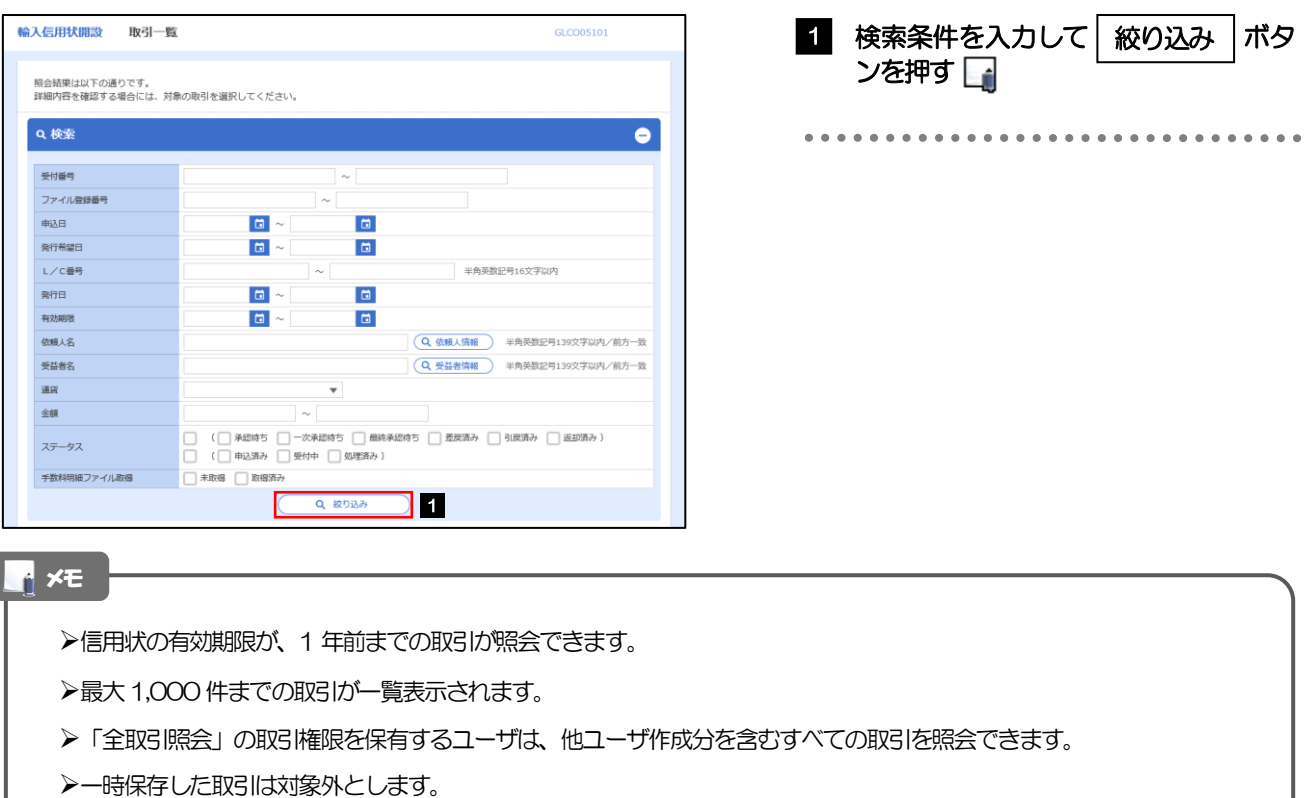

照会する場合は「作成中取引の修正·削除」から照会してください。>>>>> 4.仕向送金編 P.7 参照

# 2.2.3 検索結果の一覧より照会する対象を選択します。

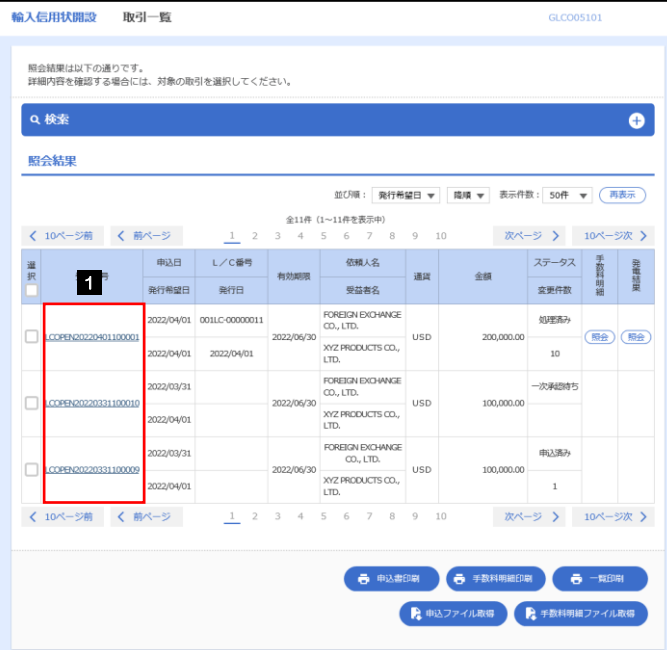

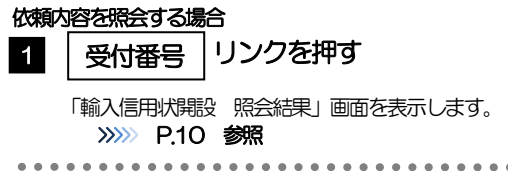

### メモ

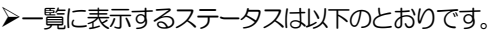

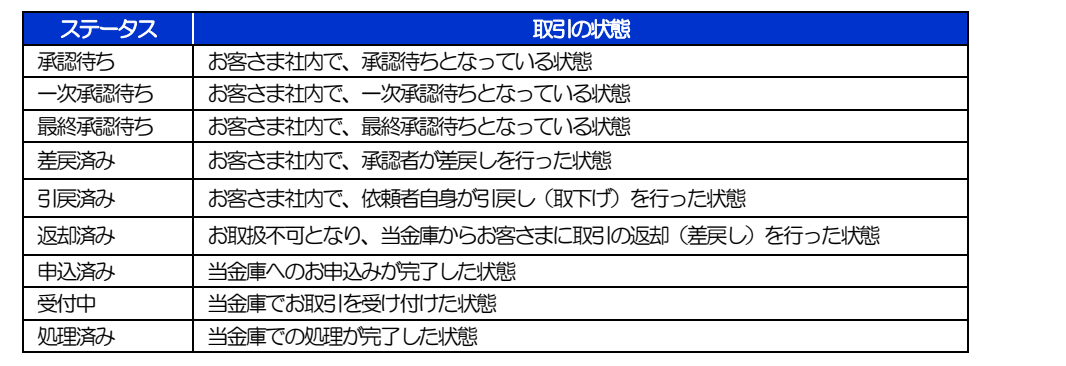

# 2.2.4 ご依頼内容が画面表示されます。

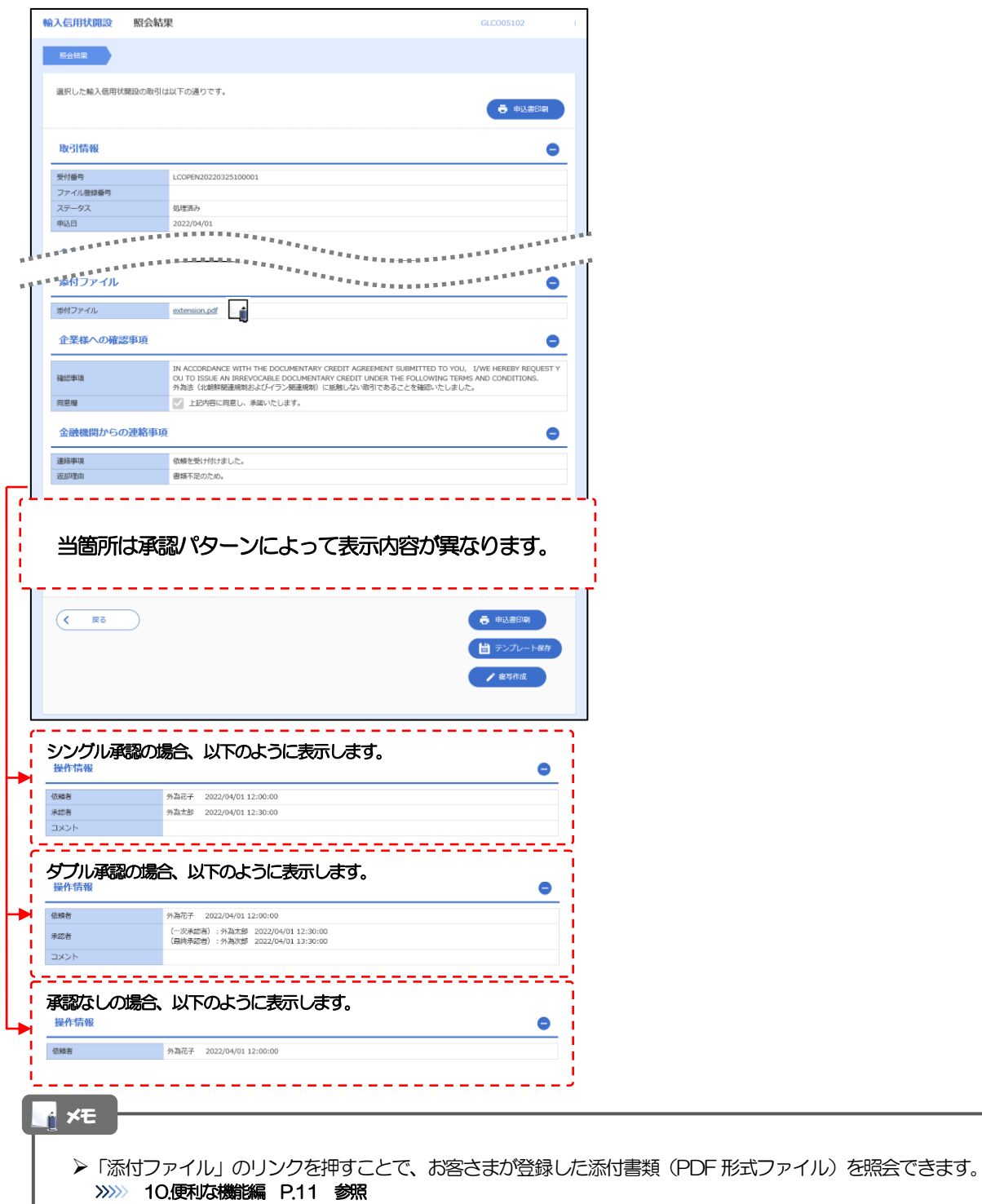

# .輸入信用状条件変更

# 概要

輸入信用状の条件変更依頼やご依頼内容・取引状況の照会などを行うことができます。

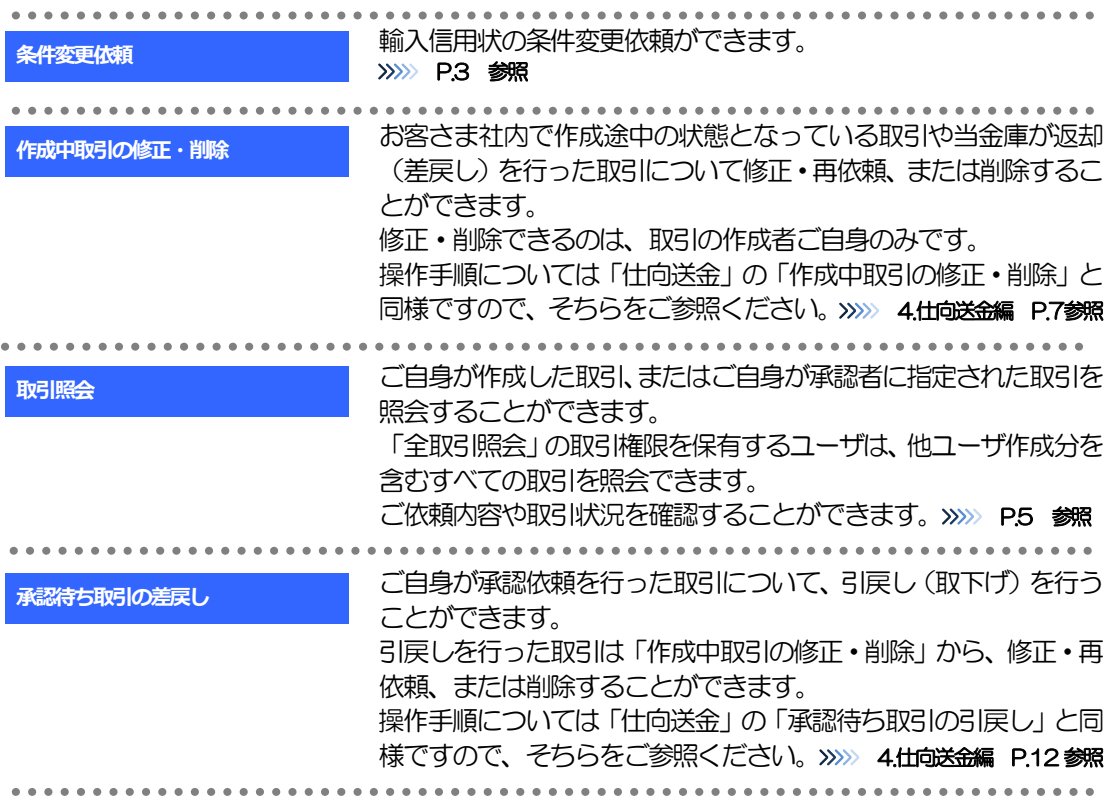

. . . . . . . . . . . . . . . .

**\*\*\*\*\*\*\*\*\*\*\*\*** 

# 2. 操作手順

# 2.1 条件変更依頼(画面入力)

2.1.1 メニューを表示して、[輸入] > [輸入信用状条件変更] >[条件変更依頼]を選択します。

### 2.1.2 検索条件を入力して [絞り込み] を押します。

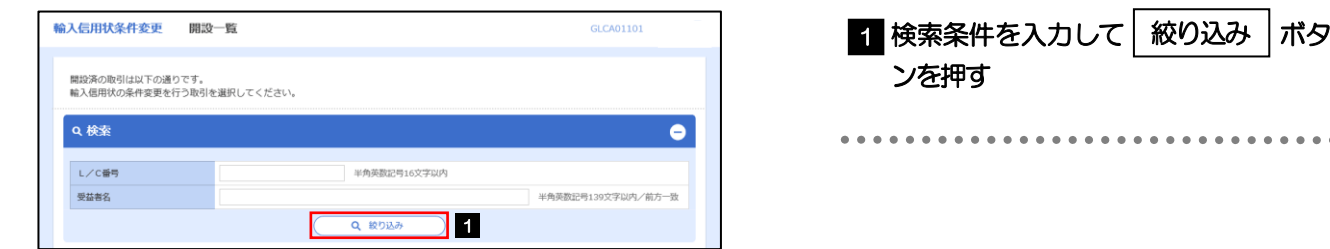

# 2.1.3 開設済取引一覧が表示されます。

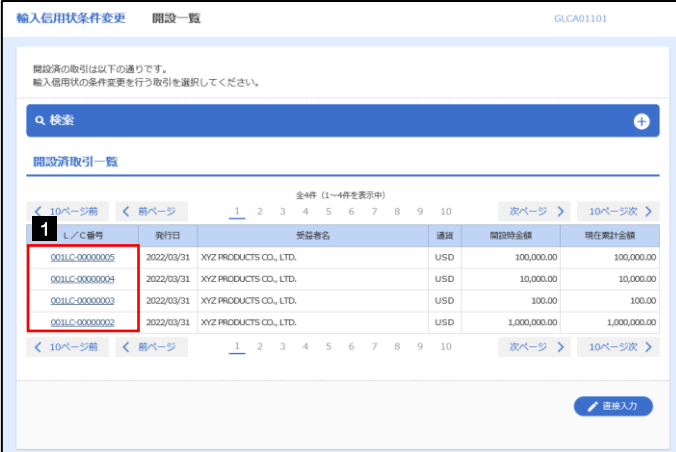

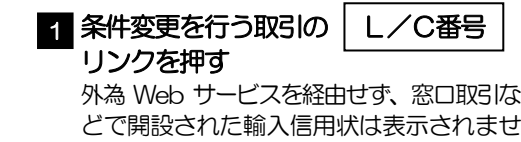

 $h_{\rm b}$ 

# 2.1.4 条件変更内容を入力し、[内容確認]を押します。

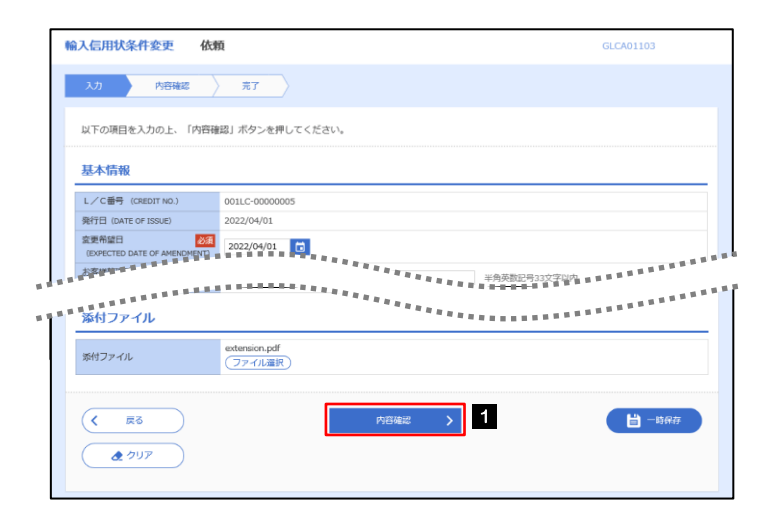

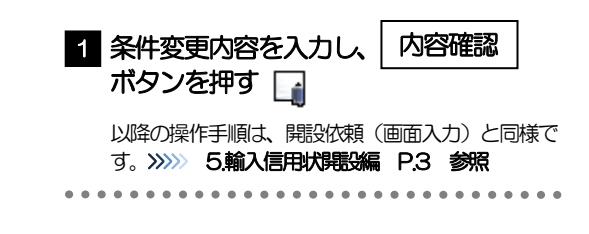

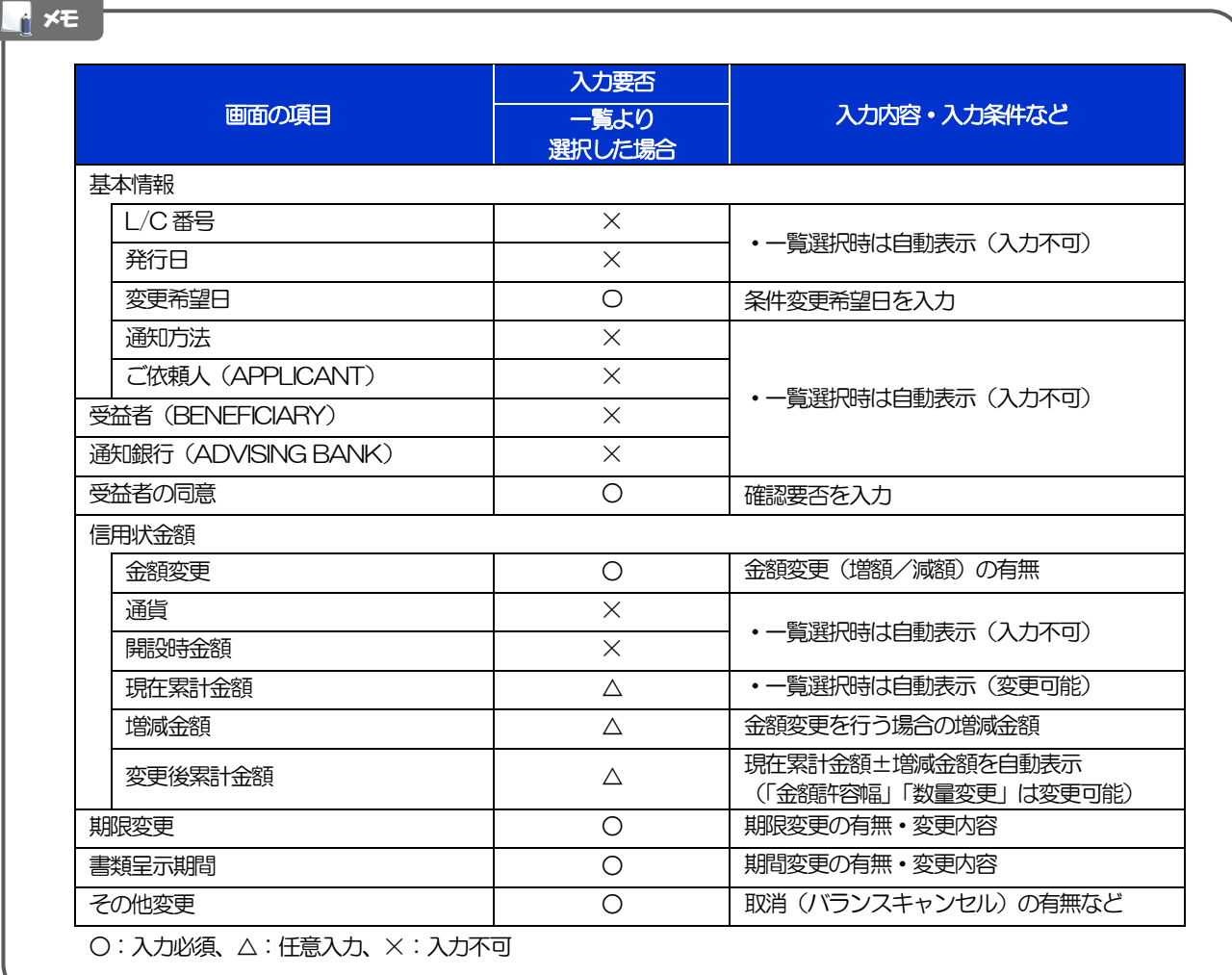

# 2.2 取引照会

### 2.2.1 メニューを表示して、[輸入] > [輸入信用状条件変更] >[取引照会]を選択します。

## 2.2.2 検索条件を入力して、[絞り込み]を押します。

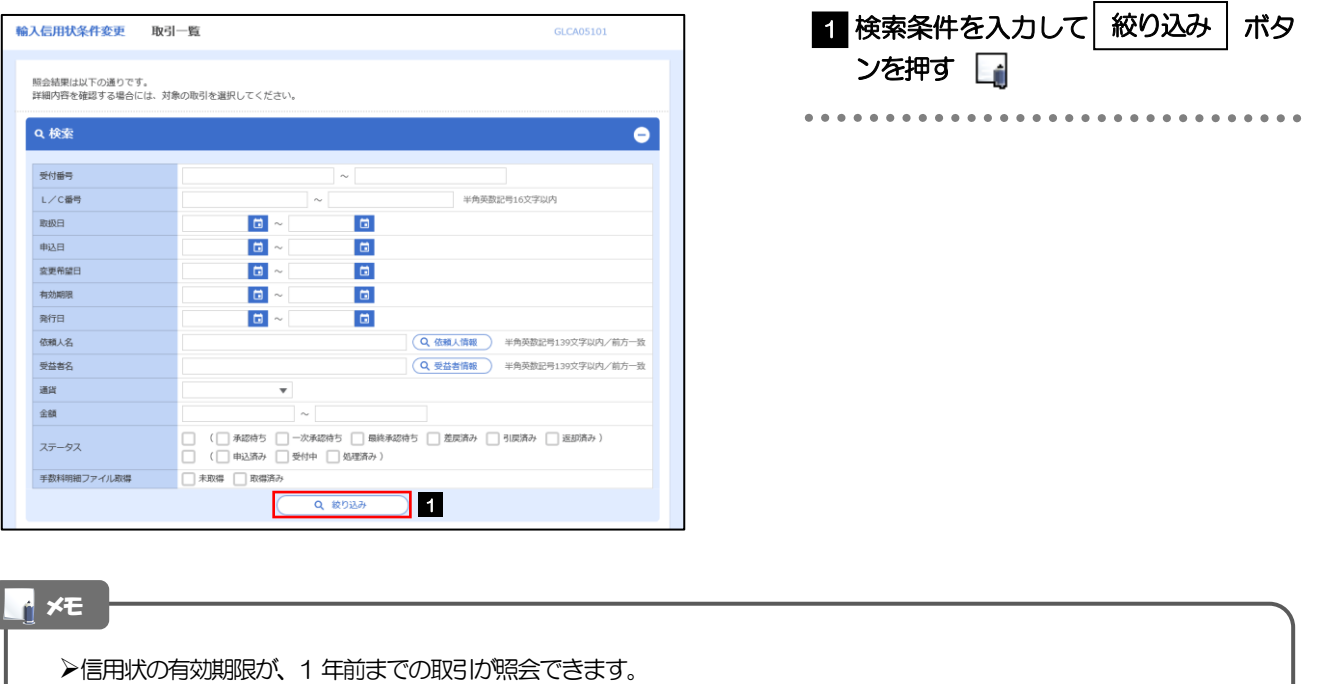

▶最大1,000 件までの取引が一覧表示されます。

「全取引照会」の取引権限を保有するユーザは、他ユーザ作成分を含むすべての取引を照会できます。

一時保存した取引は対象外とします。

照会する場合は「作成中取引の修正・削除」から照会してください。>>>>> 4.仕向送金編 P.7 参照

# 2.2.3 検索結果の一覧より照会する対象を選択します。

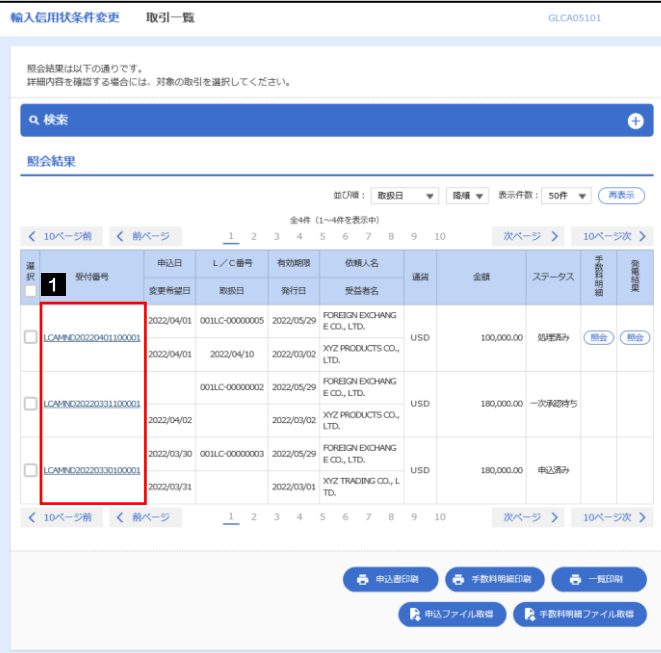

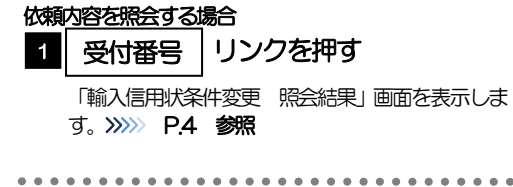

### メモ

#### 一覧に表示するステータスは以下のとおりです。

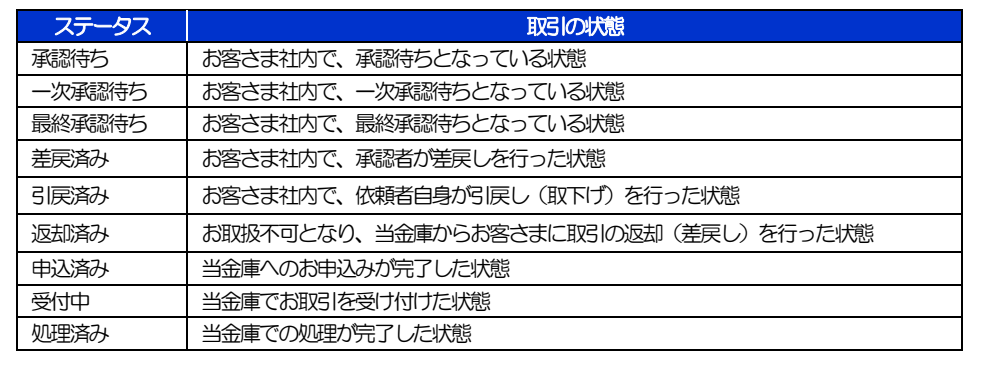

## 2.2.4 ご依頼内容が画面表示されます。

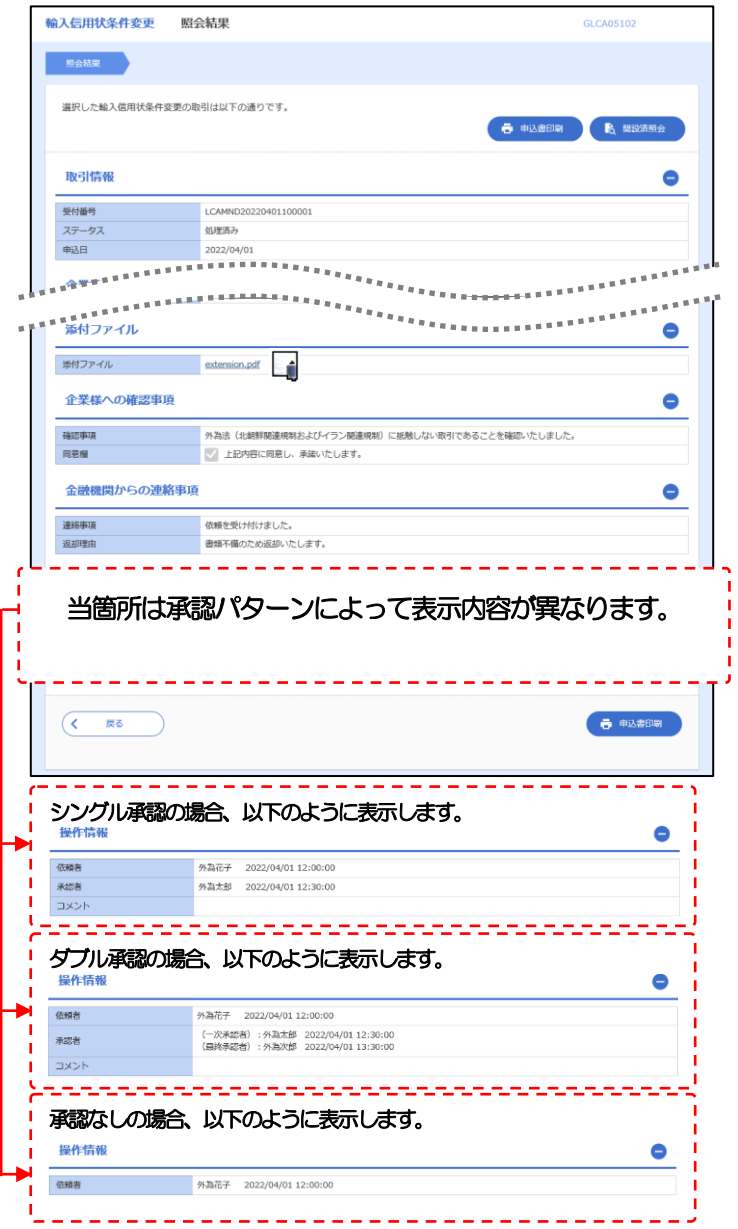

#### メモ

「添付ファイル」のリンクを押すことで、お客さまが登録した添付書類(PDF 形式ファイル)を照会できます。 >>>>> 10.便利な機能編 P.11 参照
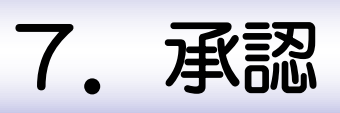

# 概要

承認依頼者から、自身が承認者に指定された取引について、承認または差戻しすることができます。 また、一括承認機能により、複数の取引を一度に承認することも可能です。 なお、承認操作は各業務とも共通の手順ですので、ここでは、「仕向送金」を例に説明します。

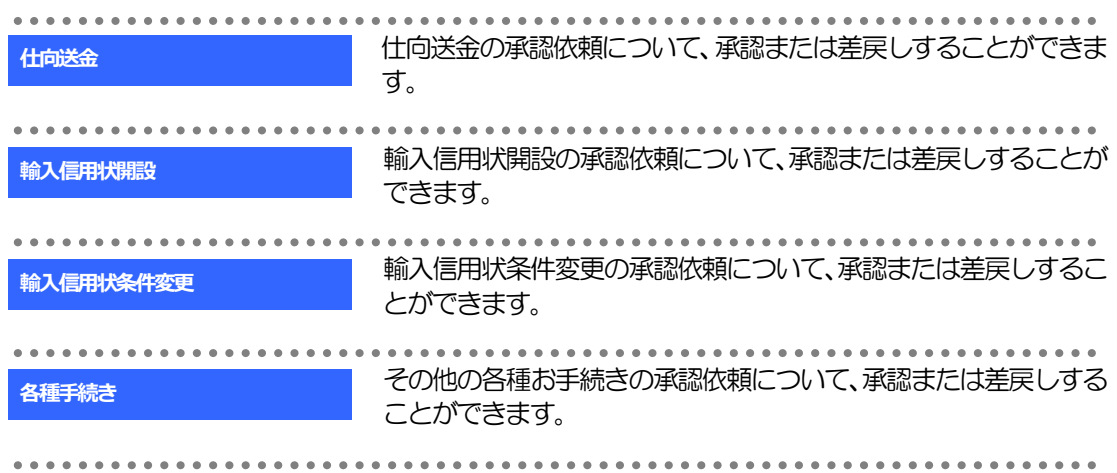

## 2. 操作手順(仕向送金を例とします)

#### 2.1 取引の承認/差戻し

#### 2.1.1 メニューを表示して、[承認] > [仕向送金] を選択します。

#### 2.1.2 承認待ち取引一覧を表示します。□

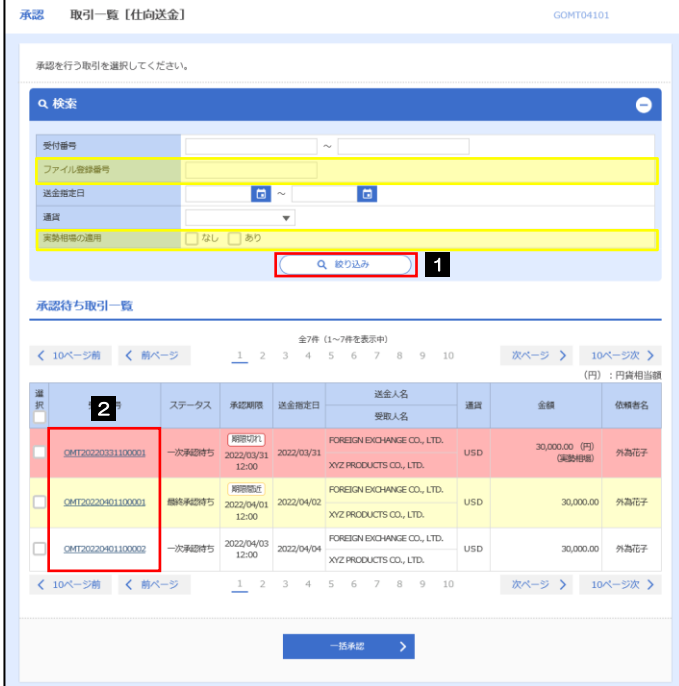

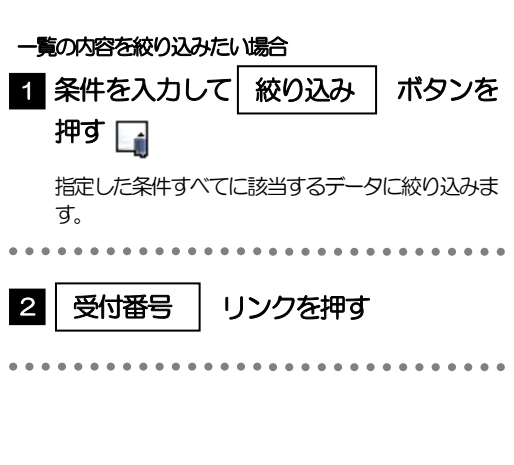

#### 自身が承認者(ダブル承認の場合は一次承認者または最終承認者)に指定されている取引について表示します。 承認依頼があった際、メールでお知らせします。 • 承認依頼者からの承認依頼時 ダブル承認の場合、一次承認者からの最終承認依頼時 ▶「ファイル登録番号」を指定して、一括依頼単位(ファイル登録単位)に絞り込むこともできます。 >「外為トップ」画面「承認待ちのお取引」から直接遷移することも可能です。>>>>> 3.ログイン編 P.4 参照 > → 市<br>※ → 市<br>※ → 下下により、複数件の取引をまとめて承認することもできます。>>>>> P.7 参照 メモ

2.1.3 依頼内容を確認し、[承認]または[差戻し]を押します。

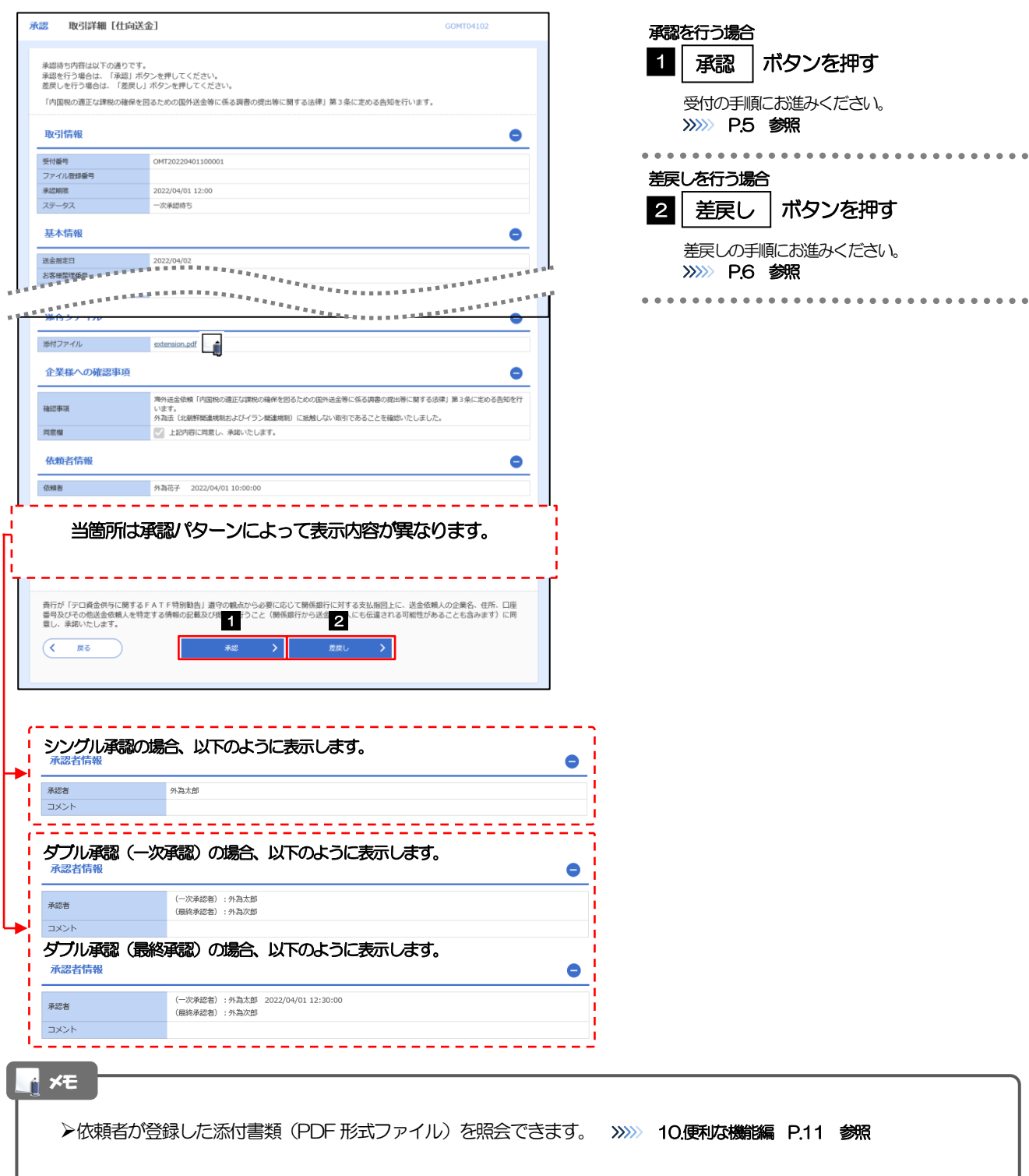

#### 2.1.4 承認を行います。

#### (1) 依頼内容を確認し、[実行]を押します。

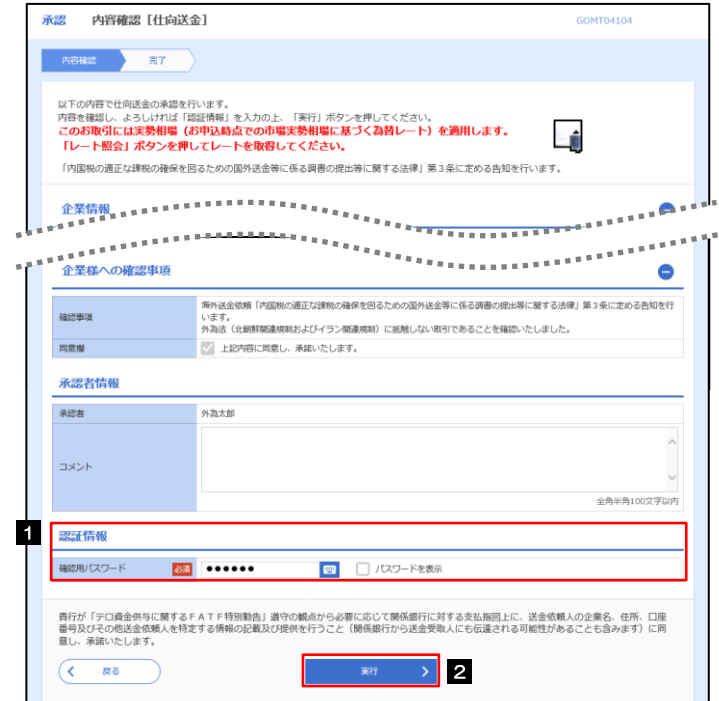

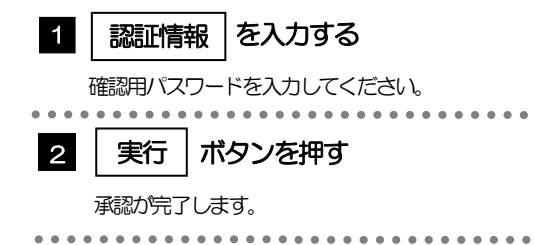

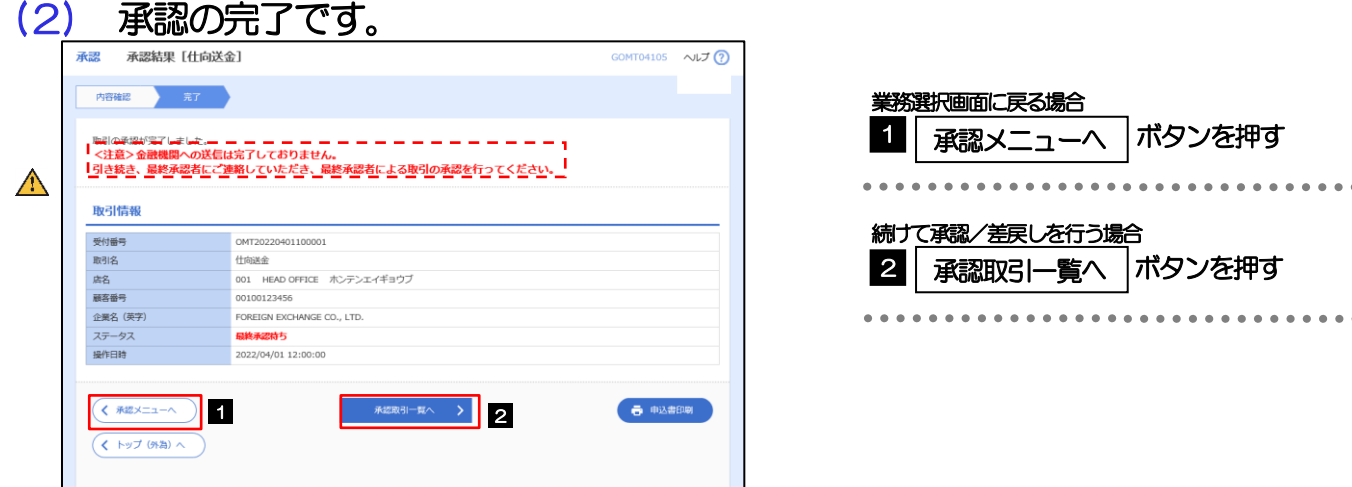

このメッセージが表示された場合、該当のお取引はお客さま社内で最終承認待ち(一次承認済み)の状態となっており、 当金庫へのお申込はまだ完了しておりません。引き続き最終承認者にご連絡のうえ、承認操作(>>>>> P.3 参照)を依 頼してください。(お客さまの承認パターンがダブル承認で一次承認を行った場合、さらに最終承認者による最終承認 が必要となります。) シングル承認の場合、またはダブル承認で最終承認を行った場合は、この操作で当金庫へのお申込みが完了します。 注意

#### 2.1.5 差戻しを行います。

(1) 依頼内容を確認し、[実行]を押します。

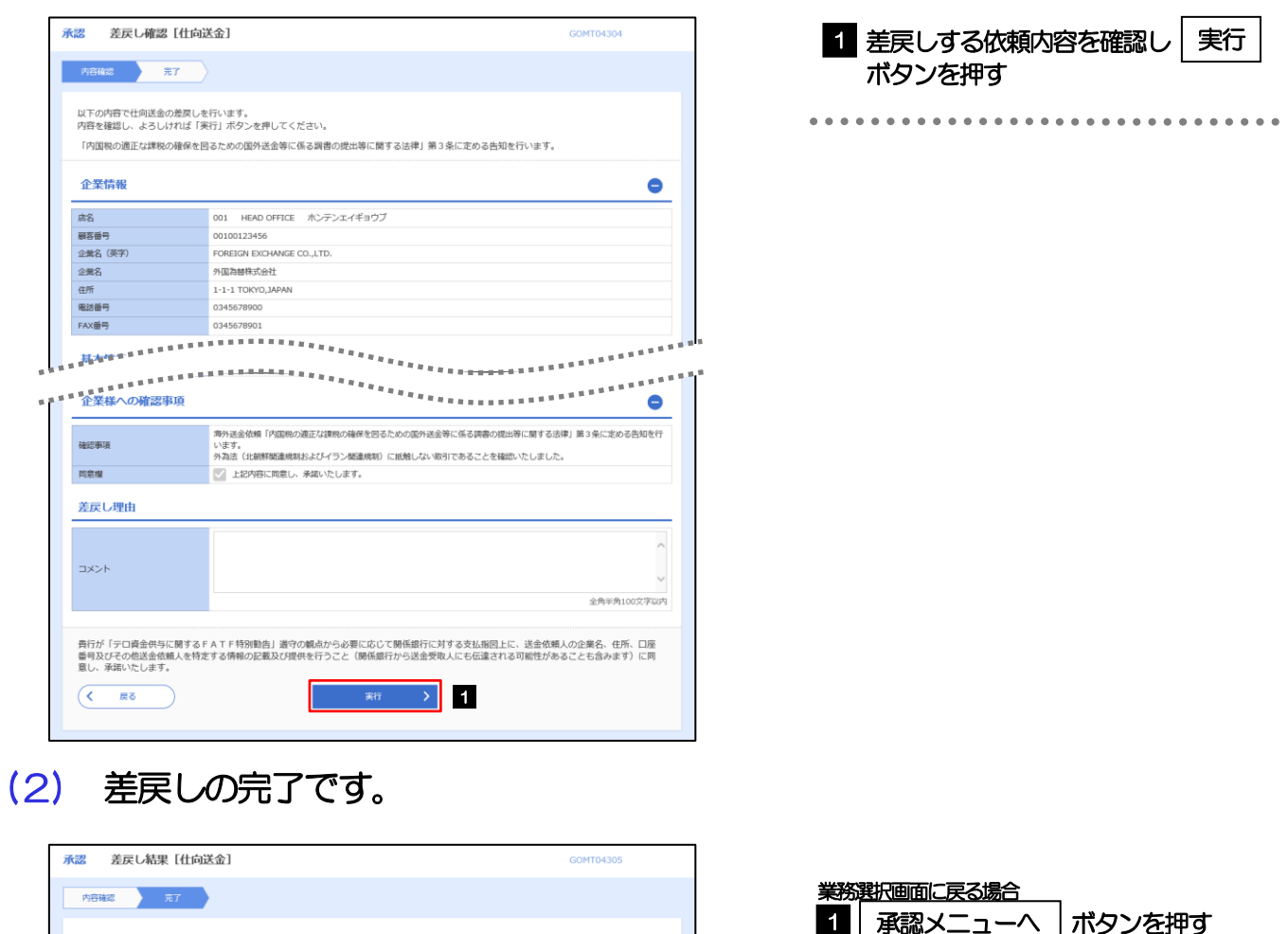

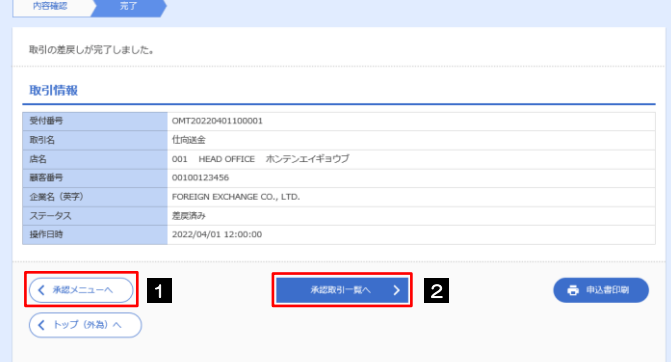

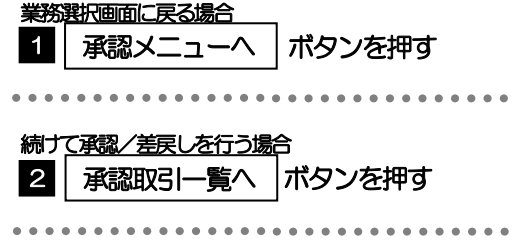

差戻しを行った場合は、承認パターンに関わらず承認依頼者に対して差戻しを行います。 (ダブル承認で最終承認者が差戻しを行った場合も、一次承認者ではなく、承認依頼者に差戻します。) >差戻しされた取引は「作成中取引一覧」より修正·再依頼、または削除することができます。>>>> 4.仕向送金編 P.7 参照 メモ

#### 2.1.6 一括承認を行います。

#### (1) 承認待ち取引一覧より、承認する取引を選択します。

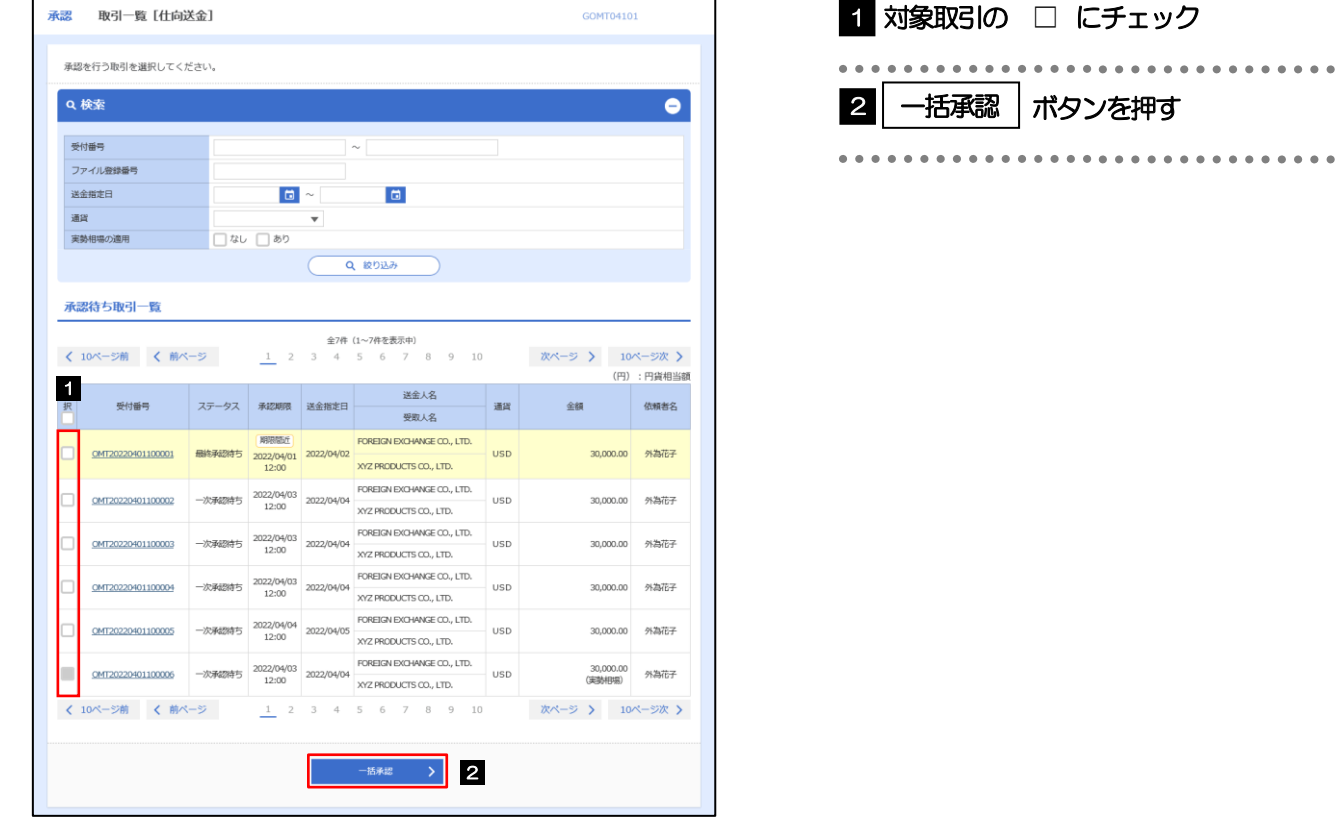

メモ

▶一括承認が可能な取引件数は最大50件 (承認待ち取引一覧の1ページあたり最大表示件数)です。

#### (2) 一覧の取引内容を確認し、[実行]を押します。

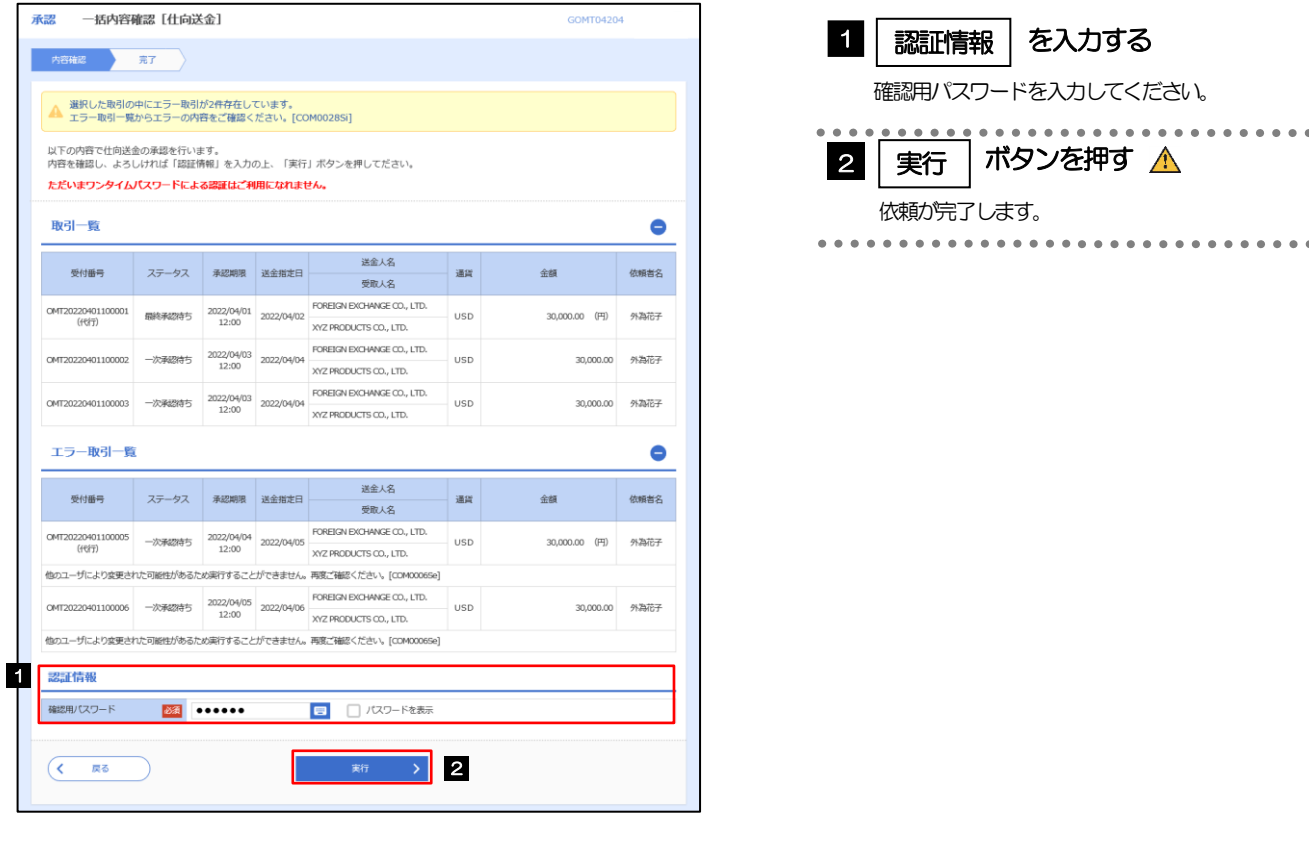

エラー取引一覧が表示されていた場合、このまま実行することもできますが、「エラー取引一覧」に表示された取引に ついては承認されません。 エラー取引一覧に表示された取引については、差戻しを行ってください >>>>> P.6 参照 注意

#### (3) 一括承認の完了です。

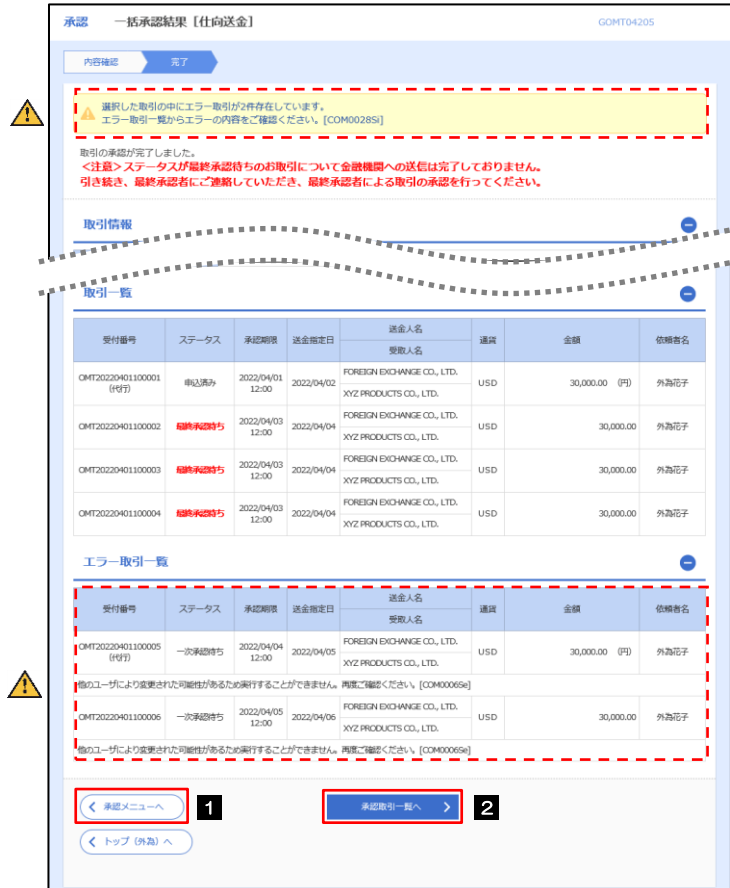

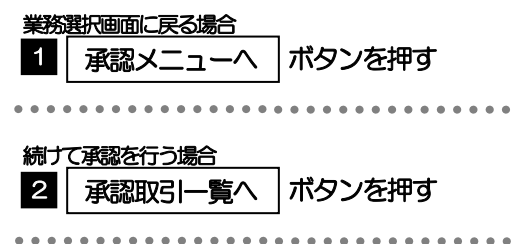

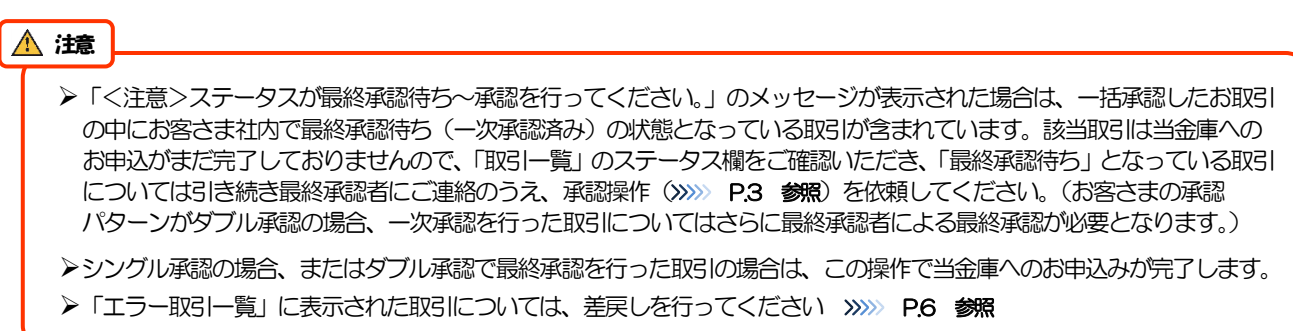

## .為替予約

# 概要

為替予約やリーブオーダーの依頼、締結確認(コンファーム)、および取引状況の照会を行うことができます。

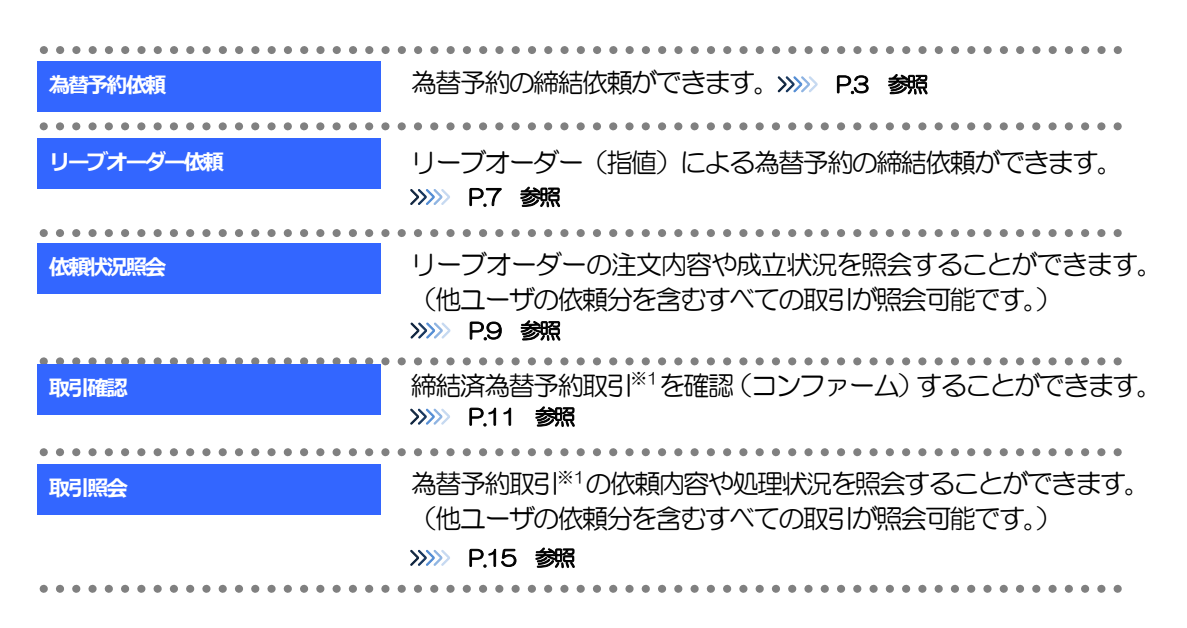

※1:リーブオーダーの成立により締結された為替予約取引を含みます。

## 2. 操作手順

#### 2.1 為替予約依頼(画面入力)

- 2.1.1 メニューを表示して、[為替予約] > [為替予約] > [為 替予約依頼]を選択します。
- 2.1.2 依頼内容を指定し、[レート照会]を押します。

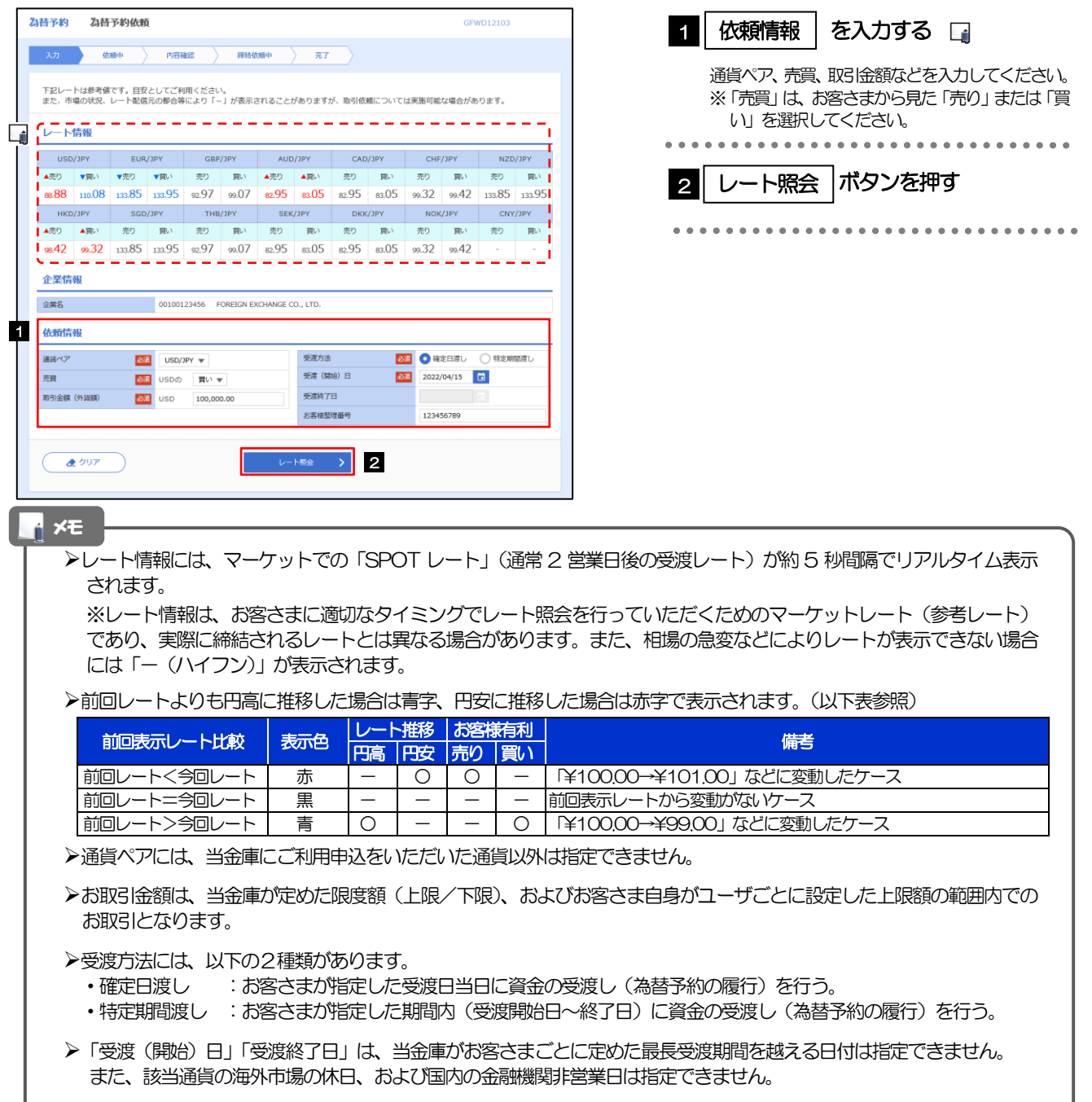

2.1.3 レート提示までの間、「為替予約依頼中」画面を表示しま す。

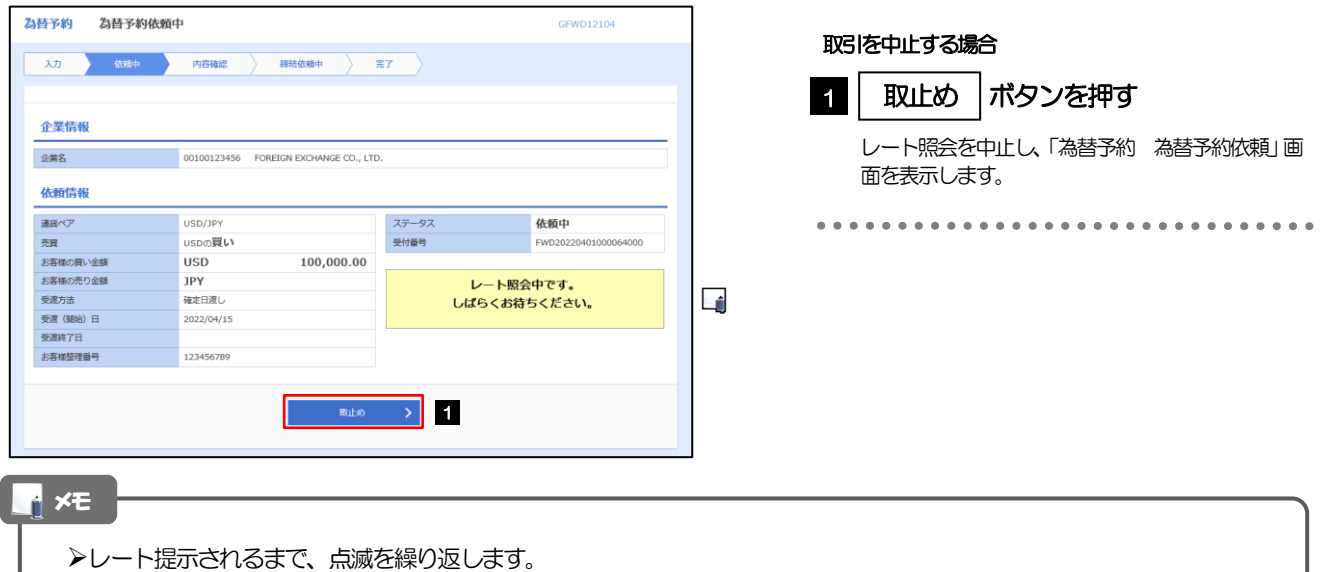

点滅中に それは マンタン を押下した場合、取引を中止して「為替予約依頼」画面に戻ります。>>>> P.3 参照 相場の急変などにより当金庫にて既定時間内にレートを提示できなかった場合は、「為替予約依頼結果」画面に遷移しま

すので、「返却理由」欄をご確認ください。 >>>>> P.6 参照

#### 2.1.4 提示されたレートを確認し、[締結依頼]を押します。

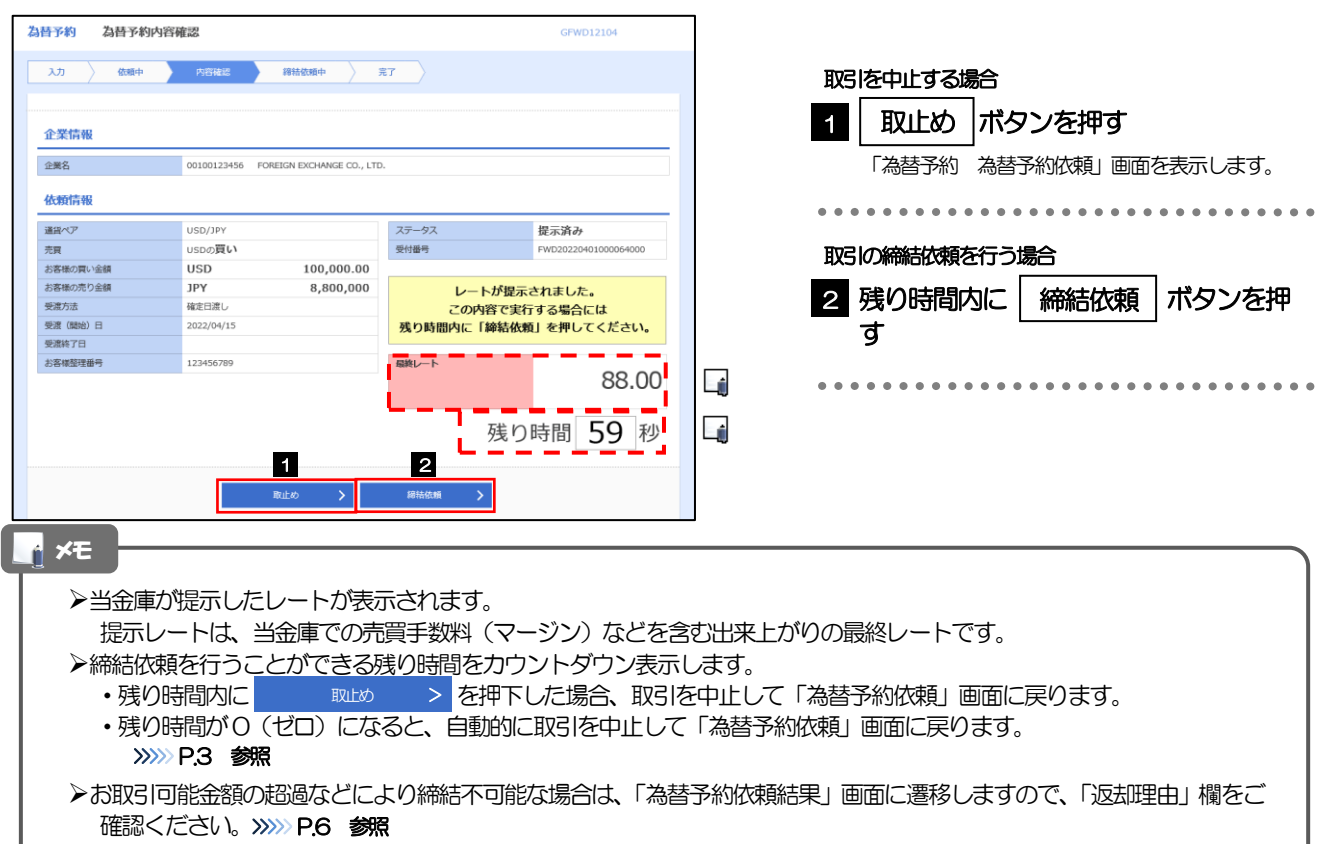

#### 2.1.5 締結依頼が成立するまでの間、「為替予約締結依頼中」画 面を表示します。

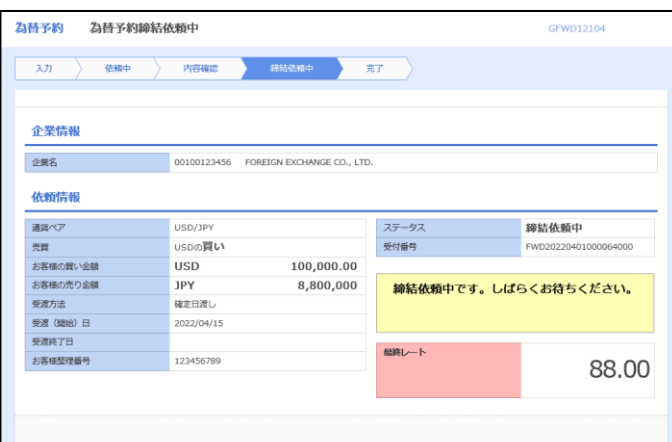

メモ

レート提示後の相場急変などにより締結できなかった場合は、「為替予約依頼結果」画面に遷移しますので、「返却理由」 欄をご確認ください。

>>>>> P.6 参照

#### 2.1.6 為替予約が締結されました。(為替予約依頼(画面入力) の完了)

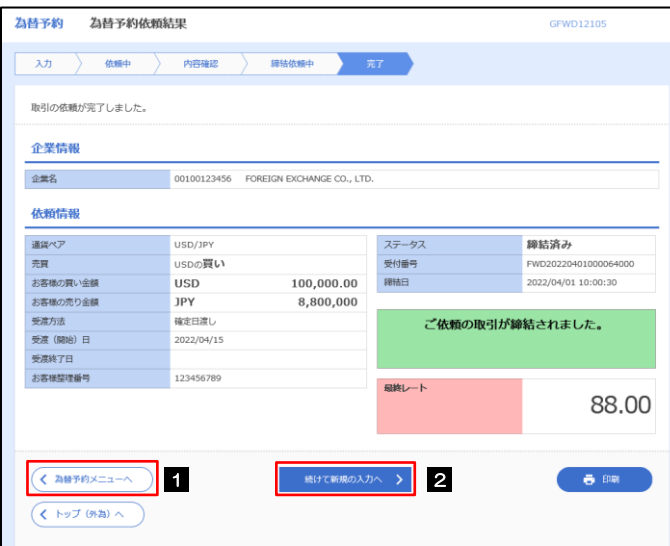

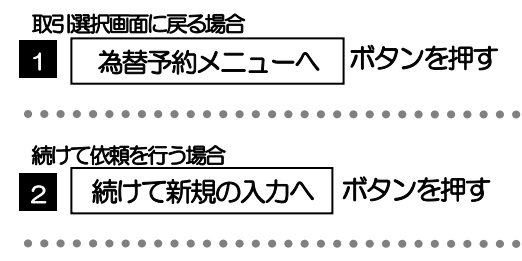

#### 2.1.7 締結できなかった場合は、依頼結果画面に返却理由を表示 します。

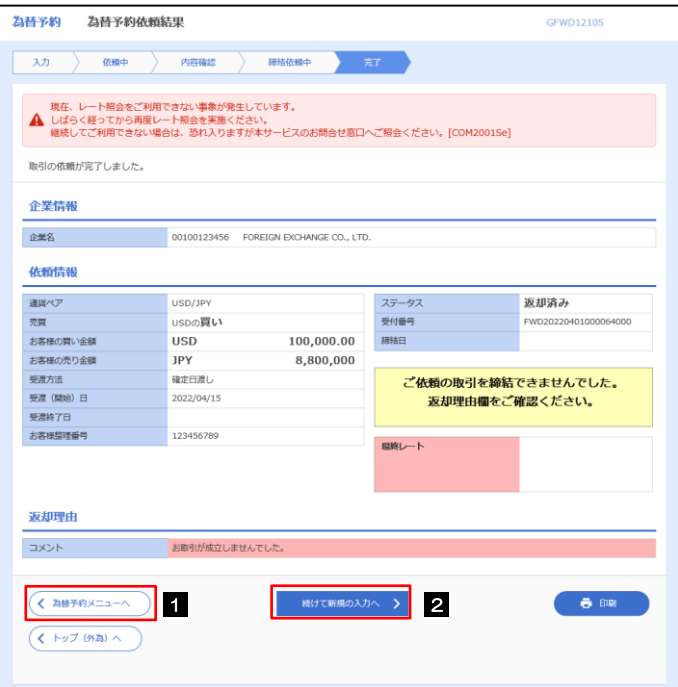

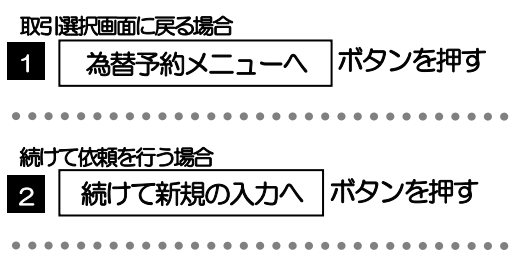

#### 2.2 リーブオーダー依頼(画面入力)

#### 2.2.1 メニューを表示して、 [為替予約] > [リーブオーダー] >[リーブオーダー依頼]を選択します。

2.2.2 依頼内容を指定し、[内容確認]を押します。

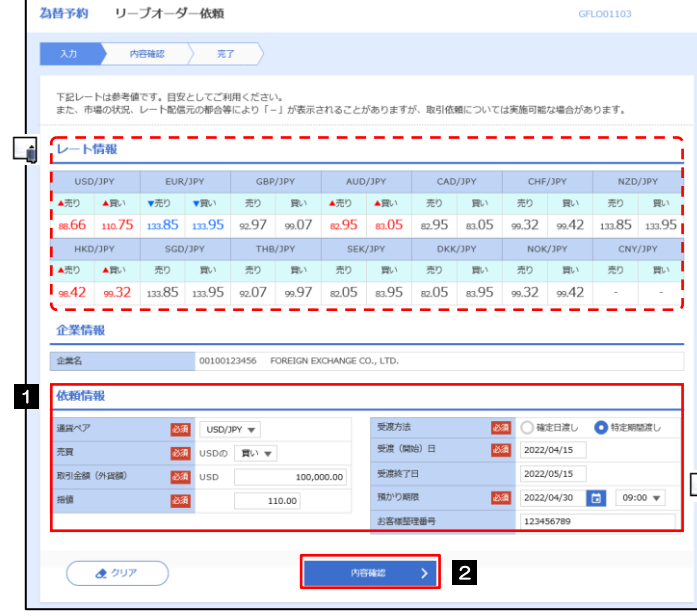

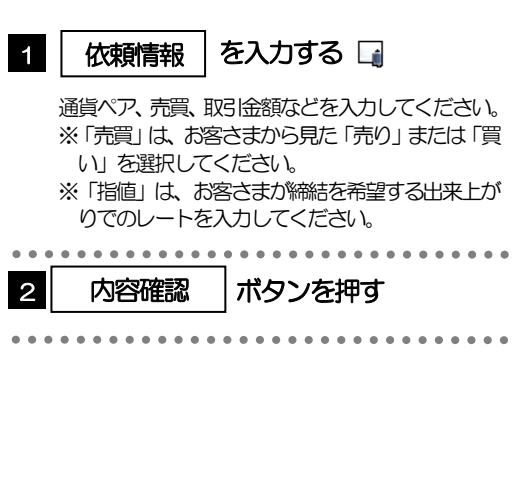

#### メモ

**>レート情報には、マーケットでの「SPOT レート」(通常2営業日後の受渡レート) が約5 秒間隔でリアルタイム表示されます。** ※レート情報はマーケットレート(参考レート)であり、リーブオーダーが成立した場合、実際にはお客さまが指定した「指値」にて為替予約が **締結されます。また、相場の急変などによりレートが表示できない場合には「--(ハイフン)」が表示されます。** 

前回レートよりも円高に推移した場合は青字、円安に推移した場合は赤字で表示されます。(以下表参照)

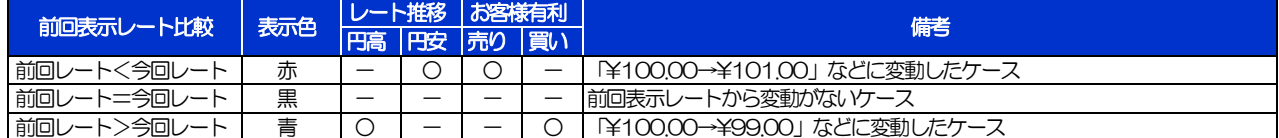

お客さまが指定した「指値」がマーケットレートより不利なレート(「売り」の場合「指値<マーケットレート」、「買い」の場合 「指値>マーケットレート」)だった場合には、注意メッセージが表示されますので、あらためてレートをご確認ください。 (そのまま操作を続行することも可能です。)

通貨ペアには、当金庫にご利用申込をいただいた通貨以外は指定できません。

- お取引金額は、当金庫が定めた限度額(上限/下限)、およびお客さま自身がユーザごとに設定した上限額の範囲内でのお取引と なります。
- ▶受渡方法には、以下の2種類があります。
	- •確定日渡し :お客さまが指定した受渡日当日に資金の受渡し (為替予約の履行) を行う。
	- •特定期間渡し :お客さまが指定した期間内 (受渡開始日~終了日) に資金の受渡し (為替予約の履行) を行う。
- 「受渡(開始)日」「受渡終了日」は、当金庫がお客さまごとに定めた最長受渡期間を越える日付は指定できません。 また、該当通貨の海外市場の休日、および国内の金融機関非営業日は指定できません。
- 「預かり期限」は、当金庫がお客さまごとに定めた最長預かり期限を超える日付は指定できません。(当日物/翌日物は依頼日当 日限りとなります。)

また、国内の金融機関非営業日は指定できません。

#### 2.2.3 依頼内容を確認し、[実行]を押します。

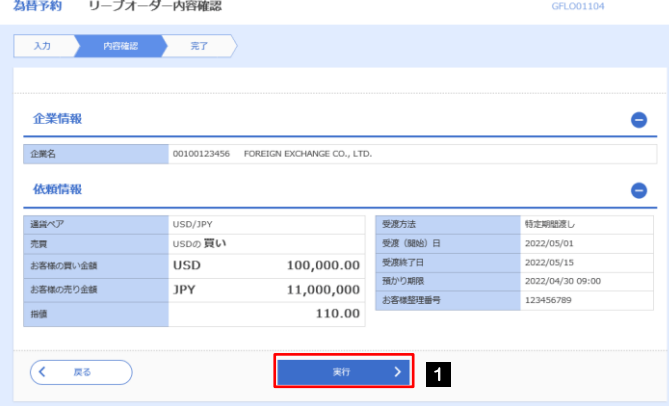

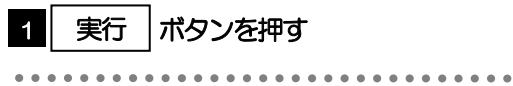

#### 2.2.4 リーブオーダー依頼 (画面入力)の完了です。

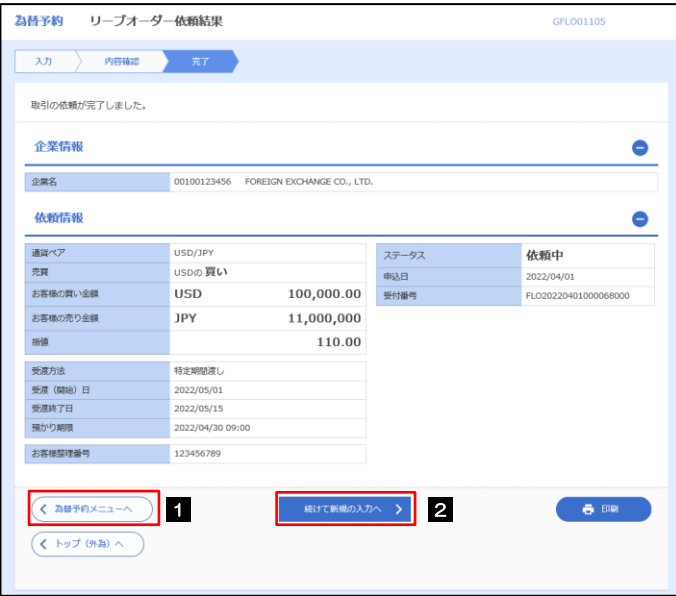

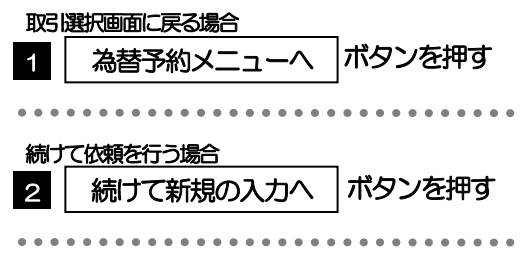

#### 2.3 依頼状況照会

#### 2.3.1 メニューを表示して、[為替予約] > [リーブオーダー] >[依頼状況照会]を選択します。

#### 2.3.2 検索条件を入力して、[絞り込み]を押します。

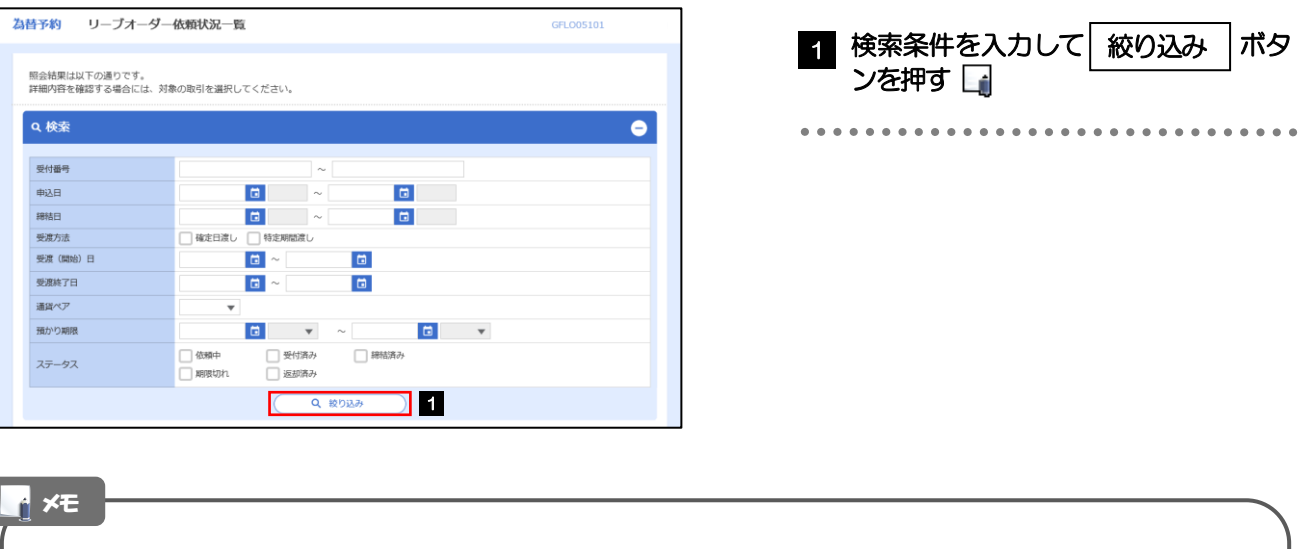

「依頼状況照会」では、リーブオーダーの注文内容および成立状況を照会することができます。

リーブオーダーの成立状況などについては、都度メールでお知らせします。

- 当金庫で受け付けた (お預かりした) 時点
- 当金庫でお取扱不可となりお客さまに返却した時点
- ●リーブオーダーが成立し、為替予約が締結された時点
- リーブオーダーが不成立のまま預かり期限切れとなった時点

照会可能期間は以下のとおりです。

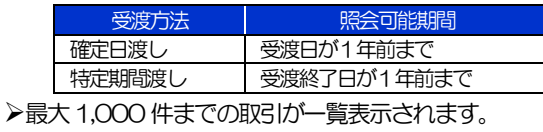

照会権限を保有するユーザは、他ユーザが依頼した取引を含むすべての取引を照会できます。

#### 2.3.3 検索結果の一覧より照会する対象を選択します。

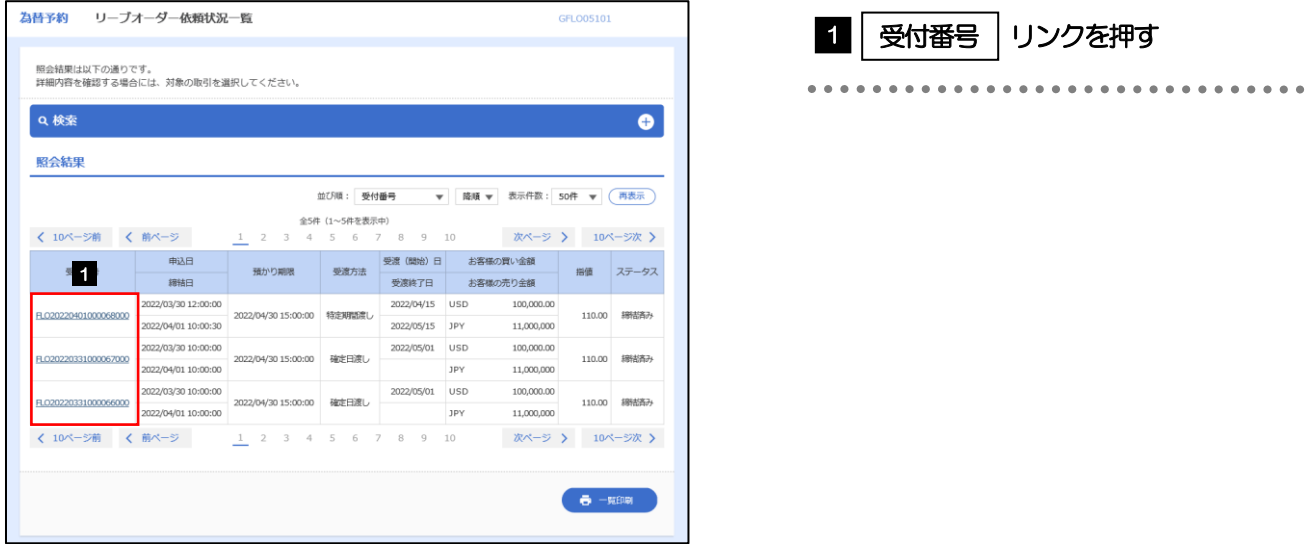

メモ

#### 一覧に表示するステータスは以下のとおりです。

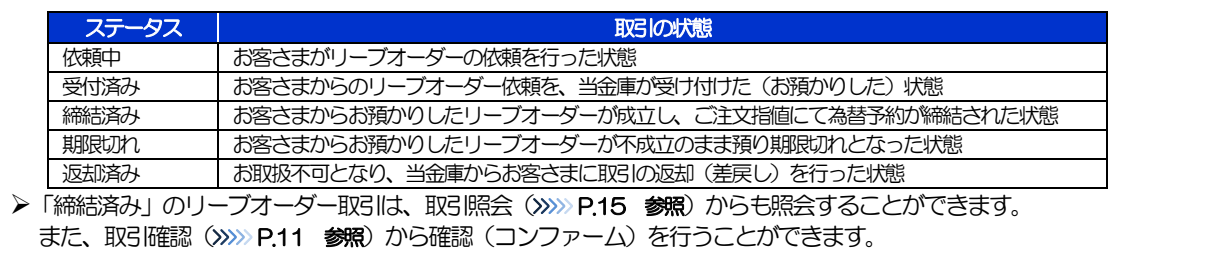

#### 2.3.4 ご依頼内容が画面表示されます。

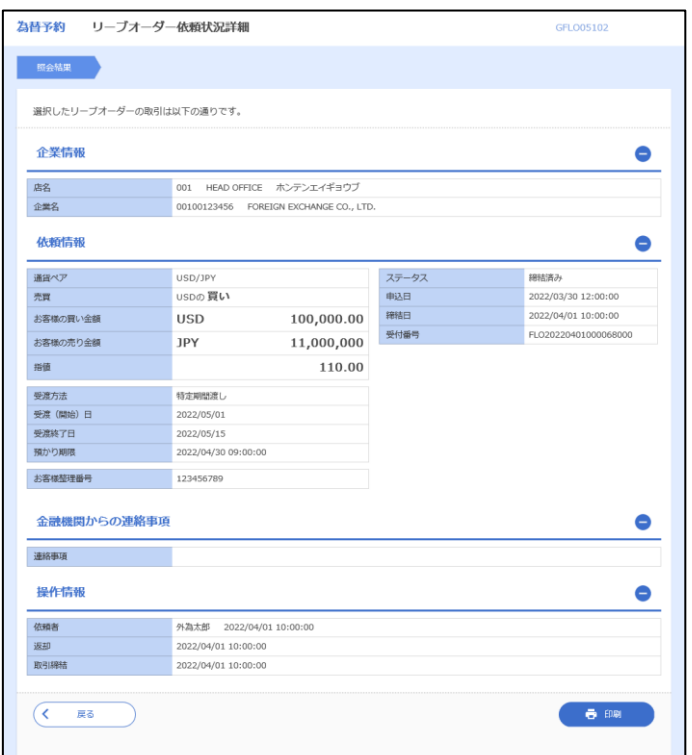

### 2.4 取引確認

#### 2.4.1 メニューを表示して、[為替予約] > [為替予約] > [取 引確認(コンファーム)]を選択します。

#### 2.4.2 取引確認一覧が表示されます。□

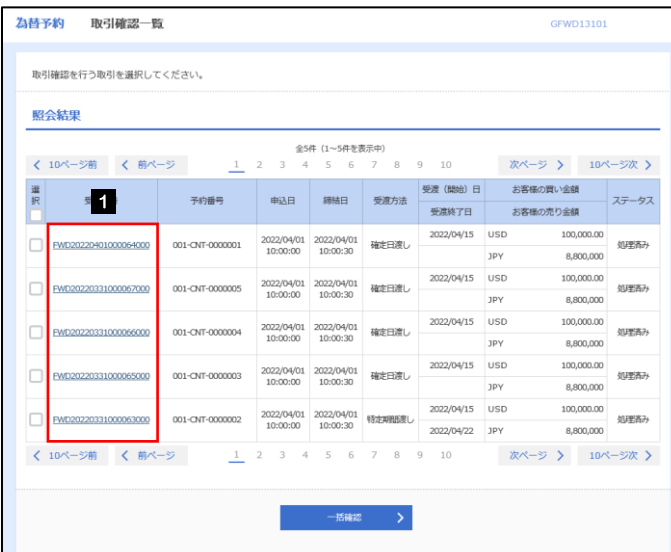

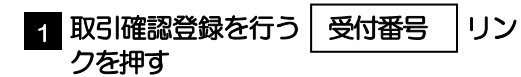

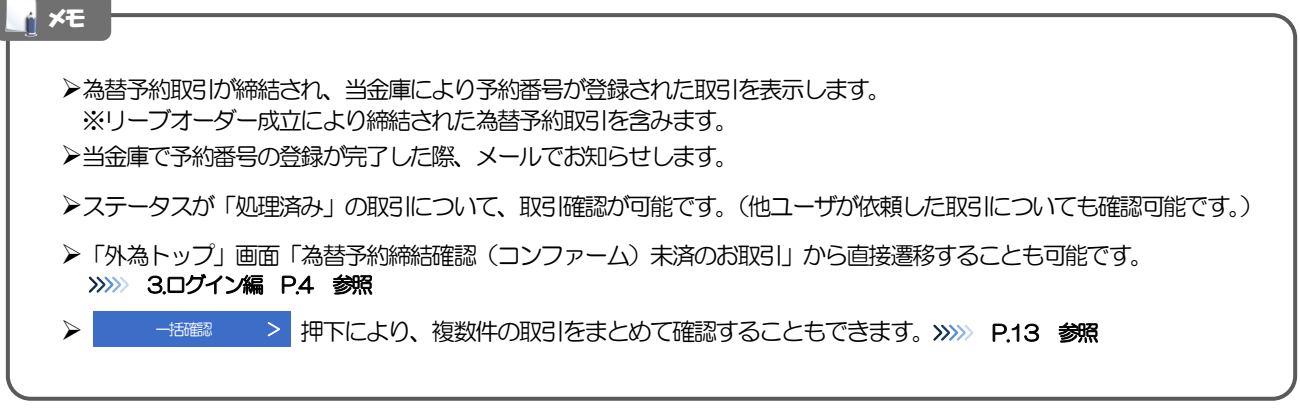

#### 2.4.3 表示された内容を確認し [確認] を押します。

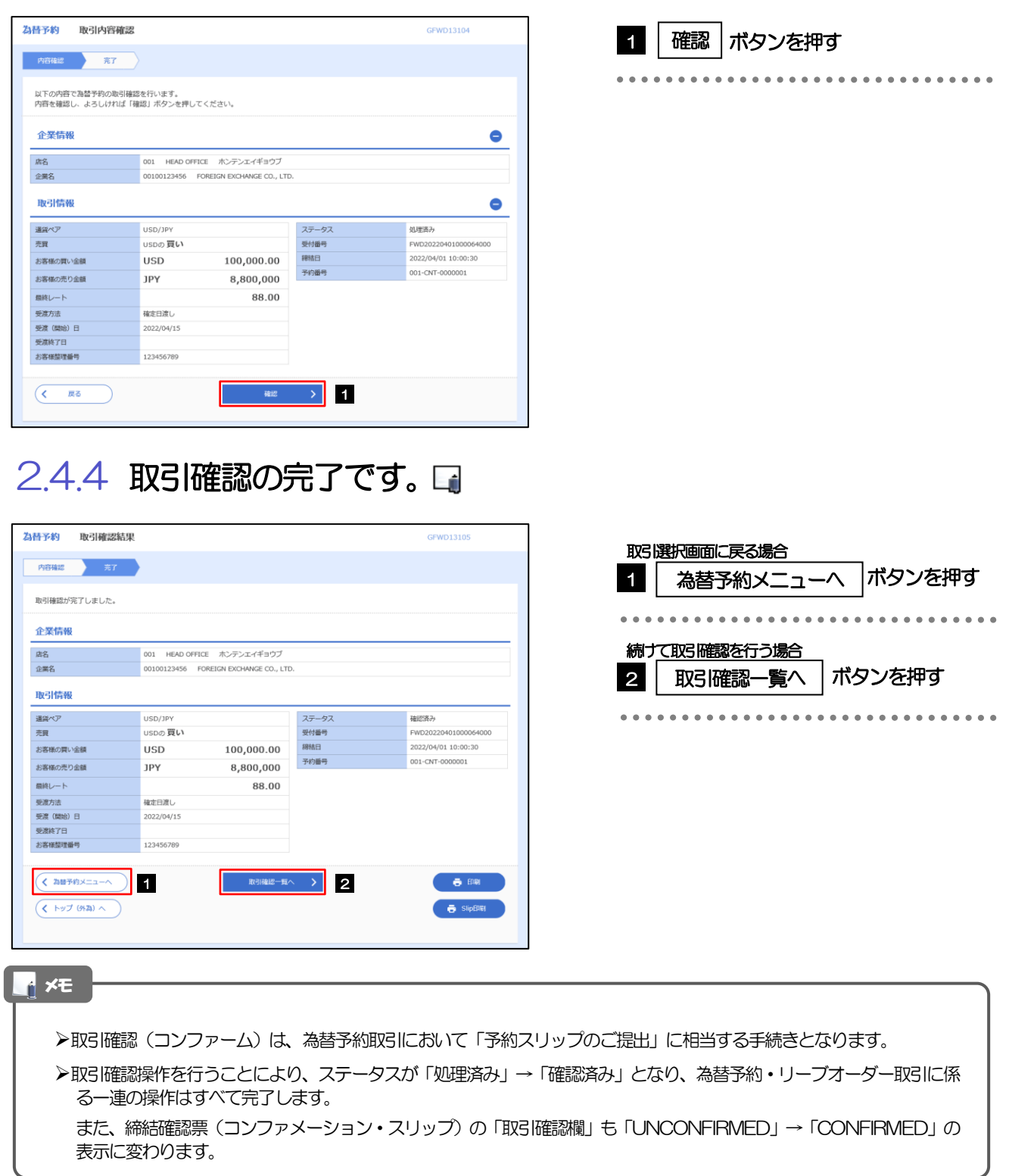

#### 2.4.5 一括確認を行います。

(1) 取引確認一覧より、承認する取引を選択します。

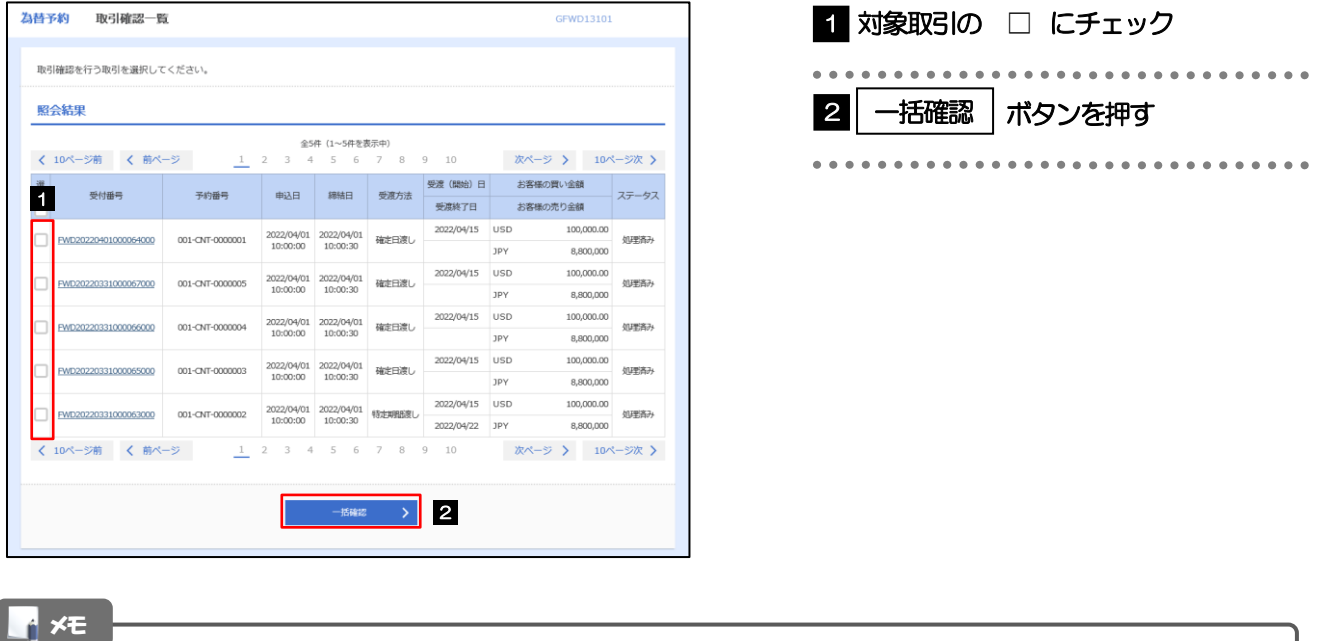

一括確認が可能な取引件数は最大50 件(取引確認一覧の1 ページあたり最大表示件数)です。

#### (2) 一覧の取引内容を確認し、[確認]を押します。

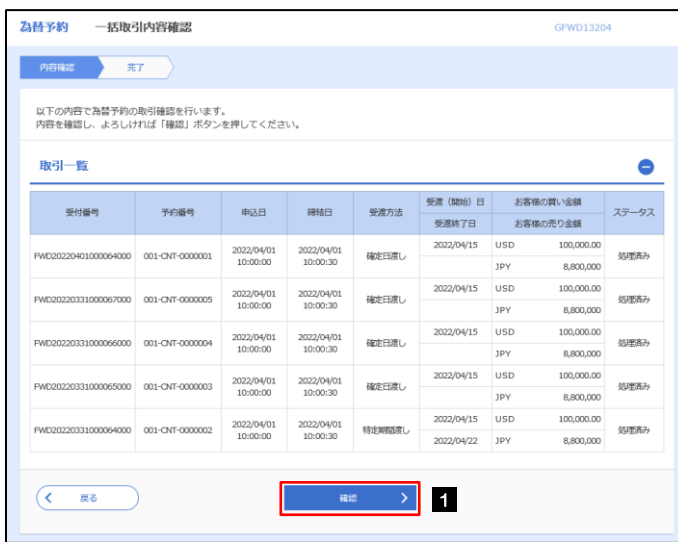

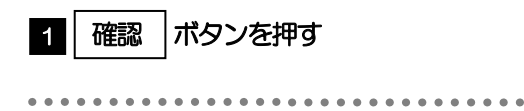

(3) 一括確認の完了です。

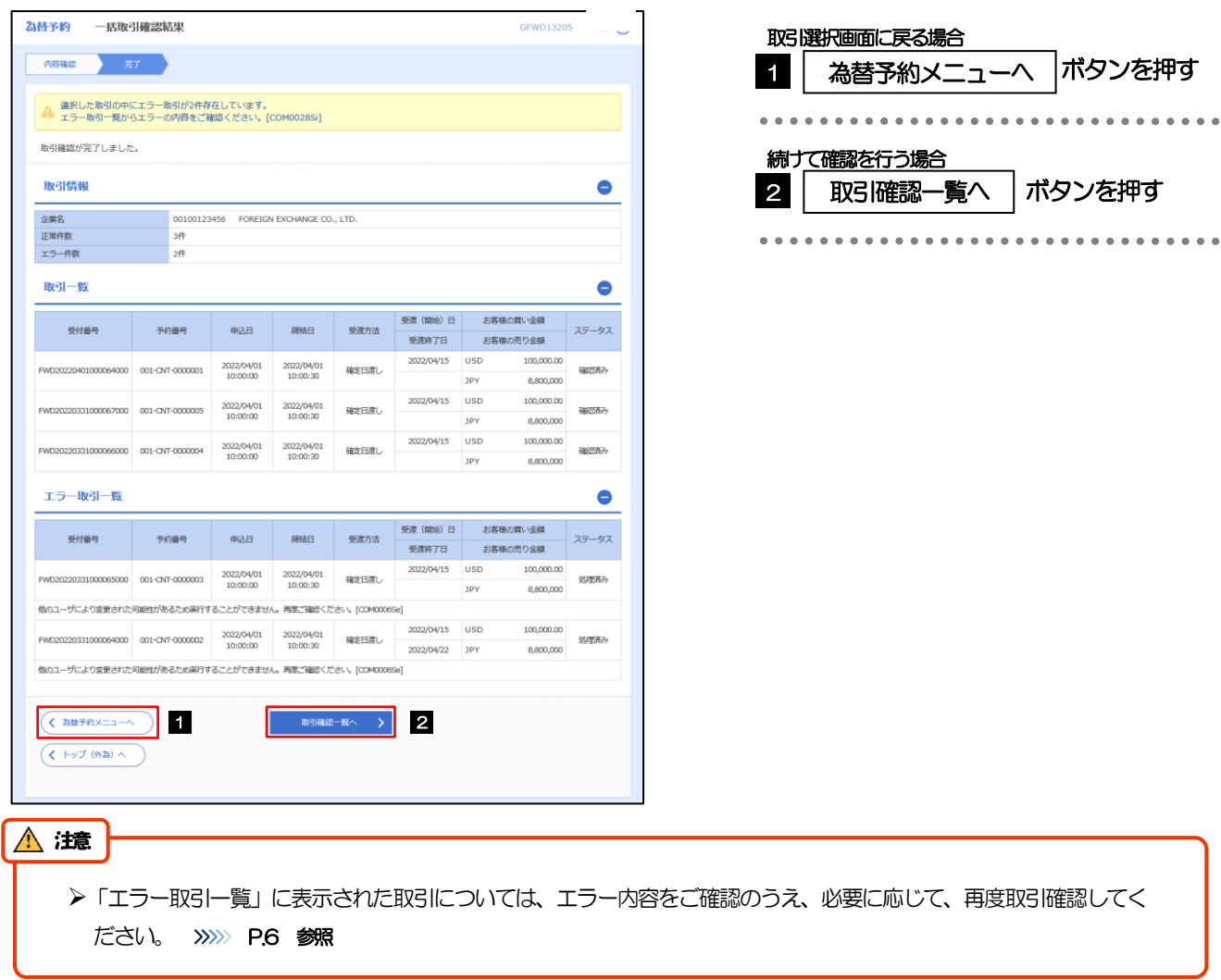

### 2.5 取引照会

#### 2.5.1 メニューを表示して、[為替予約] > [為替予約] > [取 引照会]を選択します。

#### 2.5.2 検索条件を入力して、[絞り込み]を押します。

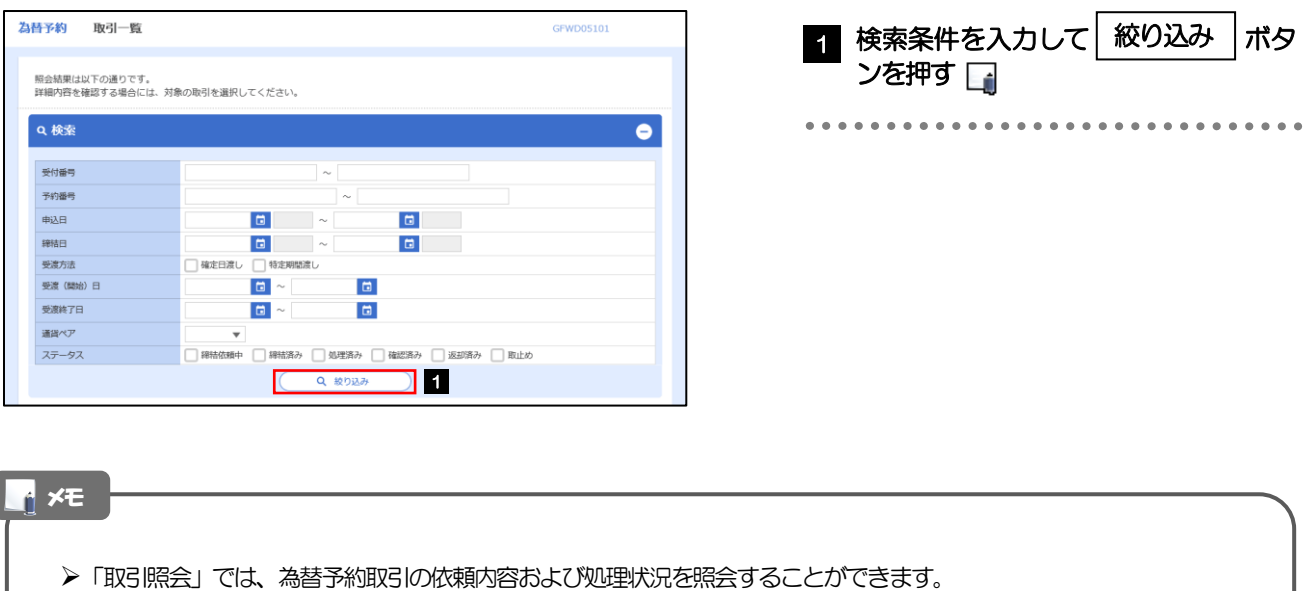

※リーブオーダー成立により締結された為替予約取引を含みます。

照会可能期間は以下のとおりです。

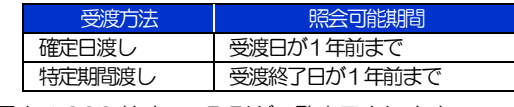

▶最大1,000 件までの取引が一覧表示されます。

照会権限を保有するユーザは、他ユーザが依頼・確認した取引を含むすべての取引を照会できます。

. . . . . . . . . .

#### 2.5.3 検索結果の一覧より照会する対象を選択します。

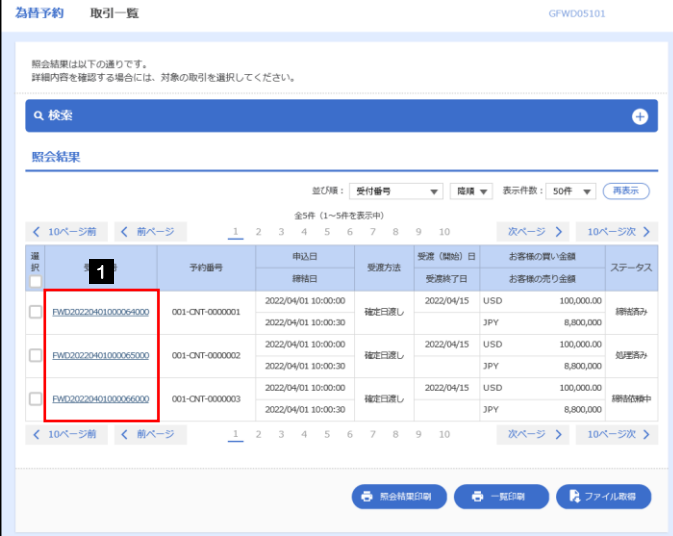

1 | 受付番号 | リンクを押す

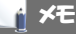

一覧に表示するステータスは以下のとおりです。

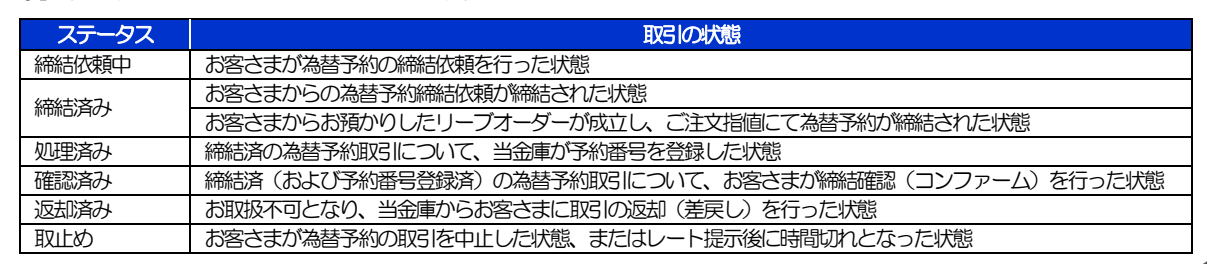

#### 2.5.4 ご依頼内容が画面表示されます。

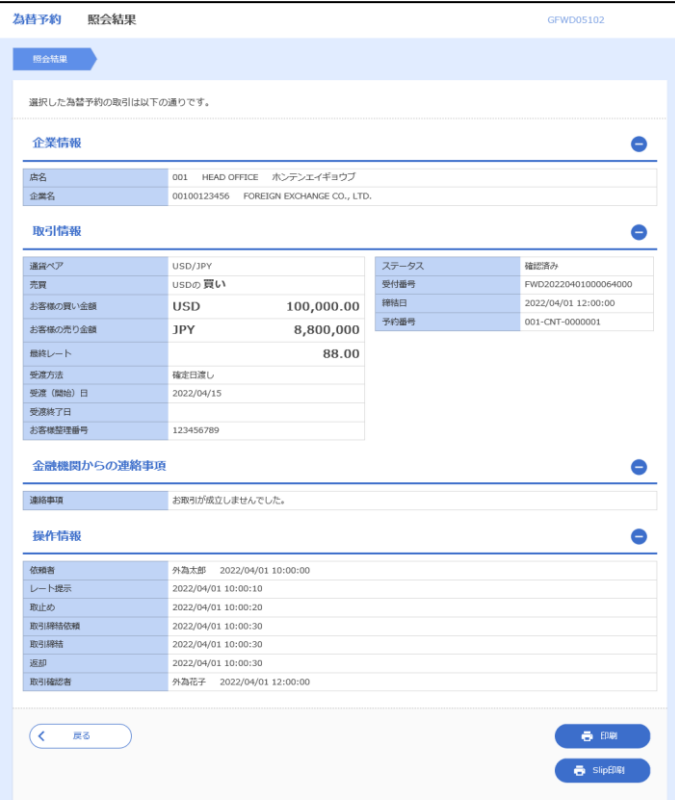

## .各種管理

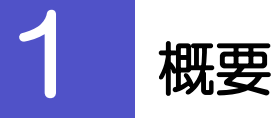

承認パターンの設定やユーザの外為権限の設定などを行うことができます。

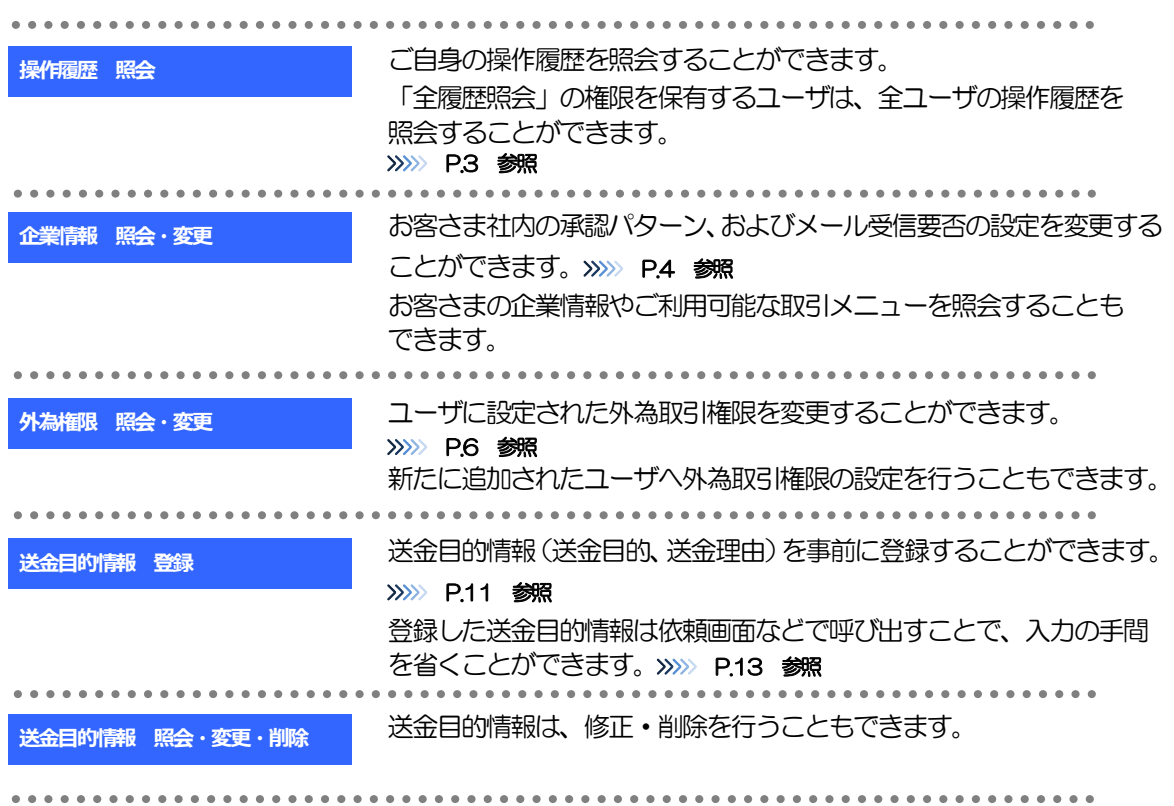

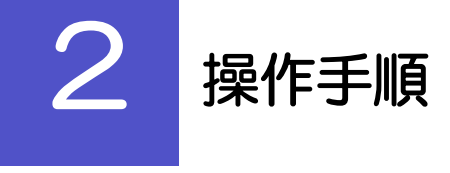

### 2.1 操作履歴照会

#### 2.1.1 メニューを表示して、[各種管理] > [操作履歴] > [照 会]を選択します。

#### 2.1.2 操作履歴照会画面を表示して、[絞り込み]を押します。

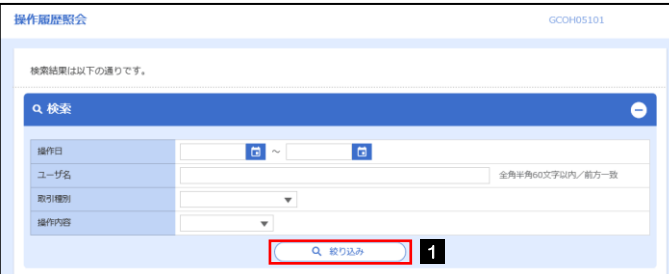

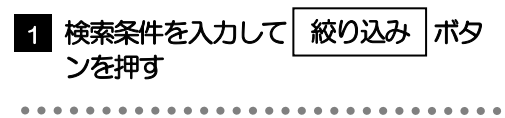

#### ▶操作日が1年前までの操作履歴が照会できます。 「全履歴照会」の権限を保有するユーザは、全ユーザの操作履歴を照会することができます。 操作履歴は、最大3,000 件まで表示されます。 メモ

#### 2.1.3 検索結果の操作履歴が表示されます。

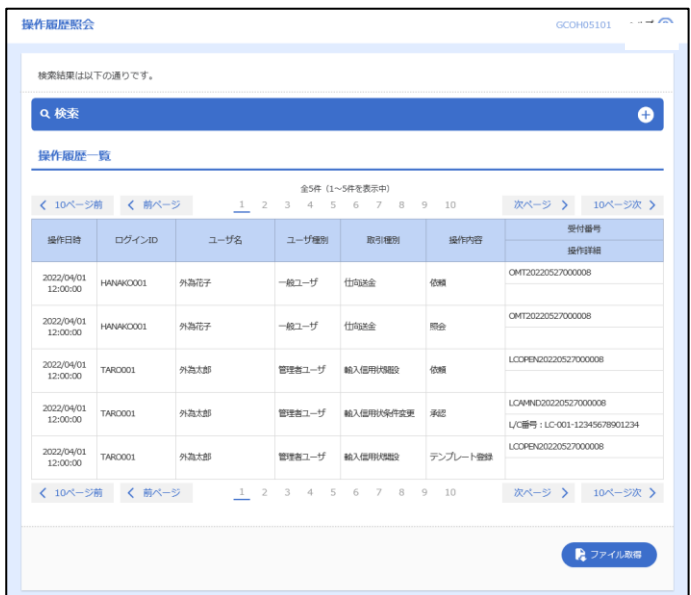

### 2.2 企業情報の照会・変更

#### 2.2.1 メニューを表示して、[各種管理] > [企業情報] > [照 会・変更]を選択します。

#### 2.2.2 企業情報を変更し、[内容確認]を押します。

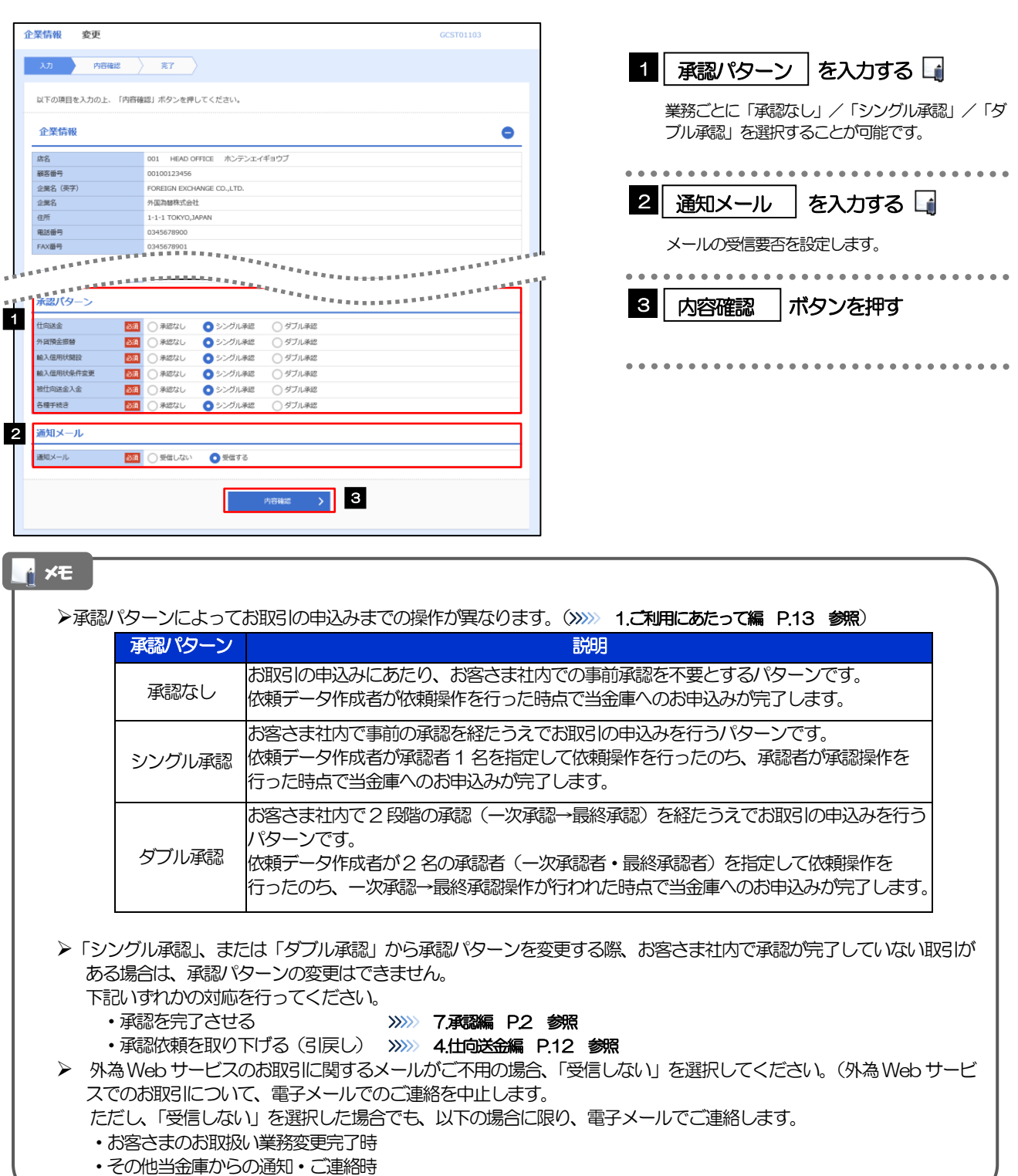

#### 2.2.3 変更内容を確認し、[実行]を押します。

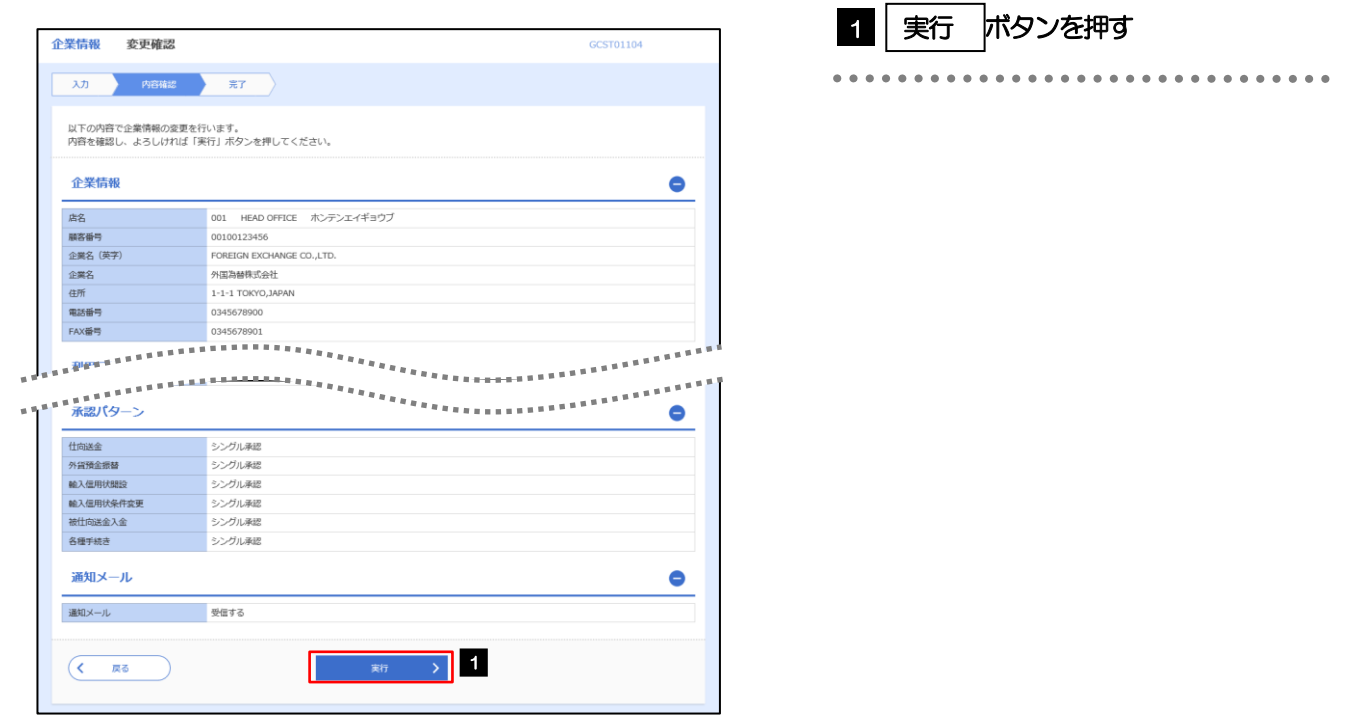

#### 2.2.4 企業情報の変更は完了です。

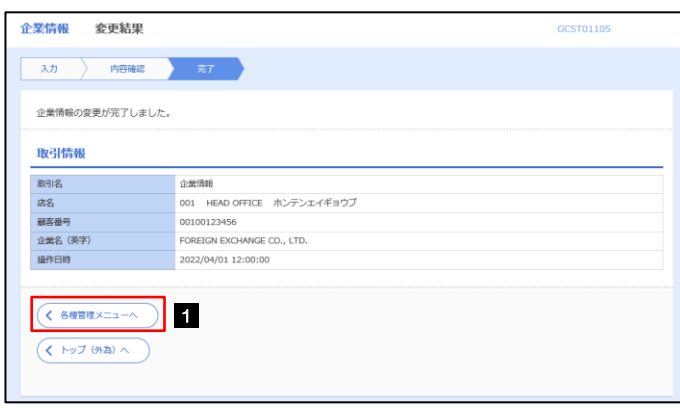

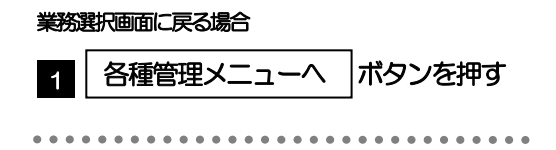

### 2.3 外為権限の照会・変更

#### 2.3.1 メニューを表示して、[各種管理] > [外為権限] > [照 会・変更]を選択します。

#### 2.3.2 権限を変更するユーザの [ログイン ID] リンクを押します。

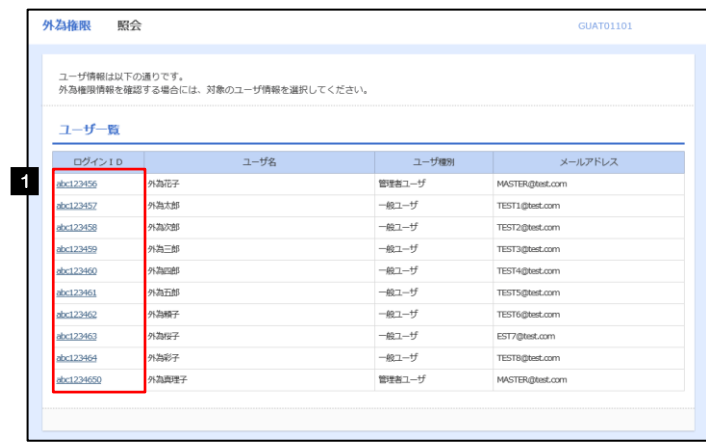

**1 ログインID リンクを押す** 

#### 2.3.3 ユーザの情報を確認し、[変更]を押します。

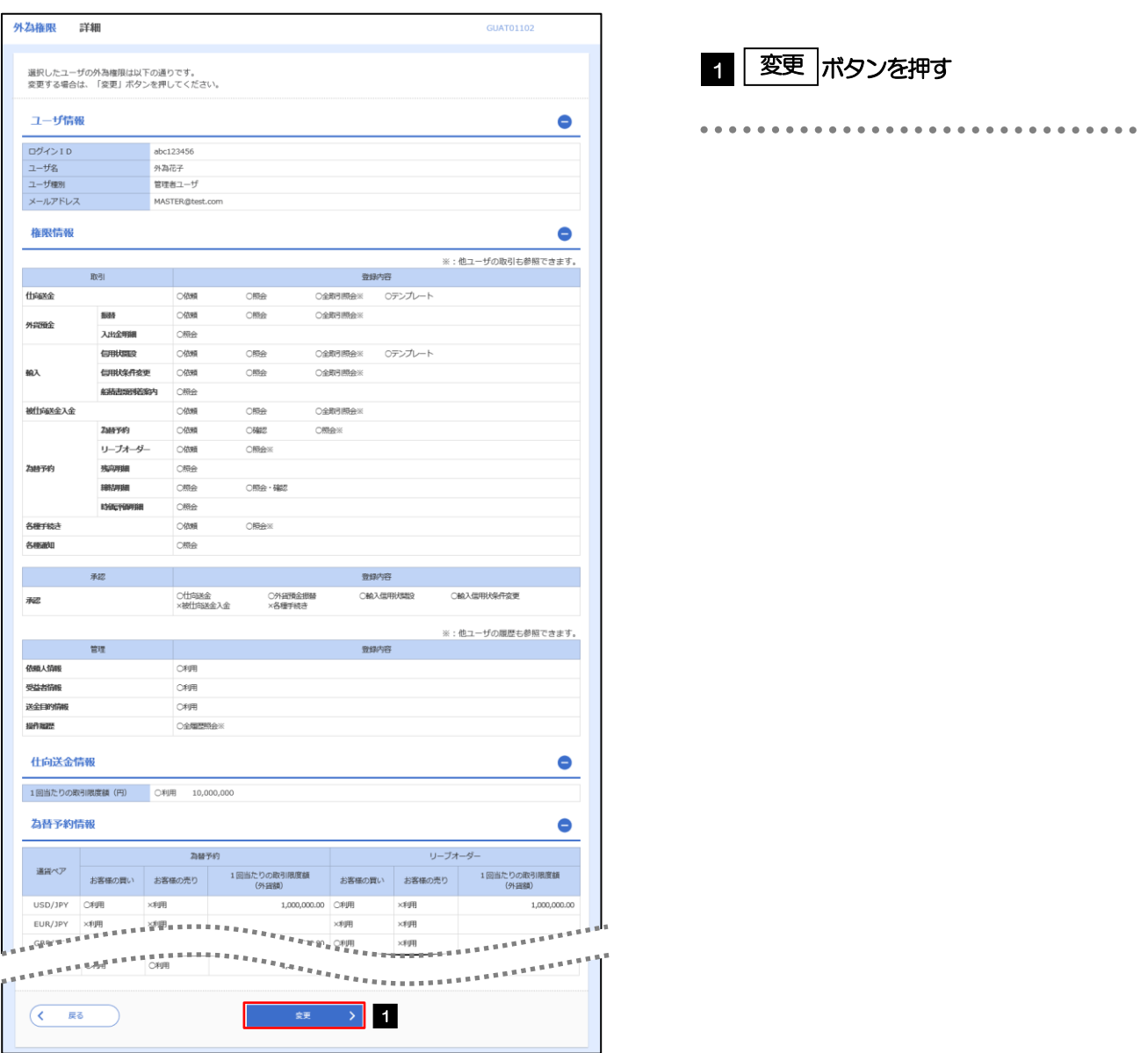

#### 2.3.4 権限情報を変更し、[内容確認]を押します。

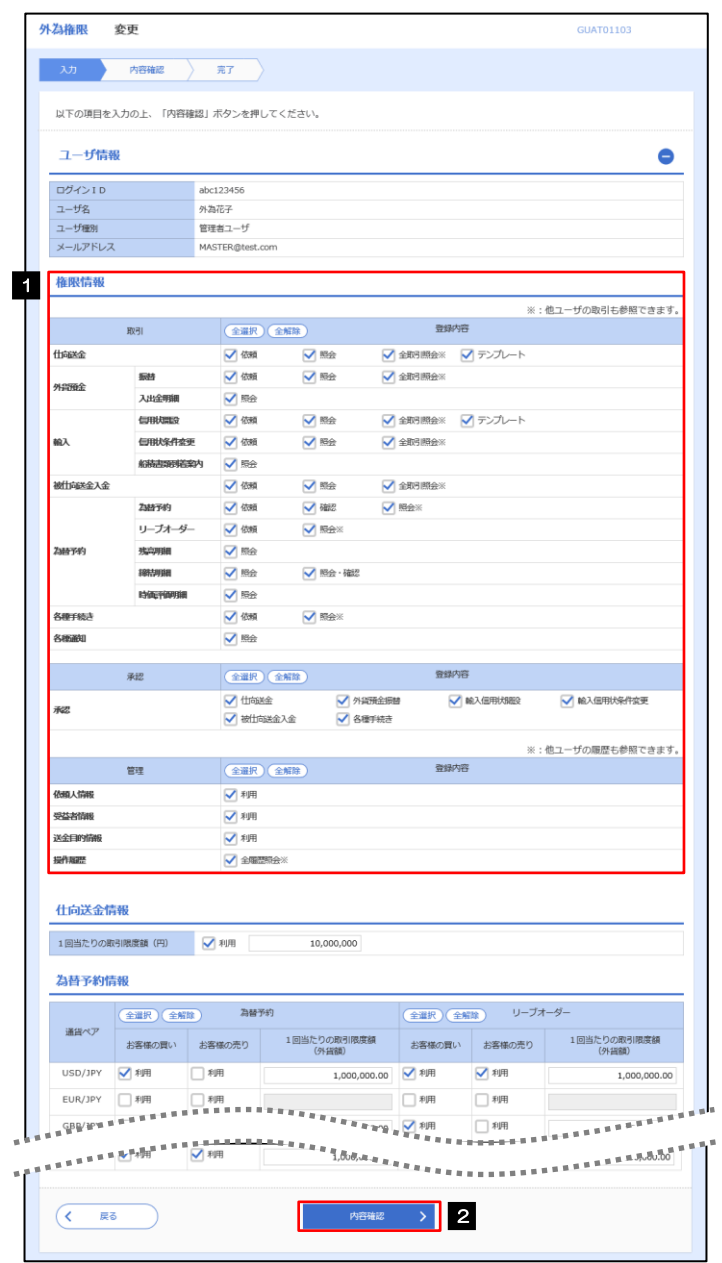

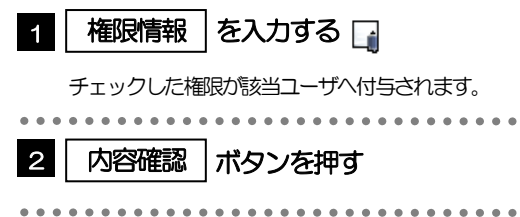

#### メモ

権限情報の登録内容欄をチェックした場合、以下の機能が利用できます。

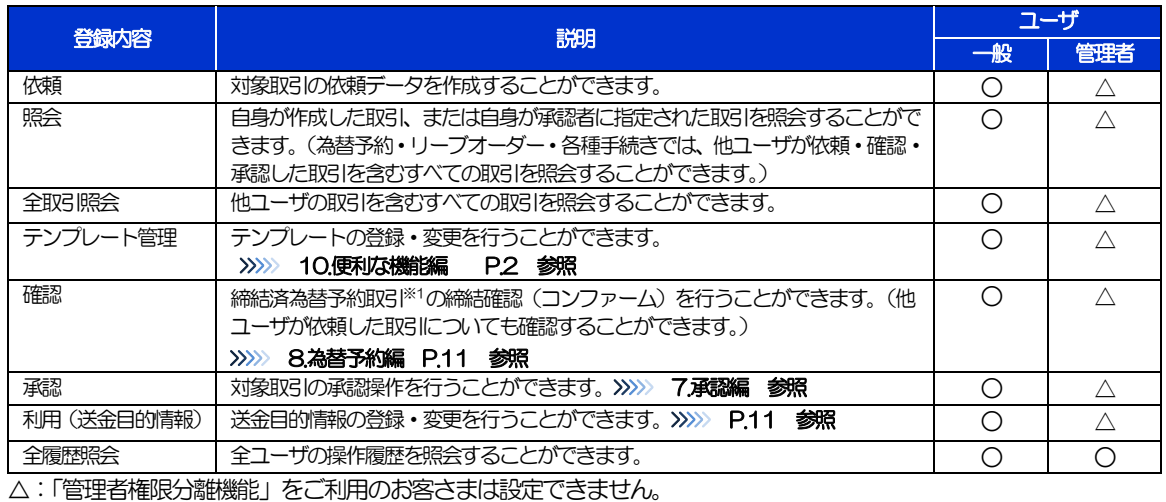

※1:為替予約の取引には、リーブオーダー成立により締結された為替予約取引を含みます。

「管理者権限分離機能」とは、管理者ユーザに設定できる権限を管理系業務の操作に限定し、実際の取引に関わる操作は 一般ユーザのみ利用可能とする機能のことです。

「企業情報の照会・変更」(>>>>> P.4)、および「外為権限の照会・変更」(本操作)は、管理者ユーザのみご利用可能で す。(一般ユーザはご利用になれません。)

#### 2.3.5 変更内容を確認し、[実行]を押します。

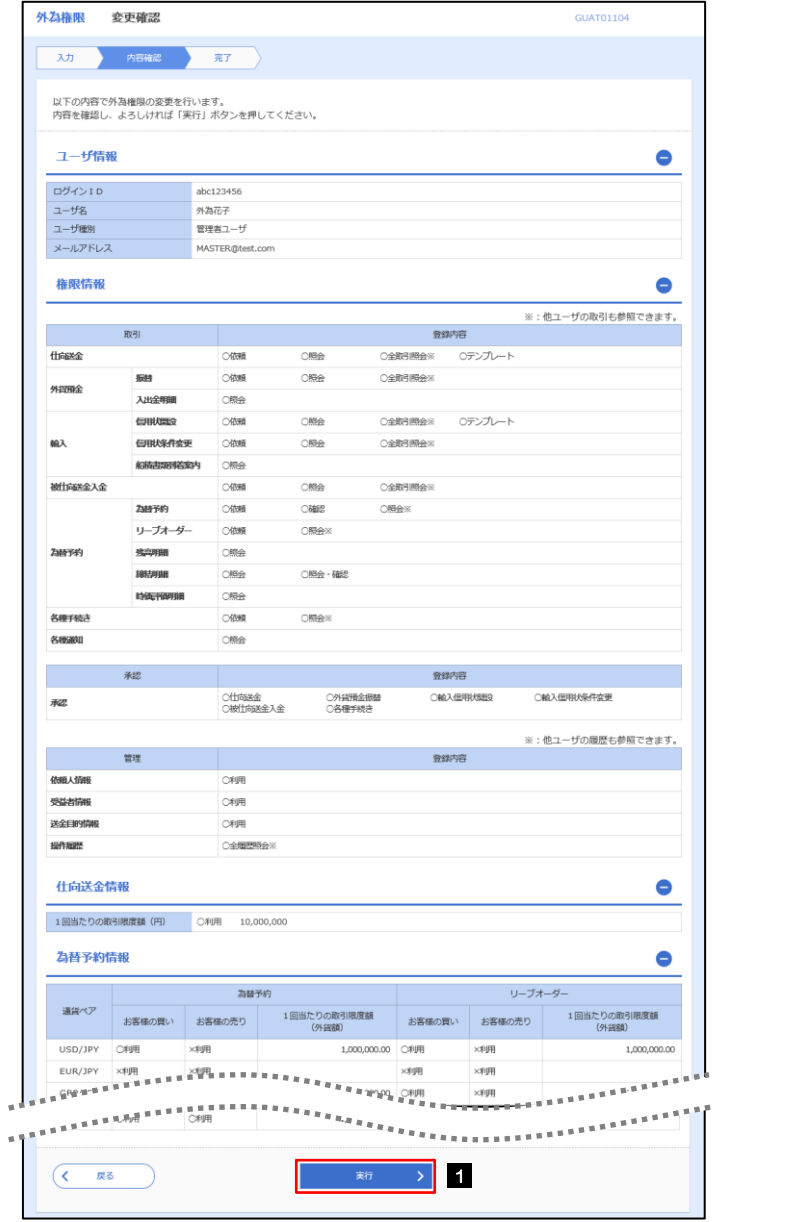

1 | 実行 |ボタンを押す|

#### 2.3.6 外為取引権限の変更は完了です。

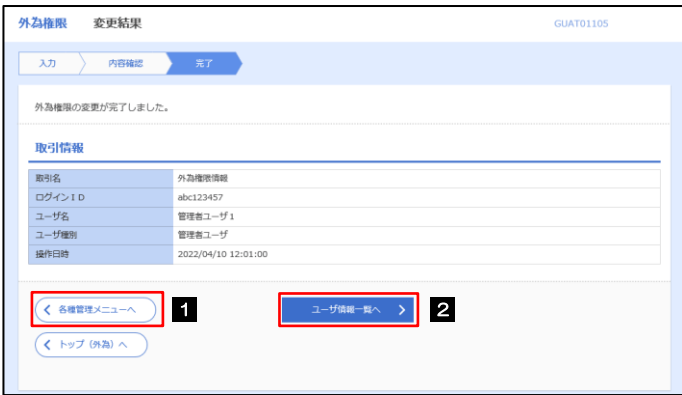

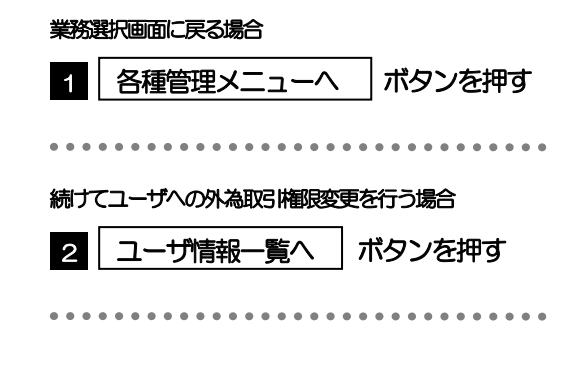

### 2.4 送金目的情報の登録

#### 2.4.1 メニューを表示して、[各種管理] > [送金目的情報] > [登録] を選択します。

#### 2.4.2 送金目的情報を入力して、[内容確認]を押します。

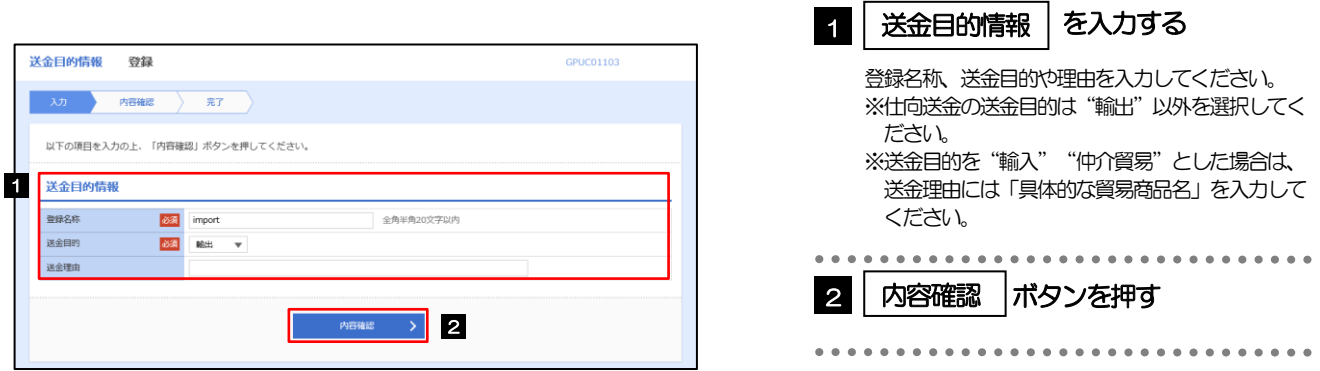

▶登録した送金目的情報は、以下の取引で読み込むことができます。 ・仕向送金依頼 **>送金目的情報は、お客さま社内で50件まで登録できます。** メモ
## 2.4.3 登録内容を確認し、[実行]を押します。

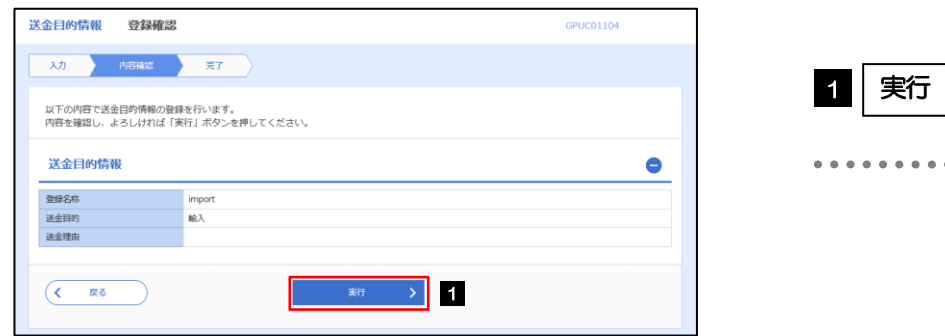

## 2.4.4 送金目的情報が登録されました。

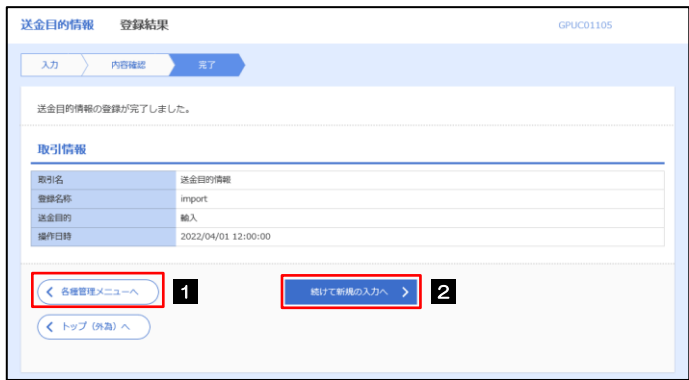

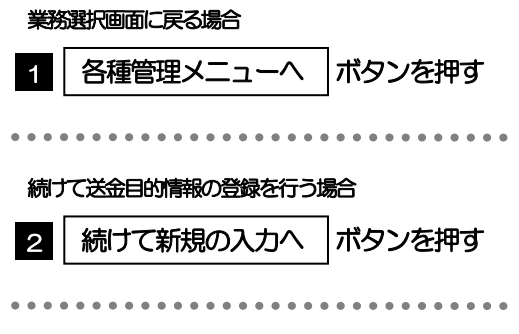

ボタンを押す

## 2.5 送金目的情報の読込(仕向送金を例とします)

## 2.5.1 依頼画面で [送金目的情報] を押します。

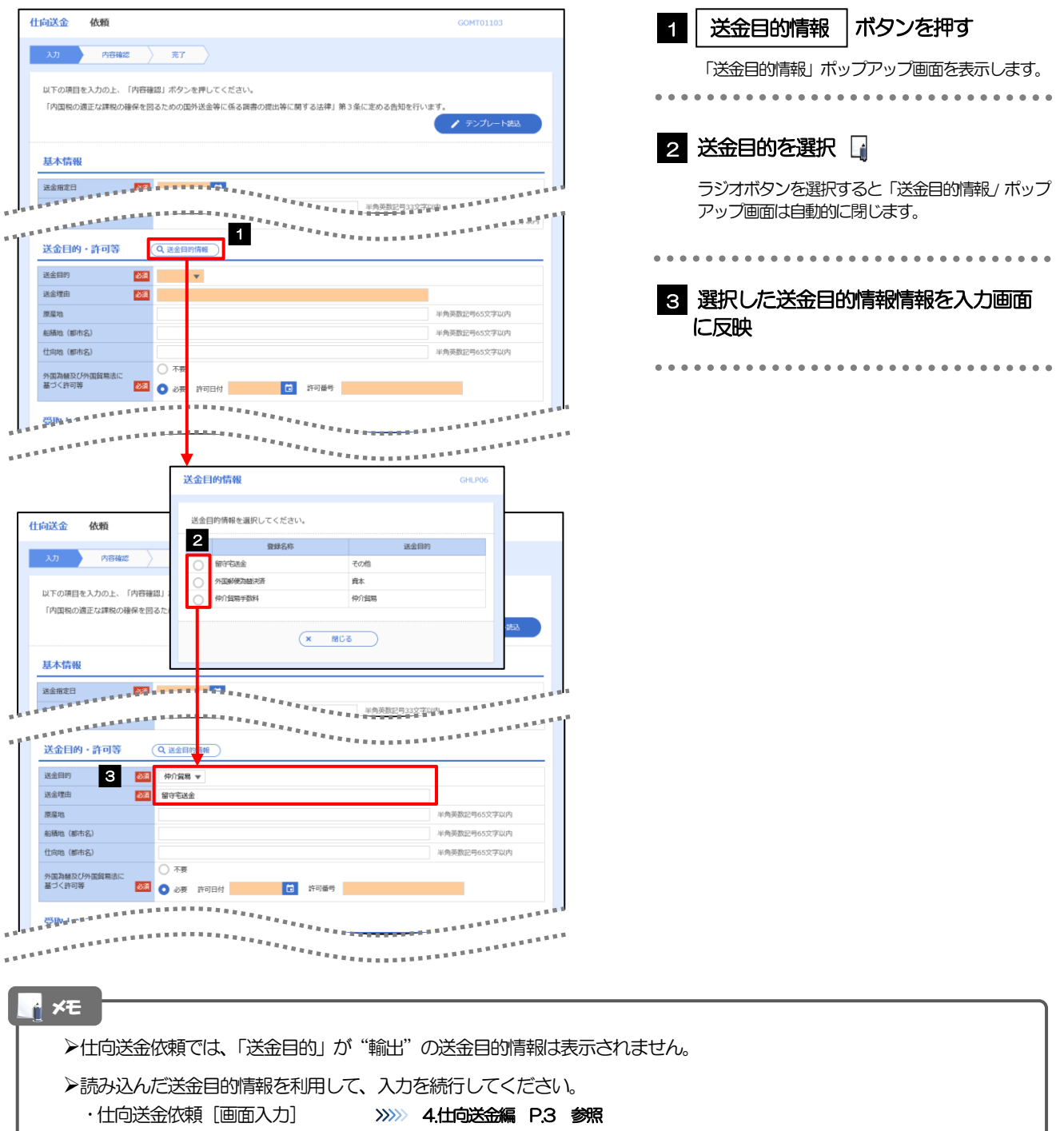

# .便利な機能

## テンプレート機能

テンプレートとは同一受取人への仕向送金など、定型的な取引の依頼内容をテンプレート(雛型)として登録し ておく機能です。

登録したテンプレートは次回以降の依頼画面で呼び出すことで、入力の手間を省くことができます。

#### r<br><sub>|</sub> メモー

- テンプレート機能は以下の取引が対象です。
	- 仕向送金依頼 輸入信用状開設依頼
- テンプレートは、対象取引ごとに1,000 件まで保存できます。 保存期限はありません。
- 取引選択画面の「テンプレートを登録」ボタン押下で、新規のテンプレートを登録することもできます。
- 取引選択画面の「テンプレートの照会・修正・削除」ボタン押下で表示された登録済みのテンプレートを修正・削除 することもできます。

## 1.1 テンプレート保存(仕向送金を例とします)

#### 1.1.1 依頼結果画面 (または修正結果画面、照会結果画面)で [テンプレート保存] ボタンを押します。

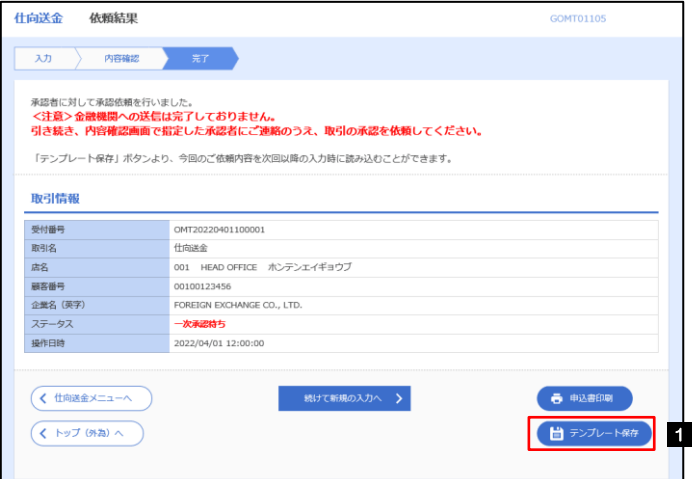

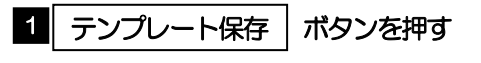

## 1.1.2 登録名称を指定して [実行] ボタンを押します。

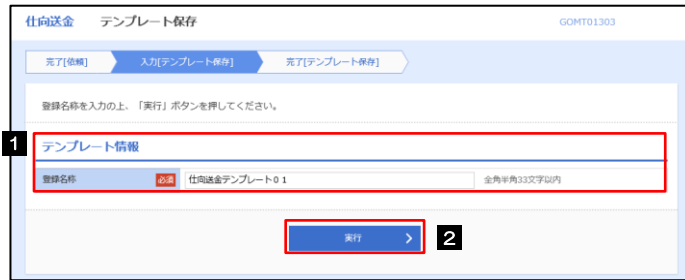

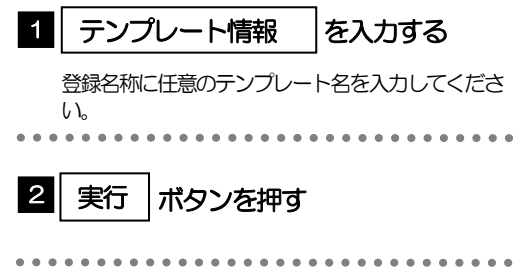

## 1.1.3 テンプレート保存の完了です。

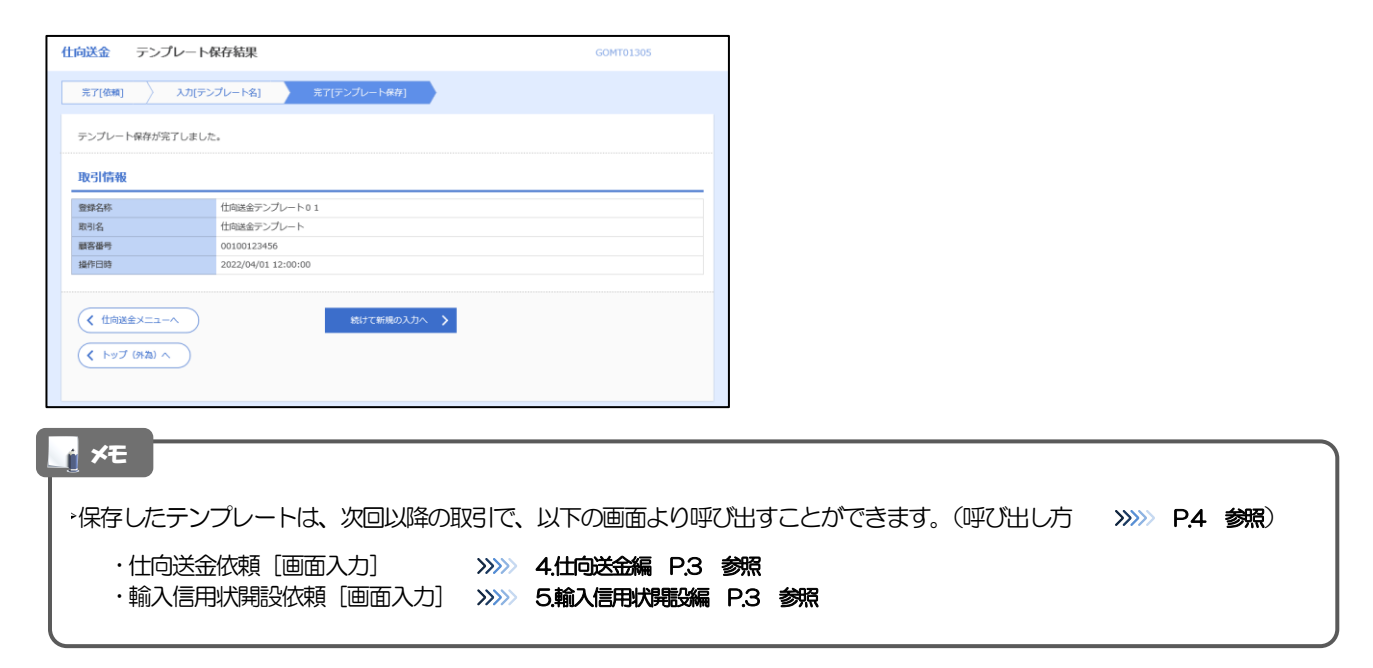

## 1.2 テンプレート読込 (仕向送金を例とします)

## 1.2.1 依頼画面で [テンプレート読込] ボタンを押します。

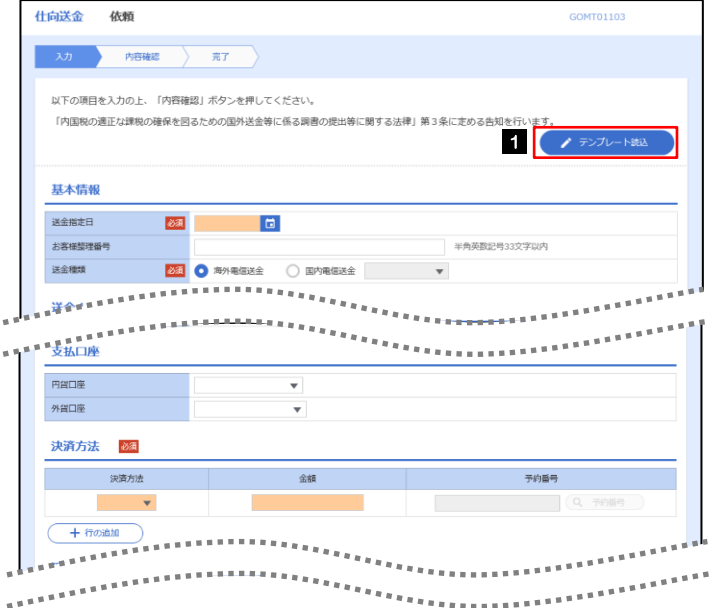

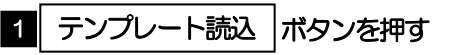

## 1.2.2 一覧より呼び出すテンプレートを選択します。

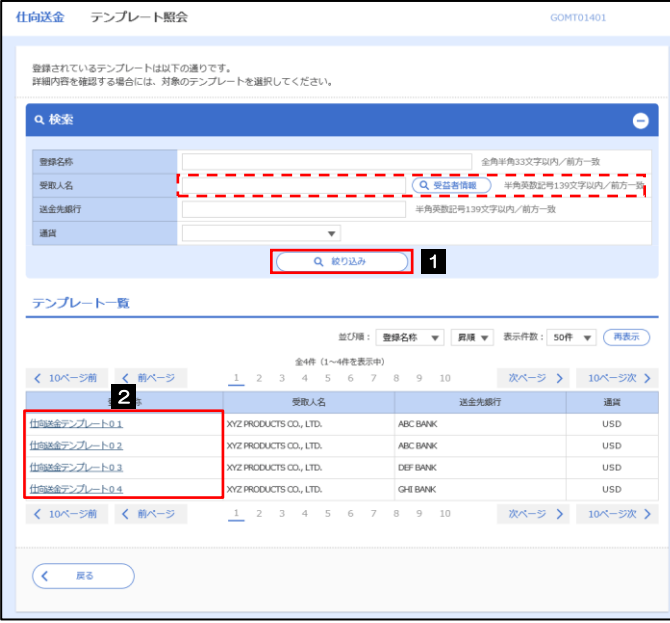

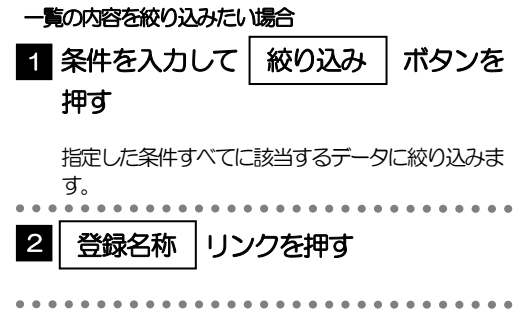

## 1.2.3 依頼画面にテンプレート内容が読み込まれました。

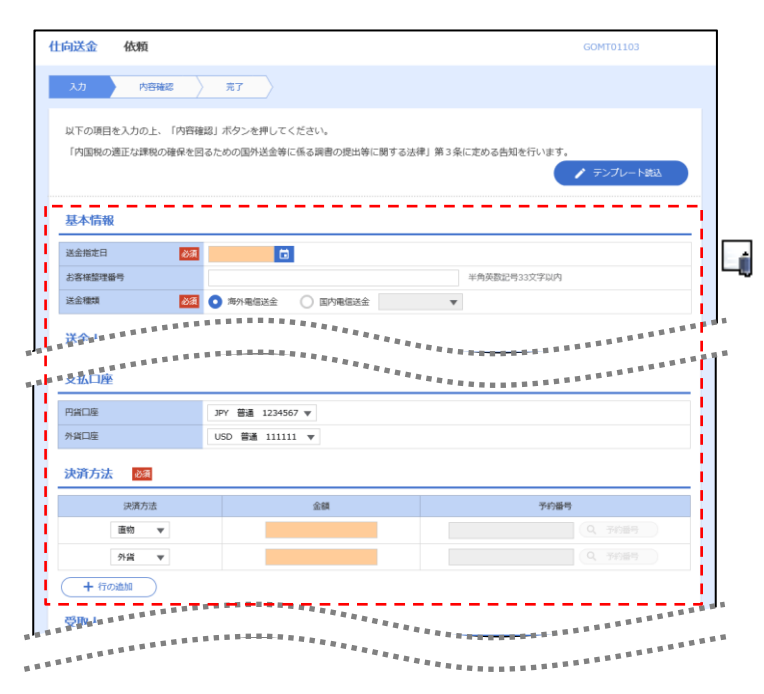

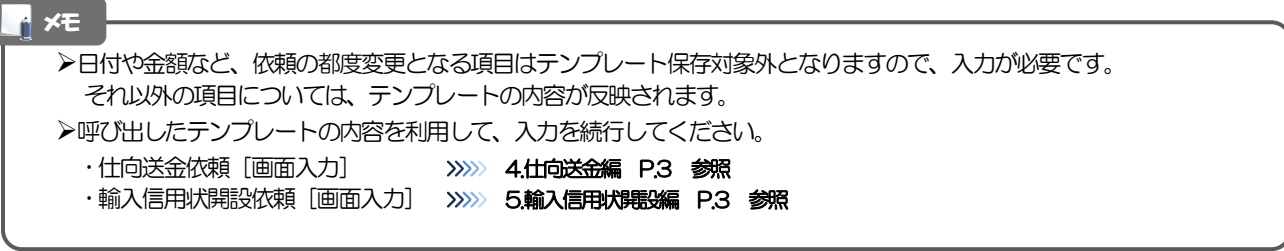

# 2 複写作成

「取引照会」で照会した内容を、複写/再利用したうえで、新しい依頼取引を作成することができます。

## 2.1 複写作成(仕向送金を例とします)

## 2.1.1 照会結果画面で [複写作成] ボタンを押します。

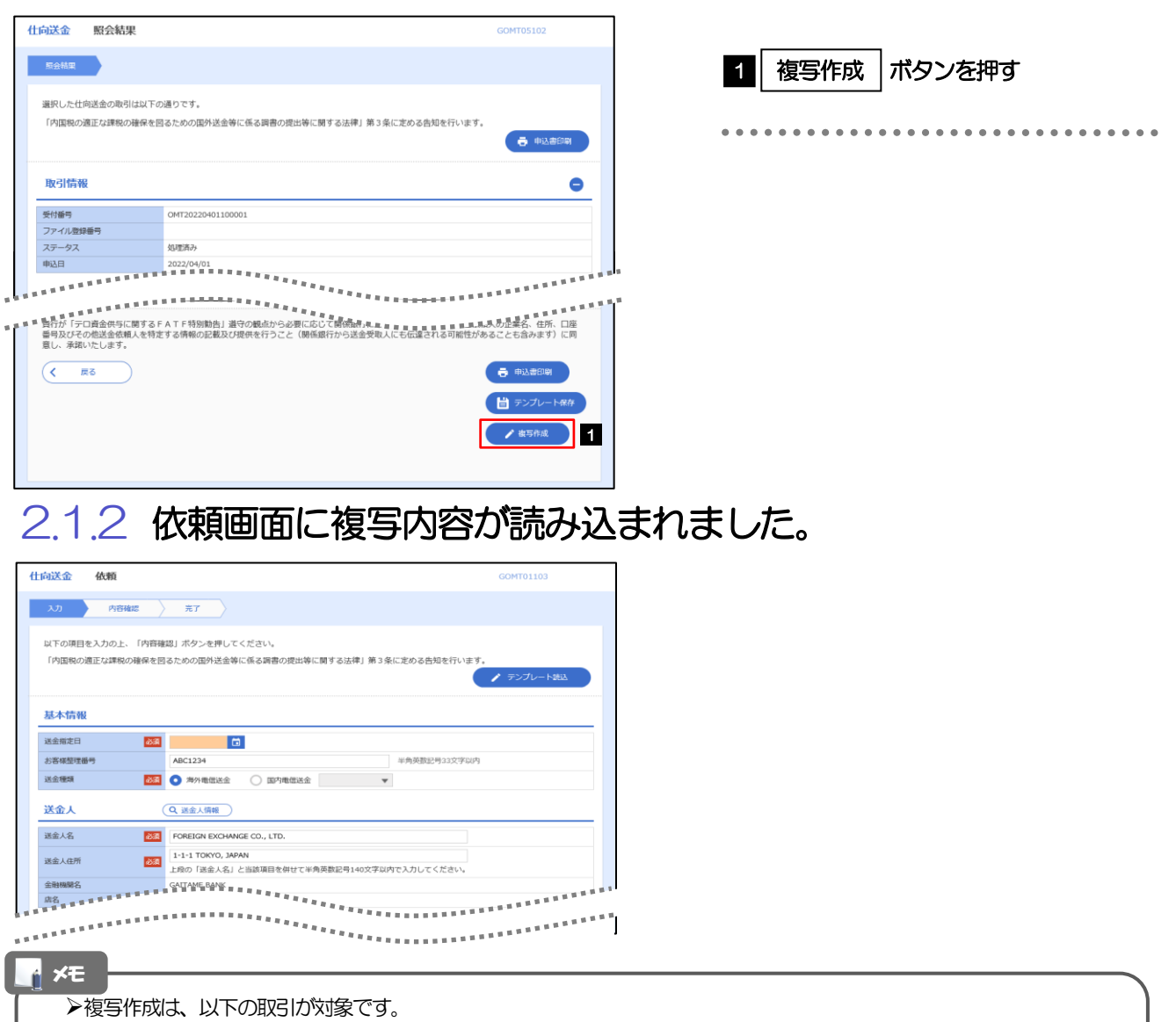

- 仕向送金依頼 ・輸入信用状開設依頼
- ▶複写作成は、依頼権限が設定されたユーザのみご利用いただけます。(照会権限のみ設定されたユーザは、「複写作成」 ボタンは表示されません。)必要に応じ、操作権限を変更してください。 >>>>> 9.各種管理編 P.6 参照
- 日付や金額など、依頼の都度変更となる項目は複写対象外となりますので、入力が必要です。
- それ以外の項目については、複写した内容が反映されます。
- 複写作成された内容を利用して、入力を続行してください。
	- ·仕向送金依頼 [画面入力] >>>>>>> 4.仕向送金編 P.3 参照
	- ·輸入信用状開設依頼[画面入力] >>>>> 5.輸入信用状開設編 P.3 参照

# 3 一時保存

お取引内容を入力中に作業を中断したい場合、入力途中の内容を保存することができます。作業を再開したい場 合は、「作成中取引一覧」から一時保存した内容を呼び出すことができます。(P.8参照)

3.1 一時保存

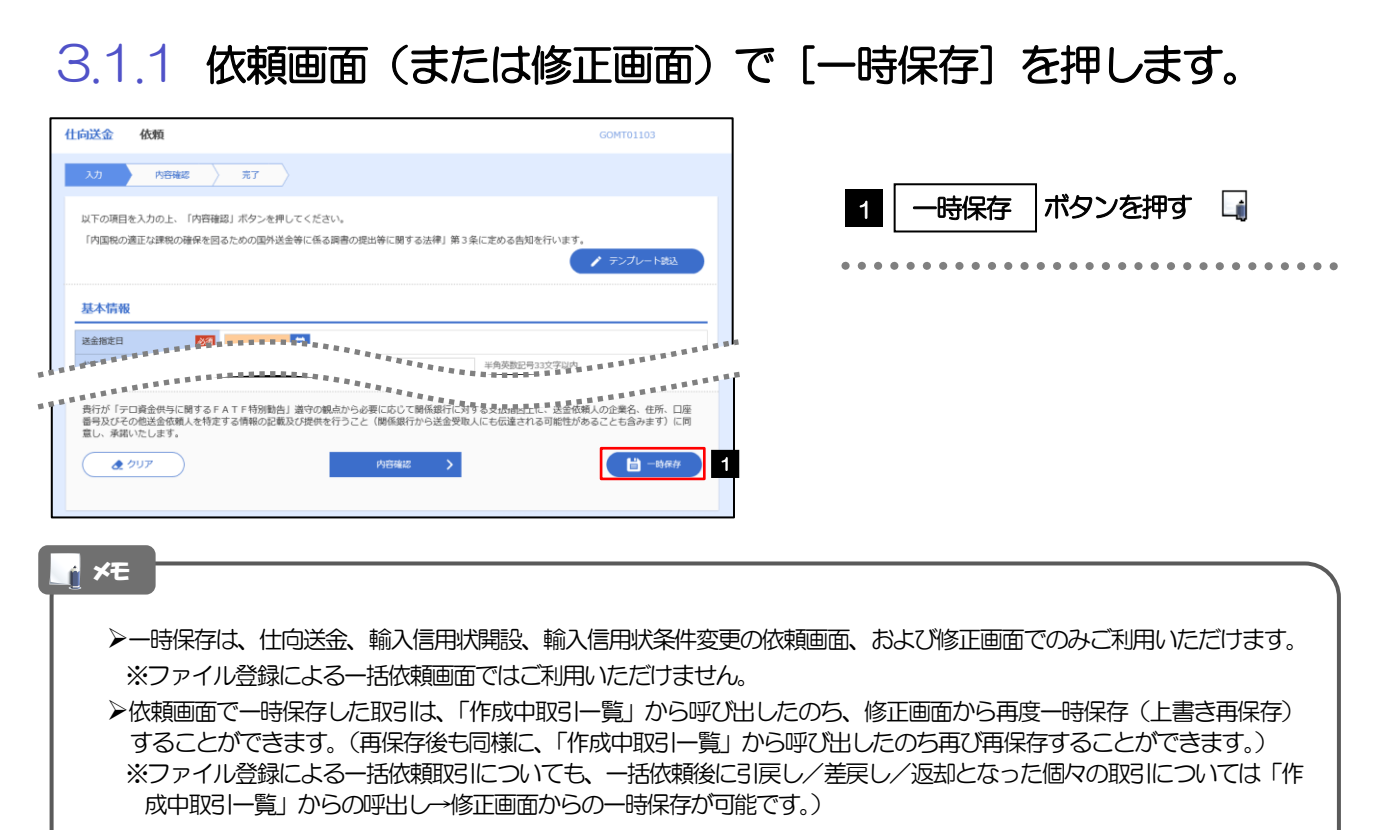

▶1 ユーザにつき、仕向送金、輸入信用状開設、輸入信用条件変更ごとに25 件まで取引を保存できます。

- >一時保存された取引の保存期間は、保存した日から1年間です。
- 一時保存できない場合、画面の上側にメッセージが表示されますので、確認、および入力内容を修正してください。

## 3.1.2 一時保存の完了です。

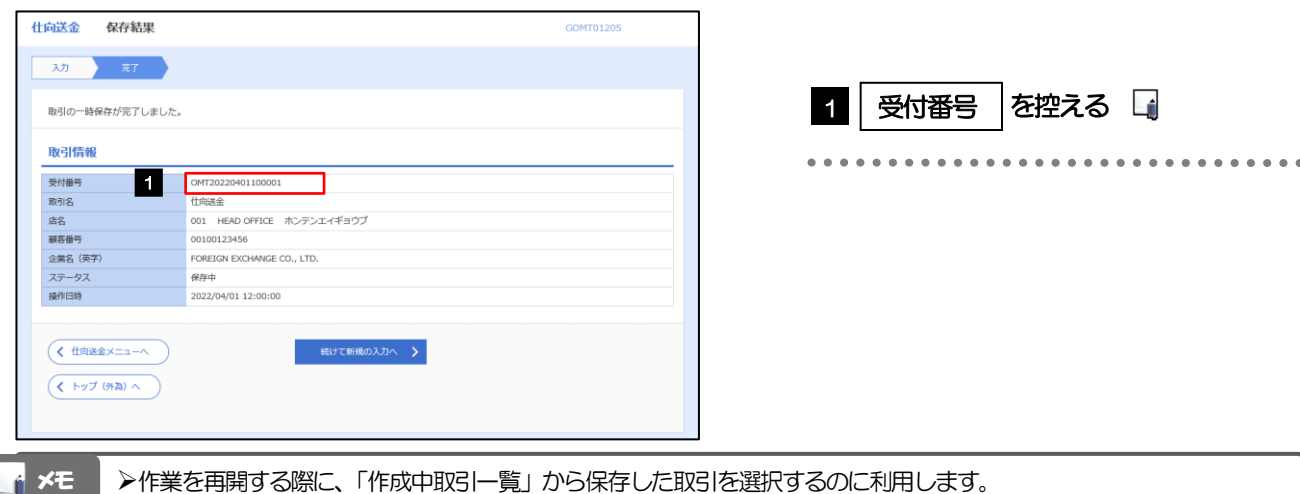

 $\bullet\bullet$ 

 $\bullet\bullet\bullet$ 

 $\ddot{\bullet}$   $\ddot{\bullet}$   $\ddot{\bullet}$ 

## 3.2 作業の再開

#### 3.2.1 メニューを表示して、[仕向送金] > [仕向送金] > [作 成中取引の修正・削除]を選択します。

#### 3.2.2 作成中取引一覧画面を表示して、[受付番号]リンクを押 します。

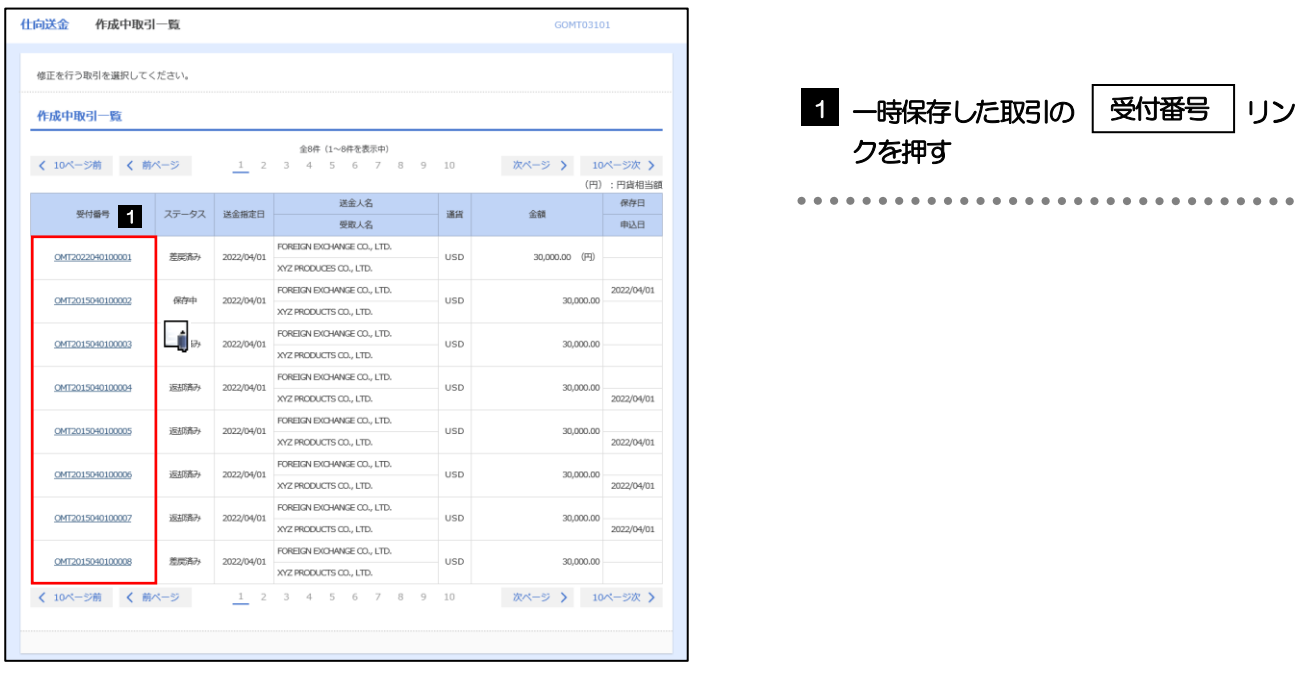

一時保存した取引のステータスは、「保存中」です。 >「作成中取引一覧」については、4.仕向送金編 P.7 をご参照ください。 メモ

## 3.2.3 一時保存した取引が呼び出されます。

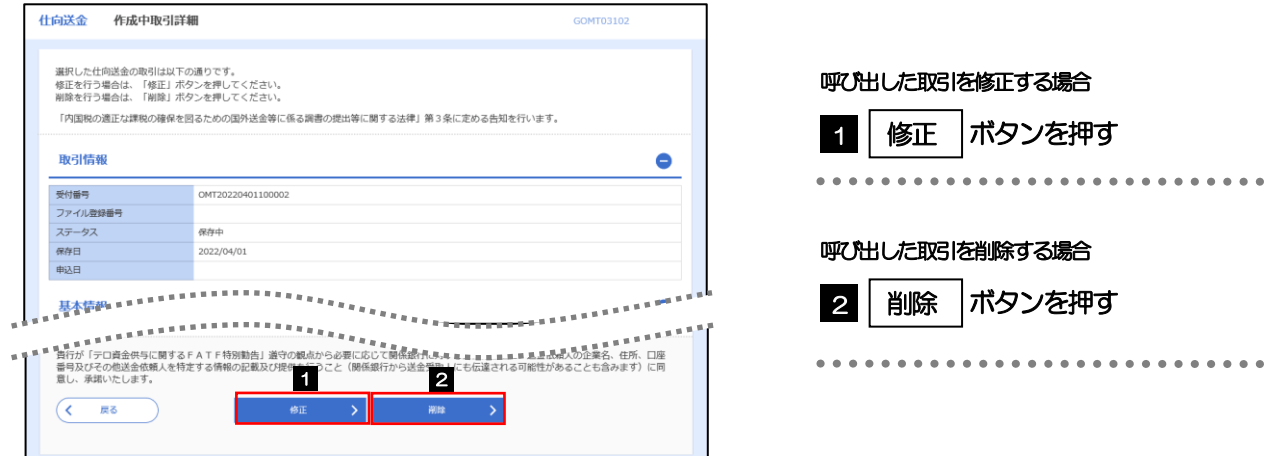

## 添付ファイル (PDF 形式)登録・照会

## 4.1 添付ファイル (PDF形式) の登録 (仕向送金を例とします)

お取引の申込にあたり、必要書類をPDF 形式ファイルで添付することができます。

## 4.1.1 依頼画面を表示して、[ファイル選択]を押します。

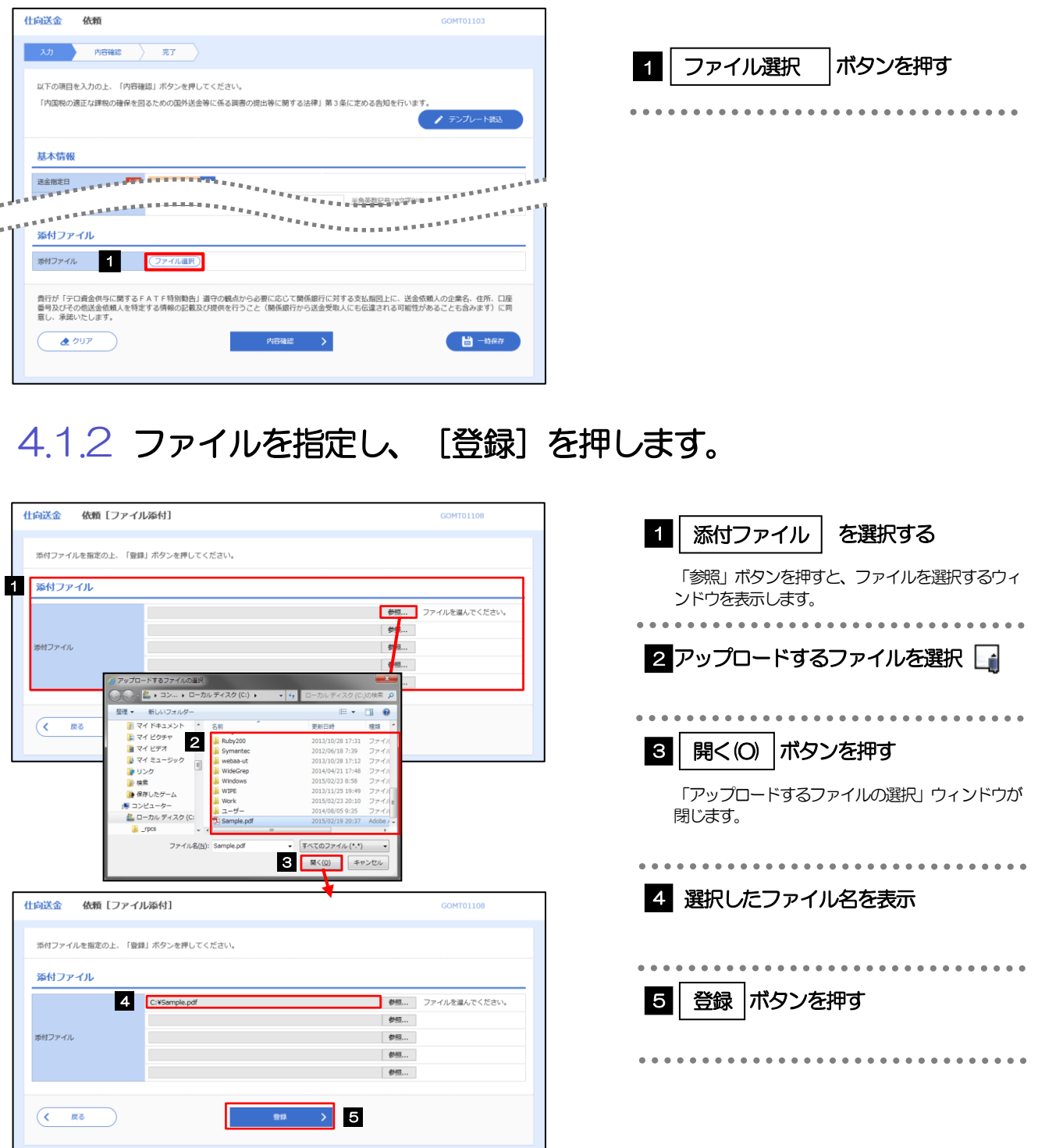

#### メモ

添付ファイルの登録を行う場合は、あらかじめPDF 形式のファイルを準備してください。

**≻ファイル名は50桁以内(拡張子込み)、ファイルサイズは5MB 以内としてください。** 

既に添付ファイルが登録されている場合は、「削除」ボタンが表示されますので、必要に応じて削除してください。

添付ファイルを差し替えしたい場合は、添付ファイルを削除したのち、再度登録をしてください。

## 4.1.3 添付ファイル (PDF 形式) が登録されました。

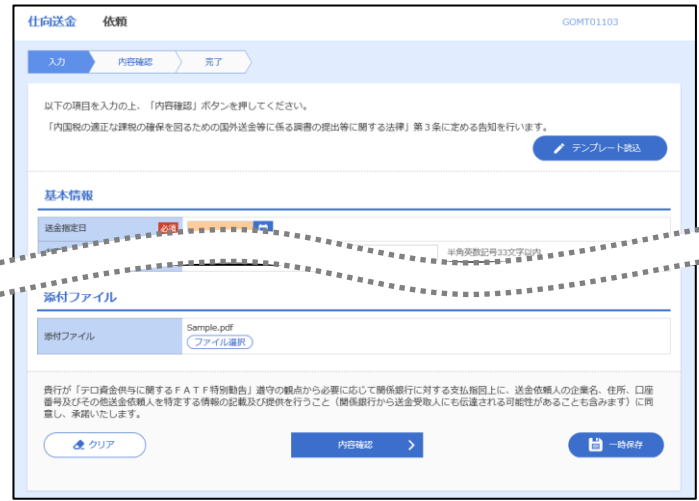

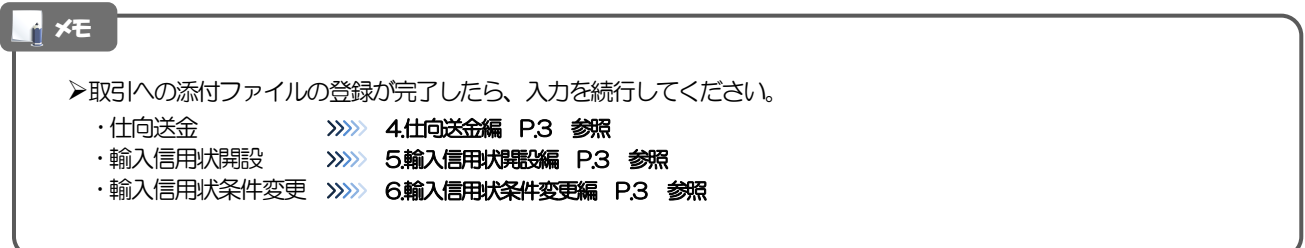

## 4.2 添付ファイル(PDF形式)の照会

作成中のお取引やお申込いただいたお取引にお客さまご自身が登録された添付ファイル(PDF 形式)、 を照会することができます。

照会可能な添付ファイルは以下のとおりです。

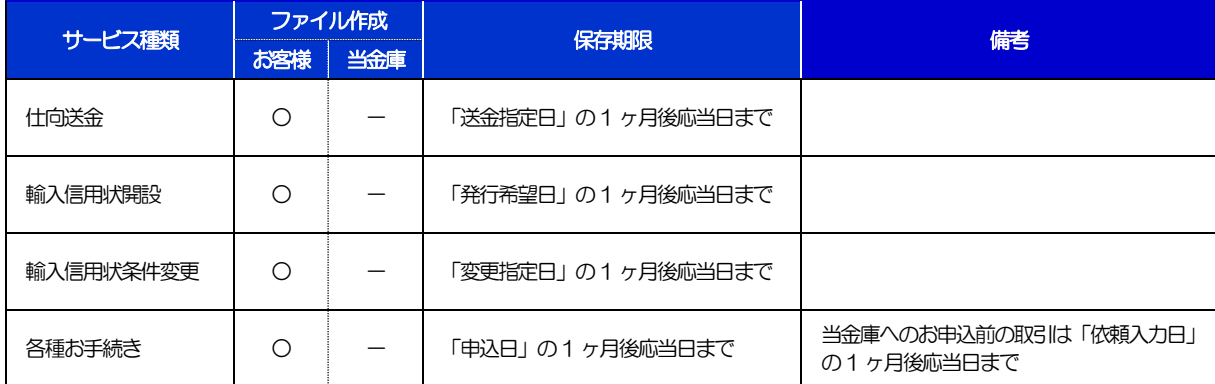

※1:保存期間を過ぎたファイルは、照会できません。(画面にはファイル名のみ表示され、リンクを押すことができません。)

# 1.印刷・ファイル取得

## 印刷

お客さまのお申込内容(申込書)や当金庫が作成した計算書などを PDF 形式ファイルで印刷できます。 印刷できるPDF 帳票は、以下のとおりです。

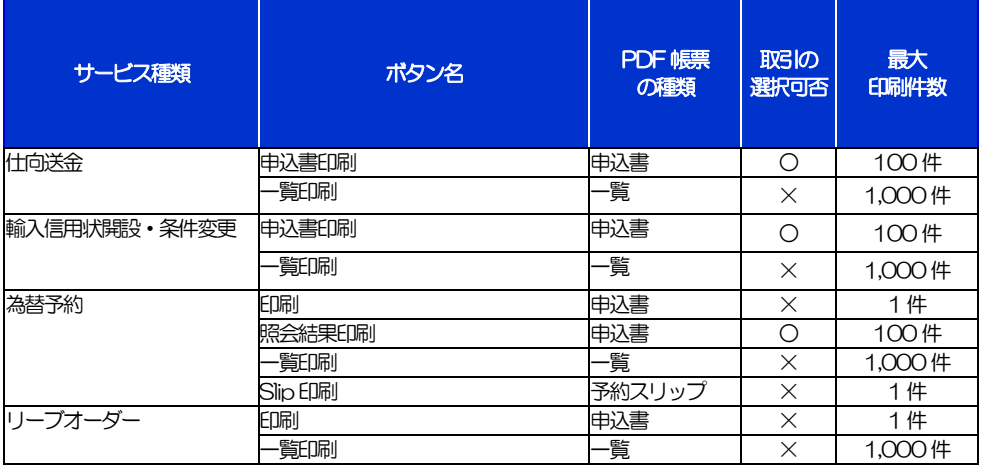

-<br>※1 「取引の選択可否」欄が"×"(不可)の場合、取引の選択有無に関わらず、すべての取引を一括印刷します。 ただし、一覧印刷については取引ではなく、取引の一覧を印刷します。

※2 「取引の選択可否」欄が"O"(可能)の場合、同じページに表示されている取引のうち、選択された取引のみ印刷します。 異なるページに跨って表示された取引を選択することはできません。

※3 並び順を変更し再表示した場合、再表示後の順序で印刷されます。

# 2 ファイル取得

お客さまのお申込内容(申込書)や当金庫が作成した計算書などをファイルとして取得できます。 取得できるファイルは、以下のとおりです。

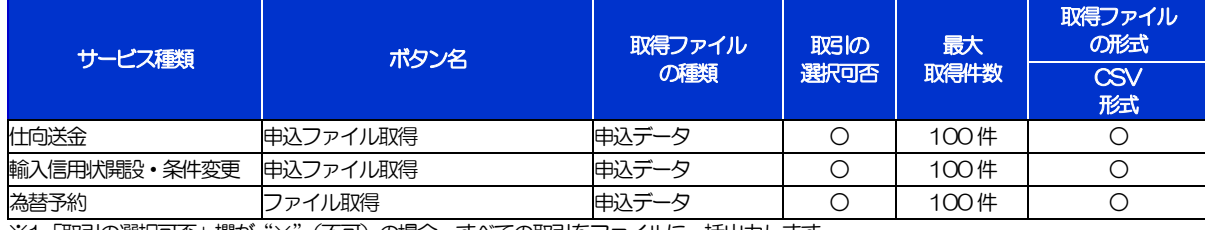

※1「取引の選択可否」欄が"×"(不可)の場合、すべての取引をファイルに一括出力します。 ※2「取引の選択可否」欄が"〇"(可能)の場合、同じページに表示されている取引のうち、選択された取引のみファイルに出力します。

異なるページに跨って表示された取引を選択することはできません。

※3 並び順を変更し再表示した場合、再表示後の順序でファイルに出力されます。

※4 操作履歴は、画面に表示されていない操作履歴も取得されます。

# .パスワードの管理

## 概要

お客さまのパスワード(ログインパスワード、確認用パスワード)の変更手順などについて説明します。 ご自身の状況にあわせて手順をご確認ください。

#### ▼ログインパスワード・確認用パスワード

#### ■ご自身のパスワードを変更したい 「利用者管理」からご自身のパスワードを変更してください。>>>> P.3 参照 パスワードの変更には、現在利用されているパスワードを入力する必要があります。 ■パスワードが利用停止になってしまった マスターユーザ、または管理者ユーザへ利用停止の解除を依頼してください。>>>>> P.5 参照 併せて、パスワードの変更も依頼してください。>>>>> P.7 参照 パスワード変更後にログインを行うと「パスワード強制変更」画面が表示されますので、ご自身が利 用されるパスワードに変更してください。>>>>> P.11 参照 ご自身以外にマスターユーザ、または管理者ユーザがいない場合は、お取引店または当金庫国際業務 課までご連絡ください。 ■パスワードを失念してしまった マスターユーザ、または管理者ユーザへパスワードの変更を依頼してください。>>>>> P.7 参照 パスワード変更後にログインを行うと「パスワード強制変更」画面が表示されますので、ご自身が利 用されるパスワードに変更してください。>>>>> P. 11 参照 ご自身以外にマスターユーザ、または管理者ユーザがいない場合は、お取引店または当金庫国際業務 課までご連絡ください。 ■ログインしたら「パスワード強制変更」画面が表示された マスターユーザ、または管理者ユーザが登録したパスワードから、ご自身が利用されるパスワードへ 変更してください。>>>>> P.11 参照 パスワードの変更には、マスターユーザ、または管理者ユーザから連絡されたパスワードを入力する 必要があります。

#### ■パスワードの有効期限が切れてしまった

ログインを行うと「パスワード期限切れ」画面が表示されます。>>>>> P.12 参照 パスワードの変更には、現在利用されているパスワードを入力する必要があります。

#### ■マスターユーザ、および管理者ユーザがすべて利用停止になってしまった

お取引店または当金庫国際業務課までご連絡ください。

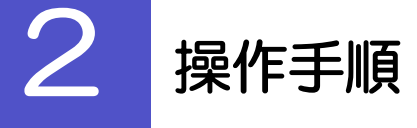

## 2.1 ご自身のパスワード変更

ご自身のログインパスワード、および確認用パスワードを変更することができます。

#### 2.1.1 外為 Web サービス管理メニュートップページにて、[管 理]>[利用者管理]>[パスワード変更]を選択します。

#### 2.1.2 ログインパスワード、確認用パスワードを変更し、[実行] を押します。

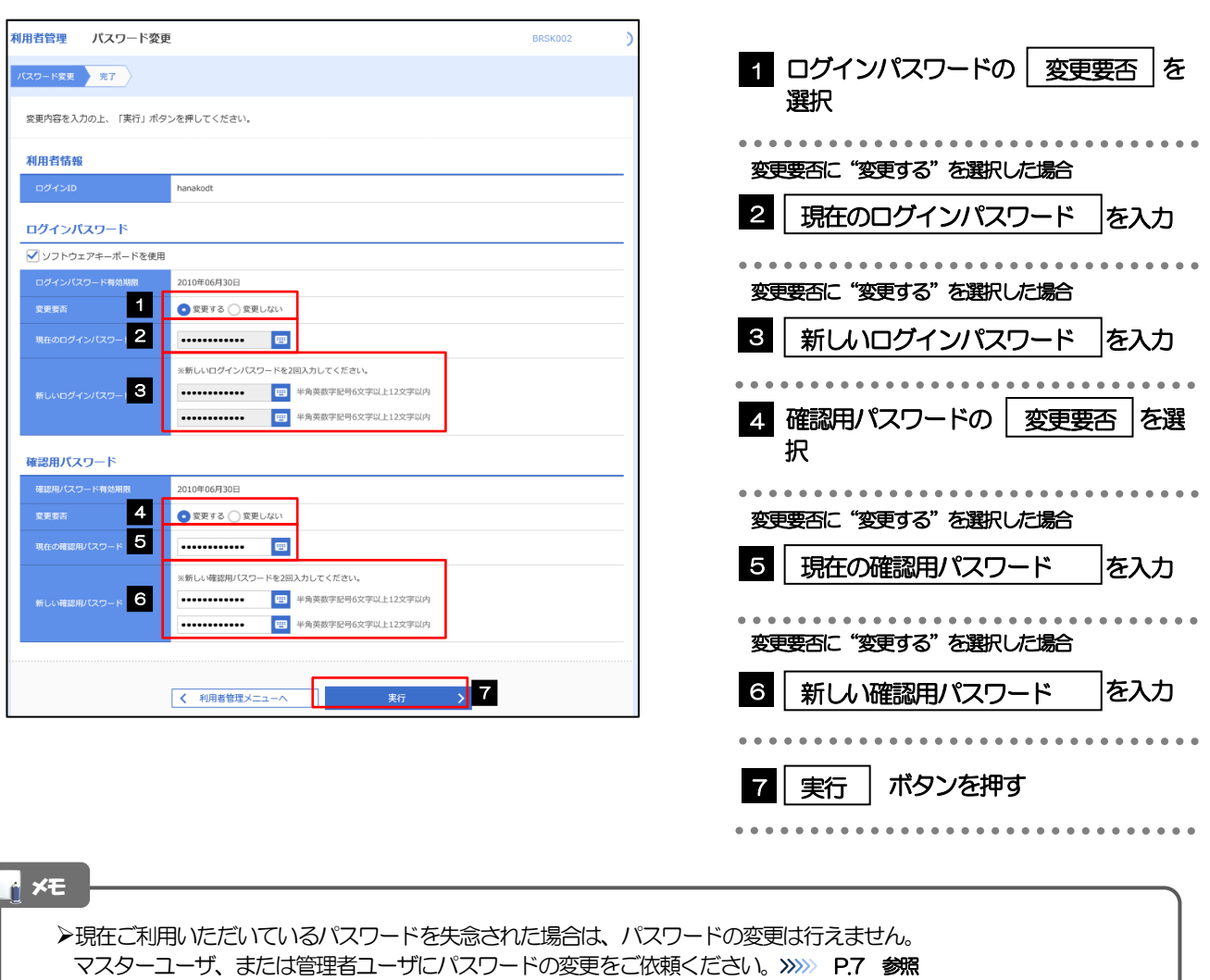

**>「ログインパスワード」、「確認用パスワード」の説明については、1.ご利用にあたって編 P.9 をご参照ください。** 

## 2.1.3 ご自身のパスワードが変更されました。

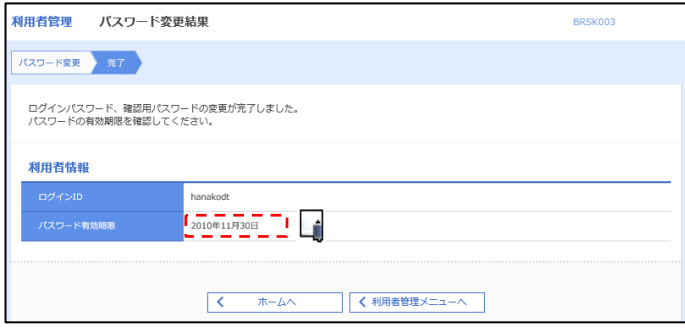

#### パスワードの有効期限が過ぎる前に、パスワードの変更をご検討ください。 有効期限を過ぎてもパスワードを変更されていない場合、ログインした際に「パスワード有効期限切れ画面」が表示さ れます。>>>>> [P.12](#page-135-0) 参照 メモ

## 2.2 パスワード利用停止の解除(マスターユーザ/管理者ユ ーザ)

マスターユーザ、または管理者ユーザは、パスワード利用停止になった他のユーザを解除(利用可能な状 態に)することができます。

#### 2.2.1 外為 Web サービス管理メニュートップページにて、[管 理] > [利用者管理] > [利用者停止・解除] を選択しま す。

#### 2.2.2 利用者停止・解除一覧画面で、利用停止状態を解除したい ユーザを選択し、[実行]を押します。

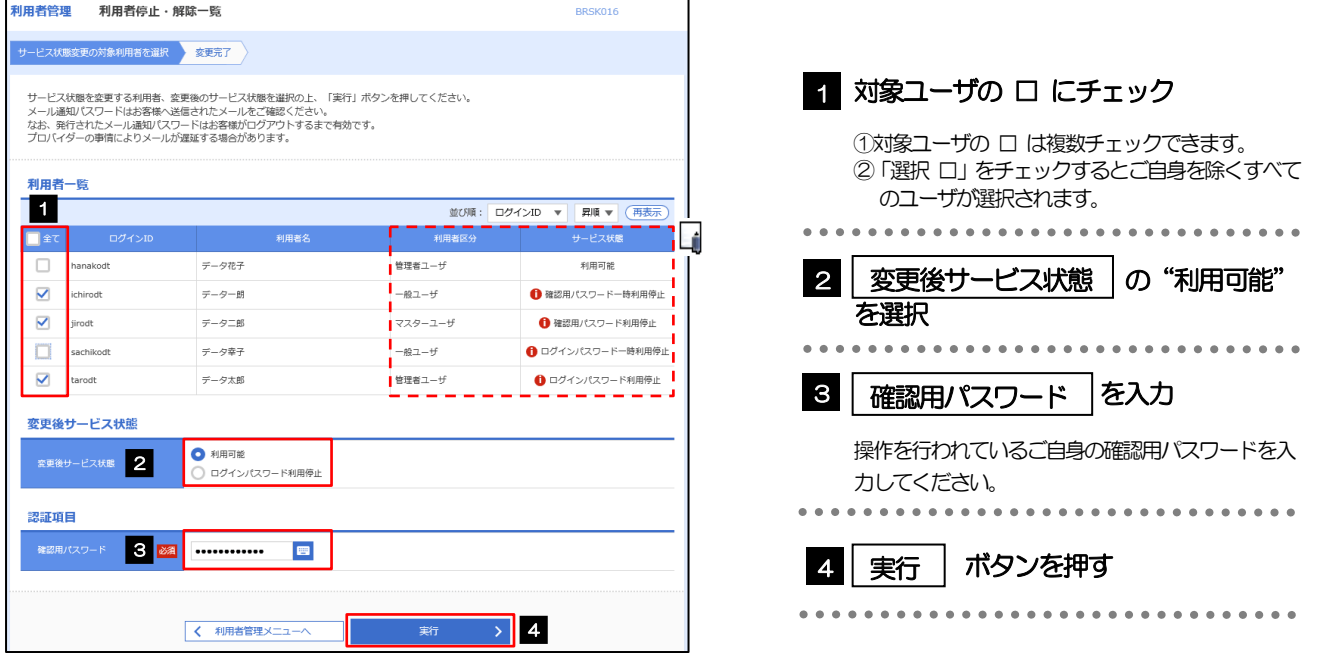

#### メモ

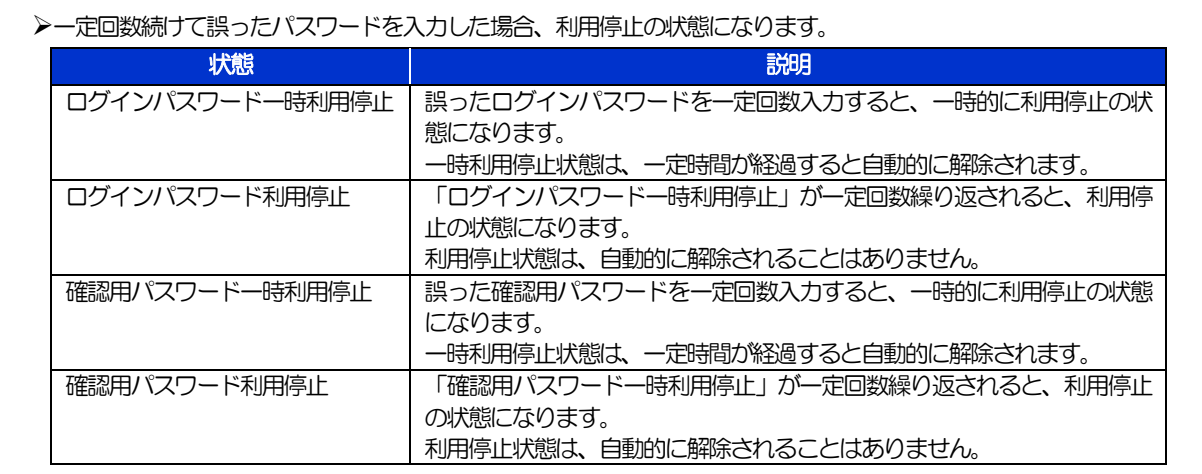

## 2.2.3 パスワード利用停止が解除されました。

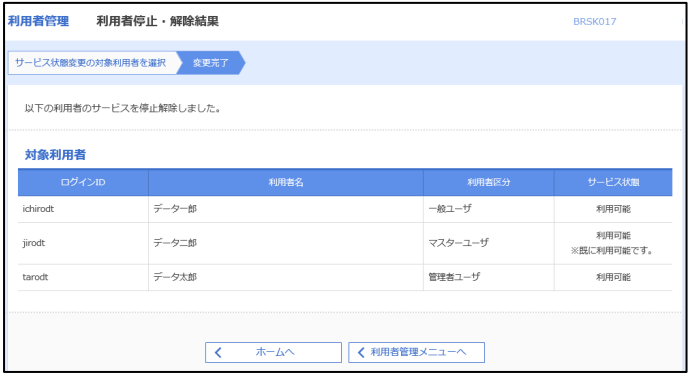

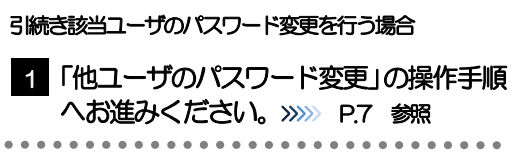

## <span id="page-130-0"></span>2.3 他ユーザのパスワード変更(マスターユーザ/管理者ユ ーザ)

マスターユーザ、または管理者ユーザは、他のユーザのログインパスワード、および確認用パスワードを 変更することができます。

#### 2.3.1 外為 Web サービス管理メニュートップページにて、[管 理]>[利用者管理]>[利用者情報の管理]を選択しま す。

#### 2.3.2 利用者一覧画面でパスワードを変更したいユーザを選択し、 [変更] を押します。

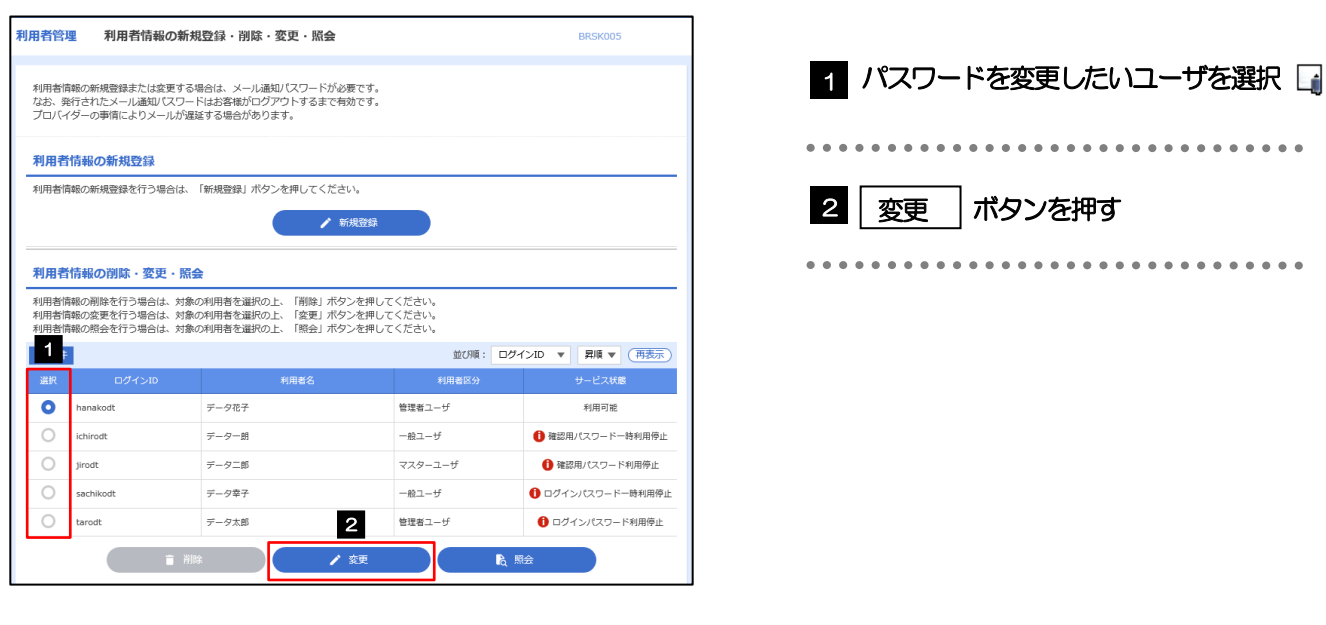

メモ

ご自身のユーザを選択されても、パスワードの変更はできません。 ·ご自身のパスワードを変更する >>>>> P.3 参照

. . . . . . . .

## 2.3.3 ログインパスワード、または確認用パスワードを変更し、 [次へ]を押します。

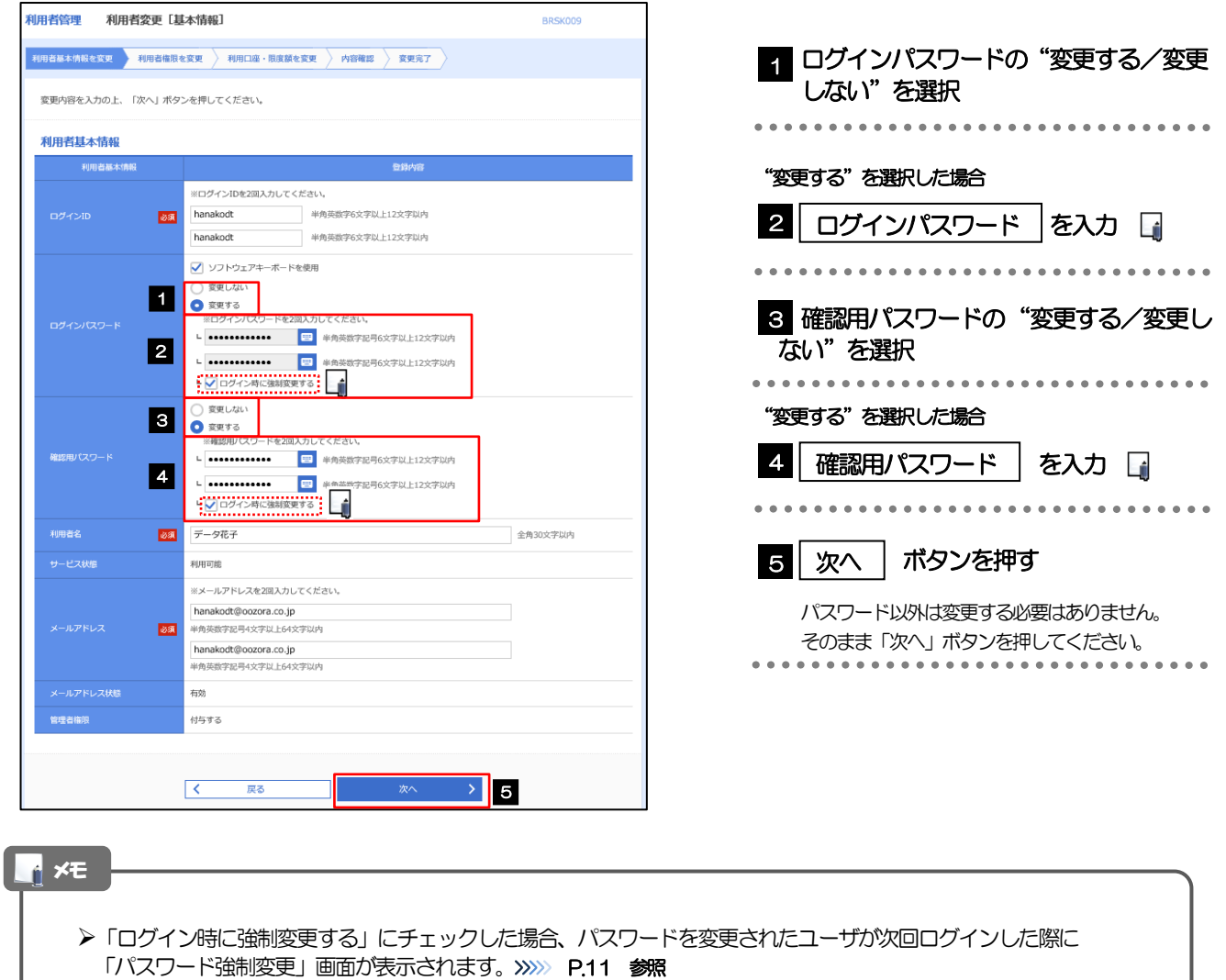

**>「ログインパスワード」、「確認用パスワード」の説明については、1.ご利用にあたって編 P.9 をご参照ください。** 

## 2.3.4 利用者変更[権限]画面を表示して、[次へ]を押します。

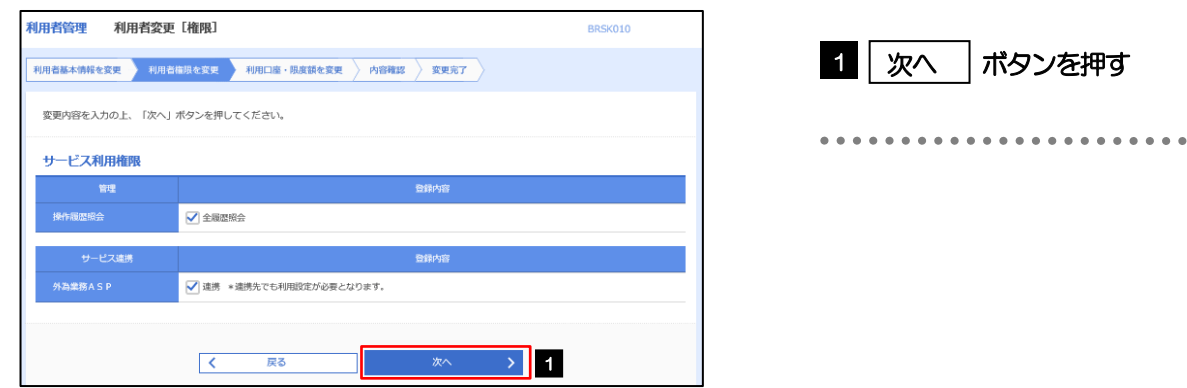

### 2.3.5 利用者変更[口座]画面を表示して、[変更]を押します。

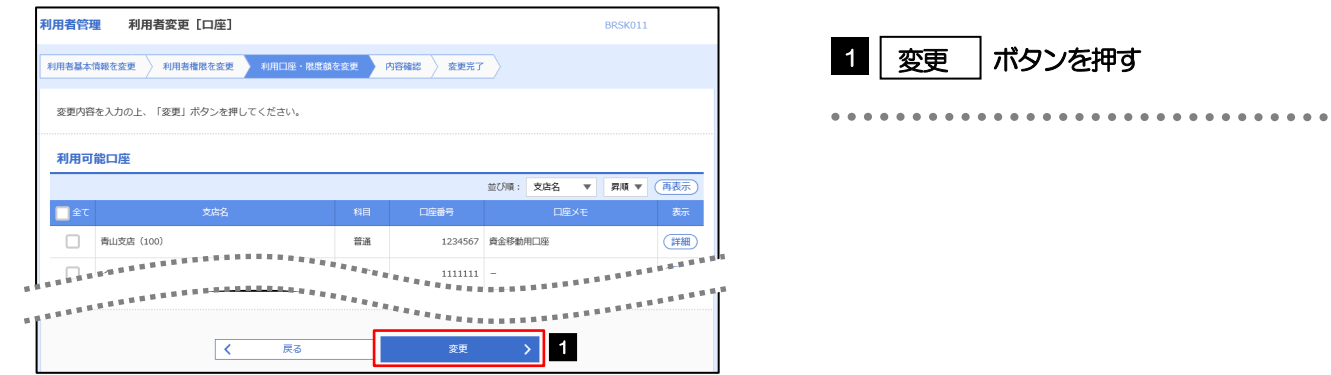

### 2.3.6 変更内容を確認し、[実行]を押します。

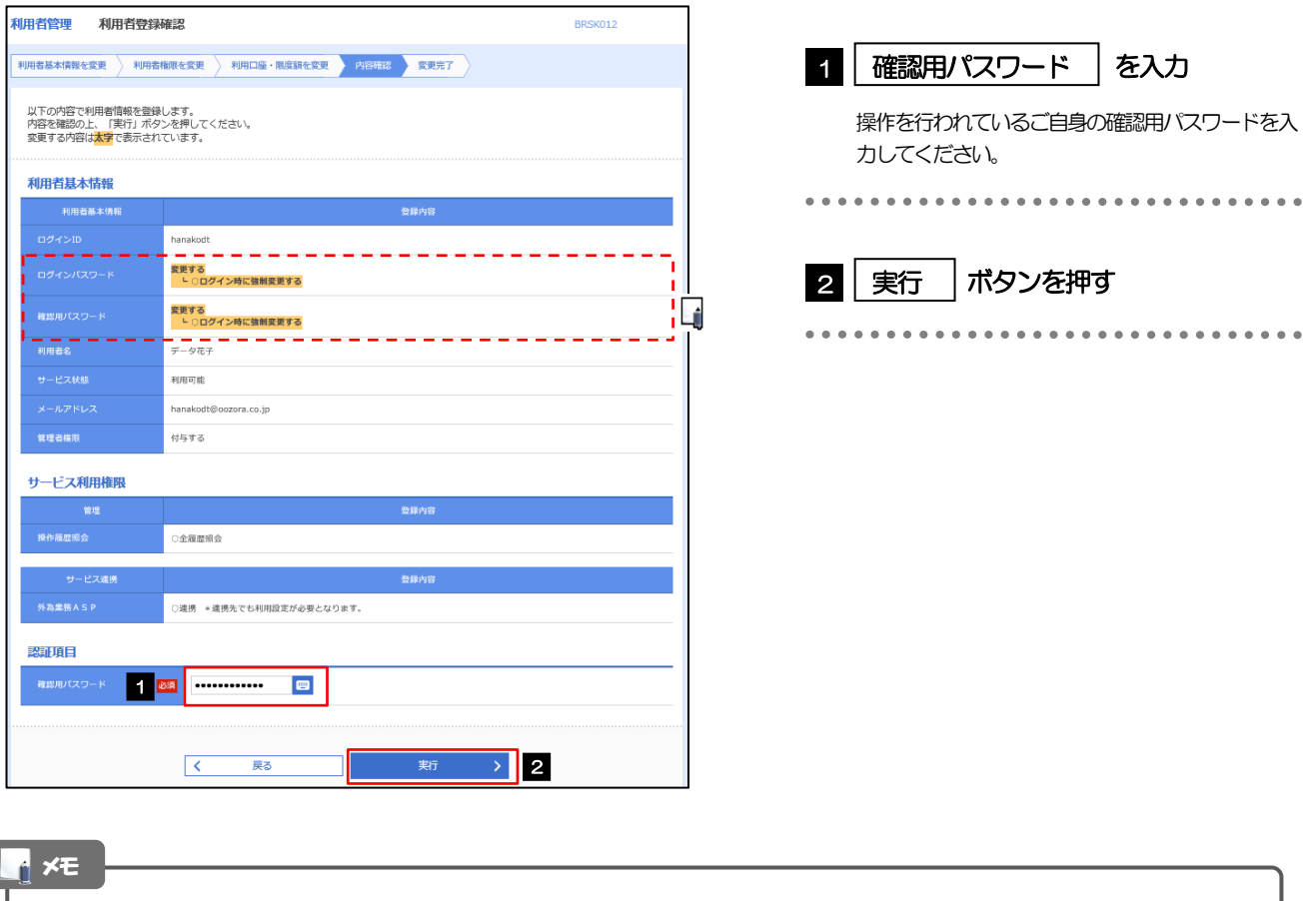

と変更した項目は、背景をオレンジ色反転して太字で表示されます。

ſ

## 2.3.7 パスワードが変更されました。

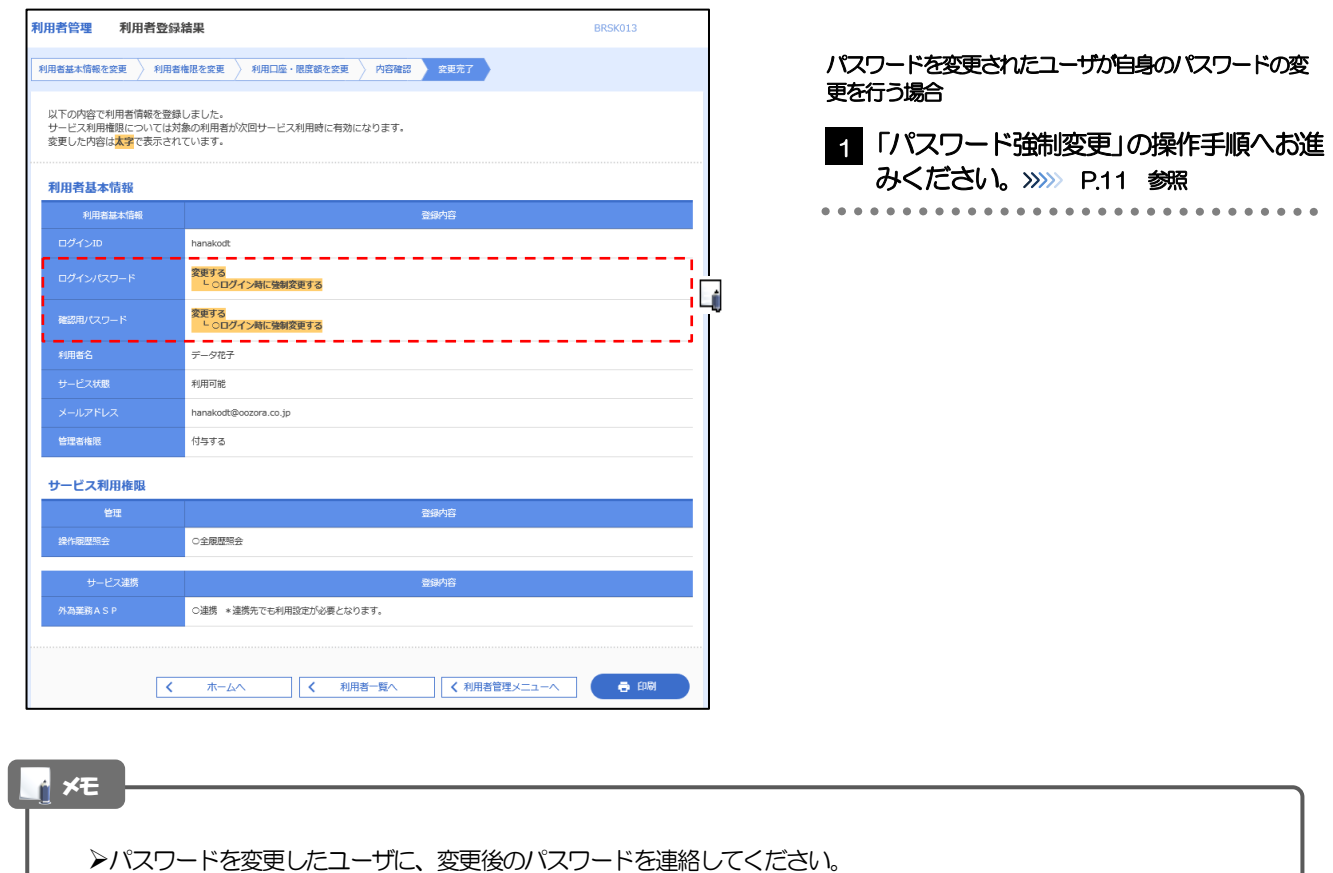

## <span id="page-134-0"></span>2.4 パスワード強制変更

マスターユーザ、または管理者ユーザにパスワードを変更された状態でログインすると、「パスワード強制 変更」画面に変更対象のパスワードが表示されますので、ご自身のパスワードへの変更を行ってください。

#### 2.4.1 パスワード強制変更画面に表示された変更対象のパスワー ドを変更し、[実行]を押します。

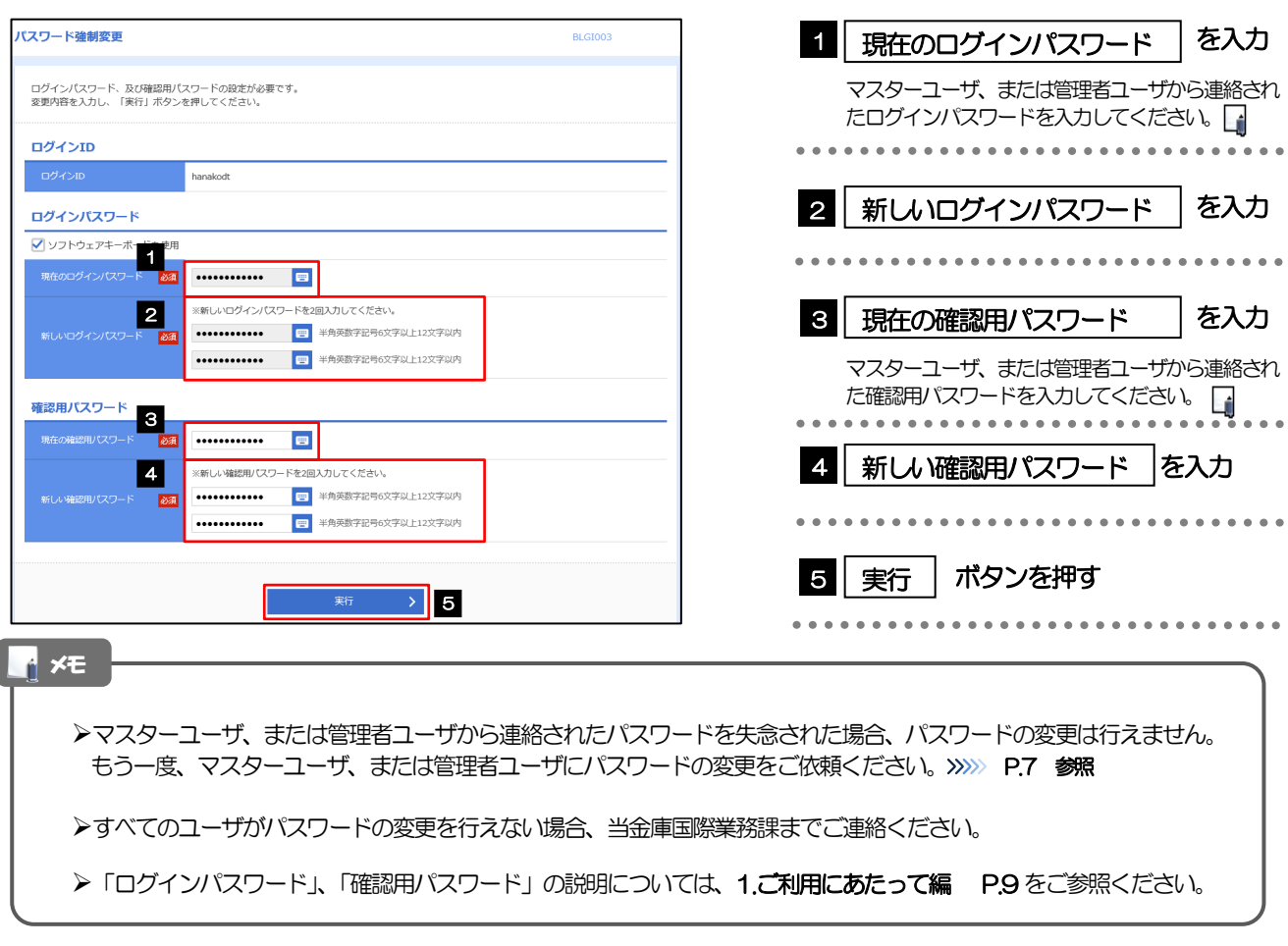

## 2.4.2 ご自身のパスワードが変更されました。

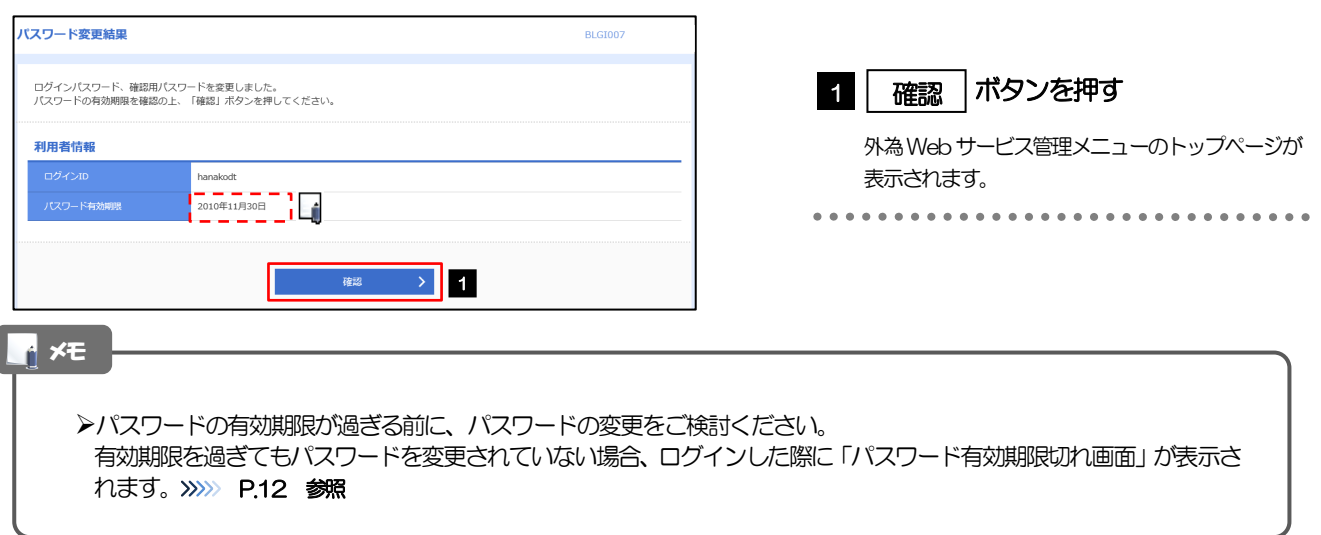

## <span id="page-135-0"></span>2.5 パスワード有効期限切れ

パスワードの有効期限が切れた状態で、ログインすると「パスワード期限切れ」画面に変更対象のパスワー ドが表示されますので、パスワードの変更を行ってください。

#### 2.5.1 パスワード期限切れ画面に表示された変更対象のパスワー ドを変更し、[実行]を押します。

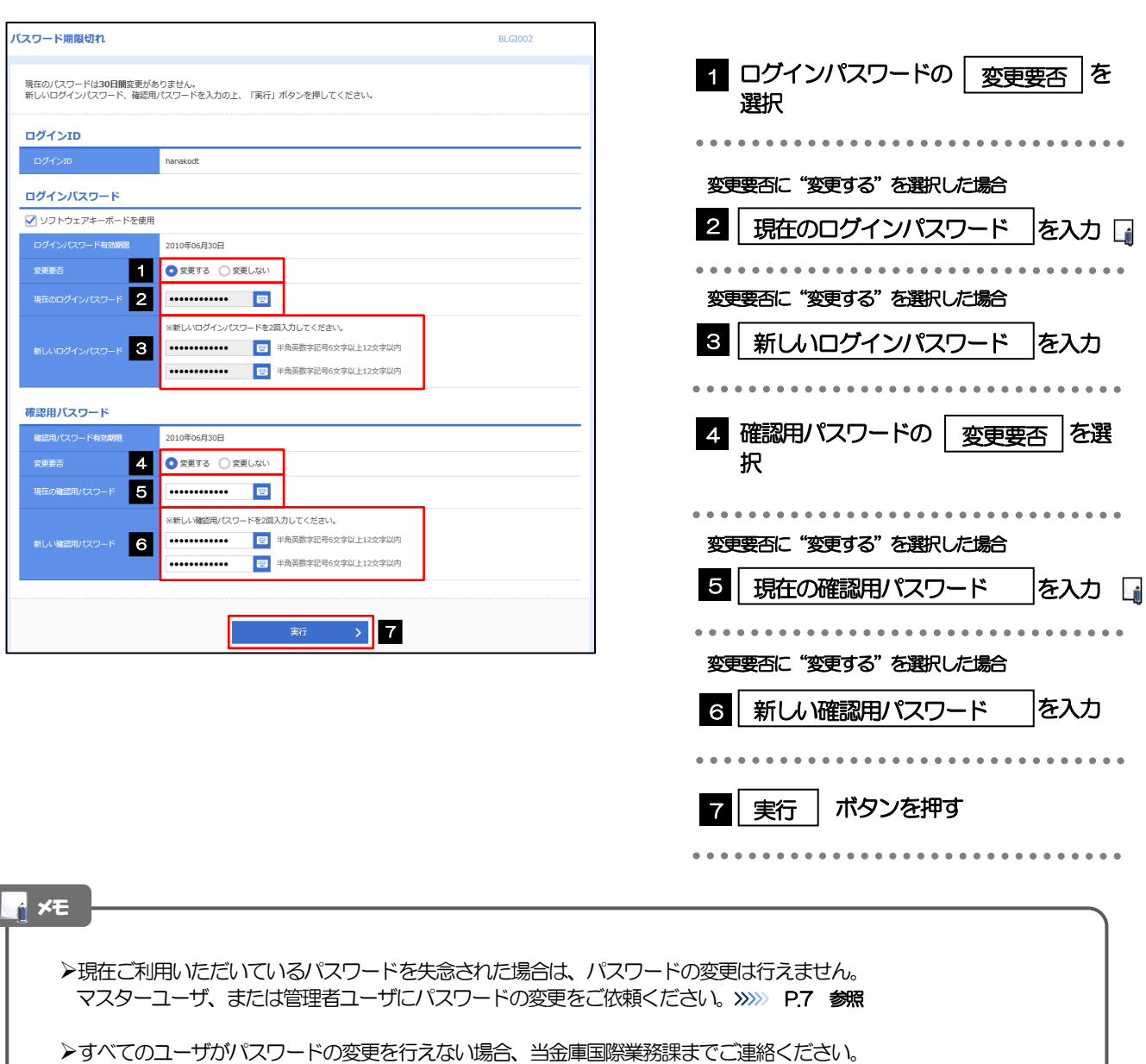

**▶「ログインパスワード」、「確認用パスワード」の説明については、1.ご利用にあたって編 P.9 をご参照ください。** 

## 2.5.2 ご自身のパスワードが変更されました。

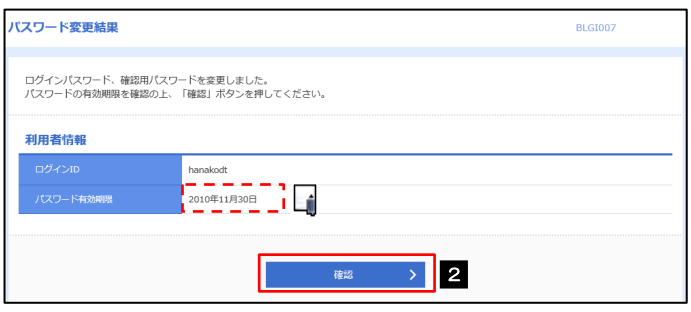

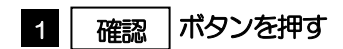

外為Webサービス管理メニューのトップページが 表示されます。

メモ

パスワードの有効期限が過ぎる前に、パスワードの変更を行ってください。

## 13. メールアドレスの変更

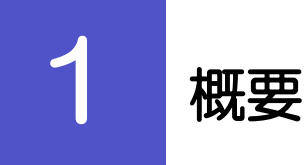

メールアドレスはマスターユーザ、または管理者ユーザにより、外為Web サービス管理メニューから変更を行 うことができます。(一般ユーザは変更できませんので、マスターユーザ、または管理者ユーザに変更を依頼し てください。)

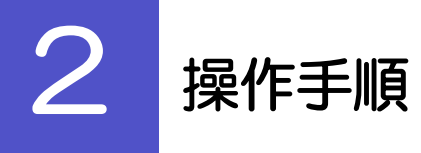

## 2.1 メールアドレスの変更(マスターユーザ/管理者ユーザ)

マスターユーザ、または管理者ユーザは、ご自身、および他ユーザのメールアドレスを変更することがで きます。

2.1.1 外為 Web サービス管理メニュートップページにて、[管 理]>[利用者管理]>[利用者情報の管理]を選択しま す。

#### 2.1.2 利用者一覧画面でメールアドレスを変更したいユーザを選 択し、[変更]を押します。

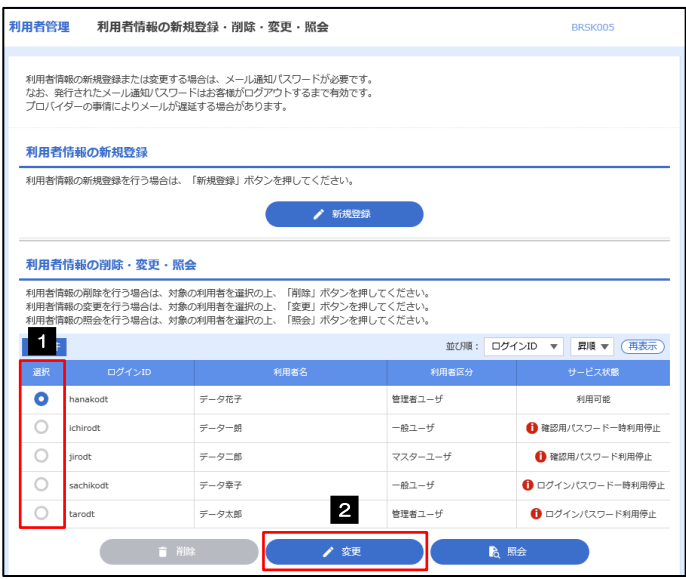

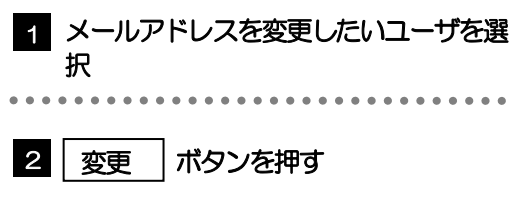

## 2.1.3 メールアドレスを変更し、[次へ]を押します。

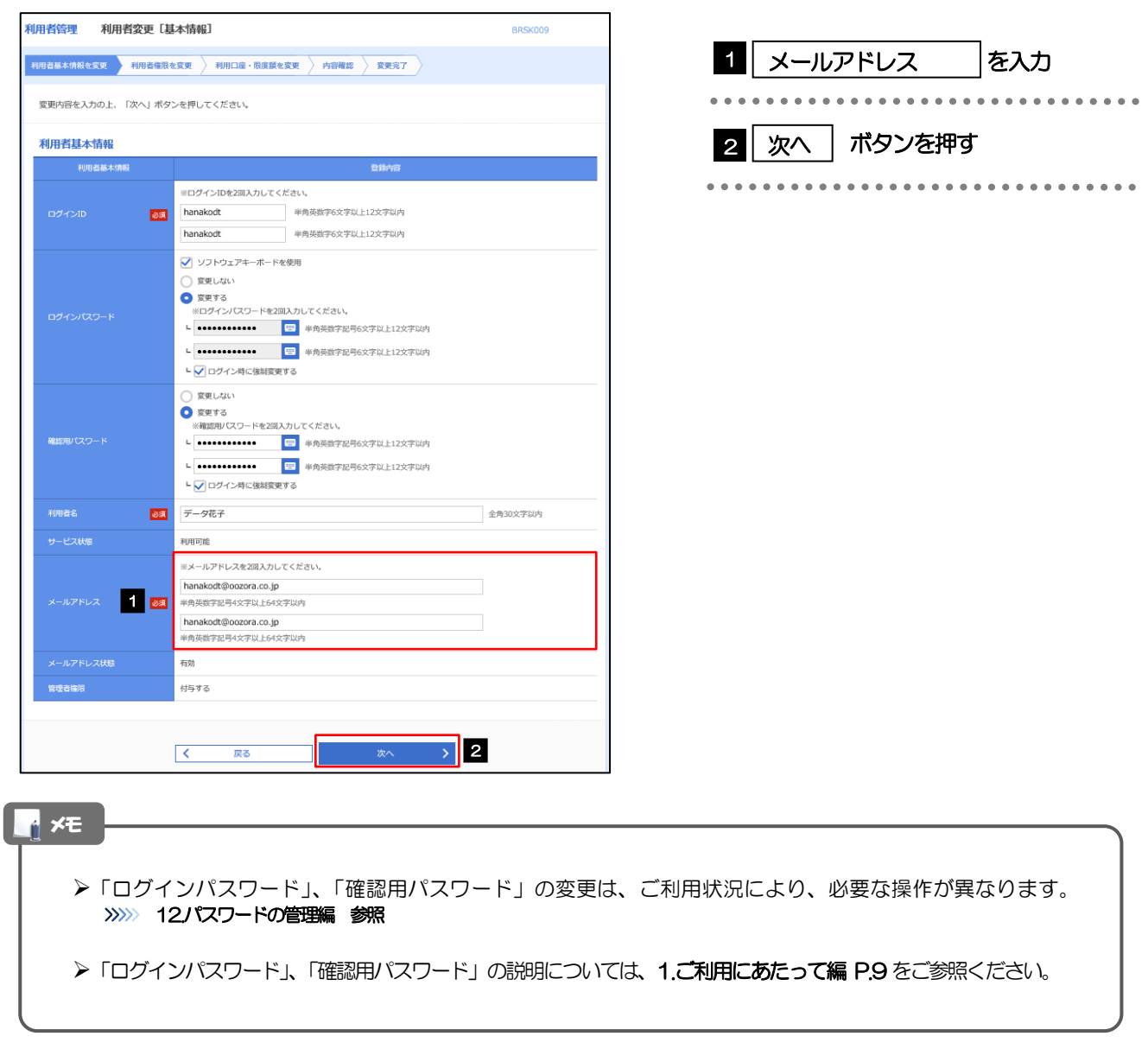

## 2.1.4 利用者変更[権限]画面を表示して、[次へ]を押します。

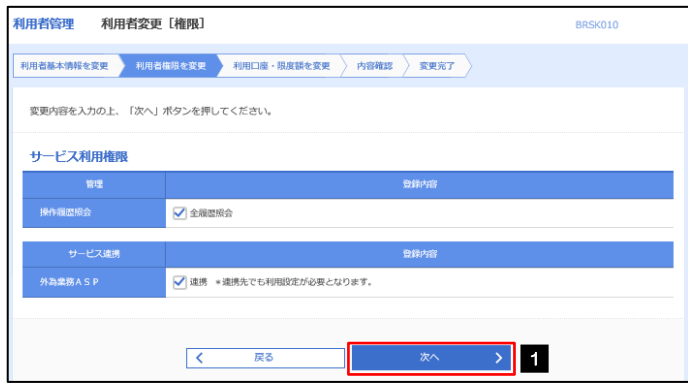

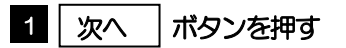

..............................

#### 2.1.5 利用者変更[口座]画面を表示して、[変更]を押します。

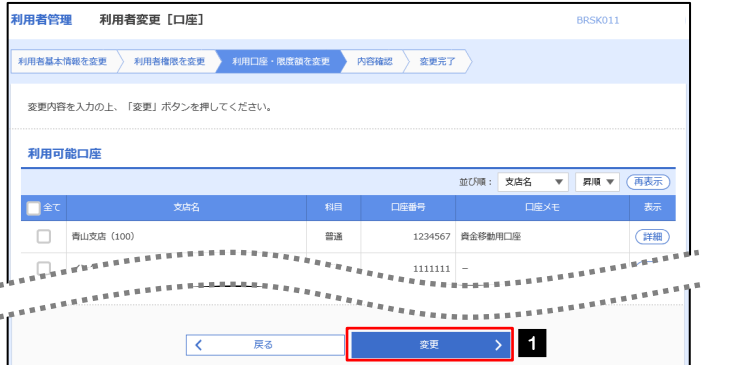

#### 1 | 変更 |ボタンを押す

...........................

## 2.1.6 変更内容を確認し、[実行]を押します。

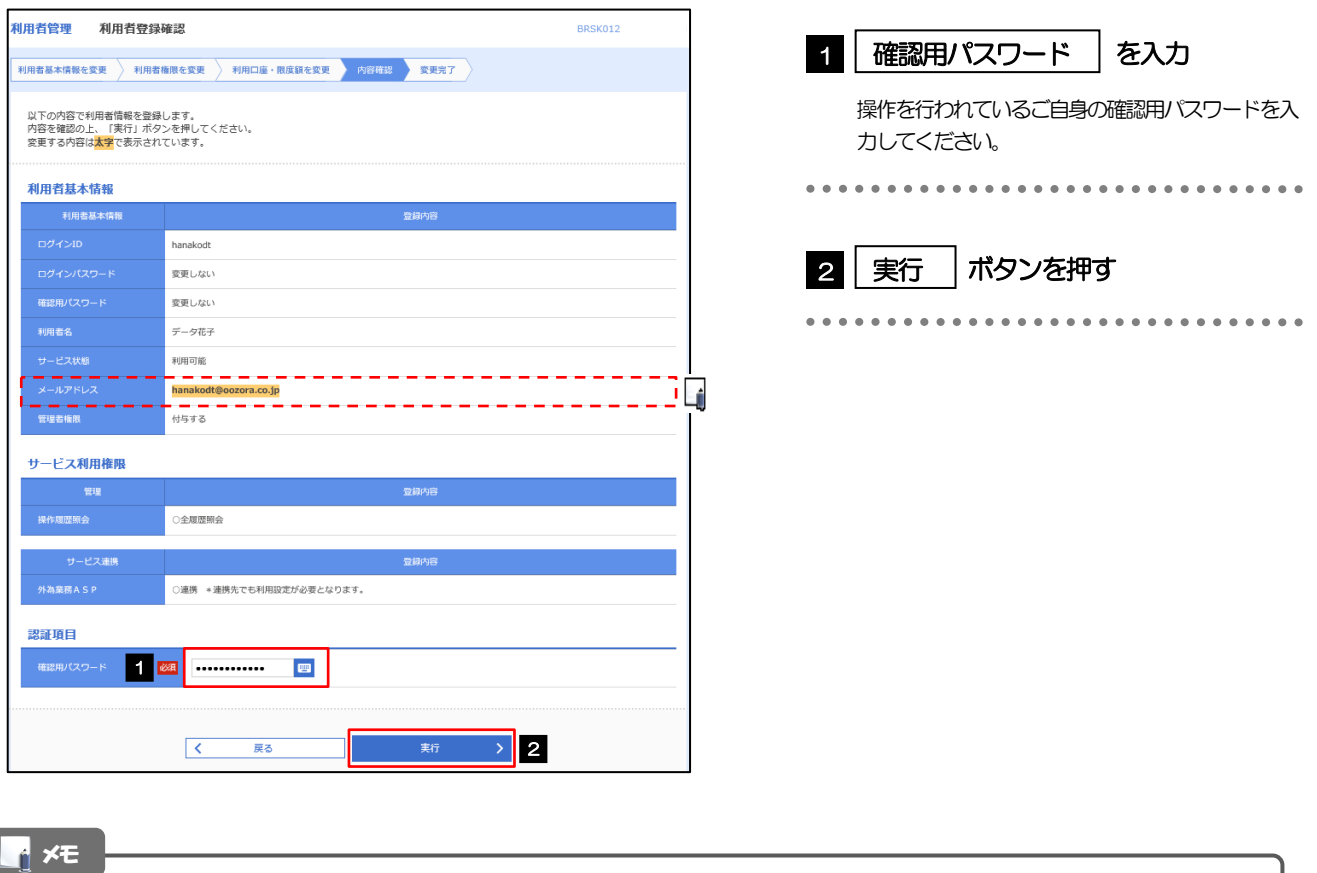

と変更した項目は、背景をオレンジ色反転して太字で表示されます。

## 2.1.7 メールアドレスが変更されました。

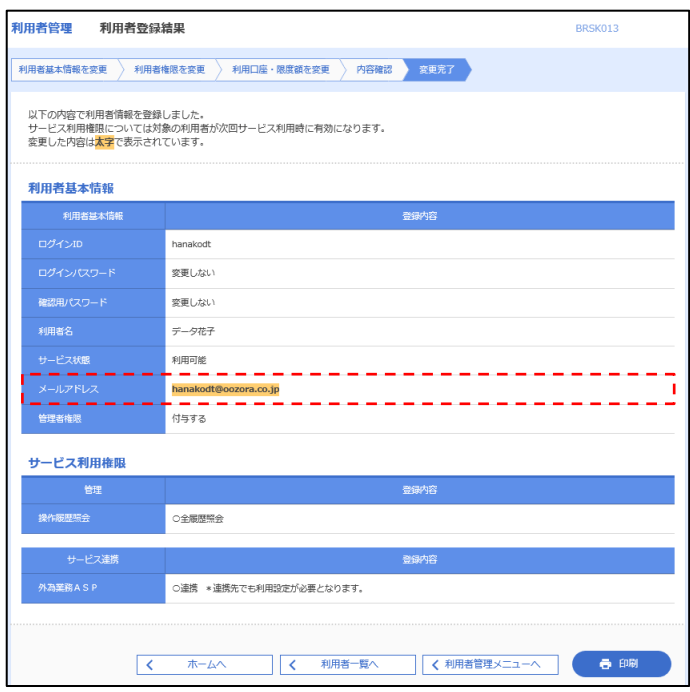

#### メモ

メールアドレスを変更したユーザに、再ログインを依頼してください。